# **Dell ™**מדריך למשתמש במדפסת לייזר **dn/2330d2330**

כדי להזמין חומרי דיו מתכלים מ- Dell:

.1 לחץ פעמיים על הסמל בשולחן העבודה.

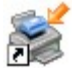

.2 בקר באתר האינטרנט של Dell או הזמן חומרים מתכלים של Dell באמצעות הטלפון.

#### [www.dell.com/supplies](http://www.dell.com/supplies)

לקבלת השירות הטוב ביותר, ודא שזמין לשימושך תג השירות של מדפסת Dell.

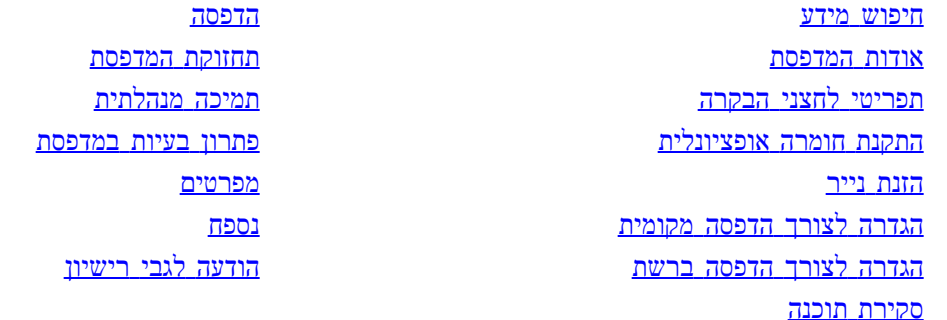

## הערות הודעות וזהירות

הערה**:** הערה מצביעה על מידע חשוב המסייע לך להשתמש טוב יותר במדפסת.

הודעה: הודעה מצביעה על נזק אפשרי לחומרה או אובדן נתונים ומסבירה כיצד להימנע מהבעיה.

זהירות**:** זהירות מצביעה על נזק אפשרי לרכוש**,** פציעה או מוות**.**

המידע במסמך זה נתון לשינויים ללא הודעה מראש**. © 2008 Inc Dell..** כל הזכויות שמורות**.**

אין לשכפל את תוכן המסמך בשום צורה ואופן ללא היתר בכתב מאת Inc Dell..

סימנים מסחריים שנעשה בהם שימוש במסמך זה: *Dell*, הלוגו של System Management Toner Dell ,*DELL*, ו- OpenManage הם סימנים מסחריים של *Microsoft* ..Inc Dell ו- *Windows* הם סימנים מסחריים רשומים של Corporation Microsoft בארה"ב ו/או במדינות אחרות. *Vista Windows* הוא סימן מסחרי רשום או סימן מסחרי של Corporation Microsoft בארה"ב ו/או במדינות אחרות.

*Linux* הוא סימן מסחרי רשום של Torvalds Linus בארה"ב ובמדינות אחרות. *SuSE* הוא סימן מסחרי של Inc ,Novell. בארה"ב ובמדינות אחרות. *Hat Red* הוא סימן מסחרי של ,Hat Red *Debian* ..Inc הוא סימן מסחרי רשום של Inc ,Interest Public the in Software. ומנוהל על ידי פרויקט *Linspire* .Debian הוא סימן מסחרי של *Ubuntu* ..Inc ,Linspire הוא סימן ..Red Flag Software Co., Ltd של מסחרי סימן הוא Canonical Limited. *Red Flag* של מסחרי

*Macintosh* ו- *OS Mac* הם סימנים מסחריים של Inc Apple,. הרשומים בארה"ב ובמדינות אחרות.

סימנים מסחריים אחרים ושמות מסחריים המוזכרים במסמך זה מתייחסים לגופים הגופים והעמות המסחריים או על המוצרים שהם מייצגים. לחברת Dell Inc. אין כל עניין בבעלות על סימנים מסחריים ושמות מסחריים, למעט אלה השייכים לה.

זכויות מוגבלות לממשלת ארה**"**ב

תוכנה ותיעוד אלה מסופקים עם זכויות מוגבלות. שימוש, שכפול או ג'ילוי המשלת ארה"ב נתונים למגבלות שנקבעו בתת-פסקה (c)(1)(ii) של סעיף זכויות נתונים טכניים ותוכנת מחשב ב-.Dell Inc., One Dell Way, Round Rock, Texas, 78682, USA :ישימים FAR ובתנאי DFARS 252.227-7013

**SRV HX750 Rev. A00 2008** יוני

# מציאת מידע אודות המדפסת

<span id="page-2-0"></span>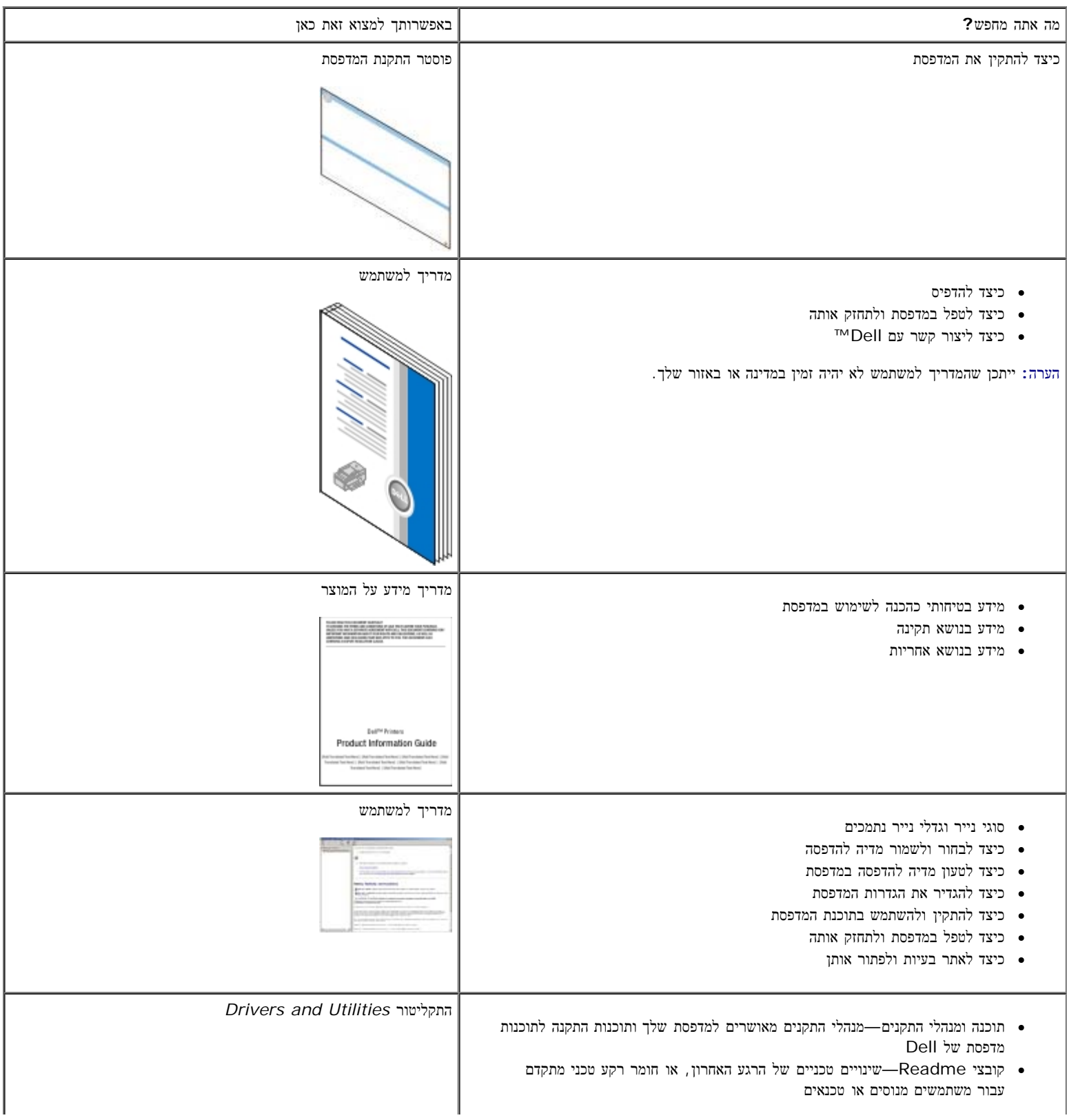

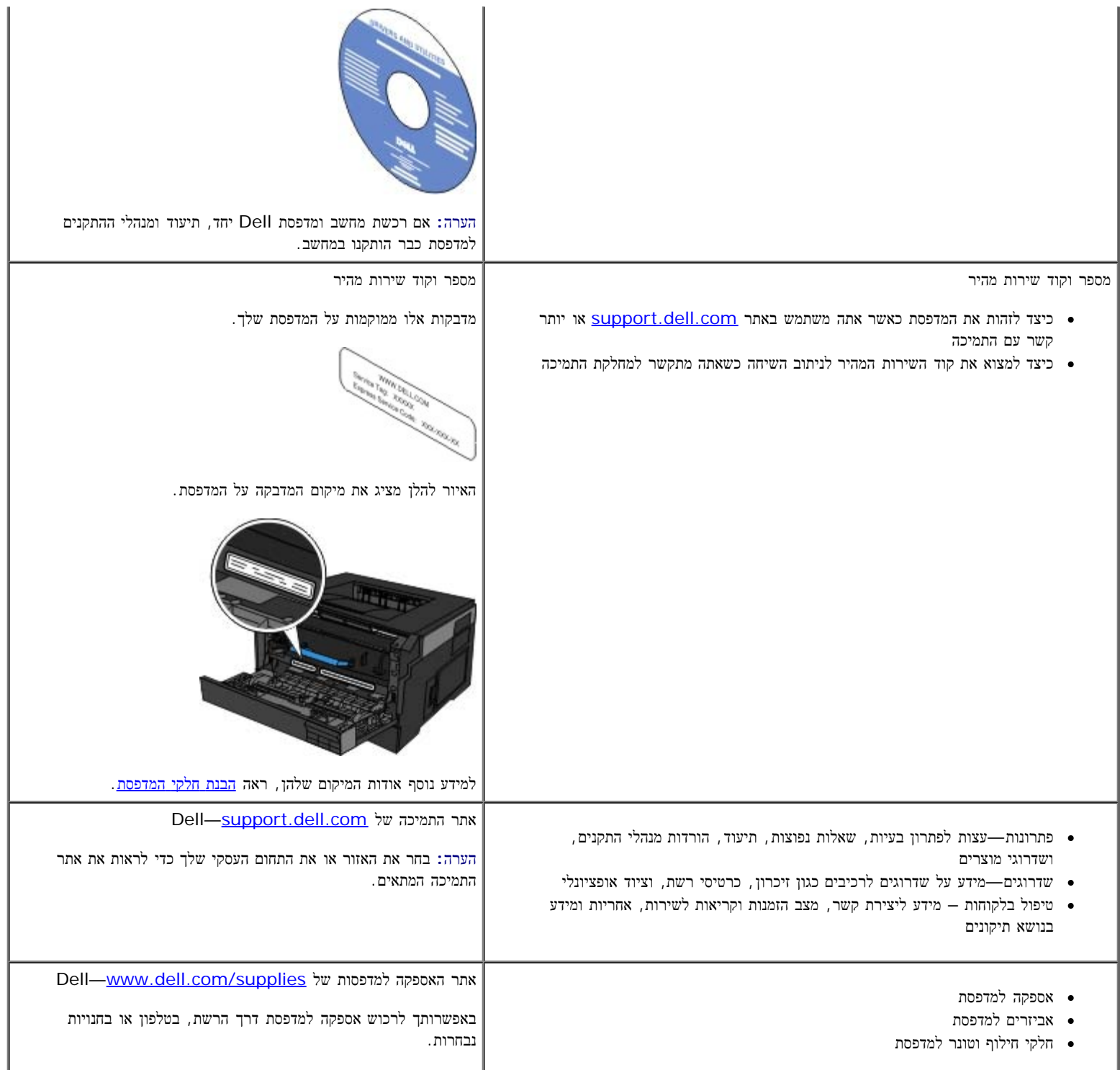

# הדפסה

<span id="page-4-0"></span>[הדפסת](#page-4-1) [מסמכים](#page-4-1) [הדפסה](#page-6-0) [על](#page-6-0) [מעטפות](#page-6-0) [הדפסה](#page-7-0) [באמצעות](#page-4-2) [המזין](#page-4-2) [הרב](#page-4-2)[-](#page-4-2)[תכליתי](#page-4-2) הדפסה [על](#page-7-0) [נייר](#page-7-0) [מכתבים](#page-7-0) הדפסה על נייר מכתבים הדפסה על נייר מכתבים  $\bullet$ [הדפסת](#page-5-0) [מסמך](#page-5-0) [דו](#page-5-0)[-](#page-5-0)[צדדי](#page-5-0) [\(](#page-5-0)[הדפסת](#page-5-0) [דופלקס](#page-5-0)[\)](#page-5-0) [הדפסת](#page-8-0) [כרזה](#page-8-0) [הדפסת](#page-5-1) [מספר](#page-5-1) [תמונות](#page-5-1) [עמוד](#page-5-1) [על](#page-5-1) [דף](#page-5-1) [יחיד](#page-5-1) [\(](#page-5-1)[הדפסת](#page-5-1) [Up-N](#page-5-1) [\(](#page-5-1)[הדפסה](#page-8-1) [על](#page-8-1) [שקפים](#page-8-1) [הדפסת](#page-6-1) [חוברת](#page-6-1) [ביטול](#page-9-0) [משימת](#page-9-0) [הדפסה](#page-9-0) הדפסה הדפסה הדפסה הדפסה הדפסה הדפסה הדפסה הדפסה הדפסה הדפסה הדפסה הדפסה הדפסה ה

### הדפסת מסמכים

- .1 הפעל את המחשב ואת המדפסת וודא שהם מחוברים.
	- . טען נייר. לקבלת מידע נוסף, ראה [הזנת](#page-81-0) [נייר](#page-81-0)
- .3 כאשר המסמך פתוח, לחץ על **File)** קובץ**)** ¬ **Print)** הדפסה**)**.

נפתחת תיבת הדו-שיח הדפסה.

<span id="page-4-1"></span>.4 לחץ על **Preferences)** העדפות**)**, **Properties)** מאפיינים**)**, **Options)** אפשרויות**)**, או **Setup)** התקנה**)** (בהתאם ליישום או למערכת ההפעלה).

נפתחת תיבת הדו-שיח **Preferences Printing)** העדפות הדפסה**)**.

- .5 בכרטיסיות **Setup Print)** הגדרות הדפסה**)** ו- **Advanced)** מתקדם**)**, בצע את השינויים הדרושים עבור המסמך.
	- .6 לאחר התאמה אישית של ההגדרות, לחץ על **OK)** אישור**)**.

תיבת הדו-שיח **Preferences Printing)** העדפות הדפסה**)** תיסגר.

.7 לחץ על **OK)** אישור**)** או על **Print)** הדפסה**)**.

# הדפסה באמצעות המזין הרב**-**תכליתי

<span id="page-4-2"></span>המזין הרב-תכליתי ממוקם בחזית המדפסת ויכול להזין עד 50 גיליונות של מדיית הדפסה בכל פעם. למידע נוסף על [הגדרת](#page-85-0) המדין הרב-ת[המזין](#page-85-0) [הרב](#page-85-0)[-](#page-85-0)[תכליתי](#page-85-0)

- .1 כאשר המסמך פתוח, לחץ על **File)** קובץ**)** ¬ **Print)** הדפסה**)**.
- .2 לחץ על **Properties)** מאפיינים**)** (או **Options)** אפשרויות**)**, **Printer)** מדפסת**)**, או **Setup)** התקנה**)**, בהתאם ליישום או למערכת ההפעלה).

נפתחת תיבת הדו-שיח **Preferences Printing)** העדפות הדפסה**)**.

- .3 לחץ על הכרטיסייה **Paper)** נייר**)**.
- .4 בחר **Feeder MP)** מזין רב**-**תכליתי**)** מהרשימה הנפתחת **Tray Paper)** מגש נייר**)**.

הערה**:** 'מזין רב-תכליתי' מופיע ב'מקור הנייר' כאשר נבחרה תצורת 'מחסנית'.

# Ø

- .5 בחר את סוג הנייר המתאים.
- .6 הכנס שינויים דרושים כלשהם במסמך.
	- .7 לחץ על **OK)** אישור**)**.
- .8 לחץ על **OK)** אישור**)** בחלון ההדפסה כדי לשלוח את העבודה להדפסה.

# הדפסת מסמך דו**-**צדדי **(**הדפסת דופלקס**)**

הדפסה משני צדי הנייר מוזילה את עלויות ההדפסה.

תוכל לבחור איך לבצע את ההדפסה הדו-צדדית: לרוחב או לאורך.

<span id="page-5-0"></span>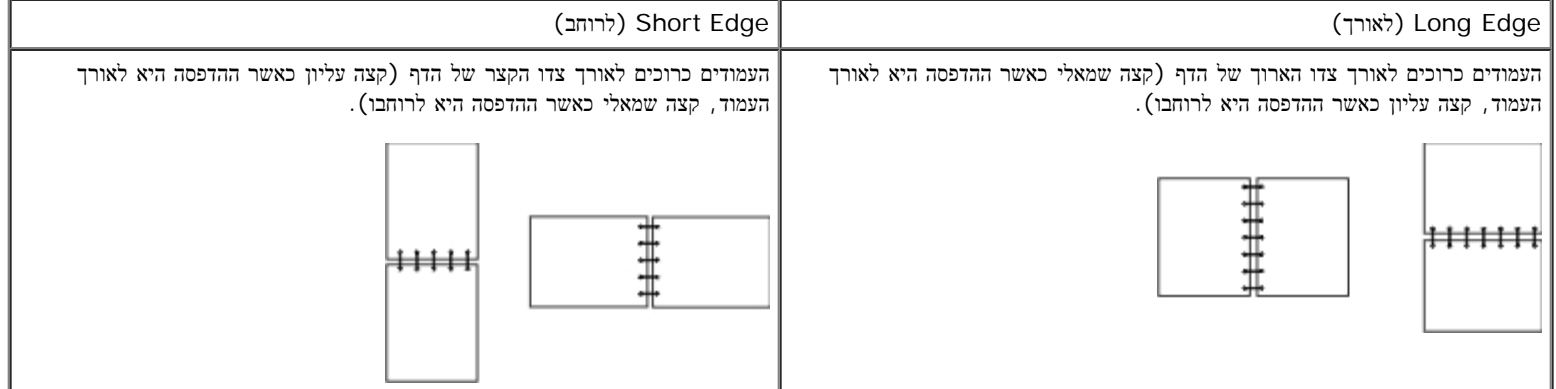

- .1 כאשר המסמך פתוח, לחץ על **File)** קובץ**)** ¬ **Print)** הדפסה**)**.
- .2 לחץ על **Properties)** מאפיינים**)** (או **Options)** אפשרויות**)**, **Printer)** מדפסת**)**, או **Setup)** התקנה**)**, בהתאם ליישום או למערכת ההפעלה).

נפתחת תיבת הדו-שיח **Preferences Printing)** העדפות הדפסה**)**.

- .3 לחץ על הכרטיסייה **Layout Page)** פריסת עמוד**)**.
- .4 תחת **-2printing sided)** הדפסה דו**-**צדדית**)**, בחר **-2edge long sided)** הדפסה דו**-**צדדית לאורך**)** או **-2edge short sided)** הדפסה דו**-**צדדית לרוחב**)**, (בהתאם לצורך).
	- .5 לחץ על **OK)** אישור**)**.
	- .6 לחץ על **OK)** אישור**)**.

# הדפסת מספר תמונות עמוד על דף יחיד **(**הדפסת **Up-N(**

הגדרת הדפסת מספר עמודים לדף (up-N (משמשת להדפסת תמונות של עמודים רבים על דף יחיד. לדוגמה -2up פירושה הדפסת שתי תמונות עמוד על דף יחיד.

<span id="page-5-1"></span>המדפסת משתמשת בהגדרות Order Multipage) סדר ריבוי-עמודים), View Multipage) תצוגת ריבוי-עמודים) ו- Border Multipage) גבולות ריבוי-עמודים) כדי לקבוע את הסדר והכיוון של התמונות על הדף המודפס, ואם יודפס גבול סביב כל תמונת עמוד.

.1 כאשר המסמך פתוח, לחץ על **File)** קובץ**)** ¬ **Print)** הדפסה**)**.

.2 לחץ על **Properties**) מאפיינים) (או **Options**) אפשרויות), **Printer**) מדפסת), או **Setup**) התקנה), בהתאם ליישום או למערכת ההפעלה).

נפתחת תיבת הדו-שיח **Preferences Printing**) העדפות הדפסה).

- .3 באזור **up-N (printing Multipage**) **(**הדפסת מספר עמודים לדף), ציין את מספר העמודים שברצונך להדפיס על גיליון על ידי הקלדת מספר או שימוש בחצים שבתיבת הרשימה.
	- .4 לחץ על **OK**) אישור).
	- .5 לחץ על **OK**) אישור) בחלון ההדפסה כדי לשלוח את העבודה להדפסה.

#### הדפסת חוברת

<span id="page-6-1"></span>ההגדרה **Booklet**) חוברת) מאפשרת להדפיס עמודים רבים בצורת חוברת בלא שתאלץ לעצב מחדש את המסמך כדי שהעמודים יודפסו בסדר הנכון. העמודים יודפסו כך שיהיה אפשר לקפל את המסמך המוגמר והאסוף לאורך מרכזו של כל עמוד כדי ליצור חוברת.

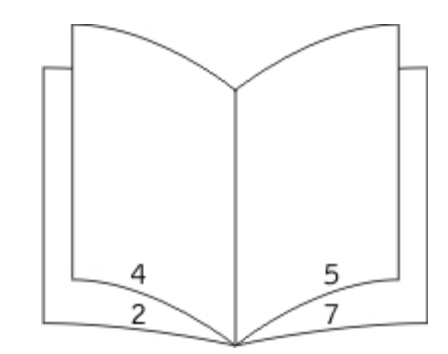

אם המסמך מכיל עמודים רבים, אפשר שיהיו בחוברת יותר מדי עמודים מכדי שניתן יהיה לקפלה בקלות. אם אתה מדפיס חוברת גדולה למדי, אפשר שתרצה להשתמש באפשרות **Bundle per Sheets**) דפים לחבילה) כדי לציין כמה עמודים פיזיים לכלול בכל חבילה. המדפסת תדפיס את מספר החבילות הנדרש, ולאחר מכן תוכל לכרוך אותן בחוברת אחת. הדפסה בחבילות מסייעת לשמור על יישור אחיד יותר של שולי העמודים.

עליך לציין אם ברצונך בהדפסה דו-צדדית לפני שתבחר את הגדרות ההדפסה של חוברת. מרגע שתבחר בהגדרה **Booklet Using Print**) הדפסת חוברת), פקדי אפשרויות ההדפסה הדו-צדדית יהפכו לבלתי זמינים ויישארו בהגדרתם האחרונה.

- .1 כאשר המסמך פתוח, לחץ על **File)** קובץ**)** ¬ **Print)** הדפסה**)**.
- <span id="page-6-0"></span>.2 לחץ על **Properties**) מאפיינים) (או **Options**) אפשרויות), **Printer**) מדפסת), או **Setup**) התקנה), בהתאם ליישום או למערכת ההפעלה).

נפתחת תיבת הדו-שיח **Preferences Printing**) העדפות הדפסה).

- .3 לחץ על **Options Layout Page More**) אפשרויות פריסת עמוד נוספות).
	- .4 לחץ על **Booklet**) חוברת).
	- .5 לחץ פעמיים על **OK**) אישור).
	- .6 לחץ על **OK**) אישור) בחלון ההדפסה כדי לשלוח את העבודה להדפסה.

### הדפסה על מעטפות

- .1 הפעל את המחשב ואת המדפסת וודא שהם מחוברים.
- .2 כאשר המסמך פתוח, לחץ על **File)** קובץ**)** ¬ **Print)** הדפסה**)**.

נפתחת תיבת הדו-שיח הדפסה.

.3 לחץ על **Properties)** מאפיינים**)** (או **Options)** אפשרויות**)**, **Printer)** מדפסת**)**, או **Setup)** התקנה**)**, בהתאם ליישום או למערכת ההפעלה).

נפתחת תיבת הדו-שיח **Preferences Printing)** העדפות הדפסה**)**.

- .4 לחץ על הכרטיסייה **Paper)** נייר**)**.
- .5 בחר **Envelope)** מעטפה**)** מהרשימה הנפתחת **Type Paper)** סוג נייר**)**.
	- .6 הכנס שינויים דרושים כלשהם במסמך.
		- .7 לחץ על **OK)** אישור**)**.
	- .8 לחץ על **OK)** אישור**)** בחלון ההדפסה כדי לשלוח את המשימה להדפסה.

### הדפסה על נייר מכתבים

- .1 ודא שנייר המכתבים נטען כראוי בהתאם למקור הנייר:
- <span id="page-7-0"></span>מגש **1** או **2** – טען את נייר המכתבים כאשר הצד המודפס פונה כלפי מטה. הקצה העליון של הגיליון עם הלוגו צריך להיות ממוקם בחזית המגש.

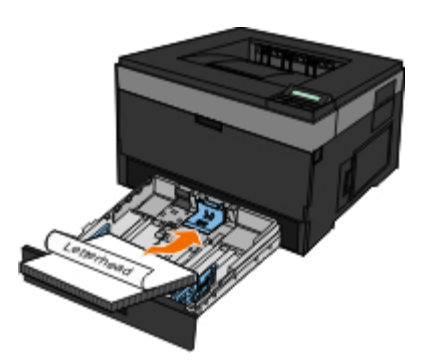

מזין רב**-**תכליתי – טען את נייר המכתבים כשצד ההדפסה כלפי מעלה, וחלקו העליון של הדף נכנס ראשון למדפסת.

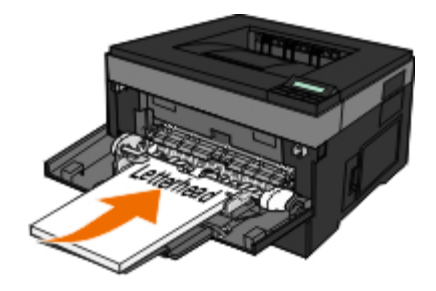

- .2 כאשר המסמך פתוח, לחץ על **File)** קובץ**)** ¬ **Print)** הדפסה**)**.
- .3 לחץ על **Properties)** מאפיינים**)** (או **Options)** אפשרויות**)**, **Printer)** מדפסת**)**, או **Setup)** התקנה**)**, בהתאם ליישום או למערכת ההפעלה).

נפתחת תיבת הדו-שיח **Preferences Printing)** העדפות הדפסה**)**.

- .4 לחץ על הכרטיסייה **Paper)** נייר**)**.
- .5 בחר **Letterhead)** נייר מכתבים**)** מהרשימה הנפתחת **Type Paper)** סוג נייר**)**.
	- .6 בחר את גודל הנייר ואת המגש המתאים.
		- .7 לחץ על **OK)** אישור**)**.

### הדפסת כרזה

<span id="page-8-0"></span>ההגדרה Poster) כרזה) מאפשרת לך להדפיס תמונה אחת על מספר עמודים. לאחר ההדפסה, תוכל לשלב את העמודים כדי ליצור תמונה אחת גדולה.

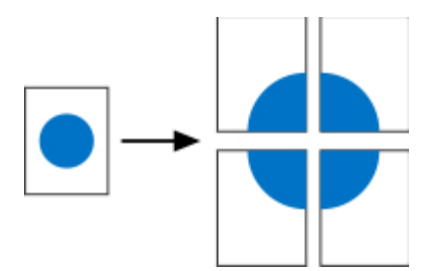

- .1 כאשר המסמך פתוח, לחץ על **File)** קובץ**)** ¬ **Print)** הדפסה**)**.
- .2 לחץ על **Properties)** מאפיינים**)** (או **Options)** אפשרויות**)**, **Printer)** מדפסת**)**, או **Setup)** התקנה**)**, בהתאם ליישום או למערכת ההפעלה).

נפתחת תיבת הדו-שיח **Preferences Printing)** העדפות הדפסה**)**.

- .3 לחץ על **Options Layout Page More)** אפשרויות פריסת עמוד נוספות**)**.
	- .4 לחץ על **Poster)** פוסטר**)**.
- .5 בחר את גודל הכרזה שברצונך להדפיס על ידי בחירת מספר העמודים שיכללו בכרזה.
- .6 כדי להדפיס סימני חיתוך על העמודים, בחר **marks crop Print)** הדפס סימני חיתוך**)**.
	- .7 בחר את כמות החפיפה הרצויה בכל עמוד.
		- .8 לחץ פעמיים על **OK)** אישור**)**.
	- .9 לחץ על **OK)** אישור**)** בחלון ההדפסה כדי לשלוח את העבודה להדפסה.

## הדפסה על שקפים

- .1 טען שקפים.
- .2 כאשר מסמך פתוח, בחר באפשרות **File)** קובץ**)** ¬ **Print)** הדפסה**)**.
- <span id="page-8-1"></span>.3 לחץ על **Properties)** מאפיינים**)** (או **Options)** אפשרויות**)**, **Printer)** מדפסת**)**, או **Setup)** התקנה**)**, בהתאם ליישום או למערכת ההפעלה).

מוצגת תיבת הדו-שיח **Preferences Printing)** העדפות הדפסה**)**.

- .4 לחץ על הכרטיסייה **Paper)** נייר**)**.
- .5 בחר **Transparency)** שקף**)** מהרשימה הנפתחת **Type Paper)** סוג נייר**)**.
	- .6 לחץ פעמיים על **OK)** אישור**)**.
	- .7 לחץ על **OK)** אישור**)** בחלון ההדפסה כדי לשלוח את המשימה להדפסה.

# ביטול משימת הדפסה

## מלוח המפעיל של המדפסת

<span id="page-9-0"></span>לחץ על הלחצן **Cancel)** בטל**)** פעמיים כדי לעצור את המשימה המודפסת כעת.

#### מהמחשב שלך

- .1 ב *Vista Windows) ™*ברירת המחדל של תפריט התחל*):*
- i. לחץ על (התחל) ¬ **Panel Control)** לוח הבקרה**)**.
	- ii. לחץ על **Sound and Hardware)** חומרה וקול**)**.
		- iii. לחץ על **Printers)** מדפסות**)**.
		- ב *XP*®*Windows)* ברירת המחדל של תפריט התחל*):*
- i. לחץ על **Start)** התחל**)** ¬ **Panel Control)** לוח הבקרה**)**.
- ii. לחץ לחיצה-כפולה על **Hardware Other and Printers)** מדפסות והתקני חומרה אחרים**)**.
	- iii. לחץ לחיצה-כפולה על **Faxes and Printers)** מדפסות ופקסים**)**.
- ב*-XP Windows)* תפריט התחל קלאסי*):* לחץ על **Start)** התחל**)** ¬ **Settings)** הגדרות**)** ¬ **Faxes and Printers)** מדפסות ופקסים**)**.

ב*-Vista Windows)* תפריט התחל קלאסי*)* ובכל הגרסאות האחרות של *Windows:* לחץ על **Start)** התחל**)** ¬ **Settings)** הגדרות**)** ¬ **Printers (**מדפסות**)**.

.2 לחץ לחיצה כפולה על המדפסת שאתה משתמש בה להדפסת העבודה.

תופיע רשימה של עבודות הדפסה.

.3 לחץ לחיצה ימנית על המסמך שאתה רוצה להפסיק את הדפסתו, ואז לחץ על **Cancel)** ביטול**)**.

# אודות המדפסת

- [הבנת](#page-10-1) [חלקי](#page-10-1) [המדפסת](#page-10-1)
- [הבנת](#page-12-0) [הפעולה](#page-12-0) [של](#page-12-0) [לוח](#page-12-0) [המפעיל](#page-12-0)
	- [בחירת](#page-13-0) [הכבל](#page-13-0) [הנכון](#page-13-0)

# הבנת חלקי המדפסת

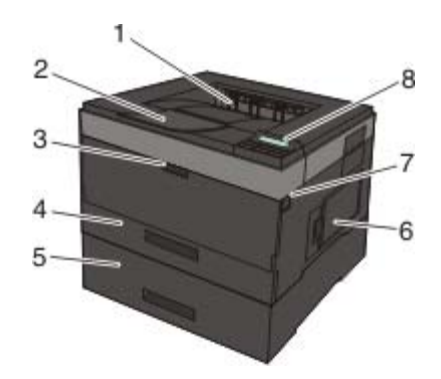

<span id="page-10-1"></span><span id="page-10-0"></span>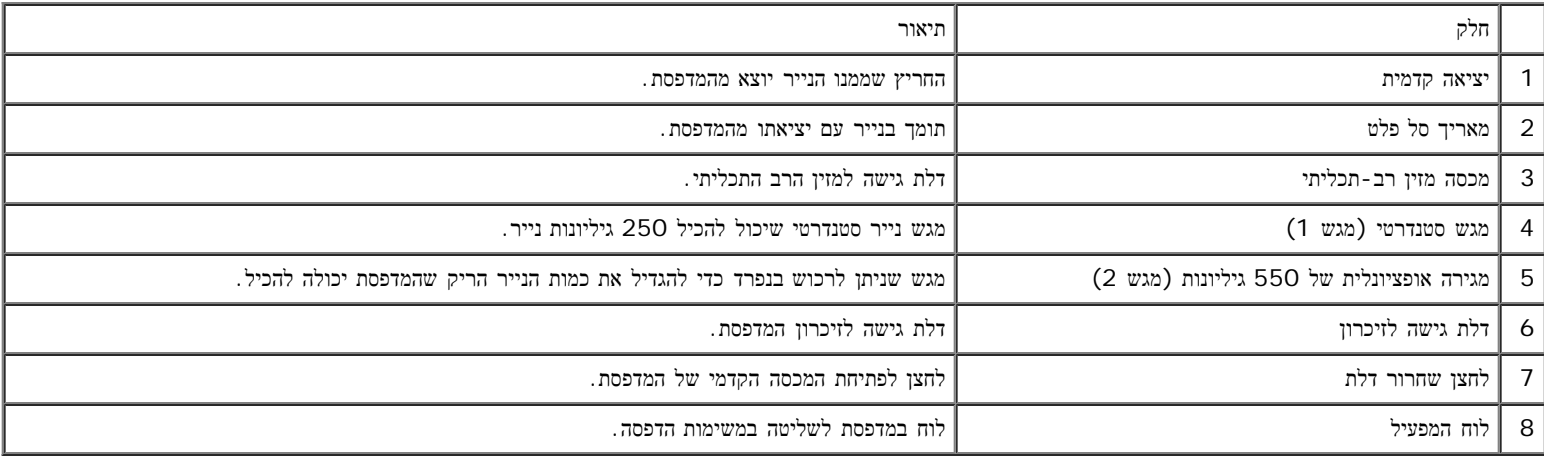

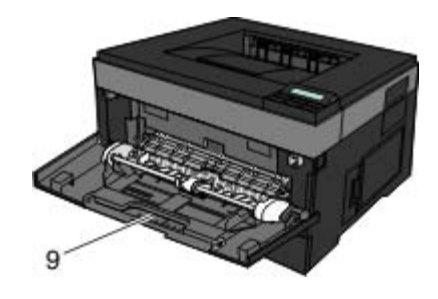

9 מזין רב-תכליתי מגש לטעינה ידנית של סוגי נייר שונים כגון מעטפות.

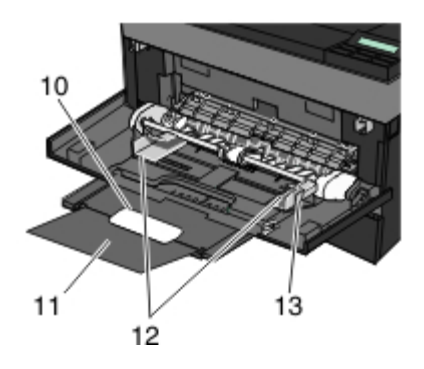

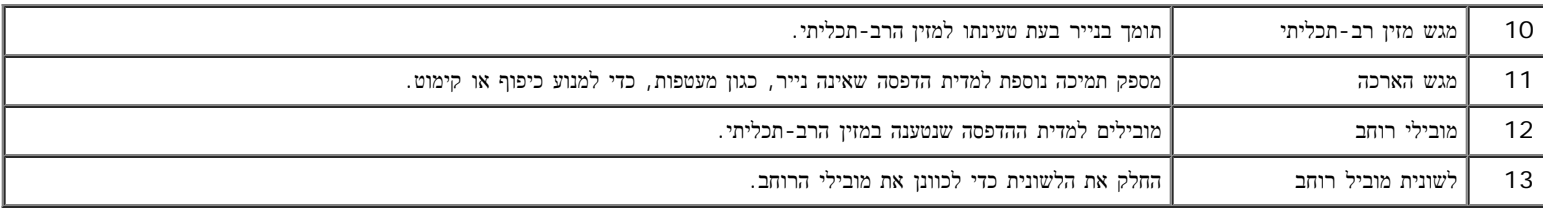

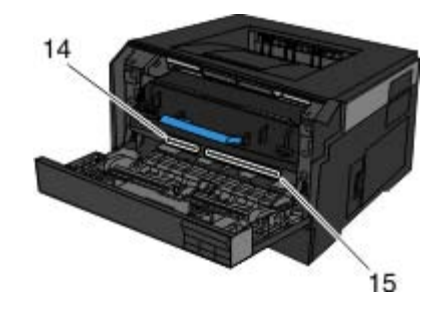

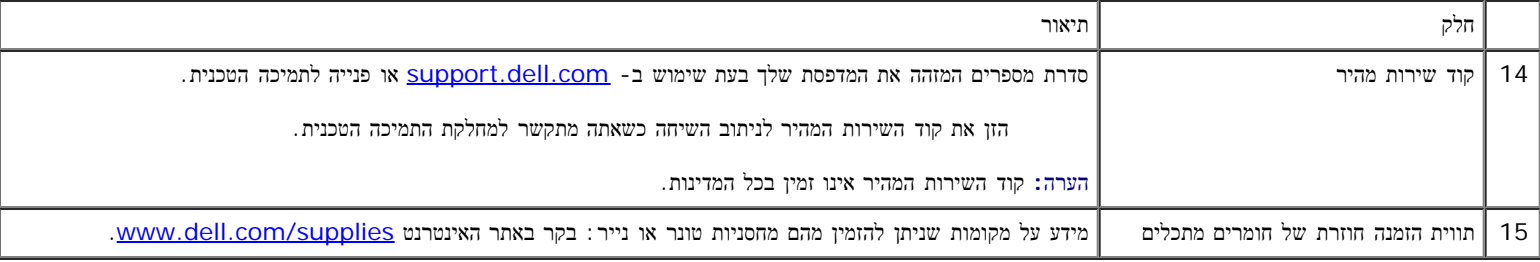

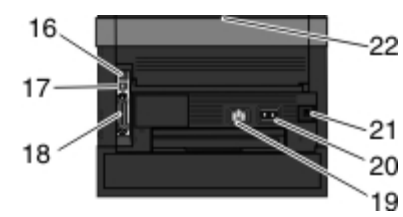

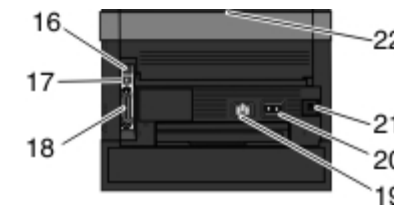

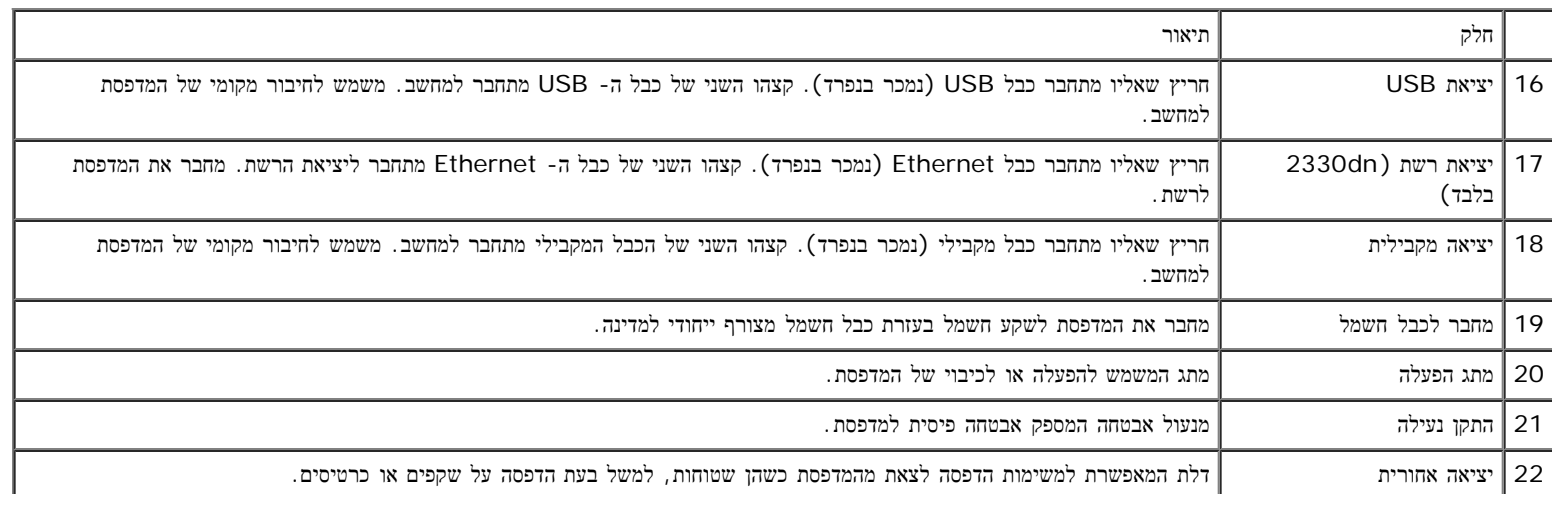

# הבנת הפעולה של לוח המפעיל

לוח המפעיל כולל:

- נורית חיווי הפעלה
- צג LCD בעל שתי שורות
	- שישה לחצנים

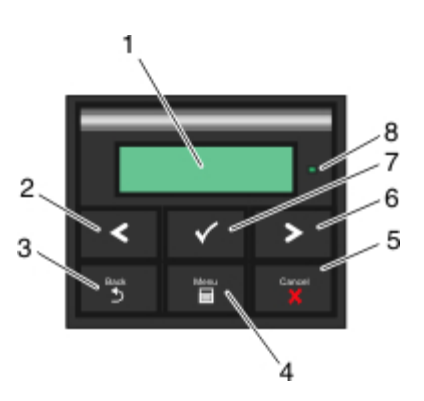

<span id="page-12-0"></span>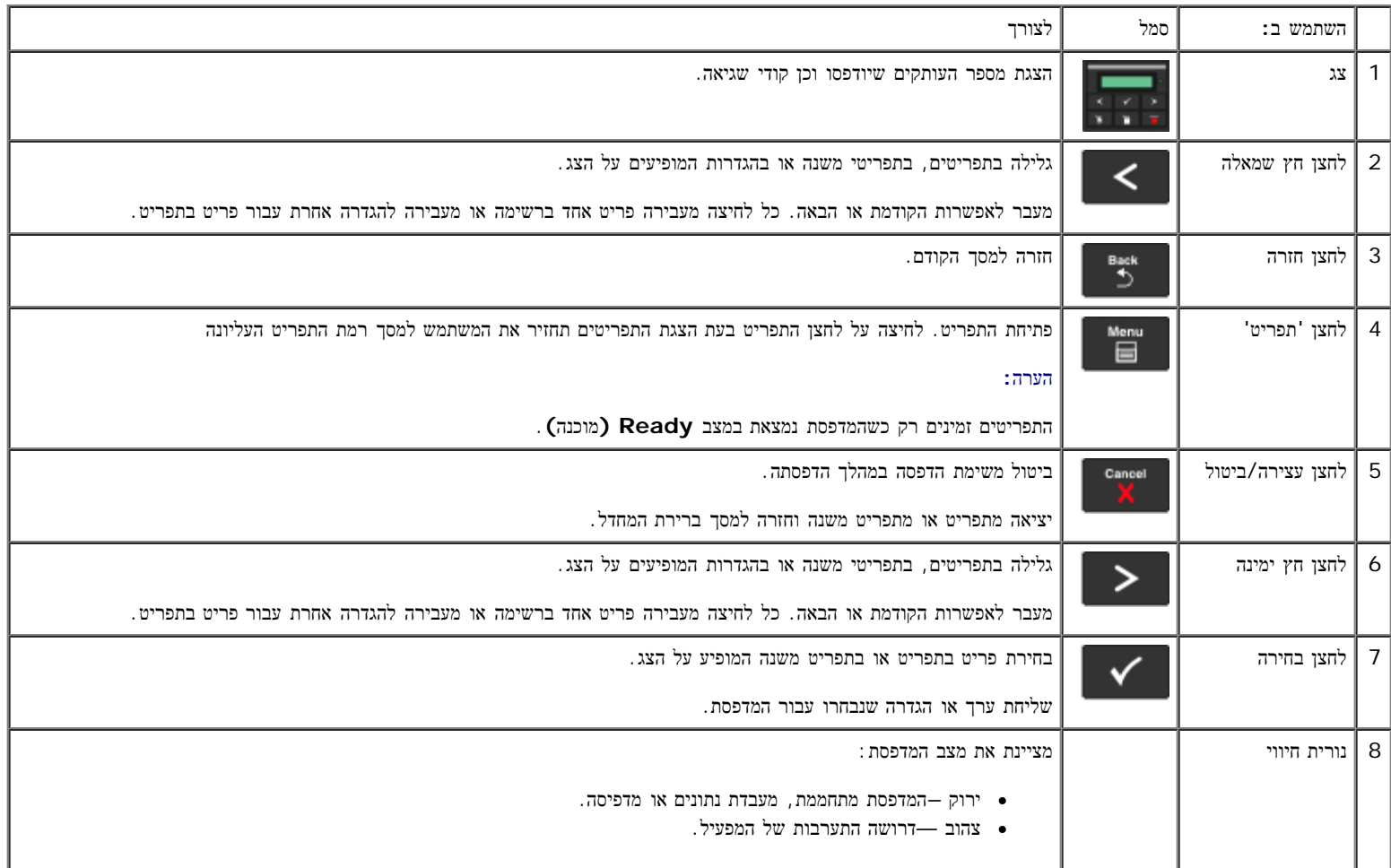

# בחירת הכבל הנכון

כבל החיבור בין המחשבים חייב לעמוד בדרישות הבאות:

<span id="page-13-0"></span>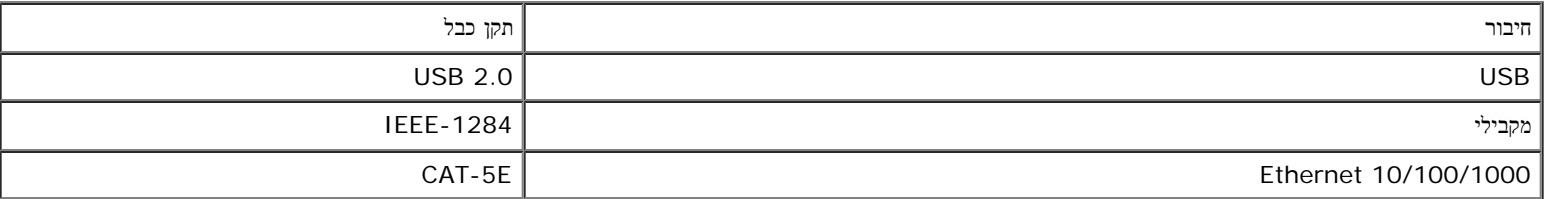

# תחזוקת המדפסת

- [הזמנת](#page-14-1) [חומרים](#page-14-1) [מתכלים](#page-14-1)  $\bullet$
- אחסוו [חומרים](#page-15-0) [מתכלים](#page-15-0)  $\blacksquare$
- [החלפת](#page-15-1) [חומרים](#page-15-1) [מתכלים](#page-15-1)  $\bullet$ 
	- [ניקוי](#page-19-0) [המדפסת](#page-19-0)

זהירות**:** לפני ביצוע הליך כלשהו מההליכים המפורטים במקטע זה**,** קרא ובצע את המידע הבטיחותי המופיע במדריך למשתמש**.**

Dell ™ניתן להשיג מחסניות טונר רק דרך Dell. ניתן להזמין טונר נוסף באופן מקוון בכתובת [supplies/com.dell.www](http://www.dell.com/supplies).

<span id="page-14-1"></span><span id="page-14-0"></span>זהירות**:** מומלץ להשתמש במחסניות טונר של **Dell** עבור המדפסת שברשותך**. Dell** אינה מעניקה אחריות לבעיות הנגרמות עקב שימוש בעזרים**,** חלקים או רכיבים שאינם מסופקים על**-**ידי **Dell.**

## הזמנת חומרים מתכלים

### מדפסת מחוברת לרשת

- .1 הקלד את כתובת ה-IP של המדפסת בדפדפן האינטרנט שלך כדי להפעיל את Tool Web Configuration Dell) כלי להגדרת תצורה באינטרנט של Dell(.
	- .[www.dell.com/supplies](http://www.dell.com/supplies) על לחץ .2

## המדפסת מחוברת באופן מקומי למחשב

- .1 ב *Vista Windows) ™*ברירת המחדל של תפריט התחל*):*
	- i. לחץ על ¬ **Programs)** תוכניות**)**.
	- .**(Dell** מדפסות **(Dell Printers** על לחץ .ii
- iii. לחץ על מדפסת לייזר **dn/2330d2330 Dell**.

ב*- XP*® *Windows* ו*-* :*2000*

**Dell Printers**¬ **Dell 2330d/2330dn Laser** ¬ **(**התוכניות כל **(All Programs** או**)** תוכניות **(Programs** ¬ **(**התחל **(Start** על לחץ .**Printer**

.2 לחץ על **Application Reorder Supplies Printer Dell)** יישום להזמנת חומרים מתכלים למדפסת של **Dell(**.

נפתח החלון **Cartridges Toner Order)** הזמן מחסניות טונר**)**.

- .3 בחר בדגם המדפסת שלך מתוך הרשימה.
- .4 הזן את מספר תג שירות מדפסת Dell שלך.

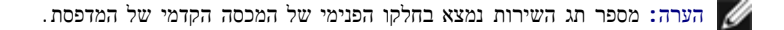

# אחסון חומרים מתכלים

### אחסון מדיית הדפסה

פעל לפי ההנחיות הבאות לאחסון נאות של מדיית הדפסה. אלה יסייעו למנוע בעיות בהזנת הנייר ואיכות הדפסה לא אחידה.

- לקבלת התוצאות הטובות ביותר, אחסן נייר בסביבה שבה הטמפרטורה היא C21° בקירוב והלחות היחסית היא .40%
	- אחסן קרטונים של מדיית הדפסה על משטחים או מדפים ולא ישירות על הרצפה.
- <span id="page-15-0"></span>אם תאחסן חבילות יחידות של מדיית הדפסה מחוץ לקרטון המקורי, ודא שהן מונחות על משטח שטוח כדי שהקצוות לא יתכופפו, או יתקפלו.
	- אל תאחסן דבר על חבילות של מדיית הדפסה.

### אחסון מחסנית הטונר

אחסן את מחסנית הטונר באריזתה המקורית עד שתהיה מוכן להתקין אותה.

אין לאחסן את הטונר:

- בטמפרטורה גבוהה מ- C.40°
- בסביבה הנתונה לשינויים קיצוניים בלחות או בטמפרטורה.
	- באור שמש ישיר.
	- במקומות מאובקים.
	- ברכב במשך זמן רב.
	- בסביבה החשופה לגזים מאכלים.
		- בסביבה שבה האוויר מלוח.

# החלפת חומרים מתכלים

### החלפת תוף ההדמיה

ניתן לקבוע בערך עד כמה תוף ההדמיה מלא על ידי הדפסת דף הגדרת תצורת המדפסת. הדבר יסייע לך להחליט מתי כדאי להזמין חומרים מתכלים.

<span id="page-15-1"></span>כדי להבטיח איכות הדפסה ולמנוע נזק למדפסת, המדפסת תפסיק לפעול לאחר שתוף ההדמיה יגיע לערך מרבי של 30,000 דפים. המדפסת תודיע לך באופן אוטומטי לפני שתוף ההדמיה יגיע לנקודה זו.

בעוד שהמדפסת עשויה להמשיך לתפקד באורח תקין גם לאחר שתוף ההדמיה הישמי, איכות ההדפסה תתחיל לרדת במידה משמעותית, עד שתוף ההדמיה יפסיק כליל את פעולתו לאחר 30,000 דפים.

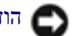

הודעה**:** בעת החלפה של תוף ההדמיה, אין לחשוף אותו לאור ישיר למשך זמן ממושך. חשיפה ארוכה לאור עלולה לגרום לבעיות באיכות ההדפסה.

- .1 כבה את המדפסת.
- .2 פתח את המכסה הקדמי על ידי לחיצה על לחצן שחרור הדלת בצד ימין של המדפסת והורדת המכסה.

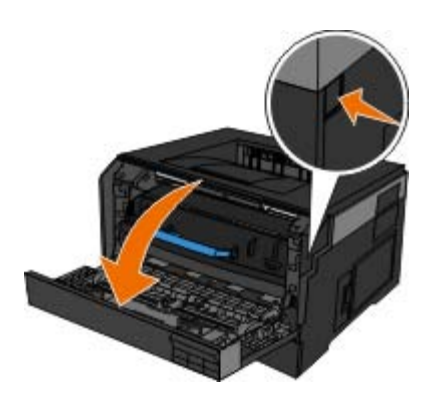

.3 משוך את מכלול מחסנית הטונר למעלה והחוצה באמצעות הידית לאחר שלחצת על הלחצן בתחתית תוף ההדמיה.

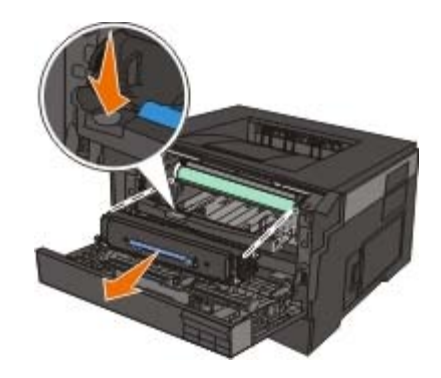

.4 הנח את מכלול מחסנית הטונר על משטח שטוח ונקי.

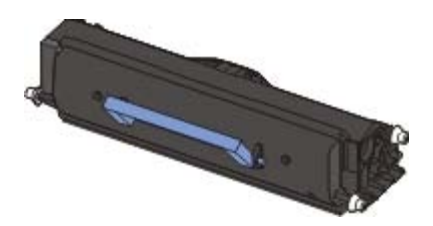

.5 הרם את הבסיס של תוף ההדמיה, משוך אותו בעדינות כלפי מעלה, והחלק אותו החוצה מהמדפסת.

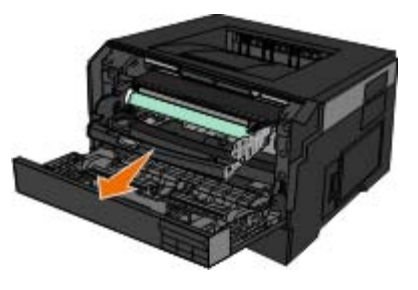

.6 הוצא את ערכת תוף ההדמיה החדש מהאריזה.

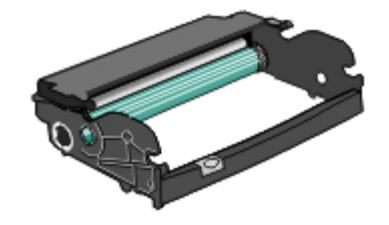

הודעה**:** אל תשאיר את ערכת תוף ההדמיה החדש חשופה לאור ישיר למשך פרק זמן ארוך. חשיפה ארוכה לאור עלולה לגרום לבעיות באיכות ההדפסה.

7. התקן את מכלול מחסנית הטונר החדשה בערכת תוף ההדמיה החדש על ידי יישור הגלגלות הלבנות שעל מחסנית הטונר כך שיהיו בקו אחד עם החצים הלבנים שעל מסילות ערכת תוף ההדמיה, ודחיפת מחסנית הטונר עד לסוף מסלולה. המחסנית תינעל בנקישה במקומה כאשר תותקן כראוי.

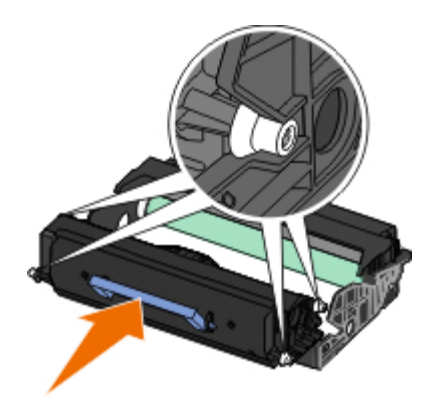

8. התקן את ערכת תוף ההדמיה עם מכלול מחסנית הטונר לתוך המדפסת על ידי יישור חצי ההחלים של ערכת תוף ההדמיה עם החצים הכחולים שבתוך המדפסת ודחיפת תוף ההדמיה לתוך המדפסת עד הסוף. ערכת תוף ההדמיה תינעל בנקישה במקומה כאשר תותקן כראוי.

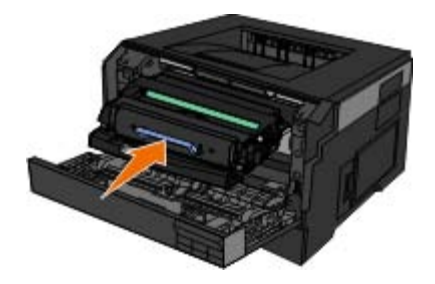

.9 לאחר החלפת תוף ההדמיה, יש לאפס את המונה של תוף ההדמיה. כדי לאפס את המונה, עיין בדף ההוראות שצורף לערכת תוף ההדמיה החדש.

הודעה**:** איפוס מונה תוף ההדמיה בלי להחליף את תוף ההדמיה עלול לגרום נזק למדפסת ולבטל את האחריות עליה.

.10 סגור את המכסה הקדמי.

### החלפת מחסנית הטונר

ניתן לקבוע את כמות הטונר המשוערת שנותרה במחסנית על ידי הדפסת דף הגדרת תצורת המדפסת. הדבר יסייע לך להחליט מתי כדאי להזמין חומרים מתכלים.

כשמוצגת ההודעה low Toner( חסר טונר(, או כשההדפסה דהויה, הוצא את מחסנית הטונר. נער אותה היטב מצד לצד וקדימה ולאחור מספר פעמים כדי לפזר מחדש את הטונר והחזר אותה למדפסת כדי להמשיך בהדפסה. חזור על פעולה זו מספר פעמים עד שההדפסה נותרת דהויה. כאשר ההדפסה ממשיכה לצאת דהויה, החלף את מחסנית הטונר.

הערה**:** תוכל להמשיך להדפיס למשך זמן קצר לאחר הצגת ההודעה low Toner( חסר טונר(, אולם איכות ההדפסה תיפגם ככל שמפלס הטונר ירד.

הודעה**:** בעת החלפה של מחסנית טונר, אין לחשוף את המחסנית החדשה לאור ישיר למשך זמן ממושך. חשיפה ארוכה לאור עלולה לגרום לבעיות באיכות ההדפסה.

- .1 כבה את המדפסת.
- .2 פתח את המכסה הקדמי על ידי לחיצה על הלחצן בצד ימין של המדפסת והורדת המכסה.

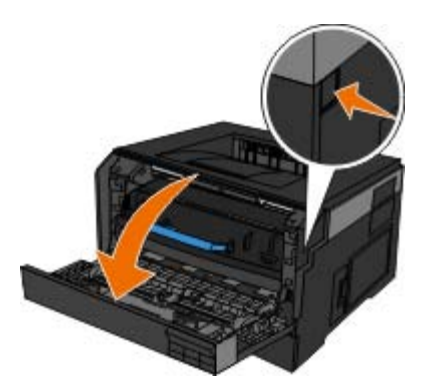

.3 לחץ על הלחצן שעל בסיס תוף ההדמיה ומשוך את מכלול מחסנית הטונר כלפי מעלה והחוצה באמצעות הידית.

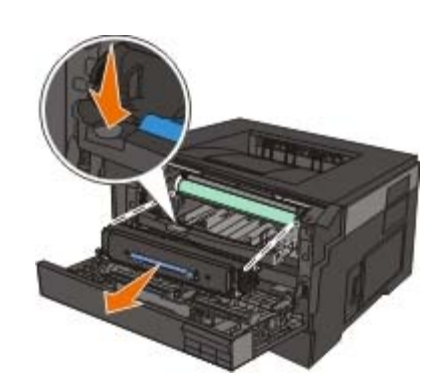

.4 פתח את אריזת מכלול מחסנית הטונר החדש.

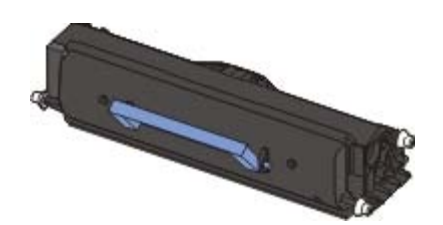

הודעה**:** בעת החלפה של מכלול מחסנית טונר, אין לחשוף את המחסנית החדשה לאור ישיר למשך זמן ממושך. חשיפה ארוכה לאור עלולה לגרום לבעיות באיכות ההדפסה.

.5 סובב את המחסנית בכל הכיוונים כדי לפזר את הטונר.

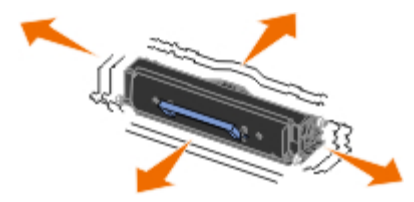

.6 התקן את מכלול מחסנית הטונר החדש על ידי יישור הגלילים הלבנים שעל מחסנית הטונר כך שיהיו בקו אחד עם החצים שעל מסילות ערכת תוף ההדמיה, ודחיפת מחסנית הטונר עד לסוף מסלולה. המחסנית תינעל בנקישה במקומה כאשר תותקן כראוי.

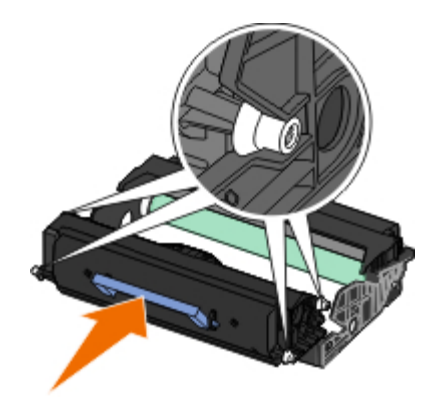

.7 סגור את המכסה הקדמי.

### ניקוי המדפסת

#### ניקוי עדשת ראש ההדפסה

<span id="page-19-0"></span>זהירות**:** שימוש בפקדים**,** ביצוע שינויים או ביצוע נהלים אחרים מאלה המצוינים בתיעוד למשתמש או בהוראות שסופקו לך על ידי **Dell** עלול להסתיים בחשיפה לקרינה מסוכנת**.**

- .1 כבה את המדפסת, נתק את כבל החשמל מהשקע שבקיר ונתק את כל שאר הכבלים המחוברים למדפסת לפני שתמשיך.
	- .2 פתח את המכסה הקדמי על ידי לחיצה על הלחצן בצד ימין של המדפסת והורדת המכסה.

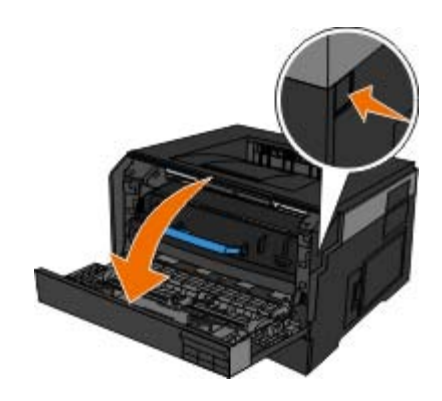

.3 כשמחסנית הטונר עדיין מחוברת, הרם את בסיס ערכת תוף ההדמיה, משוך אותו בעדינות למעלה והחוצה מהמדפסת.

הערה**:** אל תלחץ על הלחצן שבבסיס ערכת תוף ההדמיה.

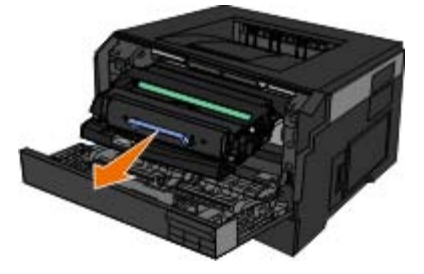

הנח את ערכת תוף ההדמיה יחד עם מכלול מחסנית הטונר על משטח שטוח ונקי.

הודעה**:** אל תשאיר את ערכת תוף ההדמיה ואת מכלול מחסנית הטונר חשופים לאור ישיר למשך פרק זמן ארוך. חשיפה ארוכה לאור עלולה לגרום לבעיות באיכות ההדפסה.

- .4 אתר את עדשת ראש ההדפסה העשויה זכוכית, אשר ממוקמת בתוך האזור השקוע בחלק העליון של המדפסת.
	- .5 נגב בעדינות את עדשת ראש ההדפסה במטלית נקייה, יבשה, נטולת סיבים.
	- הודעה**:** שימוש במשהו אחר ממטלית נקייה, יבשה ונטולת סיבים עלול לגרום נזק לעדשת ראש ההדפסה.

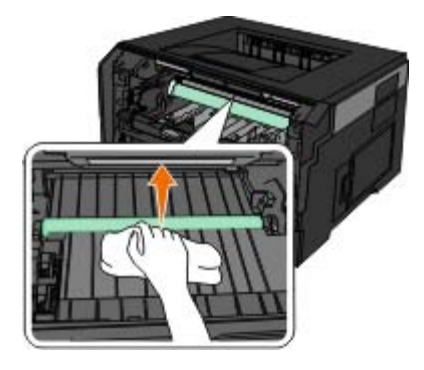

6. התקן את ערכת תוף ההדמיה עם מכלול מחסנית הטונר על ידי יישור חצי ההנחים של ערכת תוף ההדמיה עם החצים הכחדום מחצים הדמיה עם החדמיה לתוך המדפסת עד הסוף. ערכת תוף ההדמיה תינעל בנקישה במקומה כאשר תותקן כראוי.

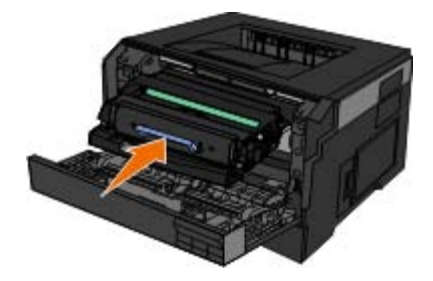

- .7 סגור את המכסה הקדמי.
- .8 הפעל את המדפסת מחדש.

### ניקוי החלק החיצוני של המדפסת

- .1 ודא שהמדפסת מכובה ומנותקת מהשקע בקיר.
- זהירות**:** כדי להימנע מסכנת התחשמלות**,** נתק את כבל החשמל מהשקע בקיר ונתק את כל הכבלים המחוברים למדפסת לפני שתמשיך**.**
	- .2 הסר נייר מתומך הנייר וממגש יציאת הנייר.
		- .3 לחלח מטלית נקייה נטולת סיבים במים.
	- הודעה**:** אל תשתמש בחומרי ניקוי ביתיים או דטרגנטים, היות שהם עלולים לפגום בגימור של המדפסת.
	- .4 נגב רק את החלק החיצוני של המדפסת. הקפד להסיר משקעי דיו כשלהם המצטברים במגש יציאת הנייר.

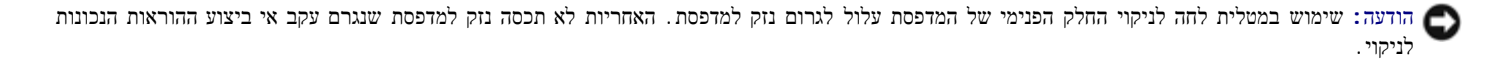

.5 ודא שתומך הנייר ומגש יציאת הנייר יבשים לפני שתתחיל עבודת הדפסה חדשה.

# תפריטי לחצני הבקרה

 [רשימת](#page-21-1) [תפריטים](#page-21-1) [תפריט](#page-21-2) [נייר](#page-21-2) [דוחות](#page-28-0) [רשת](#page-29-0)[/](#page-29-0)[יציאות](#page-29-0) [הגדרות](#page-34-0)

## רשימת תפריטים

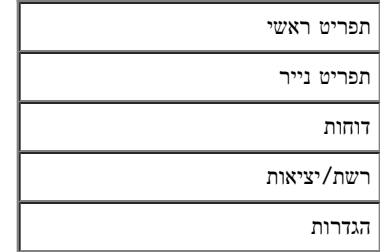

- . מרשימת התפריטים, השתמש בלחצני החצים  $\blacktriangleright\!\!\!<$  לגלילה בתפריט הראשי.
	- .2 לחץ על הלחצן **Select)** בחירה**)** .
- <span id="page-21-1"></span><span id="page-21-0"></span>.3 לחץ על הלחצן **Arrow Right)** חץ ימינה**)** עד להצגת הכותרת הרצויה בתצוגה, ולאחר מכן לחץ על הלחצן **Select)** בחירה**)** .
	- .<br> השתמש בלחצני החצים החצים לגלילה בין פריטי התפריט הזמינים.<br>
	- .5 כאשר הערך הרצוי מוצג בתצוגה, לחץ על הלחצן **Select)** בחירה**)** לשמירת הערך.

### תפריט נייר

<span id="page-21-2"></span>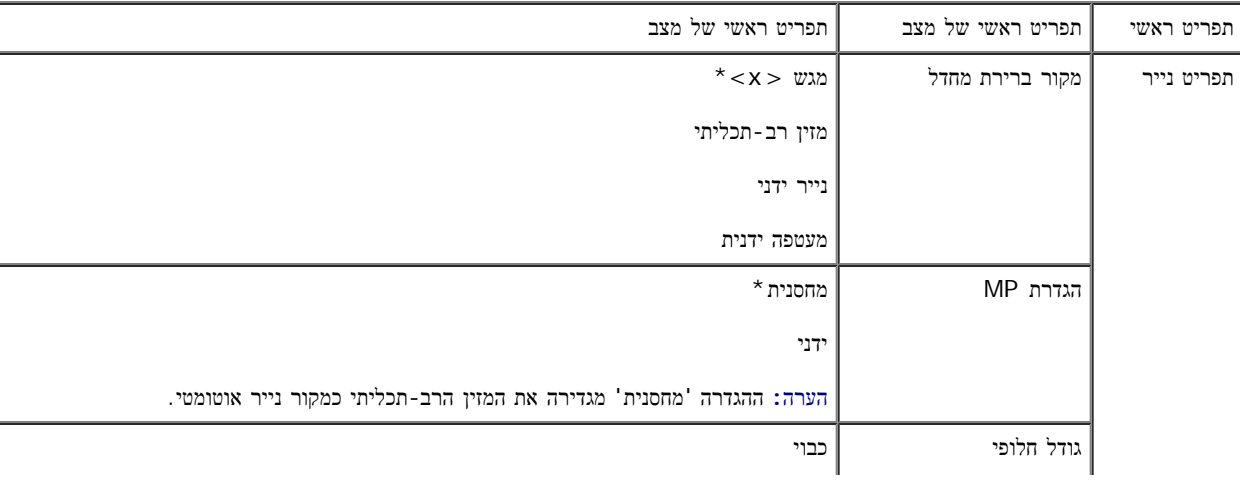

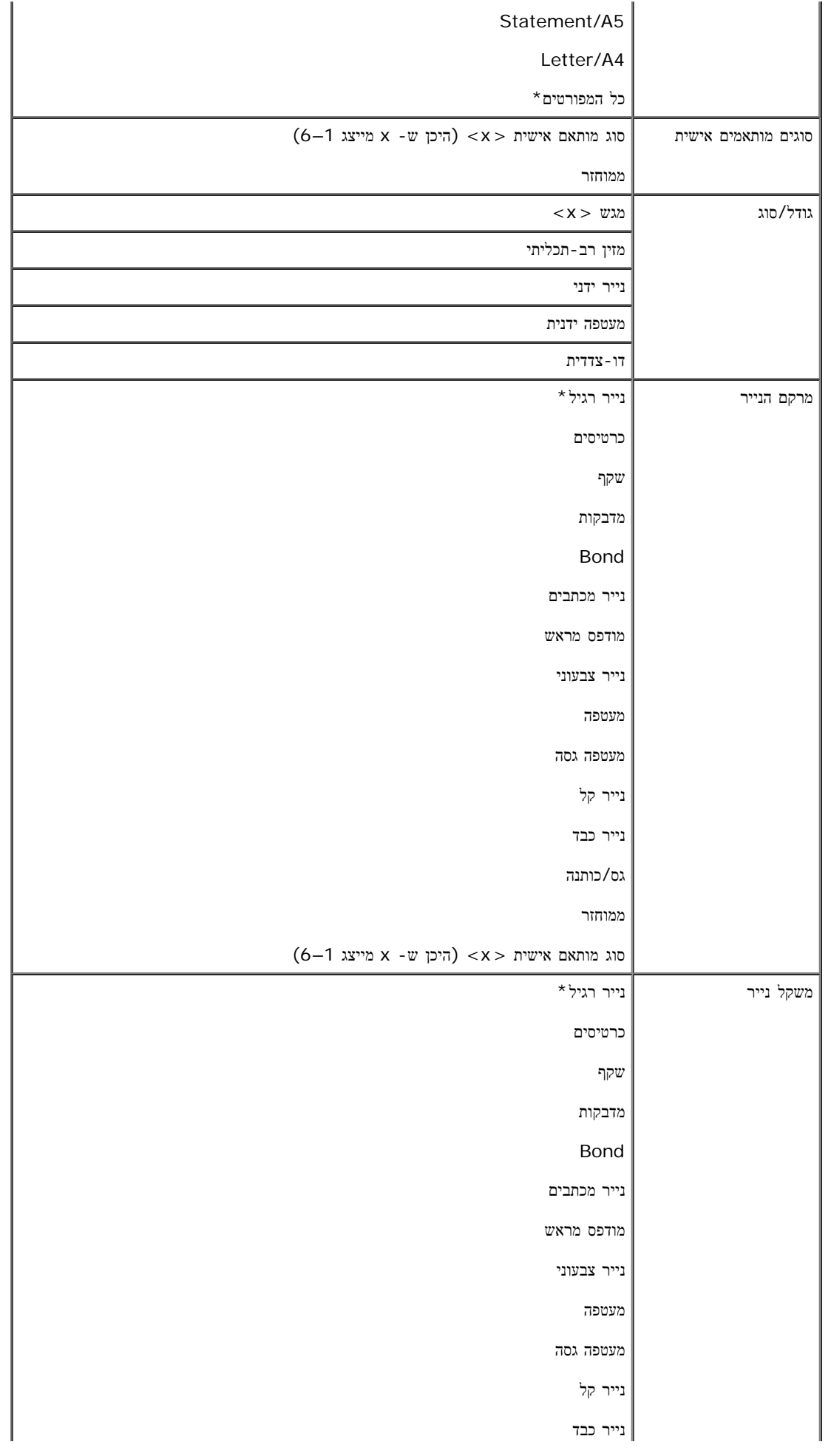

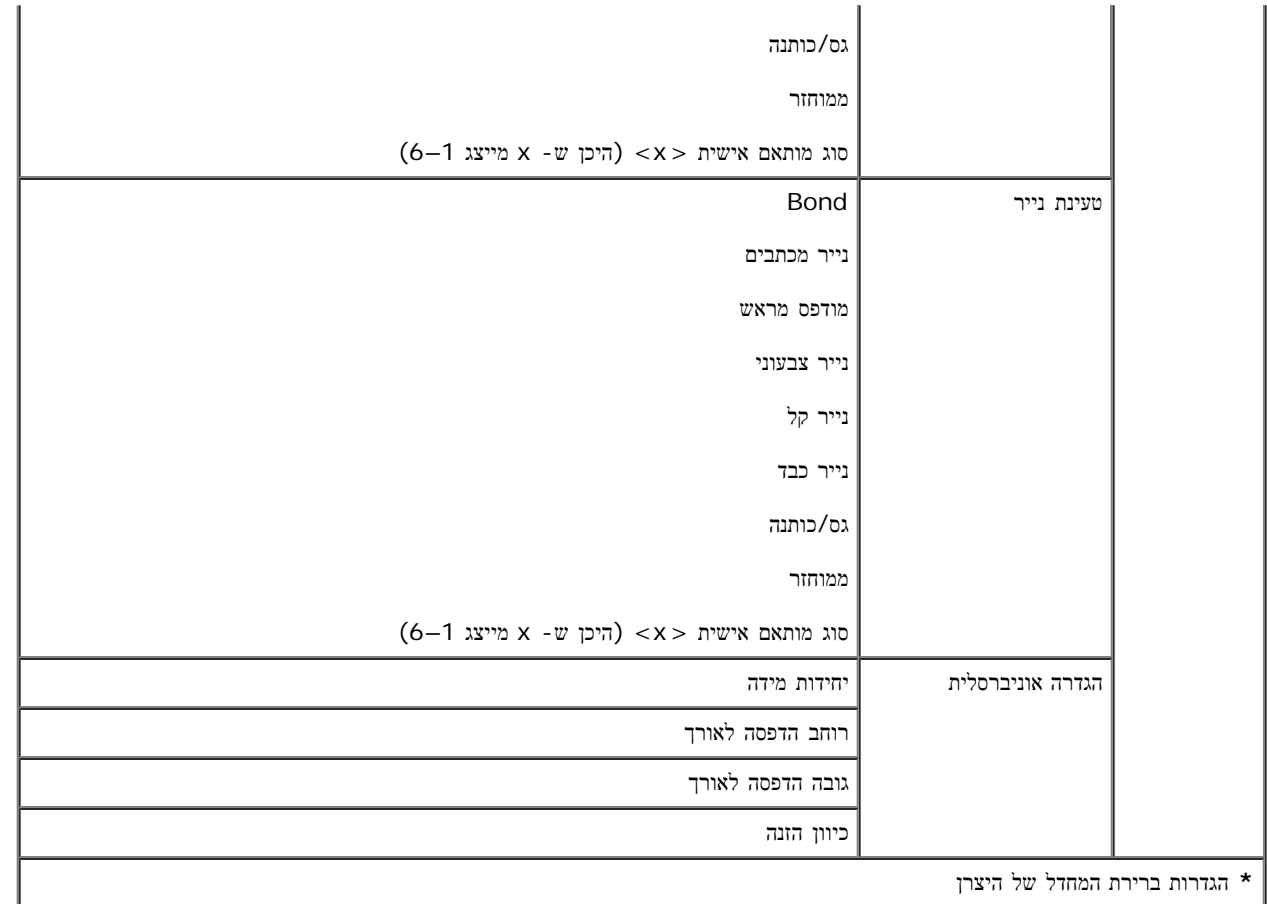

- .1 מרשימת התפריטים, השתמש בלחצני החצים לגלילה בתפריט 'נייר'.
	- .2 לחץ על הלחצן **Select)** בחר**)** .
- .3 לחץ על הלחצן חץ ימינה עד שמוצגת בתצוגה הכותרת הרצויה, ולאחר מכן לחץ על הלחצן **Select)** בחר**)** .
	- .<br> השתמש בלחצני החצים החצים לגלילה בין פריטי התפריט הזמינים.<br>
	- .5 כאשר מוצג בתצוגה הערך הרצוי, לחץ על הלחצן **Select)** בחר**)** לשמירת הערך.

### תפריט ראשי של מצב נייר

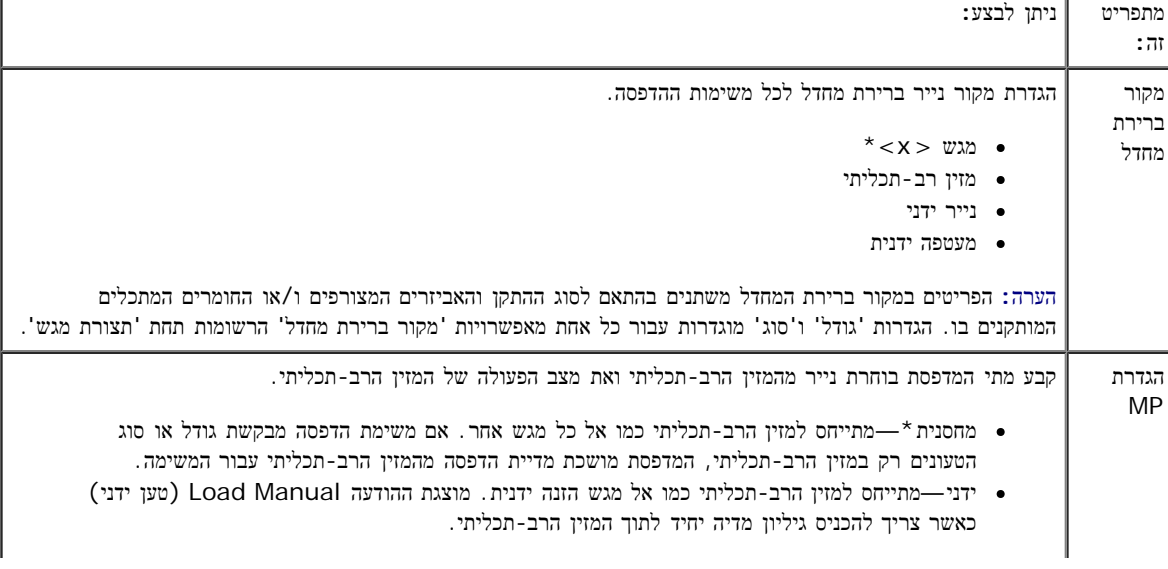

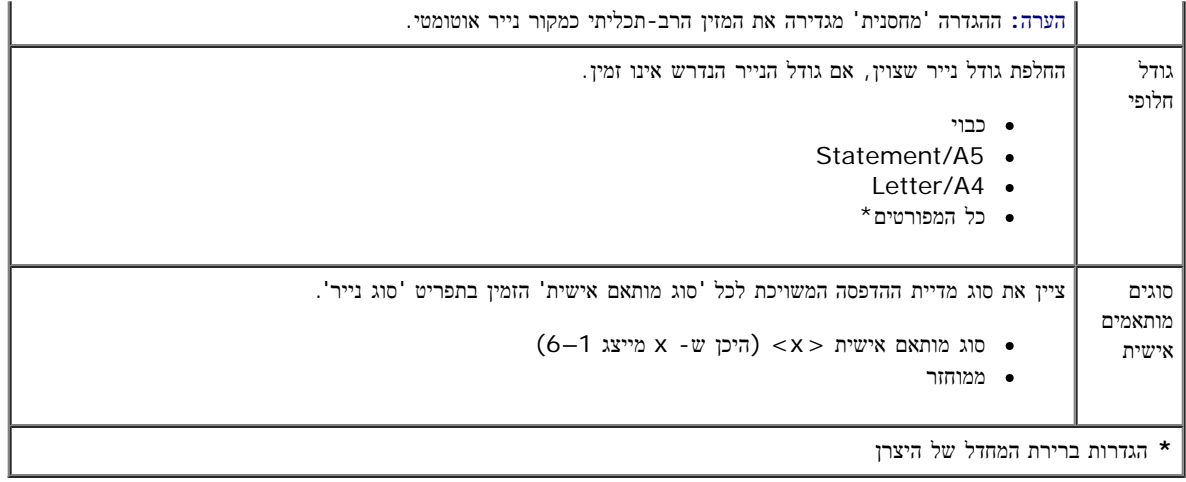

## גודל**/**סוג

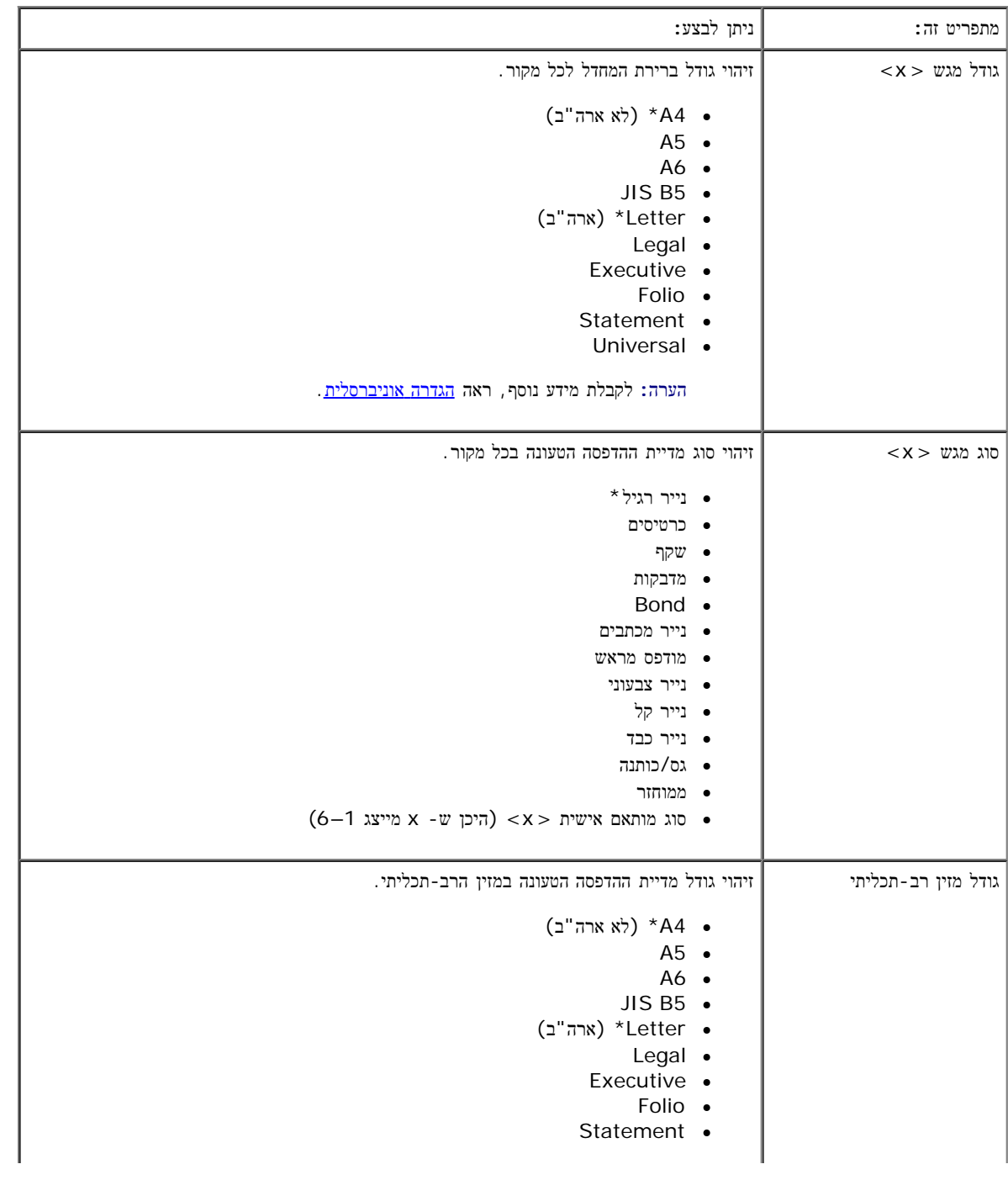

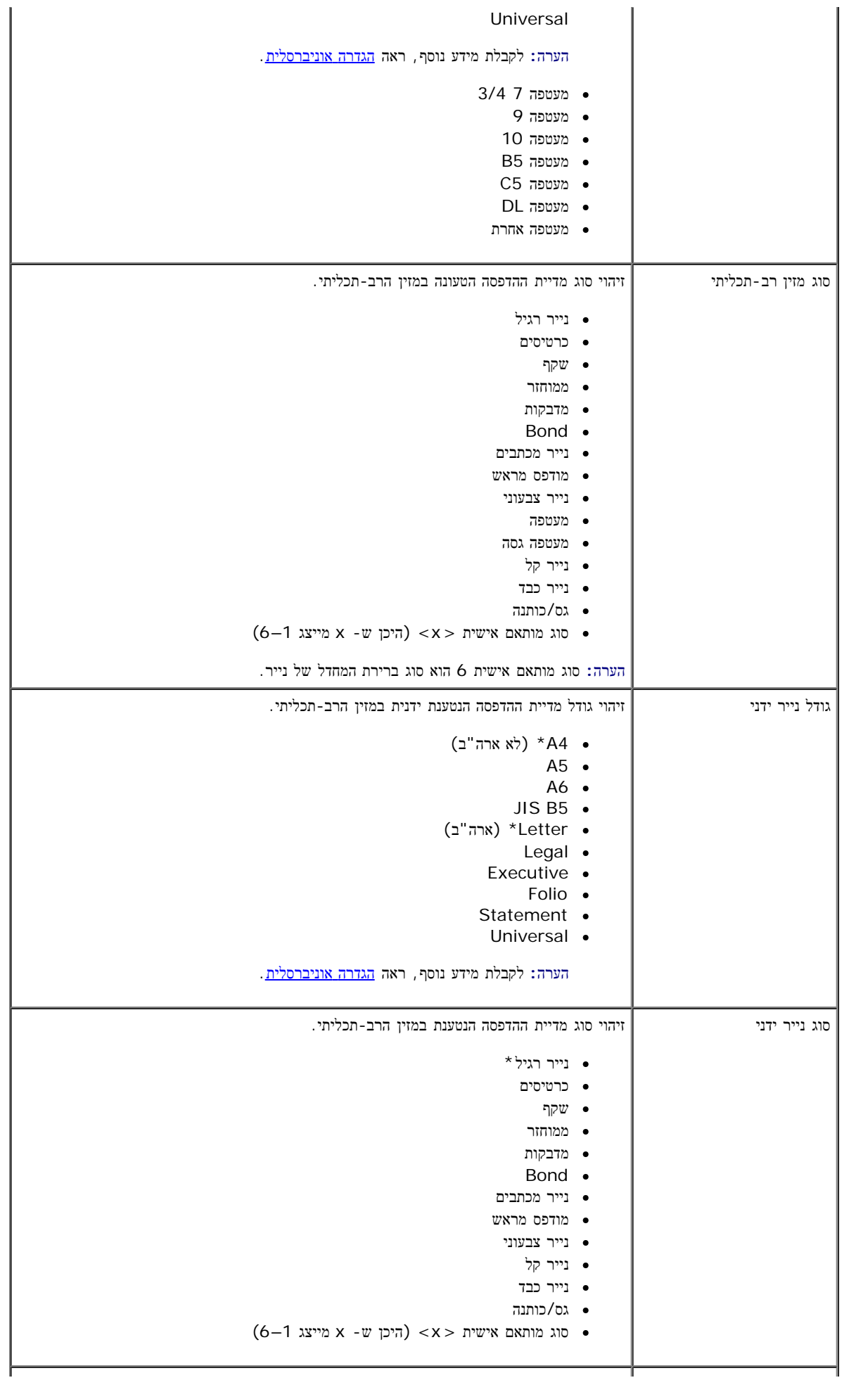

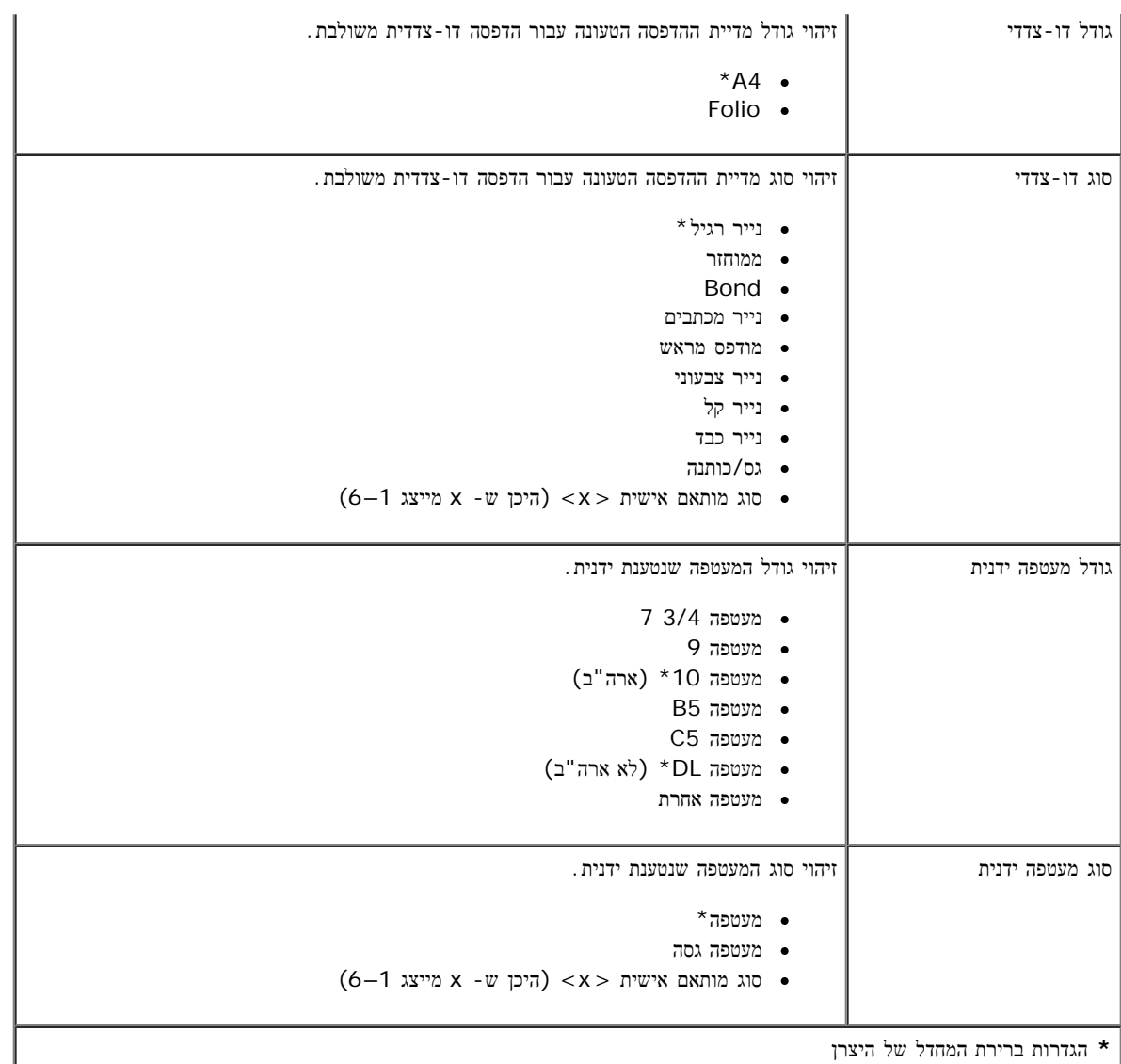

### מרקם הנייר

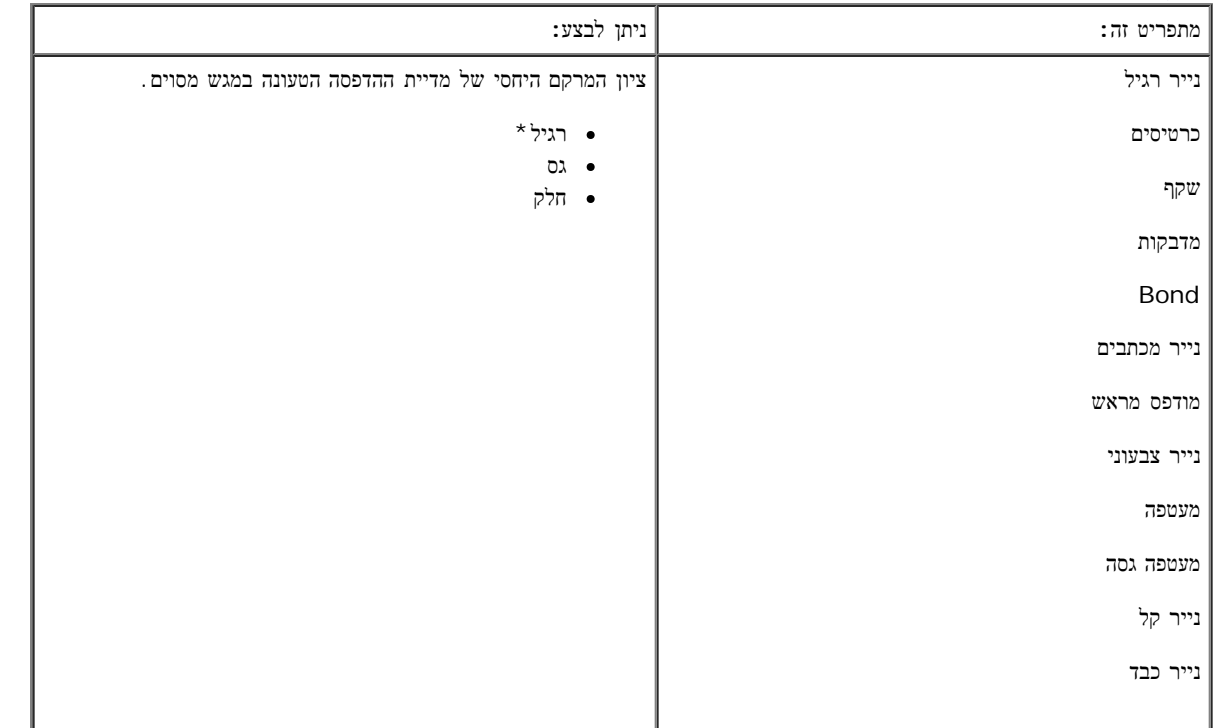

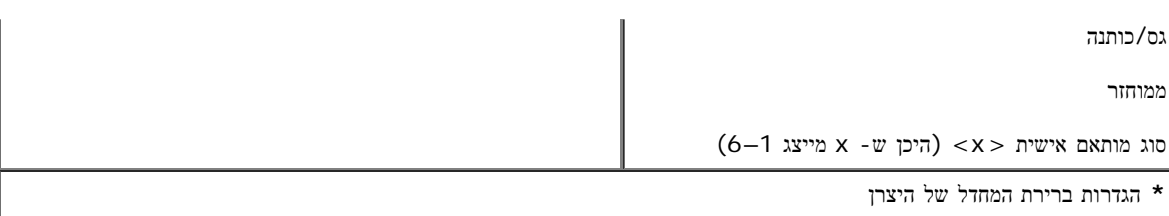

### משקל נייר

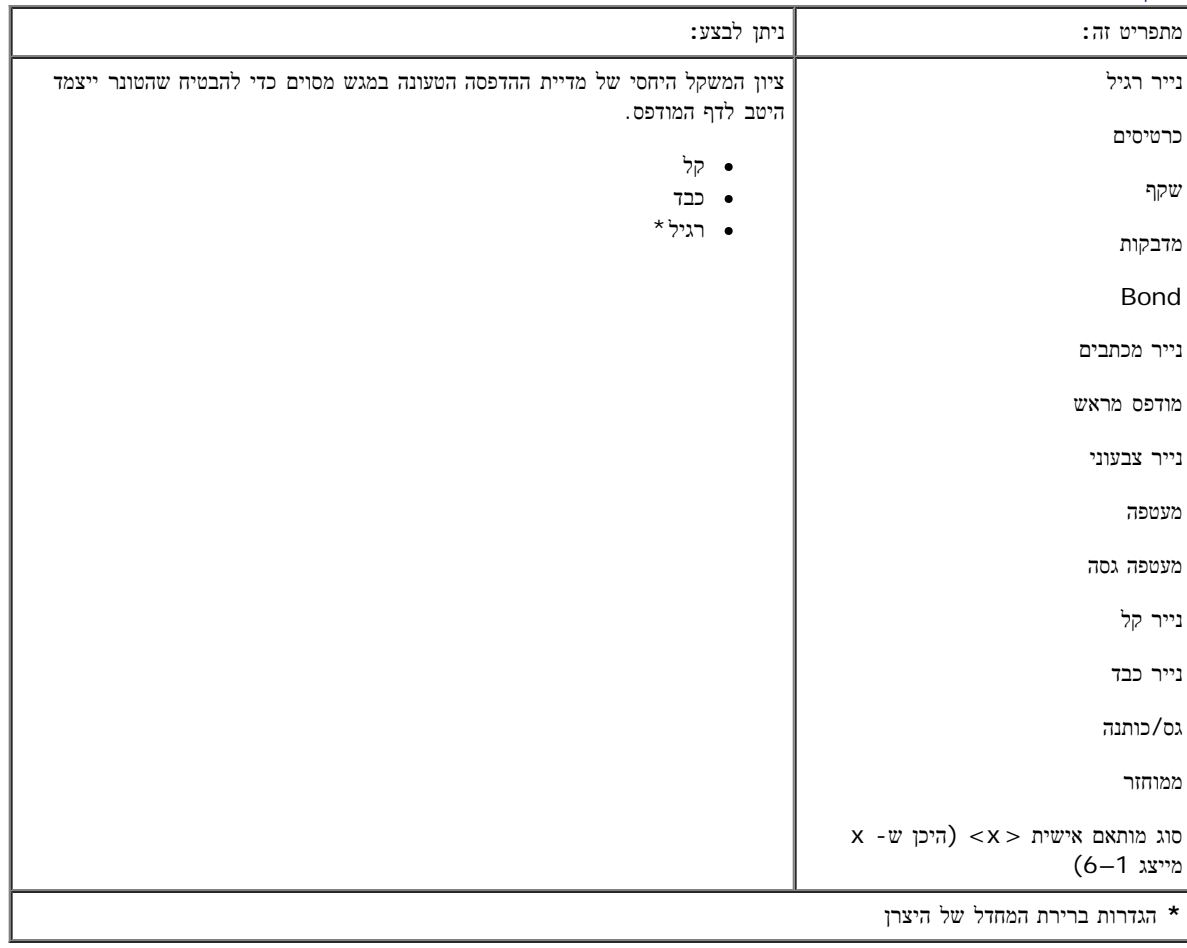

#### טעינת נייר

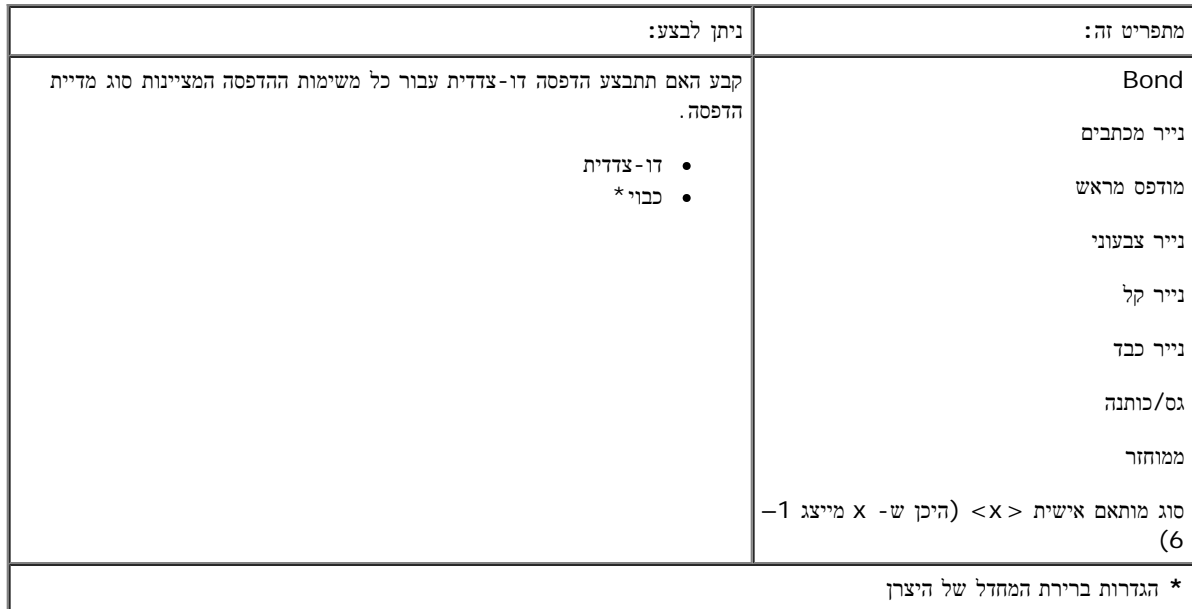

<span id="page-28-1"></span>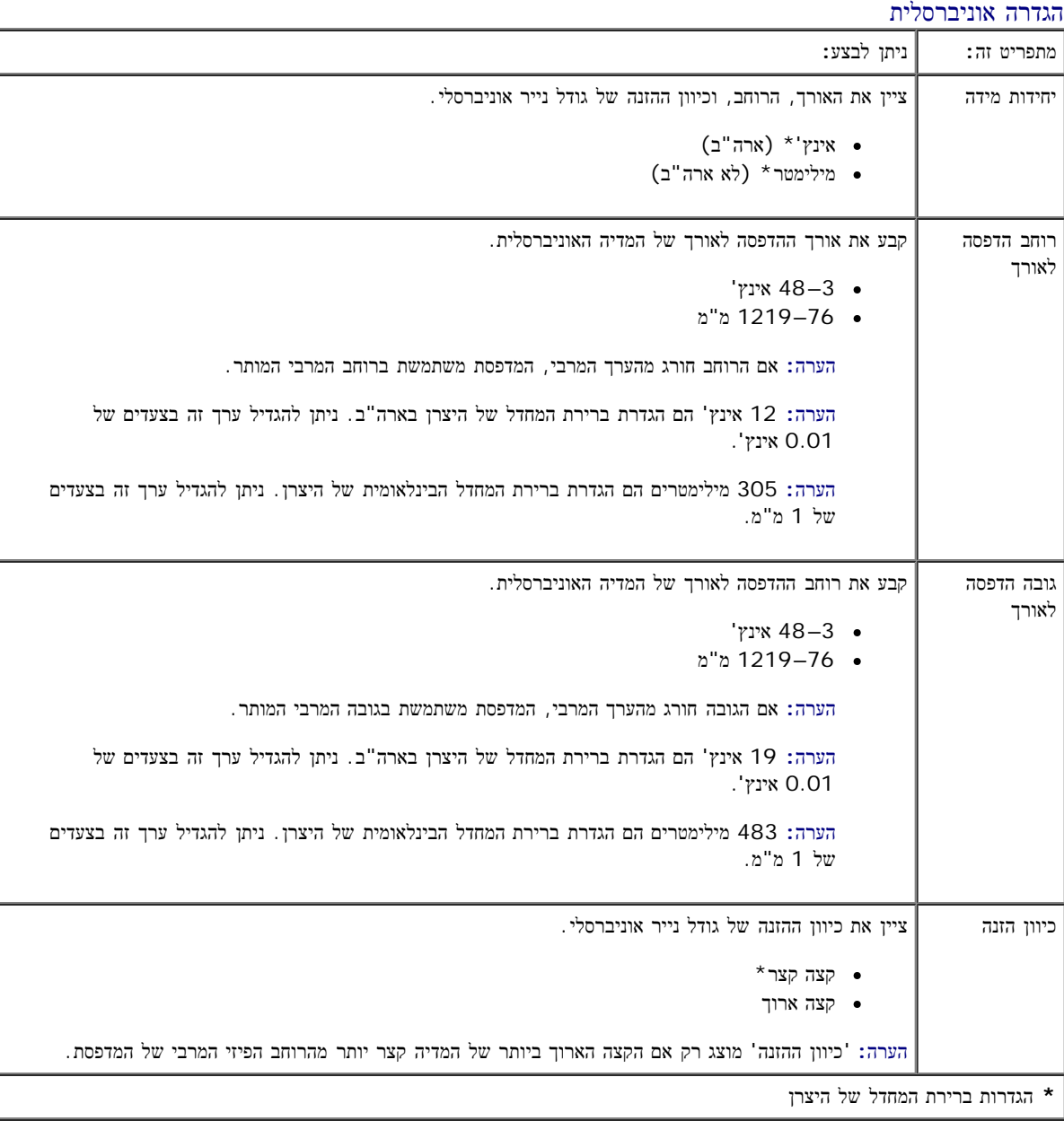

## דוחות

<span id="page-28-0"></span>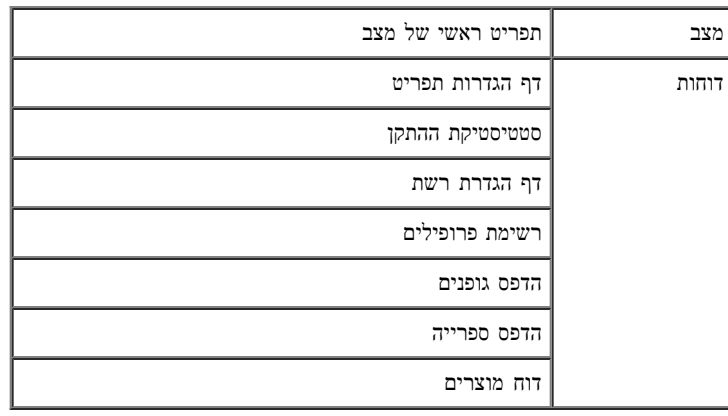

- . מרשימת התפריטים, השתמש בלחצני החצים  $\blacktriangleright\!\!\!<$  לגלילה בתפריט 'דוחות'.
	- .2 לחץ על הלחצן **Select)** בחר**)** .
- .3 לחץ על הלחצן חץ ימינה עד שמוצגת בתצוגה הכותרת הרצויה, ולאחר מכן לחץ על הלחצן **Select)** בחר**)** .
	- .<br> השתמש בלחצני החצים השל לגלילה בין פריטי התפריט הזמינים.<br>
	- .5 כאשר מוצג בתצוגה הערך הרצוי, לחץ על הלחצן **Select)** בחר**)** לשמירת הערך.

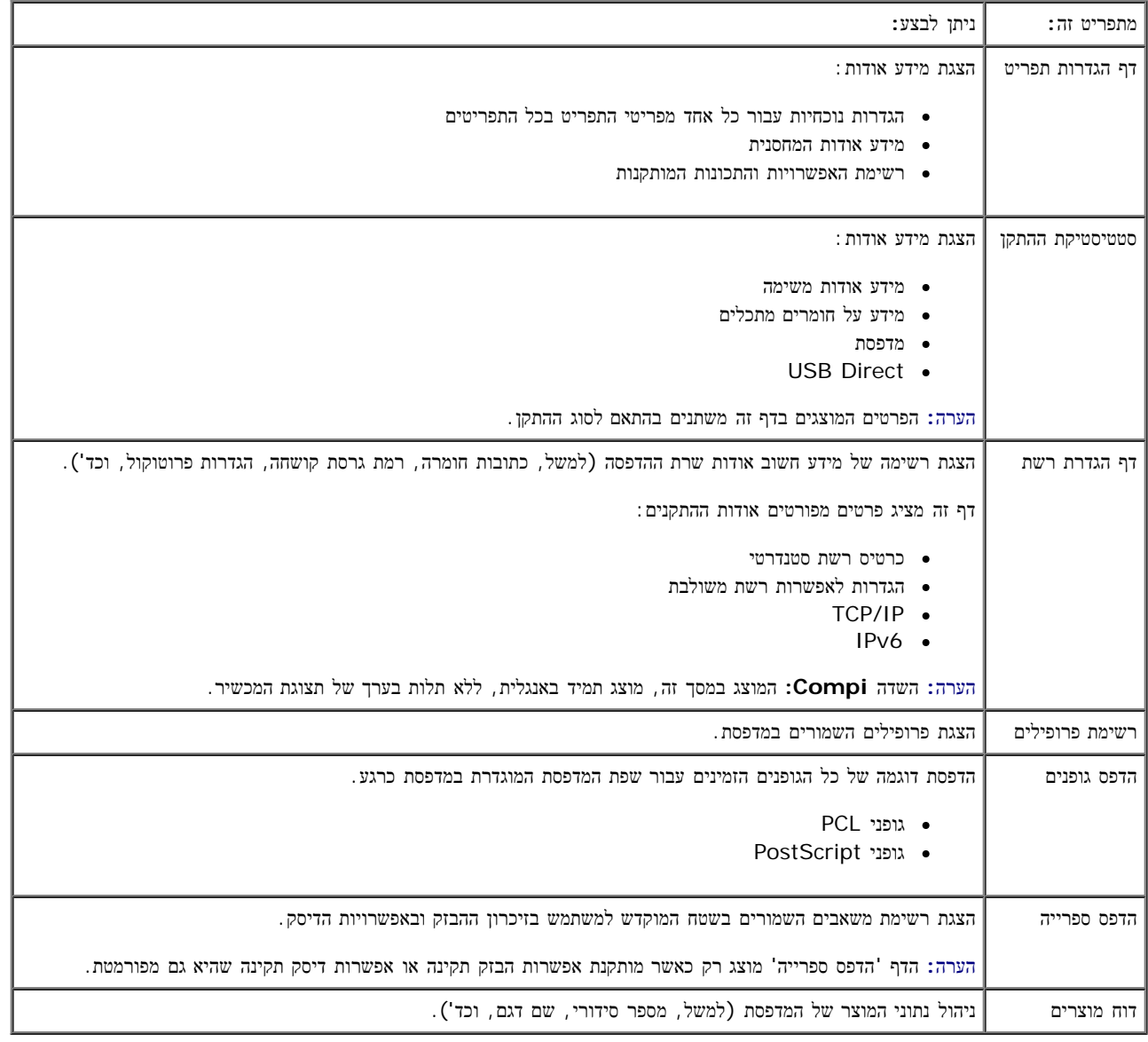

# רשת**/**יציאות

<span id="page-29-0"></span>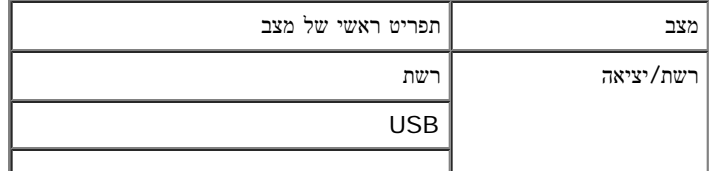

מקבילי

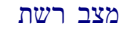

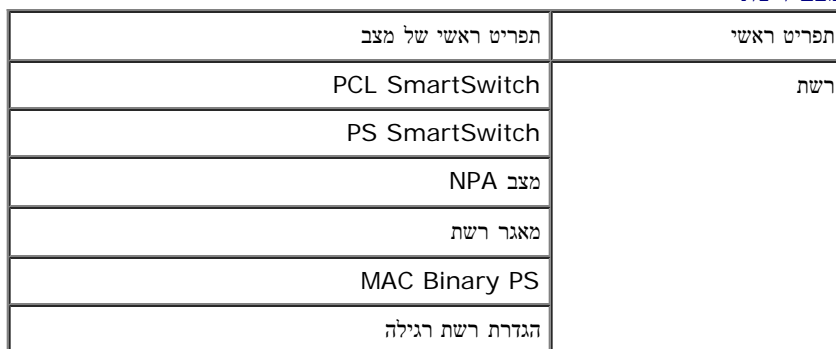

כל אחד מתפריטי המשנה של הרשת מופיע רק אם ההתקן מצויד בכרטיס רשת רגילה או אם הותקן כרטיס רשת נוסף.

השתמש בתפריט הרשת כדי לשנות הגדרות מדפסת בעבודות שנשלחו דרך כניסת רשת (רשת סטנדרטית או אפשרות רשת <x(<.

- . מרשימת התפריטים, השתמש בלחצני החצים  $\sum$  לגלילה בתפריט 'רשת'.
	- .2 לחץ על הלחצן **Select)** בחר**)** .
- .3 לחץ על הלחצן חץ ימינה עד שמוצגת בתצוגה הכותרת הרצויה, ולאחר מכן לחץ על הלחצן **Select)** בחר**)** .
	- .<br> השתמש בלחצני החצים החצים לגלילה בין פריטי התפריט הזמינים.<br>
	- .5 כאשר מוצג בתצוגה הערך הרצוי, לחץ על הלחצן **Select)** בחר**)** לשמירת הערך.

#### תפריט ראשי של מצב רשת

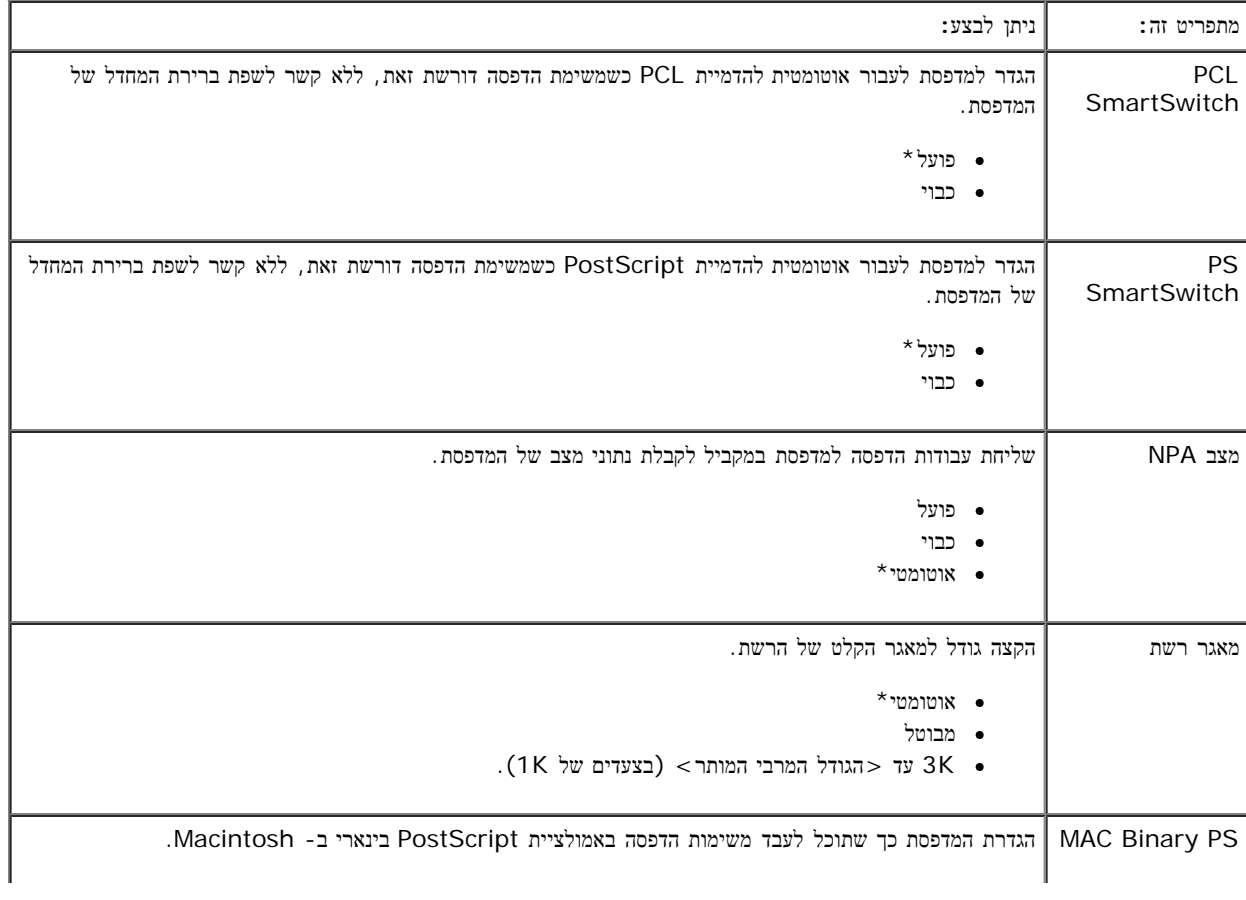

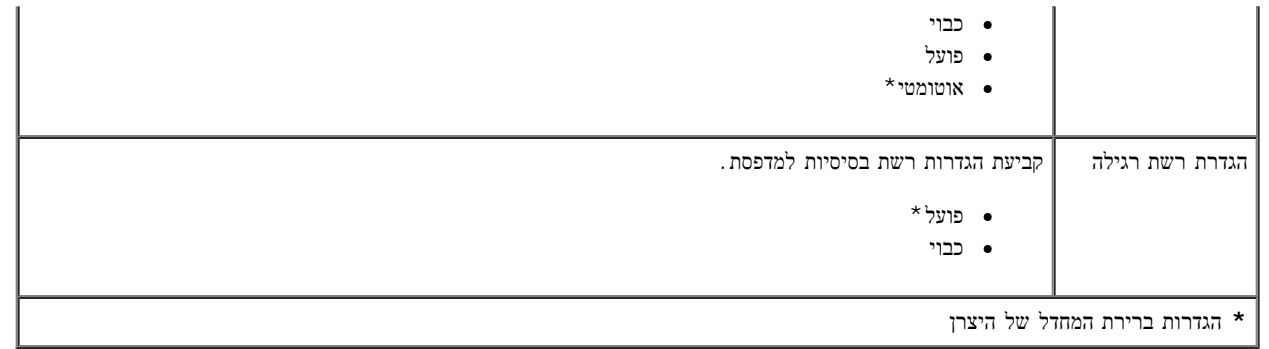

#### מצב **USB**

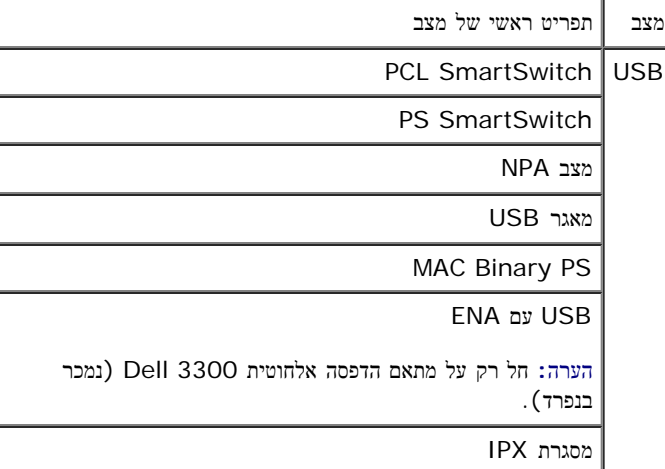

תוכל להשתמש בתפריט USB כדי לשנות את הגדרות המדפסת במשימות שנשלחו דרך יציאת USB.

- .1 מרשימת התפריטים, השתמש בלחצני החצים לגלילה בתפריט 'USB'.
	- .2 לחץ על הלחצן **Select)** בחר**)** .
- .3 לחץ על הלחצן חץ ימינה עד שמוצגת בתצוגה הכותרת הרצויה, ולאחר מכן לחץ על הלחצן **Select)** בחר**)** .
	- .<br> השתמש בלחצני החצים השל לגלילה בין פריטי התפריט הזמינים.<br>
	- .5 כאשר מוצג בתצוגה הערך הרצוי, לחץ על הלחצן **Select)** בחר**)** לשמירת הערך.

## תפריט ראשי של מצב **USB**

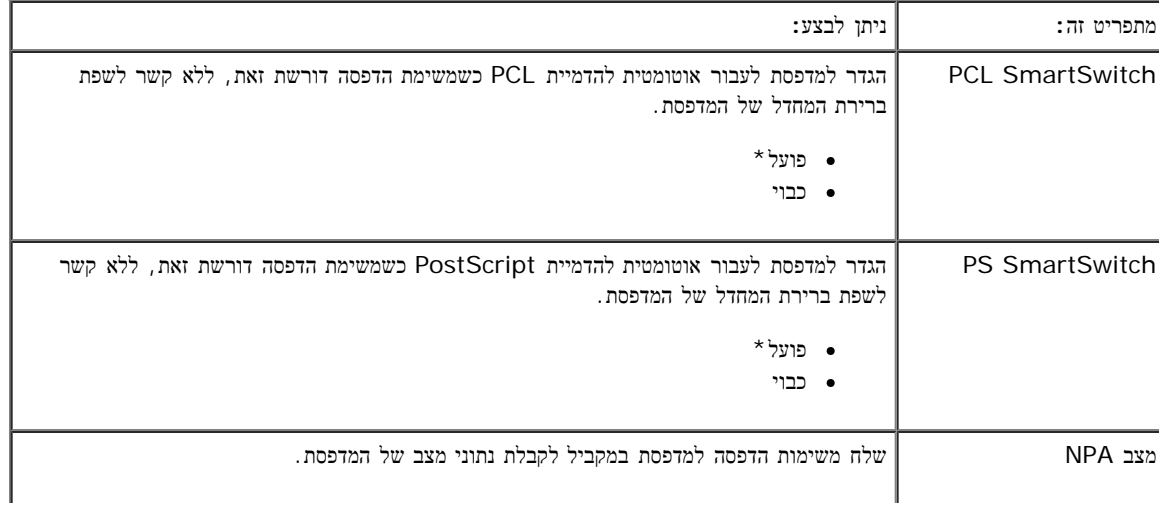

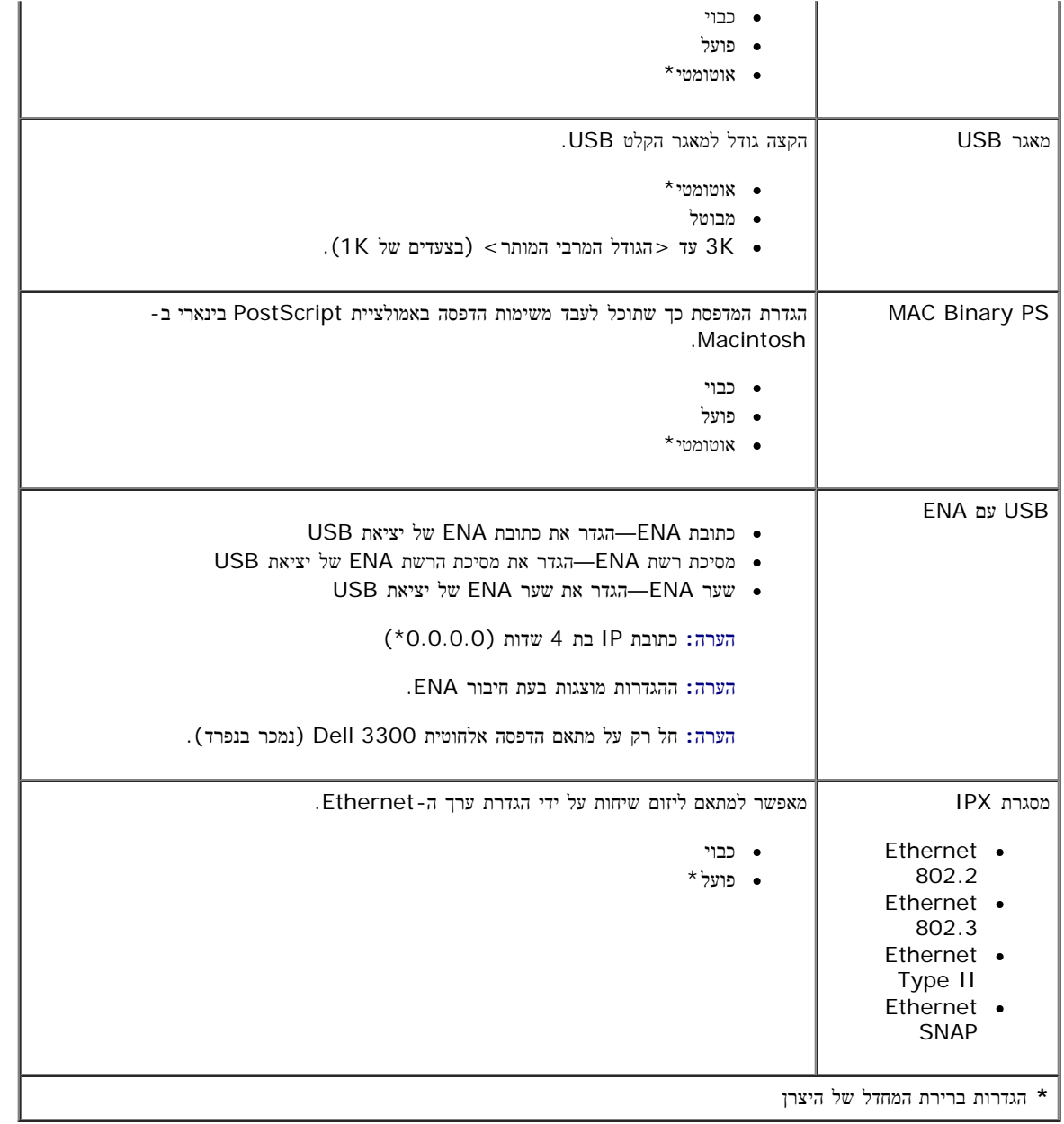

# מצב מקבילי

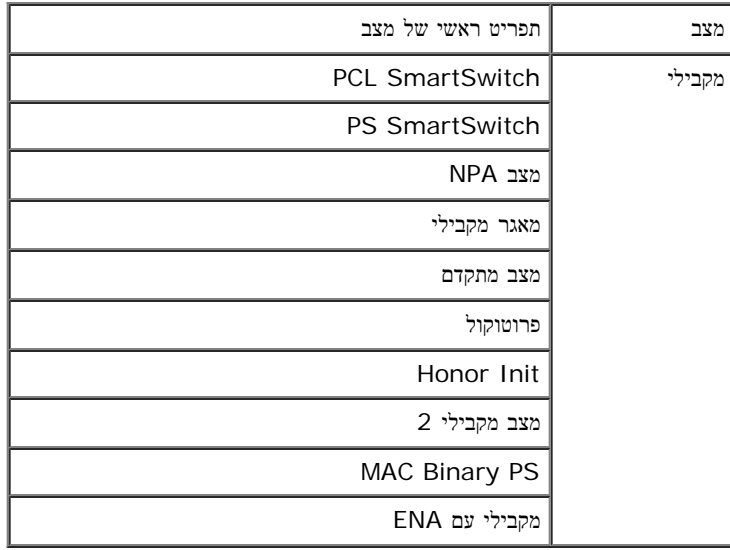

תוכל להשתמש בתפריט המקבילי כדי לשנות את הגדרות המדפסת במשימות שנשלחו דרך היציאה המקבילית.

- . מרשימת התפריטים, השתמש בלחצני החצים  $\blacktriangleright\!\!\!<$  לגלילה בתפריט 'מקבילי'.
	- .2 לחץ על הלחצן **Select)** בחר**)** .
- .3 לחץ על הלחצן חץ ימינה עד שמוצגת בתצוגה הכותרת הרצויה, ולאחר מכן לחץ על הלחצן **Select)** בחר**)** .
	- .<br> השתמש בלחצני החצים השל לגלילה בין פריטי התפריט הזמינים.<br>
	- .5 כאשר מוצג בתצוגה הערך הרצוי, לחץ על הלחצן **Select)** בחר**)** לשמירת הערך.

### תפריט ראשי של מצב מקבילי

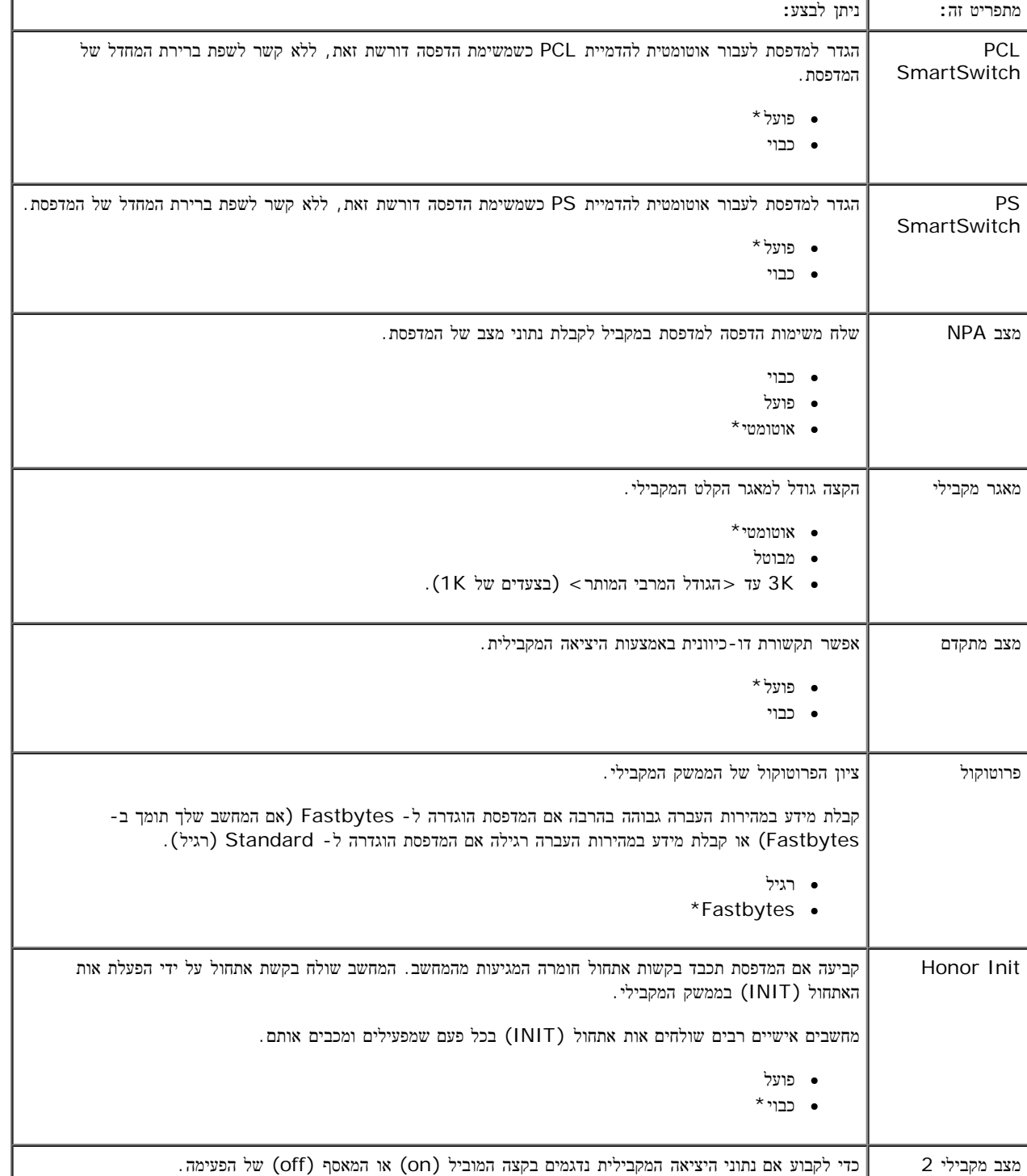

<span id="page-34-0"></span>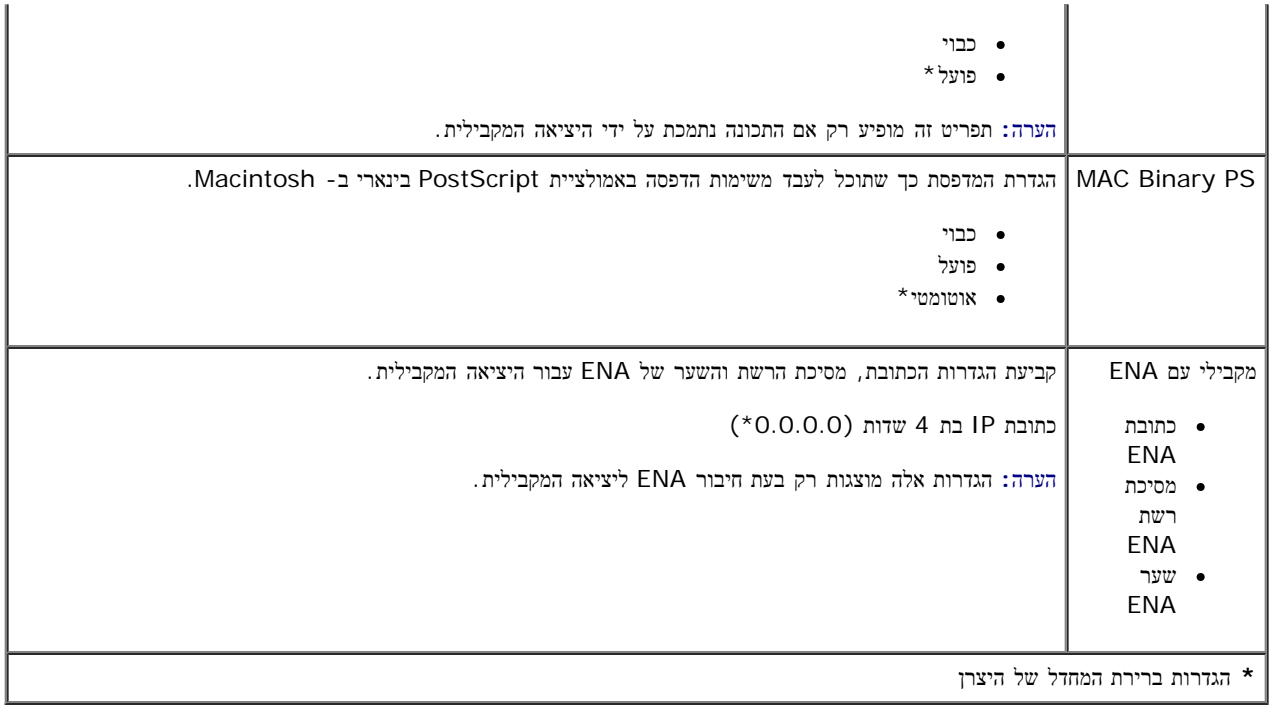

# הגדרות

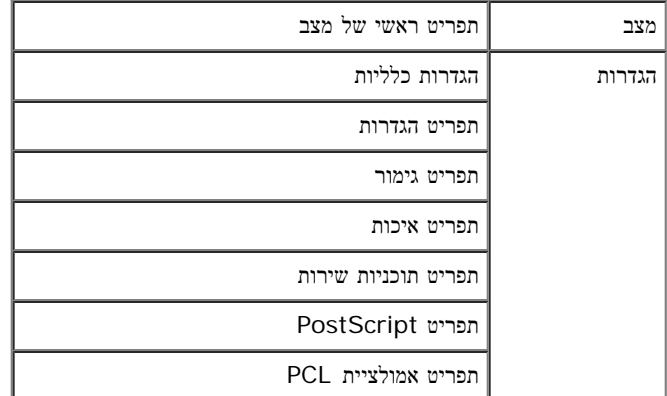

### מצב הגדרות כלליות

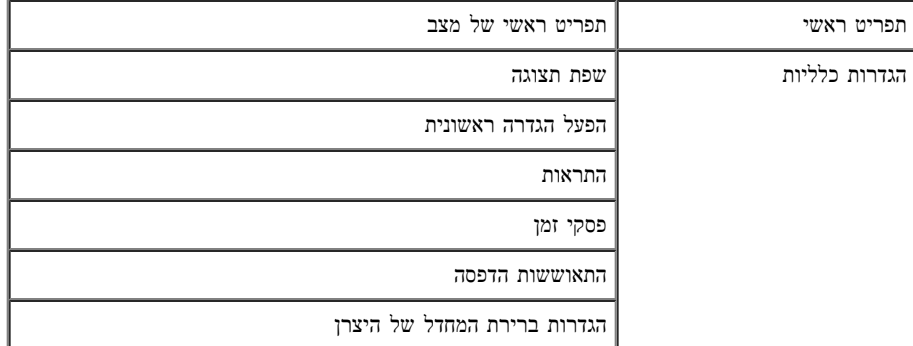

.1 מרשימת התפריטים, השתמש בלחצני החצים לגלילה בתפריט 'הגדרות כלליות'.

.2 לחץ על הלחצן **Select)** בחר**)** .

- .3 לחץ על הלחצן חץ ימינה עד שמוצגת בתצוגה הכותרת הרצויה, ולאחר מכן לחץ על הלחצן **Select)** בחר**)** .
	- .<br> השתמש בלחצני החצים השל לגלילה בין פריטי התפריט הזמינים.<br>
	- .5 כאשר מוצג בתצוגה הערך הרצוי, לחץ על הלחצן **Select)** בחר**)** לשמירת הערך.

### תפריט ראשי של מצב הגדרות כלליות

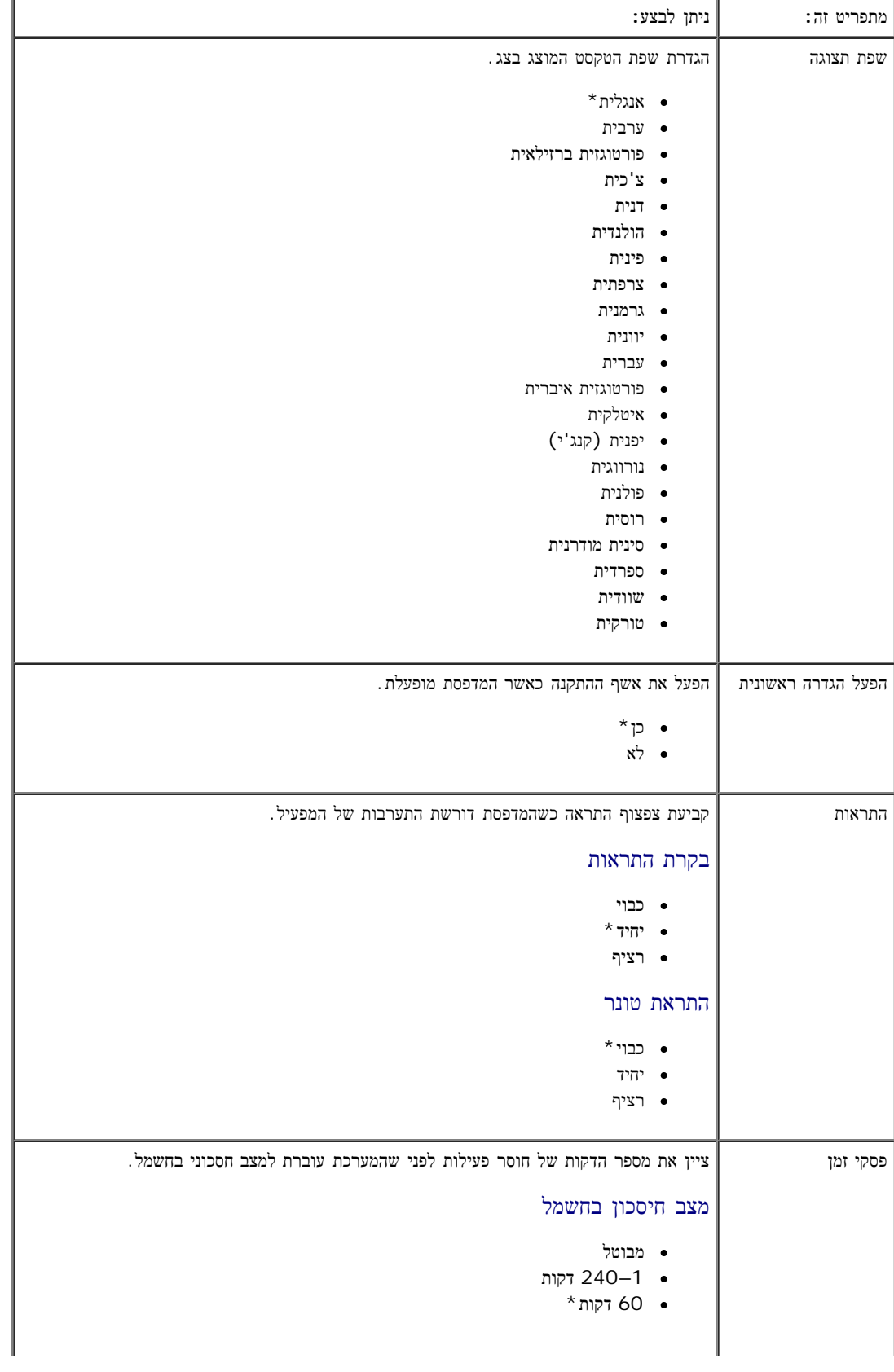
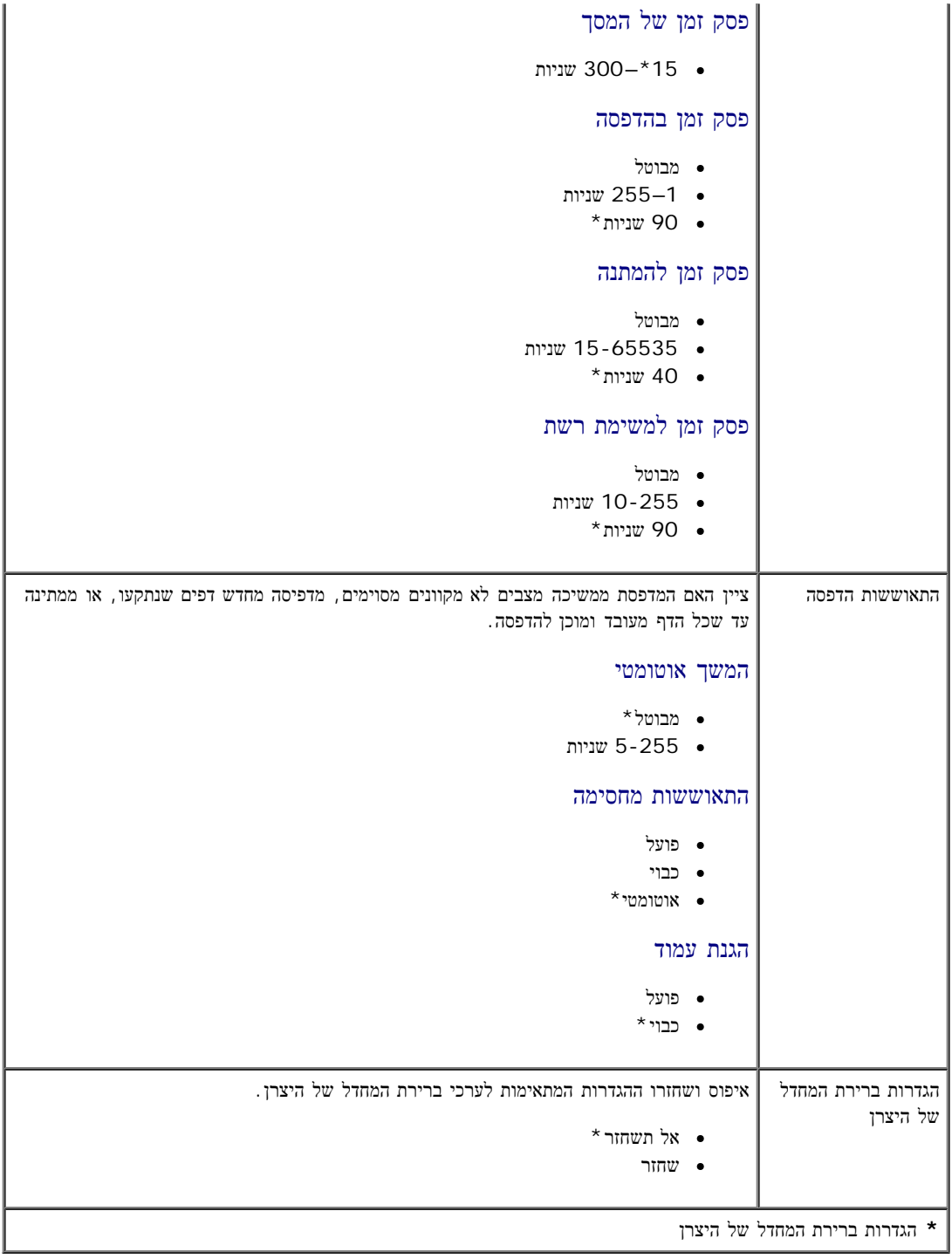

#### מצב הגדרות

<span id="page-36-0"></span>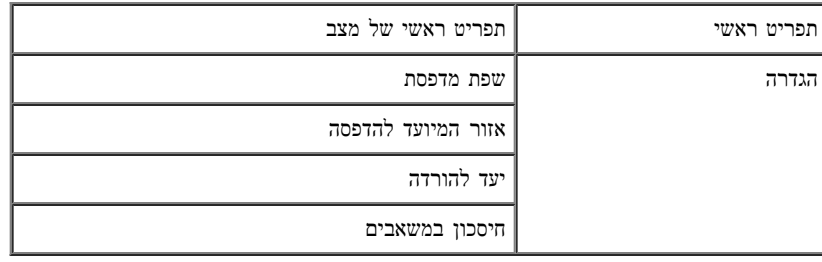

.1 מרשימת התפריטים, השתמש בלחצני החצים לגלילה לתפריט 'הגדרות'.

. **( ) Select** .2

לחץ על הלחצן כחר $\blacktriangleright$ 

.3 לחץ על הלחצן חץ ימינה עד שמוצגת בתצוגה הכותרת הרצויה, ולאחר מכן לחץ על הלחצן **Select)** בחר**)** .

.4 השתמש בלחצני החצים לגלילה בין פריטי התפריט הזמינים.

.5 כאשר מוצג בתצוגה הערך הרצוי, לחץ על הלחצן **Select)** בחר**)** לשמירת הערך.

השתמש בתפריט 'הגדרות' כדי לקבוע את העיצוב של סופי שורות בהתאם למערכת המחשב.

#### תפרט ראשי של מצב הגדרות

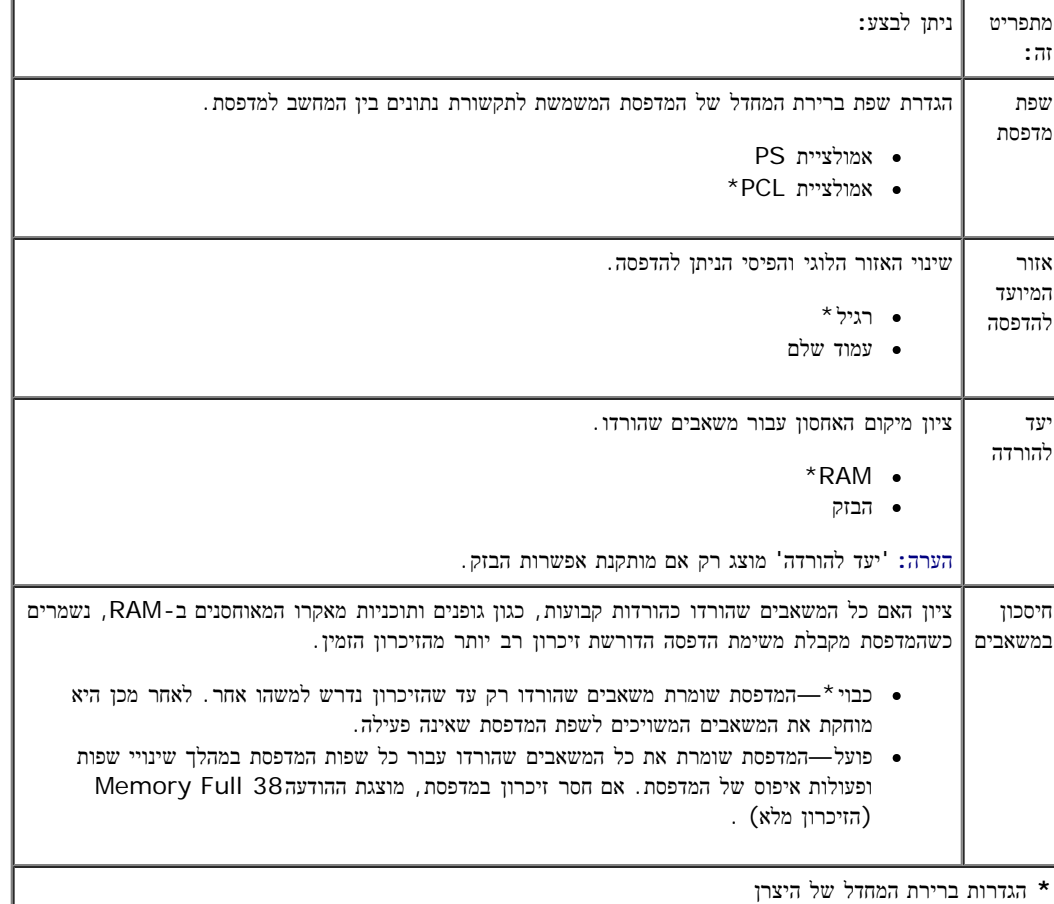

#### מצב גימור

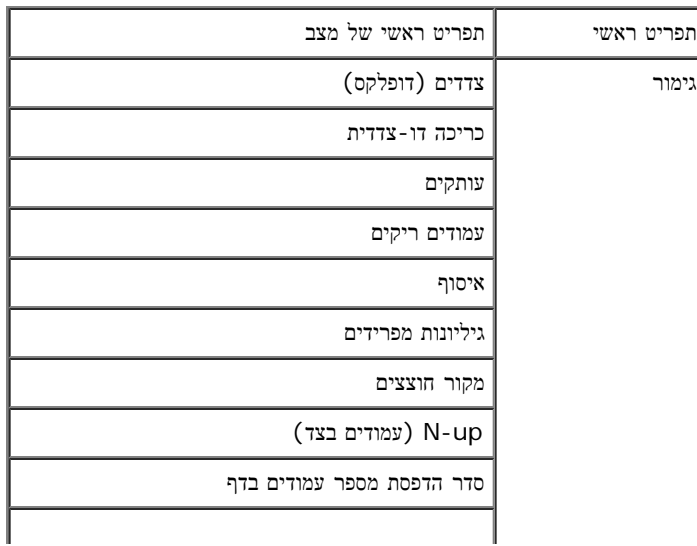

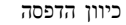

גבול הדפסת מספר עמודים בדף

תפריט הגימור מציין את גימור ברירת המחדל עבור כל משימות ההדפסה.

- .1 מרשימת התפריטים, השתמש בלחצני החצים לגלילה לתפריט 'גימור'.
	- .2 לחץ על הלחצן **Select)** בחר**)** .
- .3 לחץ על הלחצן חץ ימינה עד שמוצגת בתצוגה הכותרת הרצויה, ולאחר מכן לחץ על הלחצן **Select)** בחר**)** .
	- .<br> השתמש בלחצני החצים השל לגלילה בין פריטי התפריט הזמינים.<br>
	- .5 כאשר מוצג בתצוגה הערך הרצוי, לחץ על הלחצן **Select)** בחר**)** לשמירת הערך.

#### תפריט ראשי של מצב גימור

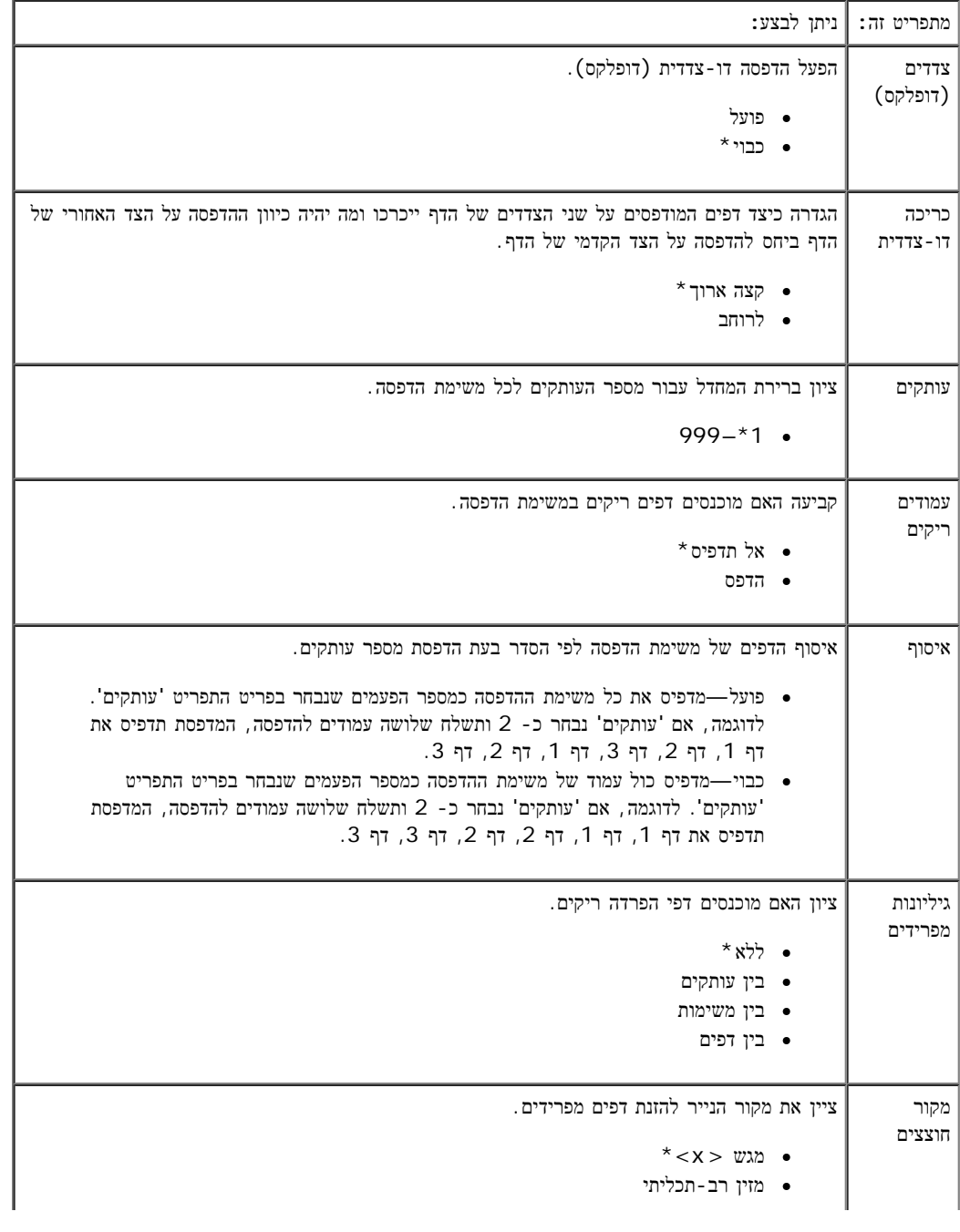

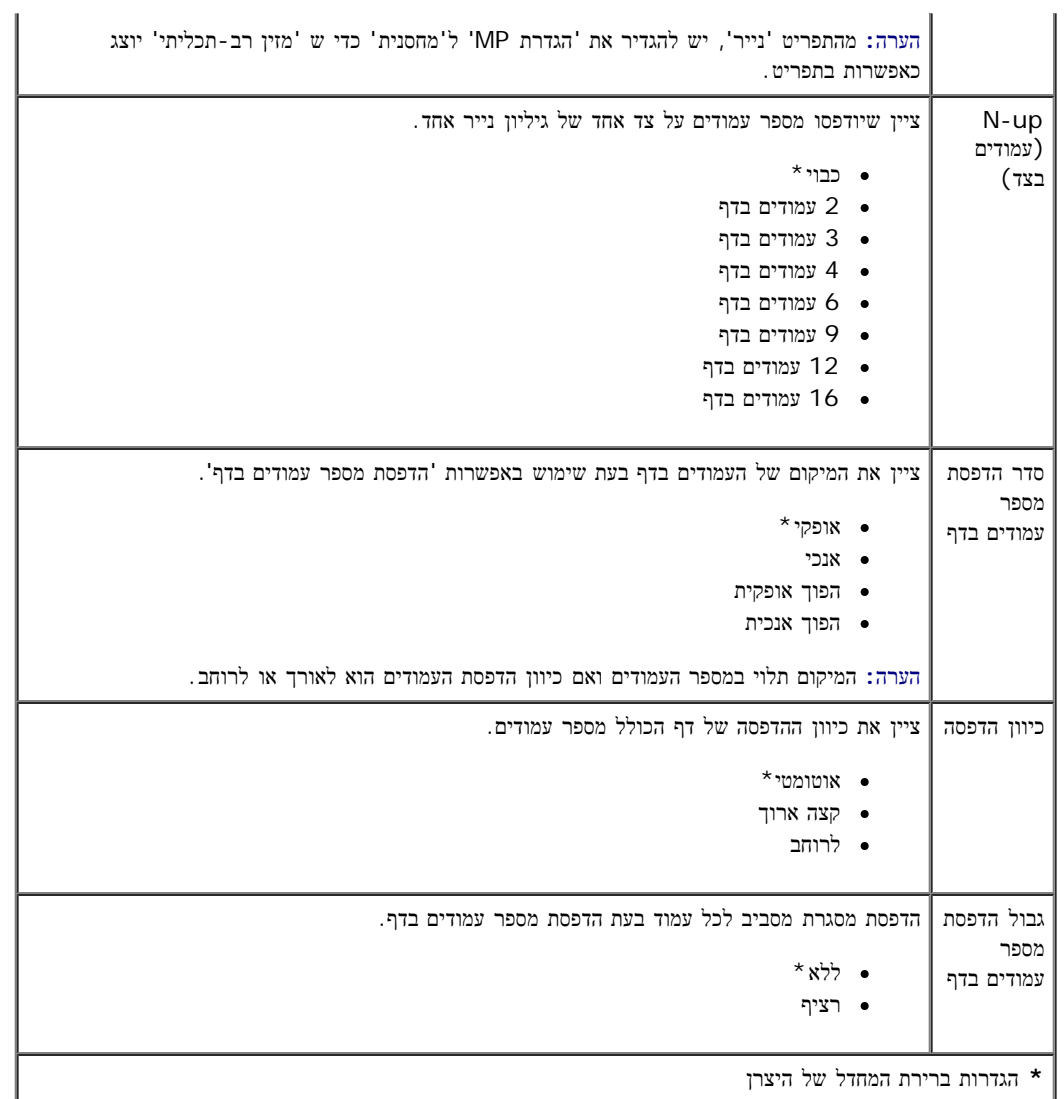

#### מצב איכות

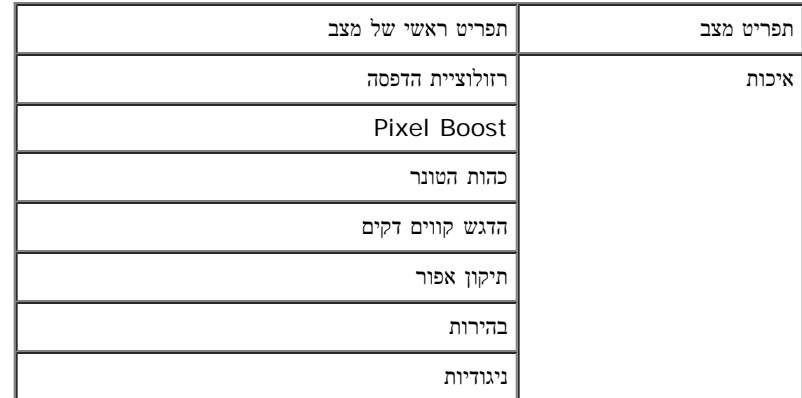

- 1. מרשימת התפריטים, השתמש בלחצני החצים  $\blacktriangleright\!\!\!<$  לגלילה לתפריט 'איכות'.
	- .2 לחץ על הלחצן **Select)** בחר**)** .
- .3 לחץ על הלחצן חץ ימינה עד שמוצגת בתצוגה הכותרת הרצויה, ולאחר מכן לחץ על הלחצן **Select)** בחר**)** .
	- .<br> השתמש בלחצני החצים החצים לגלילה בין פריטי התפריט הזמינים.<br>

.5 כאשר מוצג בתצוגה הערך הרצוי, לחץ על הלחצן **Select)** בחר**)** לשמירת הערך.

#### תפריט ראשי של מצב איכות

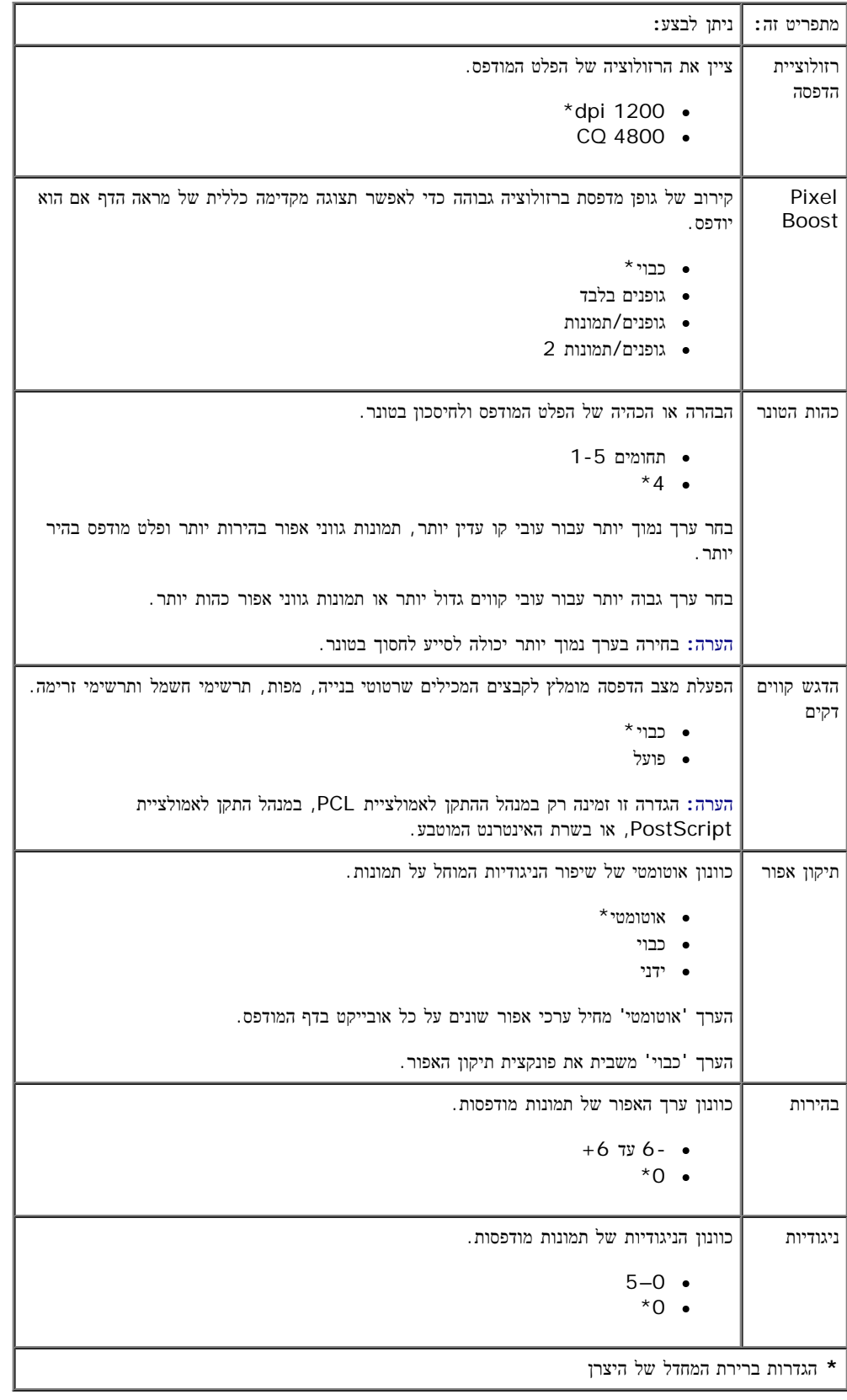

#### מצב תוכניות שירות

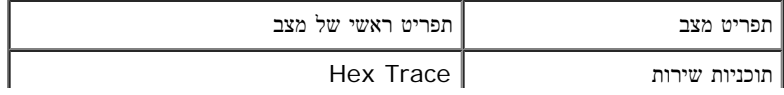

תוכל להשתמש בתפריט תוכניות השירות כדי לאתר ולפתור בעיות במדפסת.

- . מרשימת התפריטים, השתמש בלחצני החצים הכללילה לתפריט 'תוכניות שירות'.
	- .2 לחץ על הלחצן **Select)** בחר**)** .
- .3 לחץ על הלחצן חץ ימינה עד שמוצגת בתצוגה הכותרת הרצויה, ולאחר מכן לחץ על הלחצן **Select)** בחר**)** .
	- .<br> השתמש בלחצני החצים השל לגלילה בין פריטי התפריט הזמינים.<br>
	- .5 כאשר מוצג בתצוגה הערך הרצוי, לחץ על הלחצן **Select)** בחר**)** לשמירת הערך.

#### תפריט ראשי של מצב תוכניות שירות

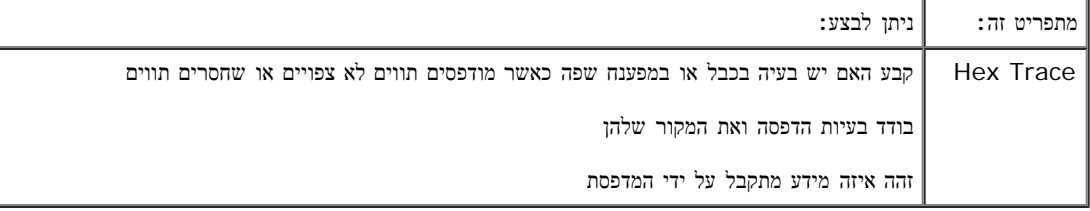

#### מצב **PostScript**

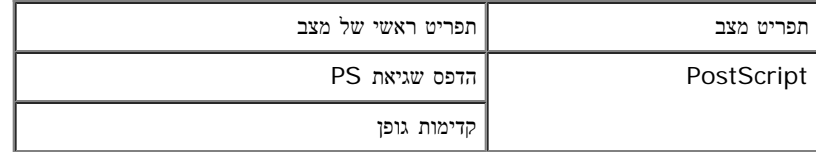

- .1 מרשימת התפריטים, השתמש בלחצני החצים לגלילה לתפריט 'PostScript'.
	- .2 לחץ על הלחצן **Select)** בחר**)** .
- .3 לחץ על הלחצן חץ ימינה עד שמוצגת בתצוגה הכותרת הרצויה, ולאחר מכן לחץ על הלחצן **Select)** בחר**)** .
	- .<br> השתמש בלחצני החצים השל לגלילה בין פריטי התפריט הזמינים.<br>
	- .5 כאשר מוצג בתצוגה הערך הרצוי, לחץ על הלחצן **Select)** בחר**)** לשמירת הערך.

#### תפריט ראשי של מצב **PostScript**

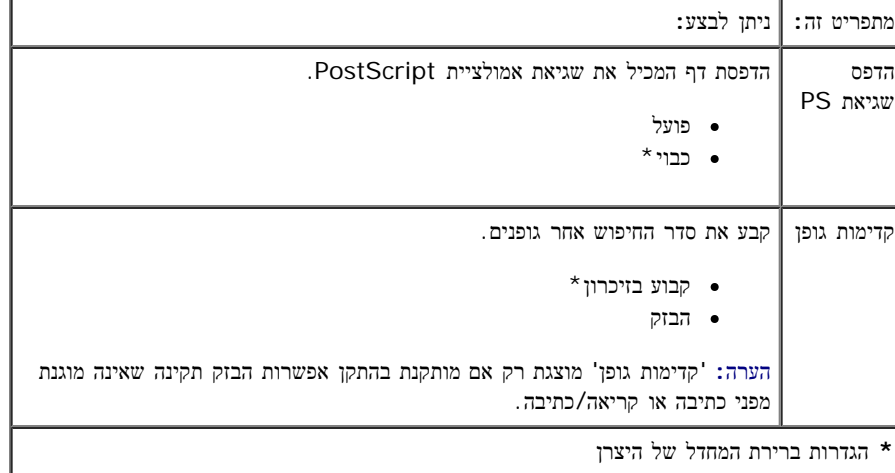

**\*** הגדרות ברירת המחדל של היצרן

#### **PCL Emul** מצב

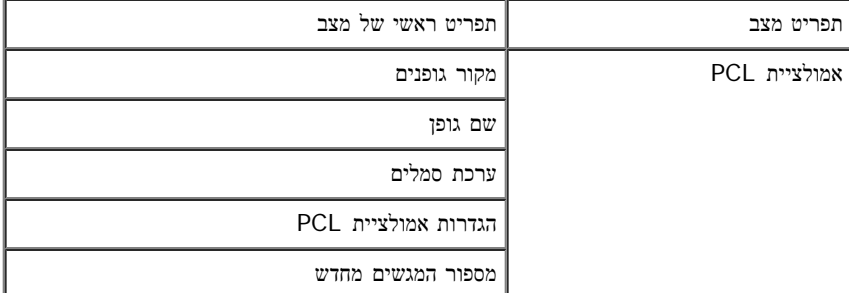

.1 מרשימת התפריטים, השתמש בלחצני החצים לגלילה לתפריט 'Emul PCL'.

- .2 לחץ על הלחצן **Select)** בחר**)** .
- .3 לחץ על הלחצן חץ ימינה עד שמוצגת בתצוגה הכותרת הרצויה, ולאחר מכן לחץ על הלחצן **Select)** בחר**)** .
	- .4 השתמש בלחצני החצים לגלילה בין פריטי התפריט הזמינים.
	- .5 כאשר מוצג בתצוגה הערך הרצוי, לחץ על הלחצן **Select)** בחר**)** לשמירת הערך.

#### תפריט ראשי של מצב אמולציית **PCL**

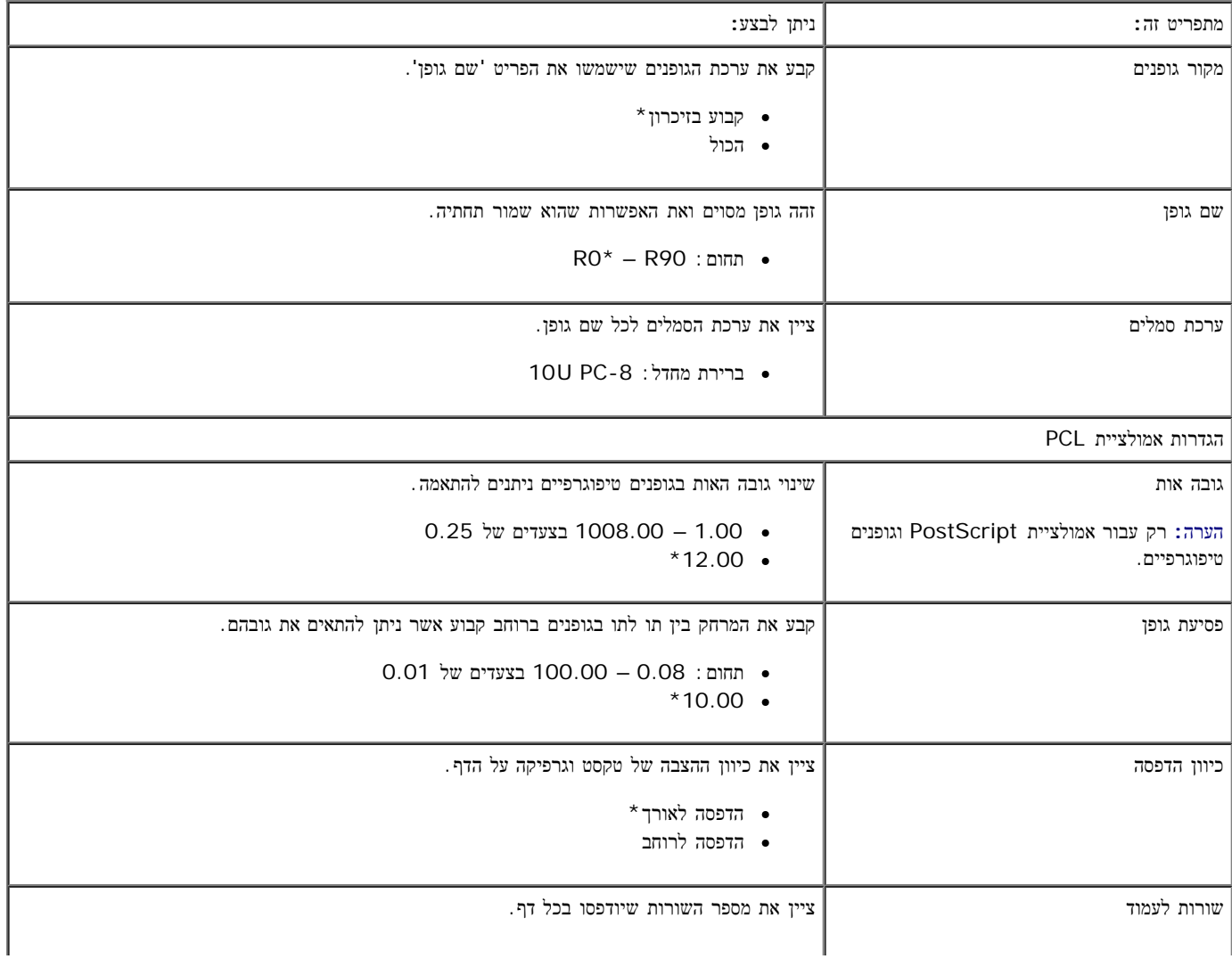

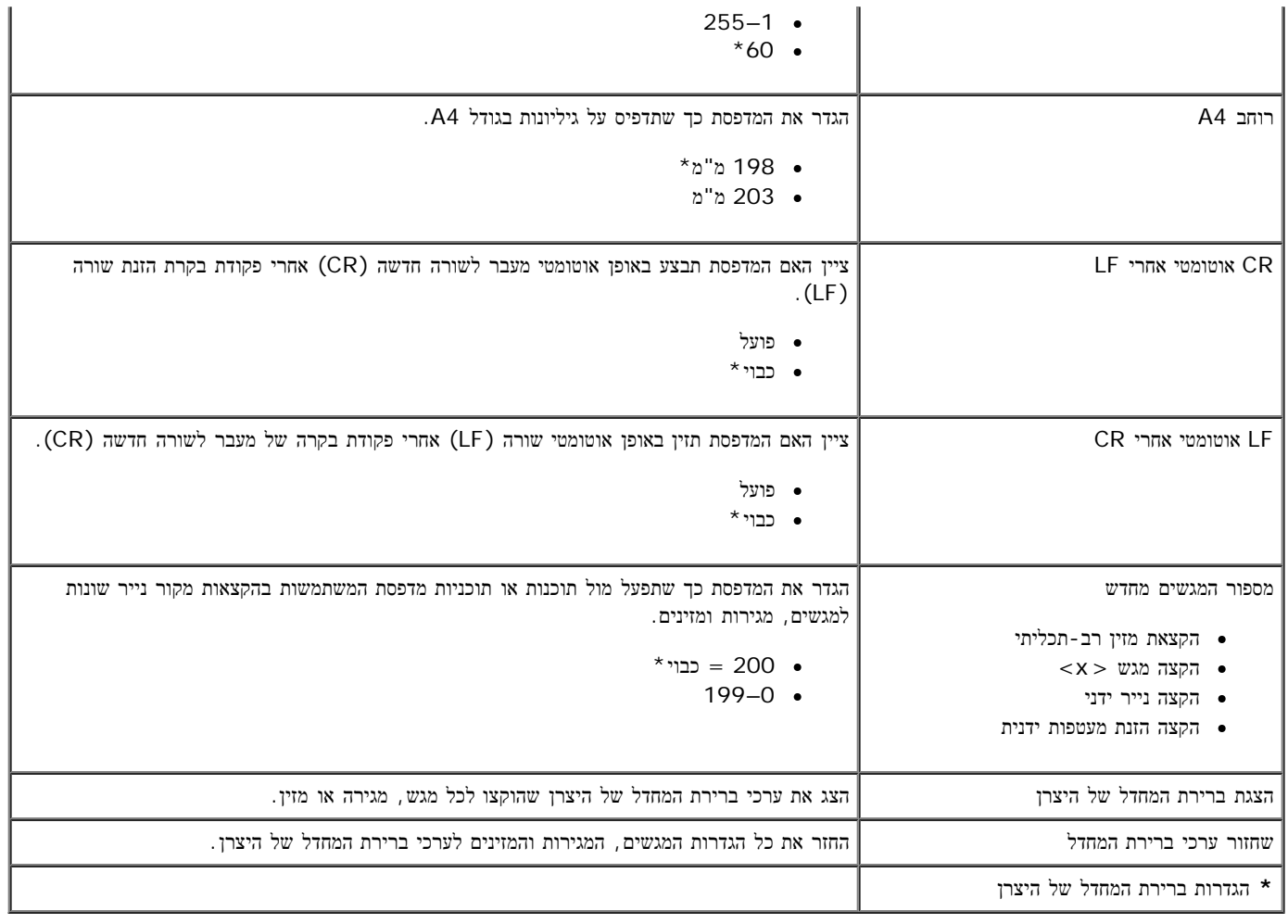

# תמיכה מנהלתית

- [שימוש](#page-44-0) [בשרת](#page-44-0) [האינטרנט](#page-44-0) [המוטבע](#page-44-0)  $\blacksquare$
- [נעילת](#page-44-1) [תפריטי](#page-44-1) [לוח](#page-44-1) [המפעיל](#page-44-1) [באמצעות](#page-44-1) [שרת](#page-44-1) [האינטרנט](#page-44-1) [המוטבע](#page-44-1)  $\blacksquare$ 
	- [יצירת](#page-45-0) [סיסמה](#page-45-0) [מנהלתית](#page-45-0)  $\bullet$

#### שימוש בשרת האינטרנט המוטבע

אם המדפסת מותקנת ברשת, שרת האינטרנט המוטבע זמין למגוון פונקציות:

- קביעת הגדרות מדפסת
- בדיקת מצב החומרים המתכלים במדפסת
	- קביעת הגדרות רשת
	- יצירת סיסמה לתפריטים מסוימים
		- הצגת דוחות
- שחזור הגדרות ברירת המחדל של היצרן
	- הצגת התצוגה הווירטואלית

כדי לגשת אל שרת האינטרנט המוטבע, הקלד את כתובת ה-IP של המדפסת בשדה הכתובת של הדפדפן.

<span id="page-44-0"></span>הערה**:** אם אינך יודע את כתובת IP של המדפסת, הדפס דף הגדרות רשת ומצא את כתובת ה-IP באזור IP/TCP. לקבלת מידע נוסף, ראה [הדפסת](#page-115-0) [דף](#page-115-0) [הגדרות](#page-115-0) [רשת](#page-115-0).

# נעילת תפריטי לוח המפעיל באמצעות שרת האינטרנט המוטבע

<span id="page-44-1"></span>ניתן להשתמש בפונקצית הנעילה של לוח המפעיל כדי להגדיר קוד זיהוי (PIN (וכדי לבחור לנעול תפריטים מסוימים. בכל פעם שבוחרים בתפריט נעול, יתבקש המשתמש להזין קוד זיהוי (PIN(. קדו הזיהוי אינו משפיע על הגישה דרך שרת האינטרנט המוטבע.

הערה**:** נעילת לוח המפעיל של המדפסת תמנע ממשתמש להיכנס ללוח המפעיל של המדפסת הן מרחוק והן במדפסת.

לנעילת תפריטי לוח המפעיל:

- .1 פתח דפדפן. בשורת הכתובת, הזן כתובת IP של המדפסת או שרת ההדפסה שעליהם ברצונך להגן, בתבנית: *address\_ip://http*.*/*
	- .2 לחץ על **Configuration)** הגדרות תצורה**)**.
	- .3 תחת **Security)** אבטחה**)**, בחר בתפריטים שעליהם ברצונך להגן.
		- .4 צור והזן מחדש את קוד הזיהוי (PIN(.

הערה**:** קודי PIN חייבים לכלול 4 תווים של ספרות בלבד (0–9).

.5 לחץ על **Submit)** שלח**)** כדי לשמור את קוד ה-PIN.

# יצירת סיסמה מנהלתית

יצירת סיסמה מנהלתית מאפשרת לאיש התמיכה במערכת להגן על הגדרות המדפסת באמצעות סיסמה.

<span id="page-45-0"></span>כדי למנוע ממשתמש לשנות הגדרת מדפסת, יש לנעול את לוח המפעיל ולהגדיר סיסמה מנהלתית. לקבלת מידע נוסף, ראה <u>[נעילת](#page-44-1) [תפריטי](#page-44-1) [לוח](#page-44-1) [המפעיל](#page-44-1) [באמצעות](#page-44-1) [שרת](#page-44-1) [האינטרנט](#page-44-1)</u> [המוטבע](#page-44-1).

הערה**:** בעת הגדרת סיסמה מנהלתית, שרת האינטרנט ידרוש שהסיסמה תוזן לפני ששרת האינטרנט יאפשר למשתמש להיכנס לקישורים כלשהם בדף הגדרות המדפסת, פרט לקישורי דוחות.

- .1 פתח דפדפן.
- .2 בשורת הכתובת, הקלד את כתובת ה-IP של מדפסת הרשת או של שרת ההדפסה, ולאחר הקש על **Enter**.
	- .3 לחץ על **Configuration)** הגדרות תצורה**)**.
	- .4 תחת האפשרות 'הגדרות אחרות', לחץ על **Security)** אבטחה**)**.
		- .5 הקצה אבטחת סיסמה להגדרות מסוימות בהתקן.
			- .6 צור סיסמה מתקדמת או סיסמת משתמש.

הערה**:** טווח התווים בסיסמה הוא 8-128 תווים.

.7 לחץ על **Submit)** שלח**)**.

לאיפוס הסיסמה, לחץ על **Form Reset)** אפס טופס**)** או לחץ על הקישור **Password Advanced Remove/Change)** שנה**/**הסר סיסמה מתקדמת**)**.

# התקנת חומרה אופציונלית

- [התקנת](#page-46-0) [מגירה](#page-46-0) [אופציונלית](#page-46-0) [של](#page-46-0) [550](#page-46-0) [גיליונות](#page-46-0)
	- [התקנת](#page-47-0) [כרטיס](#page-47-0) [זיכרון](#page-47-0) [אופציונלי](#page-47-0)

# התקנת מגירה אופציונלית של **550** גיליונות

<span id="page-46-0"></span>ניתן לחבר מגירה אופציונלית מתחת למדפסת. מגירה כוללת שני חלקים: מגש ויחידת תמיכה. המדפסת תומכת במגירה אופציונלית אחת המכילה עד 550 גיליונות נייר.

זהירות**:** במידה ואתה מתקין מגירה לאחר הגדרת המדפסת**,** כבה את המדפסת ונתק את כבל החשמל מהשקע לפני שתמשיך**.**

- .1 כבה את המדפסת.
- .2 הוצא את המגירה מאריזתה, והסר ממנה את כל חומרי האריזה.
	- .3 הנח את המגירה במקום שבחרת עבור המדפסת.

הערה**:** אם עליך להתקין זיכרון אופציונלי, השאר מרווח מימין למדפסת.

.4 יישר את החורים במדפסת עם בליטות המיקום על המגירה, והורד את המדפסת למקומה.

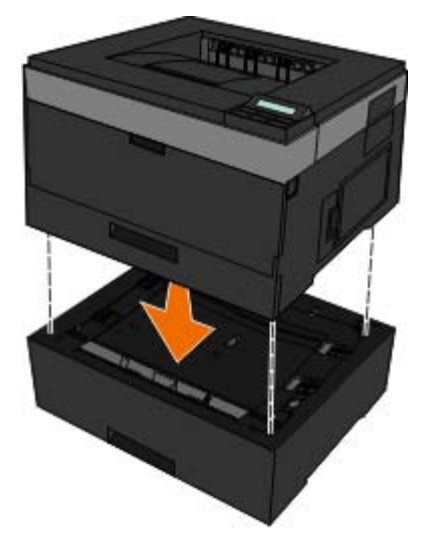

- .5 הפעל את המדפסת מחדש.
- .6 ב *WindowsVista*™:
- i. לחץ על ¬ **Panel Control)** לוח הבקרה**)**.
- ii. לחץ על **Sound and Hardware)** חומרה וקול**)**.
	- iii. לחץ על **Printers)** מדפסות**)**.
		- ב *XP*® *Windows* ו:*2000*
- i. לחץ על **Start)** התחל**)**¬**Panel Control)** לוח הבקרה**)**.
- ii. לחץ לחיצה-כפולה על **Hardware Other and Printers)** מדפסות והתקני חומרה אחרים**)**.
	- iii. לחץ לחיצה-כפולה על **Faxes and Printers)** מדפסות ופקסים**)**.
- .**(Dell 2330d/2330dn** לייזר מדפסת **(Dell 2330d/2330dn Laser Printer** הסמל על ימנית לחיצה לחץ .7
	- .8 לחץ על **Properties)** מאפיינים**)**.
	- .9 לחץ על **Options Install)** התקן אפשרויות**)**.
		- .10 לחץ על **Printer Ask)** שאל מדפסת**)**.
			- .11 לחץ על **OK)** אישור**)**.
	- .12 לחץ על **OK)** אישור**)**, וסגור את התיקייה 'מדפסות'.

# התקנת כרטיס זיכרון אופציונלי

<span id="page-47-0"></span>ללוח המערכת יש מחבר אחד לכרטיס זיכרון אופציונלי. המדפסת יכולה לתמוך בעד 160 MB עבור מדפסת שאינה מדפסת רשת וב- 288 MB עבור מדפסת רשת. ניתן לשדרג את זיכרון המדפסת באמצעות כרטיסי זיכרון 128 MB בלבד הן עבור מדפסות רשת והן עבור מדפסות שאינן מדפסות רשת. ניתן לשדרג את מדפסת הרשת גם באמצעות כרטיסי זיכרון של 256 MB.

זהירות**:** אם אתה מתקין כרטיס זיכרון לאחר הגדרת המדפסת**,** כבה את המדפסת ונתק את כבל החשמל מהשקע**,** לפני שתמשיך**.**

- .1 כבה את המדפסת.
- .2 פתח את דלת הגישה לזיכרון בצד ימין של המדפסת.

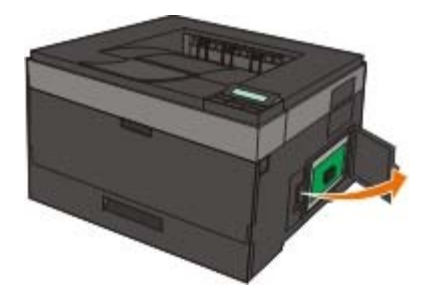

הודעה**:** אין להסיר את כרטיס הזיכרון או לגעת במדפסת באזור כרטיס הזיכרון במהלך פעולות קריאה, כתיבה או הדפסה מהתקנים אלה. ייתכן שתתגלה שגיאת נתונים.

.3 דחוף לפתיחה את התפסים משני צדי מחבר הזיכרון.

הודעה**:** כרטיסי זיכרון נפגמים בקלות מחשמל סטטי. גע במשטח מתכתי מוארק לפני שתיגע בכרטיס זיכרון.

הערה**:** כרטיסי זיכרון המתוכננים עבור מדפסות אחרות עלולים שלא לפעול עם מדפסת זו.

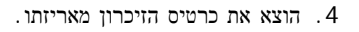

en de la provincia de la provincia de la provincia de la provincia de la provincia de la provincia de la provi<br>La provincia de la provincia de la provincia de la provincia de la provincia de la provincia de la provincia d

הימנע ממגע עם נקודות החיבור לאורך קצה הכרטיס.

.5 ישר את החריצים בתחתית הכרטיס בקו אחד עם החריצים במחבר.

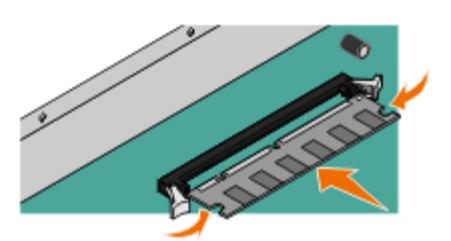

.6 דחוף היטב את כרטיס הזיכרון לתוך המחבר עד שהתפסים משני צדי המחבר ייסגרו בנקישה.

ייתכן שתידרש הפעלת כוח מסוים להכנסה מלאה של הכרטיס למקומו.

- .7 ודא שכל תפס מתאים מעל לחריץ בכל קצה של הכרטיס.
	- .8 סגור את מכסה הצד.
	- .9 הפעל את המדפסת מחדש.
	- *:Windows Vista -*ב .10
- i. לחץ על ¬ **Panel Control)** לוח הבקרה**)**.
- ii. לחץ על **Sound and Hardware)** חומרה וקול**)**.
	- iii. לחץ על **Printers)** מדפסות**)**.
		- ב *XP*® *Windows* ו:*2000*
- i. לחץ על **Start)** התחל**)**¬ **Panel Control)** לוח הבקרה**)**.
- ii. לחץ לחיצה-כפולה על **Hardware Other and Printers)** מדפסות והתקני חומרה אחרים**)**.
	- iii. לחץ לחיצה-כפולה על **Faxes and Printers)** מדפסות ופקסים**)**.
		- .11 לחץ לחיצה ימנית על הסמל מדפסת לייזר **dn/2330d2330 Dell**.
			- .12 לחץ על **Properties)** מאפיינים**)**.
			- .13 לחץ על **Options Install**) התקן אפשרויות).

הערה**:** כרטיסי זיכרון המתוכננים עבור מדפסות אחרות עלולים שלא לפעול עם מדפסת זו.

- .14 לחץ על **Printer Ask**) שאל מדפסת).
	- .15 לחץ על **OK)** אישור**)**.
- .16 לחץ על **OK**) אישור), וסגור את התיקייה Printers) מדפסות).

# פתרון בעיות במדפסת

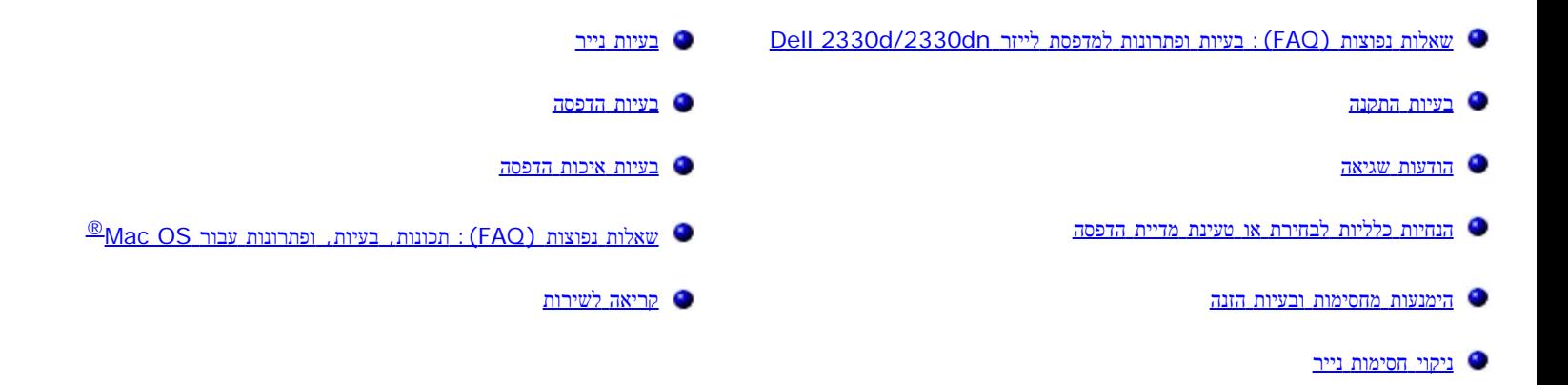

# <span id="page-49-0"></span>שאלות נפוצות **(FAQ(:** בעיות ופתרונות למדפסת לייזר **dn/2330d2330 Dell**

כיצד ניתן להתקין את מנהל ההתקן והתוכנה של **dn/2330d2330™ Dell** ב**-Windows ®**באמצעות חיבור **USB** או חיבור מקבילי**?**

ראה <u>התקנת מנהלי התקני מדפסת</u>.

הערה**:** אל תחבר את המדפסת למחשב באמצעות כבל USB ואל תפעיל את המדפסת לפני שתנסה להתקין את מנהל התקן המדפסת.

מדוע מודפס טקסט רציף ולא ברור**?**

נסה כל אחת מהפעולות הבאות:

- .1 בדוק את חיבורי כבל ה-USB בין המחשב למדפסת.
- .2 נסה להשתמש בכבל USB אחר, אם יש כבל אחר זמין.
- .3 הסר את התקנת מנהל ההתקן של מדפסת הלייזר Dell 2330d/2330dn והתקן אותו מחדש.

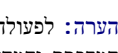

הערה**:** לפעולה תקינה של Center Monitor Status המקומי, חייבת להיות תמיכה בתקשורת דו-כיוונית כדי שתוכל להתקיים תקשורת בין המדפסת והמחשב. כדי לאפשר תקשורת זו, יש להוסיף חריג לחומת האש של Windows.

אם הבעיה אינה נפתרת, בדוק את חיבור כבל ה-USB למדפסת. אם התקלה נמשכת, החלפת כבל ה-USB עשויה לעזור.

אם הפעולות שצוינו לעיל אינן פותרות את הבעיה, נסה להסיר את התקנת מנהל ההתקן של מדפסת הלייזר dn/2330d2330 Dell ולהתקין אותו מחדש.

כיצד ניתן להתקין את המגירה האופציונלית ל**- 550** גיליונות **(**מגש **2)?**

ראה [התקנת](#page-46-0) [מגירה](#page-46-0) [אופציונלית](#page-46-0) [של](#page-46-0) [550](#page-46-0) [גיליונות](#page-46-0).

מדוע לא ניתן לבחור במגירה האופציונלית ל**- 550** גיליונות **(**מגש **2)** במנהל התקן המדפסת**?**

ראה [התקנת](#page-46-0) [מגירה](#page-46-0) [אופציונלית](#page-46-0) [של](#page-46-0) [550](#page-46-0) [גיליונות](#page-46-0).

כיצד ניתן להגדיר מגשים להדפסה על נייר בגודל **Legal?**

ראה [טעינת](#page-82-0) [מגשי](#page-82-0) [הנייר](#page-82-0) [של](#page-82-0) [250](#page-82-0) [גיליונות](#page-82-0) [ו](#page-82-0)[- 550](#page-82-0) [גיליונות](#page-82-0).

כיצד ניתן להתקין באמצעות הרשת את מנהל ההתקן למדפסת הלייזר **dn/2330d2330 Dell** עבור **Windows?**

ראה [הגדרה](#page-108-0) [לצורך](#page-108-0) [הדפסה](#page-108-0) [ברשת](#page-108-0).

כיצד ניתן לאפס את המונה של תוף ההדמיה**?**

כדי לאפס את המונה, עיין בדף ההוראות שצורף לערכת תוף ההדמיה החדש. לקבלת מידע נוסף, ראה <u>[החלפת](#page-15-0) [תוף](#page-15-0) [ההדמיה](#page-15-0)</u>.

הערה**:** איפוס מונה תוף ההדמיה בלי להחליף את תוף ההדמיה עלול לגרום נזק למדפסת ולבטל את האחריות עליה.

הערה**:** השתמש בהגדרה זו כדי להחזיר את מונה תוף ההדמיה לאפס. הודעת החלפת תוף ההדמיה תימחק רק לאחר החלפת תוף ההדמיה.

כיצד ניתן לשחזר את הגדרות ברירת המחדל של היצרן**?**

ראה [מצב](#page-34-0) [הגדרות](#page-34-0) [כלליות](#page-34-0).

כיצד ניתן למצוא את כתובות ה**-IP** וה**-MAC** של המדפסת**?**

ראה [הדפסת](#page-115-0) [דף](#page-115-0) [הגדרות](#page-115-0) [רשת](#page-115-0).

כיצד ניתן לשנות את כתובת ה**-IP** של המדפסת בעזרת הכלי של **Dell** להגדרת תצורת המדפסת באינטרנט**?**

ראה [כלי](#page-127-0) [של](#page-127-0) [Dell](#page-127-0) [להגדרת](#page-127-0) [תצורת](#page-127-0) [המדפסת](#page-127-0) [באינטרנט](#page-127-0).

איני מצליח להגדיר חיבור אלחוטי למתאם ההדפסה האלחוטי **3300** של **Dell.**

עבור אל support.dell.com ועיין בסעיף תחת [בעיות](http://search.dell.com/results.aspx?s=gen&c=us&l=en&cs=&k=295096&cat=sup&x=4&y=8) [עם](http://search.dell.com/results.aspx?s=gen&c=us&l=en&cs=&k=295096&cat=sup&x=4&y=8) [מתאם](http://search.dell.com/results.aspx?s=gen&c=us&l=en&cs=&k=295096&cat=sup&x=4&y=8) [הדפסה](http://search.dell.com/results.aspx?s=gen&c=us&l=en&cs=&k=295096&cat=sup&x=4&y=8) [אלחוטי](http://search.dell.com/results.aspx?s=gen&c=us&l=en&cs=&k=295096&cat=sup&x=4&y=8) [3300](http://search.dell.com/results.aspx?s=gen&c=us&l=en&cs=&k=295096&cat=sup&x=4&y=8).

#### בעיות התקנה

#### בעיות מחשב

ודא שהמדפסת תואמת למחשב שברשותך**.**

Windows Server 2008, Windows Vista™, Windows XP, Windows Server 2003, Windows 2000, Macintosh® OS® -ב תומכת המדפסת 10.3 ומעלה.

.10.2-ו Windows ME, Windows NT, Windows 98, Windows 95, Macintosh OS 9x -ב תומכת אינה זו מדפסת

ודא שהפעלת גם את המדפסת וגם את המחשב**.**

בדוק את כבל **USB.**

- ודא שכבל USB מחובר כהלכה למדפסת ולמחשב.
- כבה את המחשב, חבר מחדש את כבל USB כפי שמוצג בפוסטר התקנת המדפסת, ולאחר מכן הפעל מחדש את המחשב.

#### אם מסך התקנת התוכנה אינו מופיע אוטומטית**,** בצע התקנה ידנית של התוכנה**.**

- .1 הכנס לכונן התקליטורים את התקליטור מנהלי התקנים ותוכניות שירות.
	- .2 ב*-Vista Windows*, לחץ על ¬ **Computer)** מחשב**)**.

ב*- XP Windows*, לחץ על **Start)** התחל**)** ¬ **Computer My)** המחשב שלי**)**.

ב*- 2000 Windows*, לחץ לחיצה כפולה על **Computer My)** המחשב שלי**)** משולחן העבודה.

.3 לחץ לחיצה כפולה על הסמל **drive ROM-CD)** כונן תקליטורים**)**, ולאחר מכן לחץ לחיצה כפולה על **exe.setup**.

- .4 כשיופיע מסך ההתקנה של תוכנת המדפסת, לחץ על **Installation Personal)** התקנה אישית**)** או על **Installation Network)** התקנת רשת**)**.
	- .5 עקוב אחר ההוראות המתקבלות על המסך להשלמת ההתקנה.

#### קבע אם תוכנת המדפסת הותקנה**.**

*:Windows Vista-*ב

- .1 לחץ על ¬ **Programs)** תוכניות**)**.
- .2 לחץ על **Printers Dell)** מדפסות **Dell(**.
	- *:Windows 2000 -*ו *Windows XP -*ב

.**Dell Printers**¬ **Dell 2330d/2330dn Laser Printer** ¬ **(**התוכניות כל **(All Programs** או**)** תוכניות **(Programs** ¬ **(**התחל **(Start** על לחץ

אם המדפסת אינה מופיעה ברשימת המדפסות, תוכנת המדפסת אינה מותקנת. התקנת המדפסת. לקבלת מידע נוסף, ראה <u>[הסרה](#page-128-0) [והתקנה](#page-128-0) [מחדש](#page-128-0) [של](#page-128-0) [תוכנה](#page-128-0)</u>.

#### פתור בעיות תקשורת בין המדפסת למחשב

- הסר את כבל USB מהמדפסת ומהמחשב. חבר מחדש את כבל USB למדפסת ולמחשב.
- כבה את המדפסת. נתק את כבל החשמל של המדפסת משקע החשמל. חבר חזרה את כבל החשמל של המדפסת לשקע חשמל והפעל את המדפסת.
	- הפעל מחדש את המחשב.
	- אם הבעיה אינה נפתרת, החלף את כבל ה-USB.

#### הגדר את המדפסת כמדפסת ברירת המחדל**.**

- *:Windows Vista-*ב .1
- i. לחץ על ¬ **Panel Control)** לוח הבקרה**)**.
- ii. לחץ על **Sound and Hardware)** חומרה וקול**)**.
	- iii. לחץ על **Printers)** מדפסות**)**.

ב*-XP Windows*, לחץ על **Start)** התחל**)**¬ **Panel Control)** לוח הבקרה**)**¬ **Hardware Other and Printers)** מדפסות והתקני חומרה אחרים**)**¬ **Faxes and Printers)** מדפסות ופקסים**)**.

- ב *2000 Windows*, לחץ על **Start)** התחל**)** ¬ **Settings)** הגדרות**)** ¬ **Printers)** מדפסות**)**.
	- .2 לחץ לחיצה ימנית על הסמל מדפסת לייזר **dn/2330d2330 Dell**.
	- .3 בחר באפשרות **Printer Default as Set)** קבע כמדפסת ברירת מחדל**)**.

#### המדפסת אינה מדפיסה ומשימות ההדפסה נתקעות בתור להדפסה**.**

בדוק אם הותקנו במחשב מופעים מרובים של המדפסת.

- *:Windows Vista-*ב .1
- i. לחץ על ¬ **Panel Control)** לוח הבקרה**)**.

- ii. לחץ על **Sound and Hardware)** חומרה וקול**)**.
	- iii. לחץ על **Printers)** מדפסות**)**.

ב*-XP Windows*, לחץ על **Start)** התחל**)**¬ **Panel Control)** לוח הבקרה**)**¬ **Hardware Other and Printers)** מדפסות והתקני חומרה אחרים**)**¬ **Faxes and Printers)** מדפסות ופקסים**)**.

ב*- 2000 Windows*, לחץ על **Start)** התחל**)** ¬ **Settings)** הגדרות**)** ¬ **Printers)** מדפסות**)**.

- .2 בדוק אם יש מספר אובייקטים של המדפסת.
- .3 שלח מסמך להדפסה לכל אחד מהאובייקטים כדי לראות איזה מהם הוא המדפסת הפעילה.
	- .4 הגדר אובייקט הדפסה זה כמדפסת ברירת המחדל:
	- i. לחץ לחיצה ימנית על הסמל מדפסת לייזר **dn/2330d2330 Dell**.
	- ii. לחץ על **Printer Default as Set)** קבע כמדפסת ברירת מחדל**)**.
- .5 מחק את יתר העותקים של אובייקט ההדפסה על ידי לחיצה ימנית על שם המדפסת ובחירה באפשרות **Delete)** מחק**)**.

כדי למנוע יצירת מופעים מרובים של המדפסת בתיקייה **Printers)** מדפסות**)**, ודא שאתה מחבר את כבל ה-USB בחזרה לאותה יציאת USB ששימשה לחיבור המדפסת קודם לכן. כמו כן, אל תתקין פעמים רבות את מנהלי התקני המדפסת מהתקליטור מנהלי התקנים ותוכניות שירות.

#### בעיות מדפסת

ודא שכבל החשמל של המדפסת מחובר היטב למדפסת ולשקע חשמל**.**

קבע אם המדפסת נעצרה או הופסקה**.**

- *:Windows Vista-*ב .1
- i. לחץ על ¬ **Panel Control)** לוח הבקרה**)**.
- ii. לחץ על **Sound and Hardware)** חומרה וקול**)**.
	- iii. לחץ על **Printers)** מדפסות**)**.
- ב *XP Windows,* לחץ על **Start)** התחל**)**¬ **Panel Control)** לוח הבקרה**)** ¬ **Hardware Other and Printers)** מדפסות והתקני חומרה אחרים**)** ¬ **Faxes and Printers)** מדפסות ופקסים**)**.
	- ב *2000 Windows*, לחץ על **Start)** התחל**)** ¬ **Settings)** הגדרות**)** ¬ **Printers)** מדפסות**)**.
		- .2 לחץ לחיצה ימנית על הסמל מדפסת לייזר **dn/2330d2330 Dell**.
	- .3 ודא שהאפשרות **Printing Pause)** השהה הדפסה**)** לא נבחרה. אם נבחרה האפשרות **Printing Pause)** השהה הדפסה**)**, לחץ עליה לביטול הבחירה.

ודא שהתקנת כשורה את מחסנית הטונר וכי הסרת את המדבקה ואת נייר הדבק מהמחסנית**.**

ודא שהזנת את הנייר בצורה הנכונה**.**

לקבלת מידע נוסף, ראה [הזנת](#page-81-0) [נייר](#page-81-0).

## סגור דלת

הכיסוי הקדמי של המדפסת פתוח. סגור את הדלת הקדמית של המדפסת.

## התקן את מגש **<x <**או בטל את עבודת ההדפסה

<span id="page-53-0"></span>המדפסת מבקש להתקין התקן מסוים כדי שהיא תוכל להדפיס עבודה. הכנס את המגש הרשום או לחץ על **Cancel)** ביטול**)** לביטול עבודת ההדפסה.

#### טען **<**מקור קלט**>** ב**<**שם סוג מותאם אישית**>**

טען את הנייר המתאים במקור הקלט הרשום לניקוי ההודעה או לחץ על הלחצן **Cancel)** ביטול**)** לביטול עבודת ההדפסה.

## טען **<**מקור קלט**>** ב**<**מחרוזת מותאמת אישית**>**

טען את הנייר המתאים במקור הקלט הרשום או לחץ על הלחצן **Cancel)** ביטול**)** לביטול עבודת ההדפסה.

# טען **<**מקור קלט**>** ב**<**גודל**>**

טען את גודל הנייר המתאים במקור הקלט הרשום או לחץ על הלחצן **Cancel)** ביטול**)** לביטול עבודת ההדפסה.

# טען **<**מקור קלט**>** ב**<**סוג**> <**גודל**>**

טען את סוג וגודל הנייר המתאים במקור הקלט הרשום או לחץ על הלחצן **Cancel)** ביטול**)** לביטול עבודת ההדפסה.

# טען את המזין הרב**-**תכליתי ב**<**שם סוג מותאם אישית**>**

טען את גודל וסוג הנייר המתאים במזין הרב-תכליתי.

אם אין נייר במזין הרב-תכליתי, הזן גיליון נייר במזין הרב-תכליתי לניקוי ההודעה.

כדי להתעלם מהבקשה ולהדפיס על נייר שכבר נמצא בשימוש באחד ממקורות הקלט, לחץ על הלחצן **Back)** חזור**)** . אפשר שהעבודה הנוכחית לא תודפס כיאות.

אם המדפסת מוצאת מקור נייר הטעון בסוג הנייר המתאים, היא תשתמש במקור נייר זה. אם המדפסת אינה מוצאת מקור עם סוג הנייר המתאים, היא תדפיס על הנייר המצוי במקור הנייר המוגדר כברירת מחדל.

לביטול עבודת ההדפסה, לחץ על הלחצן **Cancel)** ביטול**)** .

# טען את המזין הרב**-**תכליתי ב**<**מחרוזת מותאמת אישית**>**

- טען את הנייר הרשום במזין הרב-תכליתי.
- כדי להתעלם מהבקשה ולהדפיס על נייר שכבר טעון באחד ממקורות הקלט, לחץ על הלחצן **Back)** חזור**)** . אפשר שהעבודה הנוכחית לא תודפס כיאות.

אם המדפסת מוצאת מגש המכיל את סוג וגודל הנייר המתאימים, היא מזינה נייר ממגש זה. אם המדפסת אינה מוצאת מגש המכיל את סוג וגודל הנייר המתאימים, היא מדפיסה על מה שטעון במקור ברירת המחדל.

לביטול עבודת ההדפסה, לחץ על הלחצן **Cancel)** ביטול**)** .

## טען את המזין הרב**-**תכליתי ב**<**גודל**>**

טען את גודל הנייר המתאים במזין הרב-תכליתי.

אם אין נייר במזין הרב-תכליתי, הזן גיליון נייר לניקוי ההודעה.

כדי להתעלם מהבקשה ולהדפיס על נייר שכבר נמצא בשימוש באחד ממקורות הקלט, לחץ על הלחצן **Back)** חזור**)** . אפשר שהעבודה הנוכחית לא תודפס כיאות.

אם המדפסת מוצאת מקור נייר הטעון בסוג הנייר המתאים, היא תשתמש במקור נייר זה. אם המדפסת אינה מוצאת מקור עם סוג הנייר המתאים, היא תדפיס על הנייר המצוי במקור הנייר המוגדר כברירת מחדל.

לביטול עבודת ההדפסה, לחץ על הלחצן **Cancel)** ביטול**)** .

## טען את המזין הרב**-**תכליתי ב**<**סוג**> <**גודל**>**

- טען את גודל וסוג הנייר המתאים במזין הרב-תכליתי.
- כדי להתעלם מהבקשה ולהדפיס על נייר שכבר טעון באחד ממקורות הקלט, לחץ על הלחצן **Back)** חזור**)** . אפשר שהעבודה הנוכחית לא תודפס כיאות.

אם המדפסת מוצאת מגש המכיל את סוג וגודל הנייר המתאימים, היא מזינה נייר ממגש זה. אם המדפסת אינה מוצאת מגש המכיל את סוג וגודל הנייר המתאימים, היא מדפיסה על מה שטעון במקור ברירת המחדל.

לביטול עבודת ההדפסה, לחץ על הלחצן **Cancel)** ביטול**)** .

#### סל הפלט מלא **-** הוצא את הנייר

- הסר את כל הנייר מסל הפלט.
- להמשך עבודת ההדפסה, לחץ על הלחצן **Back)** חזור**)** . אפשר שהעבודה הנוכחית לא תודפס כיאות.
	- לביטול עבודת ההדפסה, לחץ על הלחצן **Cancel)** ביטול**)** .

## **30** מילוי לא חוקי**,** החלף מחסנית טונר

המדפסת זיהתה מחסנית טונר שמולאה מחדש. הסר את מחסנית הטונר, ולאחר מכן התקן מחסנית חדשה.

# **31 Cartridge Defective or Missing)** מחסנית חסרה או פגומה**)**

- אם מחסנית הטונר אינה מותקנת, התקן אותה.
- אם מותקנת מחסנית הטונר, הסר אותה והתקן מחסנית טונר חדשה.

## **31** מחסנית טונר פגומה

הסר והתקן מחסנית טונר חדשה.

## **32** מחסנית טונר לא נתמכת

הסר את מחסנית הטונר הרשומה, ולאחר מכן התקן מחסנית נתמכת.

#### **34** נייר קצר

- ודא שהנייר שטענת גדול מספיק.
	- בדוק אם יש חסימת נייר.
- למחיקת ההודעה ולהמשך הדפסה, לחץ על הלחצן **Back)** חזרה**)** . ייתכן שהדפים הנותרים במשימת ההדפסה לא יודפסו כיאות.
	- לביטול משימת ההדפסה, לחץ על הלחצן **Cancel)** ביטול**)** .

# **35** אין מספיק זיכרון לתמיכה בתכונת שמירת משאבים

- כדי להתעלם מ'שמירת משאבים' ולהמשיך להדפיס, לחץ על הלחצן **Back)** חזרה**)** . אפשר שהמשימה הנוכחית לא תודפס כיאות.
	- לביטול משימת ההדפסה, לחץ על הלחצן **Cancel)** ביטול**)** .
- כדי להפעיל מחדש 'שמירת משאבים' לאחר הצגת הודעה זו, ודא שמאגרי הקישור מוגדרים למצב 'אוטומטי', וצא מהתפריטים להפעלת השינויים במאגרי הקישור. כאשר מוצגת ההודעה Ready( מוכנה(, הפעל את 'שמירת משאבים'.

למידע נוסף אודות הפעלת 'שמירת משאבים', ראה [מצב](#page-36-0) [הגדרות](#page-36-0).

למניעת שגיאה זו בעתיד, התקן זיכרון נוסף.

## **37** אין מספיק זיכרון לאיסוף המשימה

אין די מקום פנוי בזיכרון המדפסת לאיסוף משימת ההדפסה.

- לחץ על הלחצן **Back)** חזרה**)** כדי להדפיס את חלק המשימה שכבר נאסף ונשמר ולהתחיל באיסוף שאר משימת ההדפסה. אפשר שהמשימה הנוכחית לא תודפס כיאות.
	- לביטול משימת ההדפסה הנוכחית, לחץ על הלחצן **Cancel)** ביטול**)** .

כדי למנוע שגיאה זו בעתיד:

- התקן עוד זיכרון.
- פשט את המשימה. פשט את מורכבות העמוד על ידי הפחתת כמות הכיתוב או הגרפיקה ומחיקת גופנים או פקודות מאקרו מיותרים.

# **37** אין מספיק זיכרון לאיחוי

- למחיקת ההודעה, לחץ על הלחצן **Back)** חזרה**)** . אפשר שהמשימה הנוכחית לא תודפס כיאות.
	- לביטול משימת ההדפסה, לחץ על הלחצן **Cancel)** ביטול**)** .
		- למניעת שגיאה זו בעתיד, התקן זיכרון נוסף.

# **38** זיכרון מלא

- למחיקת ההודעה ולהמשך הדפסה, לחץ על הלחצן **Back)** חזרה**)** . ייתכן שהמשך משימת ההדפסה לא יודפס כיאות.
	- לביטול משימת ההדפסה, לחץ על הלחצן **Cancel)** ביטול**)** .

כדי למנוע שגיאה זו בעתיד:

- פשט את המשימה. פשט את מורכבות העמוד על ידי הפחתת כמות הכיתוב או הגרפיקה ומחיקת גופנים או פקודות מאקרו מיותרים.
	- התקן עוד זיכרון.

## **39** דף מורכב**,** ייתכן שחלק מהנתונים לא הודפסו

- לחץ על הלחצן **Back)** חזרה**)** כדי למחוק את ההודעה ולהמשיך בהדפסה. אפשר שהמשימה הנוכחית לא תודפס כיאות.
	- לביטול משימת ההדפסה הנוכחית, לחץ על הלחצן **Cancel)** ביטול**)** .

כדי למנוע שגיאה זו בעתיד:

- פשט את המשימה. פשט את מורכבות העמוד על ידי הפחתת כמות הכיתוב או הגרפיקה ומחיקת גופנים או פקודות מאקרו מיותרים.
	- התקן עוד זיכרון.

#### **54** שגיאת תוכנה ברשת סטנדרטית

- כבה את המדפסת והפעל אותה מחדש כדי לאפס את המדפסת.
	- שדרג את קושחת הרשת במדפסת או בשרת ההדפסה.
- למחיקת ההודעה ולהמשך הדפסה, לחץ על הלחצן **Back)** חזרה**)** . אפשר שהמשימה הנוכחית לא תודפס כיאות.
	- לביטול משימת ההדפסה, לחץ על הלחצן **Cancel)** ביטול**)** .

#### **56** היציאה המקבילית הרגילה מושבתת

המדפסת תתעלם מנתונים שיתקבלו דרך החיבור המקבילי.

- למחיקת ההודעה ולהמשך הדפסה, לחץ על הלחצן **Back)** חזרה**)** . אפשר שהמשימה הנוכחית לא תודפס כיאות.
	- לביטול משימת ההדפסה, לחץ על הלחצן **Cancel)** ביטול**)** .

ודא שאפשרות התפריט 'מאגר מקבילי' אינה במצב 'מושבת'. לקבלת מידע נוסף, ראה [מאגר](#page-33-0) [מקבילי](#page-33-0).

# **56** יציאת **USB** הרגילה מושבתת

המדפסת תתעלם מנתונים שיתקבלו דרך חיבור USB.

- למחיקת ההודעה ולהמשך הדפסה, לחץ על הלחצן **Back)** חזרה**)** . אפשר שהמשימה הנוכחית לא תודפס כיאות.
	- לביטול משימת ההדפסה, לחץ על הלחצן **Cancel)** ביטול**)** .
	- ודא שאפשרות התפריט 'מאגר USB 'אינה במצב 'מושבת'. לקבלת מידע נוסף, ראה [מאגר](#page-32-0) [USB](#page-32-0).

#### **58** יותר מדי אביזרי הבזק

הסר את הזיכרון מהמדפסת. המדפסת תומכת בעד 160 MB עבור מדפסת שאינה מדפסת רשת וב- 288 MB עבור מדפסת רשת.

### **58** יותר מדי מגשים מחוברים

- כבה את המדפסת.
- נתק את כבל המתח משקע החשמל.
	- הסר את המגשים העודפים.
	- הפעל את המדפסת מחדש.

## **59** מגש לא נתמך **<x<**

הסר את המגש הרשום והמתן לניקוי ההודעה. עליך להסיר את המגש שאינו נתמך כדי שתוכל להדפיס.

- כבה את המדפסת.
- נתק את כבל המתח משקע החשמל.
	- הסר את המגש שאינו נתמך.
- חבר את כבל המתח לשקע מוארק היטב.
	- הפעל את המדפסת מחדש.

# **81** כשל בדיקת **CRC** של קוד מנוע

- למחיקת ההודעה ולהמשך הדפסה, לחץ על הלחצן **Back)** חזרה**)** . אפשר שהמשימה הנוכחית לא תודפס כיאות.
	- לביטול משימת ההדפסה, לחץ על הלחצן **Cancel)** ביטול**)** .

# **84** אזהרת חיי תוף הדמיה**/**אזהרת חיי יחידת פוטוקונדוקטור

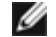

הערה**:** אזהרת חיי תוף ההדמיה מוצגת רק אם התראת הטונר מופעלת.

- למחיקת ההודעה ולהמשך הדפסה, לחץ על הלחצן **Back)** חזרה**)** . אפשר שהמשימה הנוכחית לא תודפס כיאות.
	- לביטול משימת ההדפסה, לחץ על הלחצן **Cancel)** ביטול**)** .
	- הדפס גיליון תצורת הגדרות מדפסת כדי לקבוע את מפלס תוף ההדמיה. לקבלת מידע נוסף, ראה [דף](#page-29-0) [הגדרות](#page-29-0) [תפריט](#page-29-0).
		- החלף את תוף ההדמיה, ואפס את המונה.

# **84** החלף תוף הדמיה**/**החלף יחידת פוטוקונדוקטור

- המדפסת לא תדפיס עמודים נוספים עד להחלפת תוף ההדמיה.
	- החלף את תוף ההדמיה, ואפס את המונה.

# **88 Low Toner)** חסר טונר**)**

- הסר את מחסנית הטונר, נער אותה בחוזקה לפיזור מחדש של הטונר בתוך המחסנית.
	- החלף את מחסנית הטונר.

# **88** החלף מחסנית טונר

- החלף את מחסנית הטונר שצוינה.
- למחיקת ההודעה ולהמשך הדפסה, לחץ על הלחצן **Back)** חזרה**)** . ייתכן שהמשך משימת ההדפסה לא יודפס כיאות.
	- לביטול משימת ההדפסה, לחץ על הלחצן **Cancel)** ביטול**)** .

## **200** חסימת נייר

יש חסימת נייר בחיישן הקלט של המדפסת.

- .1 כבה את המדפסת לפני בדיקת המדפסת.
- .2 פתח את המכסה הקדמי על ידי לחיצה על הלחצן בצד ימין של המדפסת והורדת המכסה.

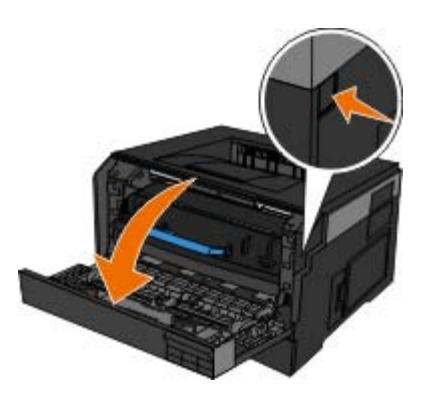

.3 לחץ על הלחצן שעל בסיס תוף ההדמיה ומשוך את מכלול מחסנית הטונר כלפי מעלה והחוצה באמצעות הידית.

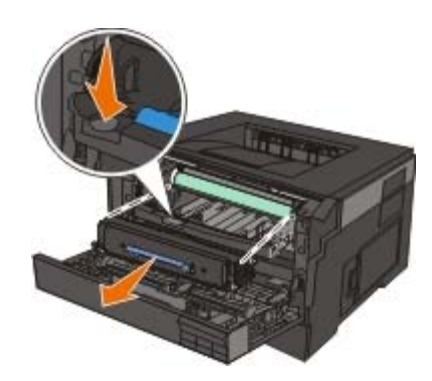

זהירות**:** החלק הפנימי של המדפסת עלול להיות חם**.** להפחתת הסיכון לפגיעה מרכיב חם**,** יש לאפשר למשטח להתקרר לפני שנוגעים בו**.**

.4 הרם את הבסיס של ערכת תוף ההדמיה, ומשוך אותו בעדינות כלפי מעלה, והחלק אותו החוצה מהמדפסת.

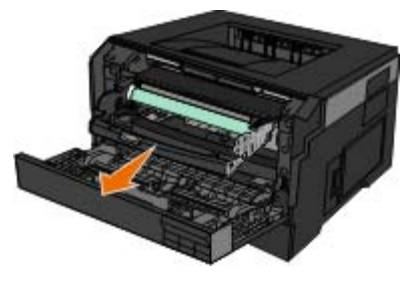

- זהירות**:** החלק הפנימי של המדפסת עלול להיות חם**.** להפחתת הסיכון לפגיעה מרכיב חם**,** יש לאפשר למשטח להתקרר לפני שנוגעים בו**.**
	- .5 הסר את הנייר שנתקע.

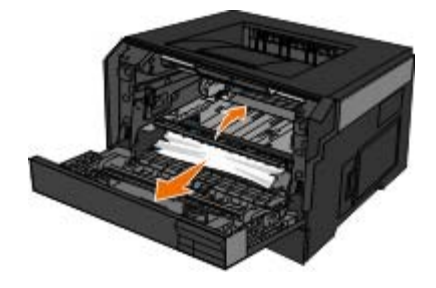

.6 התקן את מכלול מחסנית הטונר בערכת תוף ההדמיה על ידי יישור הגלגלות הלבנות שעל מחסנית הטונר כך שיהיו בקו אחד עם החצים הלבנים שעל מסילות ערכת תוף ההדמיה, ודחיפת מחסנית הטונר עד לסוף מסלולה. המחסנית תינעל בנקישה במקומה כאשר תותקן כראוי.

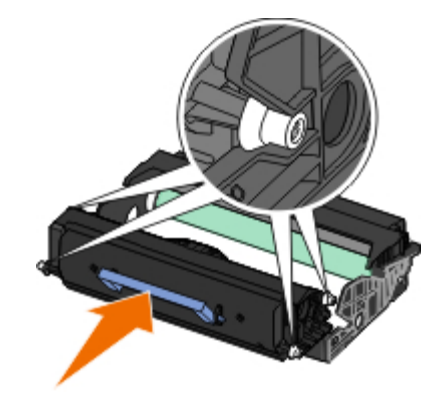

7. התקן את ערכת תוף ההדמיה עם מכלול מחסנית הטונר לתוך המדפסת על ידי יישור חצי ההחלים של ערכת תוף ההדמים הבחולים שבתוך המדפסת ודחיפת תוף ההדמיה לתוך המדפסת עד הסוף. ערכת תוף ההדמיה תינעל בנקישה במקומה כאשר תותקן כראוי.

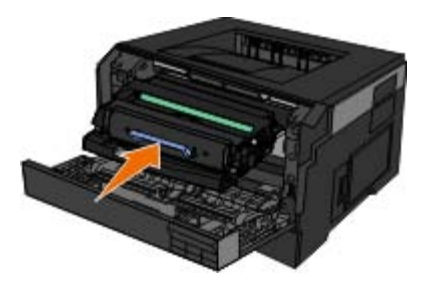

- .8 סגור את המכסה הקדמי.
- .9 הפעל את המדפסת מחדש.
- .10 שלח שנית את משימת ההדפסה אל המדפסת.

# **201** חסימת נייר

יש חסימת נייר בין חיישן הקלט של המדפסת לחיישן פלט הנייר.

- .1 כבה את המדפסת לפני בדיקת המדפסת.
- .2 פתח את המכסה הקדמי על ידי לחיצה על הלחצן בצד ימין של המדפסת והורדת המכסה.

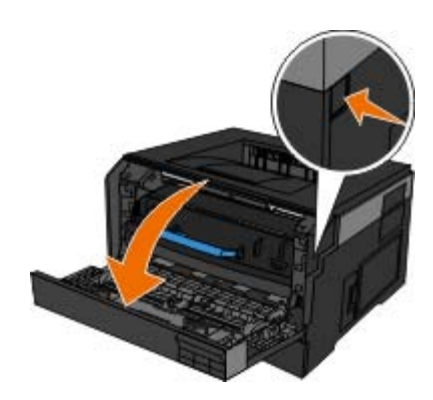

.3 לחץ על הלחצן שעל בסיס תוף ההדמיה ומשוך את מכלול מחסנית הטונר כלפי מעלה והחוצה באמצעות הידית.

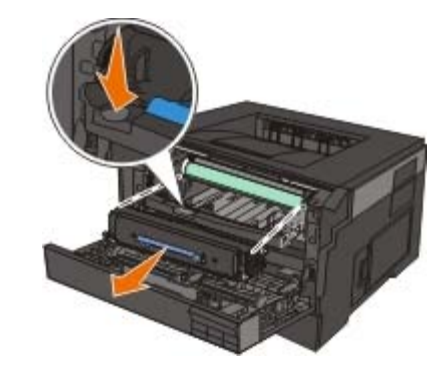

זהירות**:** החלק הפנימי של המדפסת עלול להיות חם**.** להפחתת הסיכון לפגיעה מרכיב חם**,** יש לאפשר למשטח להתקרר לפני שנוגעים בו**.**

.4 הרם את הבסיס של ערכת תוף ההדמיה, ומשוך אותו בעדינות כלפי מעלה, והחלק אותו החוצה מהמדפסת.

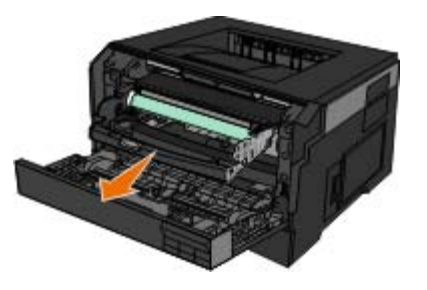

זהירות**:** החלק הפנימי של המדפסת עלול להיות חם**.** להפחתת הסיכון לפגיעה מרכיב חם**,** יש לאפשר למשטח להתקרר לפני שנוגעים בו**.**

.5 הסר את הנייר שנתקע.

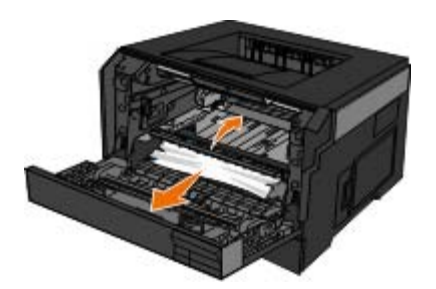

.6 התקן את מכלול מחסנית הטונר בערכת תוף ההדמיה על ידי יישור הגלגלות הלבנות שעל מחסנית הטונר כך שיהיו בקו אחד עם החצים הלבנים שעל מסילות ערכת תוף ההדמיה, ודחיפת מחסנית הטונר עד לסוף מסלולה. המחסנית תינעל בנקישה במקומה כאשר תותקן כראוי.

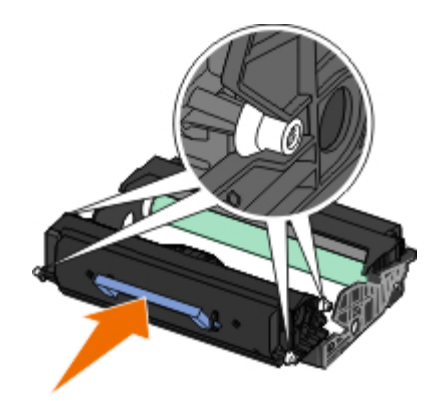

7. התקן את ערכת תוף ההדמיה עם מכלול מחסנית הטונר לתוך המדפסת על ידי יישור חצי ההחלים של ערכת תוף ההדמיה עם החצים הכחולים שבתוך המדפסת ודחיפת תוף ההדמיה לתוך המדפסת עד הסוף. ערכת תוף ההדמיה תינעל בנקישה במקומה כאשר תותקן כראוי.

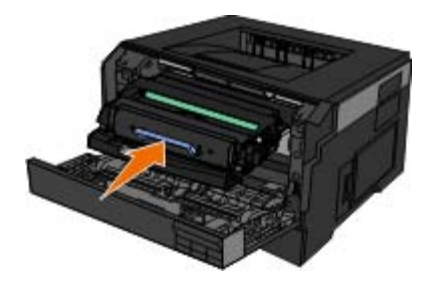

- .8 סגור את המכסה הקדמי.
- .9 הפעל את המדפסת מחדש.
- .10 שלח שנית את משימת ההדפסה אל המדפסת.

## **202** חסימת נייר

יש חסימת נייר בחיישן הפלט של המדפסת.

- .1 כבה את המדפסת לפני בדיקת המדפסת.
	- .2 פתח את היציאה האחורית.

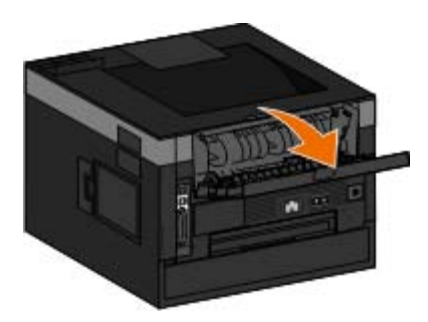

. הסר את הנייר שנתקע.  $3$ 

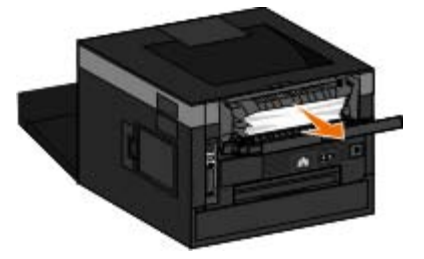

- .4 סגור את היציאה האחורית.
- .5 הפעל את המדפסת מחדש.
- .6 שלח שנית את משימת ההדפסה אל המדפסת.

#### **231** חסימת נייר **-** בדוק יחידה דו**-**צדדית

יש חסימת נייר בחלק האחורי של נתיב הנייר בהדפסה דו-צדדית.

- .1 כבה את המדפסת לפני בדיקת המדפסת.
	- .2 פתח את היציאה האחורית.

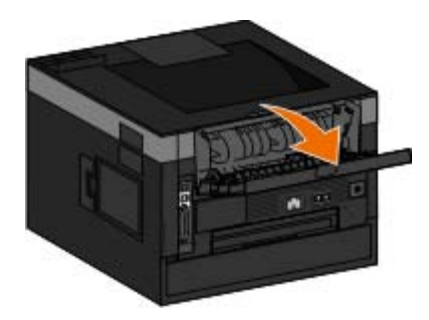

.3 הסר את הנייר שנתקע.

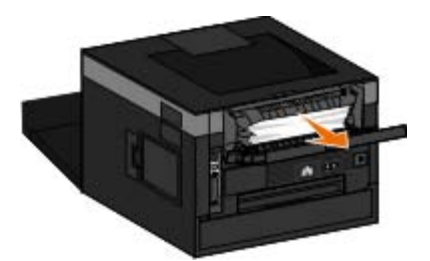

- .4 סגור את היציאה האחורית.
- .5 הפעל את המדפסת מחדש.
- .6 שלח שנית את משימת ההדפסה אל המדפסת.

# **233** חסימת נייר **-** בדוק יחידה דו**-**צדדית

יש חסימת נייר בחלק הקדמי של יחידת ההדפסה הדו-צדדית.

- .1 כבה את המדפסת לפני בדיקת המדפסת.
	- .2 הסר את מגש .1

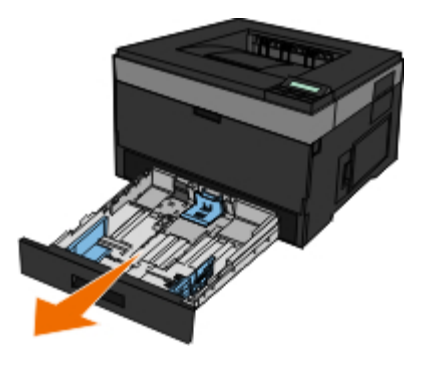

זהירות**:** החלק הפנימי של המדפסת עלול להיות חם**.** להפחתת הסיכון לפגיעה מרכיב חם**,** יש לאפשר למשטח להתקרר לפני שנוגעים בו**.**

.3 הסר את הנייר שנתקע.

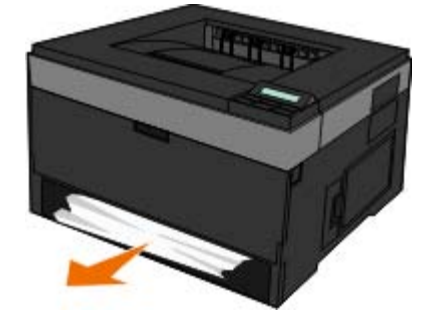

.4 החזר את מגש .1

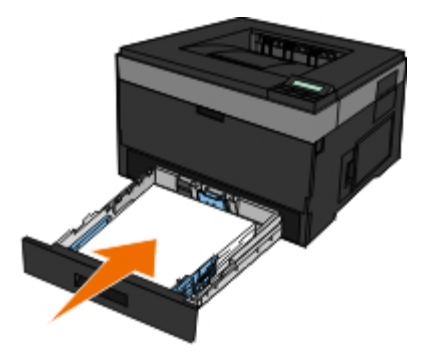

- .5 הפעל את המדפסת מחדש.
- .6 שלח שנית את משימת ההדפסה אל המדפסת.

# **234** חסימת נייר **-** בדוק יחידה דו**-**צדדית

יש חסימת נייר ביחידת ההדפסה הדו-צדדית, אולם המדפסת אינה מזהה את מיקום החסימה.

- .1 כבה את המדפסת לפני בדיקת המדפסת.
	- .2 הסר את מגש .1

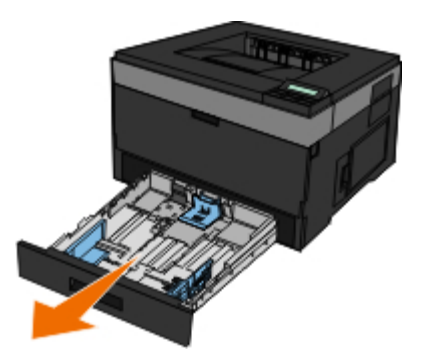

זהירות**:** החלק הפנימי של המדפסת עלול להיות חם**.** להפחתת הסיכון לפגיעה מרכיב חם**,** יש לאפשר למשטח להתקרר לפני שנוגעים בו**.**

.3 הסר נייר כלשהו שנתקע.

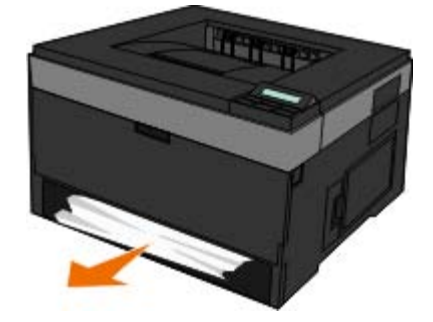

.4 החזר את מגש .1

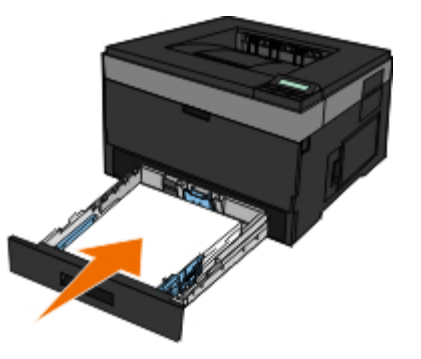

.5 פתח את היציאה האחורית.

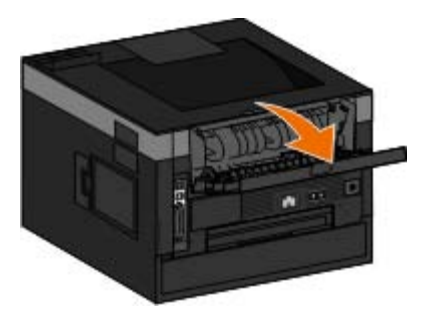

. הסר נייר כלשהו שנתקע.  $6$ 

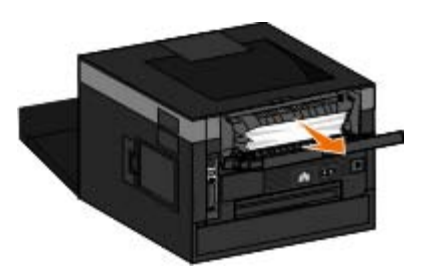

- .7 סגור את היציאה האחורית.
- .8 הפעל את המדפסת מחדש.
- .9 שלח שנית את משימת ההדפסה אל המדפסת.

# **235** חסימת נייר **-** בדוק יחידה דו**-**צדדית

יש חסימת נייר בסל הפלט מכיוון שהנייר בשימוש היה צר מדי עבור יחידת ההדפסה הדו-צדדית.

- .1 כבה את המדפסת לפני בדיקת המדפסת.
	- .2 פתח את היציאה האחורית.

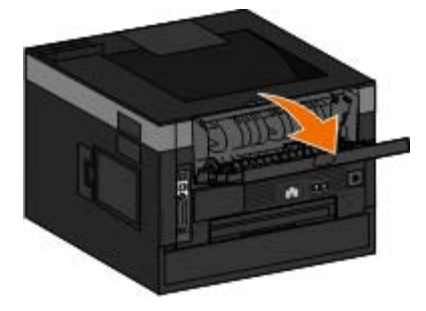

#### . הסר את הנייר שנתקע.  $3$

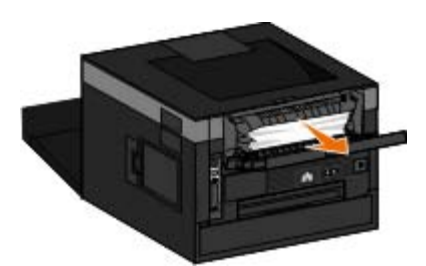

- .4 סגור את היציאה האחורית.
- .5 החלף את הנייר הצר שבמגש 1 בנייר רחב יותר.
	- .6 הפעל את המדפסת מחדש.
	- .7 שלח שנית את משימת ההדפסה אל המדפסת.

# **x24** חסימת נייר **-** בדוק מגש **<x<**

#### חסימה במגש **1**

- .1 כבה את המדפסת לפני בדיקת המדפסת.
	- .2 משוך החוצה את מגש .1

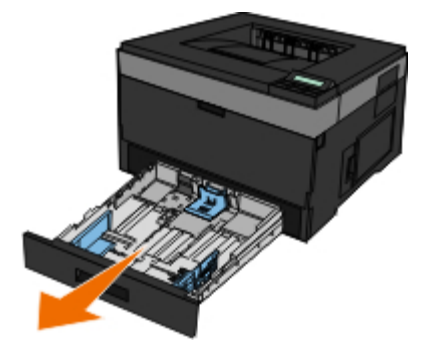

זהירות**:** החלק הפנימי של המדפסת עלול להיות חם**.** להפחתת הסיכון לפגיעה מרכיב חם**,** יש לאפשר למשטח להתקרר לפני שנוגעים בו**.**

.3 הסר את החסימה.

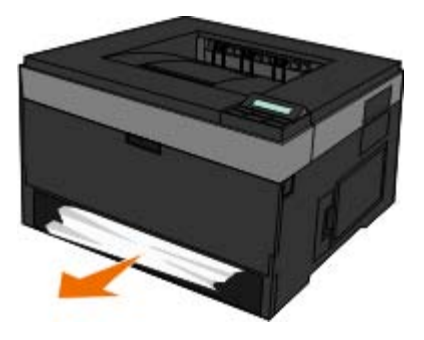

.4 הכנס את המגש.

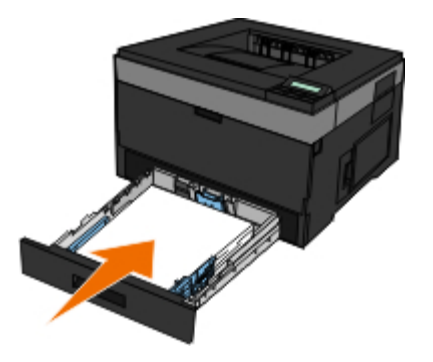

- .5 הפעל את המדפסת מחדש.
- . שלח שנית את משימת ההדפסה אל המדפסת.  $6$

#### חסימה במגש **2**

- .1 כבה את המדפסת לפני בדיקת המדפסת.
	- .2 משוך החוצה את מגש .2

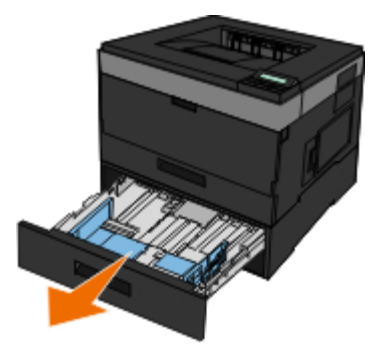

זהירות**:** החלק הפנימי של המדפסת עלול להיות חם**.** להפחתת הסיכון לפגיעה מרכיב חם**,** יש לאפשר למשטח להתקרר לפני שנוגעים בו**.**

.3 הסר את החסימה.  $3$ 

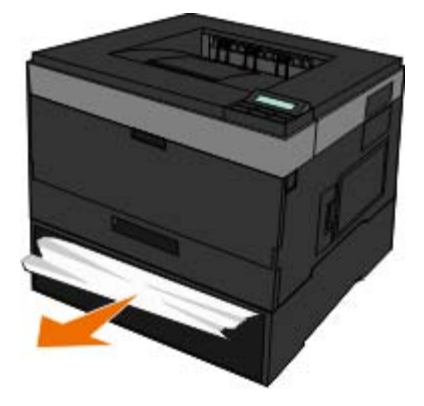

זהירות**:** ודא שהסרת את כל פיסות הנייר**.**

.4 הכנס את המגש.

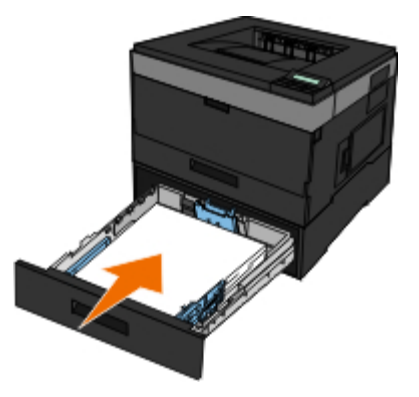

- .5 הפעל את המדפסת מחדש.
- . שלח שנית את עבודת ההדפסה אל המדפסת.  $6$

# **251** חסימת נייר **-** בדוק את המזין הרב**-**תכליתי

- .1 כבה את המדפסת לפני בדיקת המדפסת.
- .2 הסר את הנייר שנתקע מהמזין הרב-תכליתי.

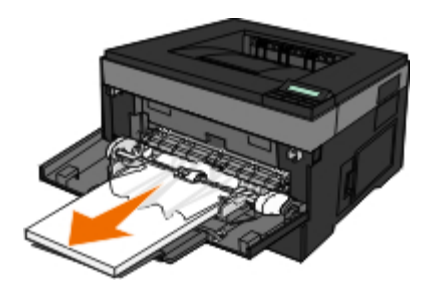

.3 נער את גיליונות הנייר קדימה ואחורה כדי לשחרר אותם. אל תקפל את הנייר ואל תקמט אותו. ישר את הקצוות על משטח ישר.

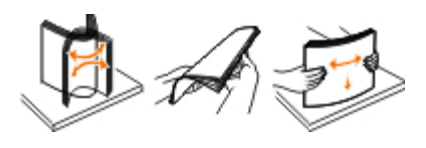

- .4 טען את הנייר במזין הרב-תכליתי.
- .5 החלק את מוביל הנייר לכיוון מרכז המגש עד שהוא נוגע קלות בקצה הנייר.

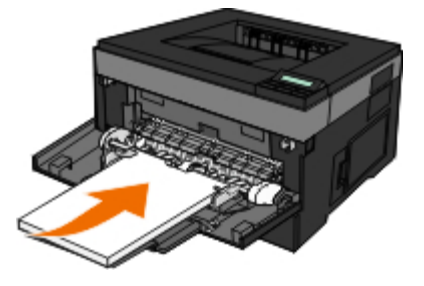

- .6 הפעל את המדפסת מחדש.
- .7 שלח שנית את משימת ההדפסה אל המדפסת.

# הנחיות כלליות לבחירת או טעינת מדיית הדפסה

- ניסיון להדפיס על נייר לח, מסתלסל, מקומט או קרוע עלול לגרום לחסימות נייר ולאיכות הדפסה ירודה.
	- לקבלת איכות הדפסה טובה ביותר, השתמש רק בנייר מאיכות גבוהה המיועד למכשירי העתקה.
- <span id="page-69-0"></span>הימנע משימוש בנייר עם אותיות מובלטות, חיתוכים או מרקם חלק או גס מדי. עלולות להתרחש חסימות נייר.
	- אחסן נייר באריזתו עד שתהיה מוכן להשתמש בו. הנח קרטונים על משטחים או מדפים, לא על הרצפה.
		- אל תניח אובייקטים כבדים על המדיה, בין אם היא נמצאת באריזה ובין אם לא.
		- שמור את הנייר הרחק מגורמי לחות או תנאים אחרים העלולים לגרום לקימוט או סלסול.
- שמור נייר שאינו בשימוש בטמפרטורה שבין 15 עד 30 מעלות צלזיוס. לחות יחסית צריכה להיות בין 10% לבין .70%
- במהלך האחסון, יש להשתמש באריזה עמידה בלחות, דוגמת מיכל או שקית פלסטיק, כדי למנוע זיהום הנייר באבק ובלחות.

#### הימנעות מחסימות ובעיות הזנה

ניתן להימנע ממרבית החסימות ובעיות ההזנה על ידי אימוץ ההנחיות הבאות:

- השתמש בנייר המתאים להנחיות המדיה של המדפסת. לקבלת מידע נוסף, ראה [הזנת](#page-81-0) [נייר](#page-81-0).
	- ודא שהנייר טעון כהלכה במגש הקלט.
	- אל תעמיס את מגש הקלט יתר על המידה.
	- אל תסיר נייר ממגש הקלט במהלך הדפסה.
	- כופף, אוורר וישר את הנייר לפני הטעינה.
	- אל תשתמש בנייר מקומט, לח, או מסולסל.
	- מקם את הנייר על פי ההנחיות המתאימות למדפסת.

#### ניקוי חסימות נייר

מומלץ לפנות את כל נתיב מעבר הנייר במקרה של חסימת נייר.

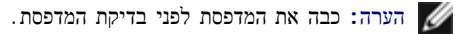

זהירות**:** להפחתת הסיכון לפציעה בעת ניקוי חסימות נייר**,** יש לאפשר למשטח להתקרר לפני שנוגעים בו**.**

#### חסימת נייר בנתיב הנייר

.1 משוך החוצה בחוזקה את הנייר והוצא אותו מהמדפסת. אם אינך יכול להגיע לנייר מכיוון שהוא רחוק מדי בתוך המדפסת, פתח את המכסה הקדמי של המדפסת על ידי לחיצה על הלחצן בצד הימני של המדפסת והורדת המכסה.

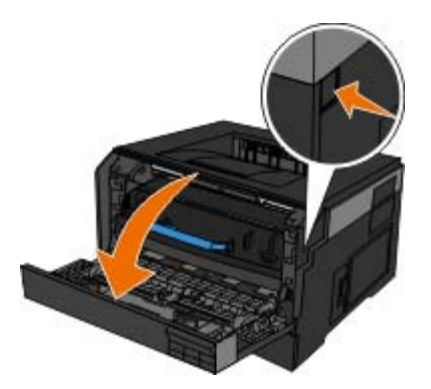

.2 לחץ על הלחצן שעל מכלול מחסנית הטונר, ולאחר מכן משוך את מחסנית הטונר כלפי מעלה והחוצה באמצעות הידית.

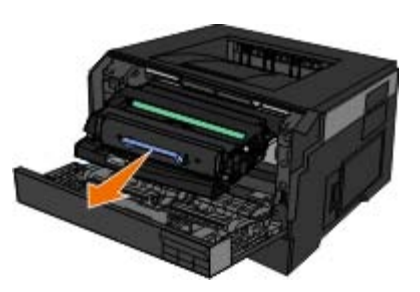

.3 משוך את הנייר החוצה.

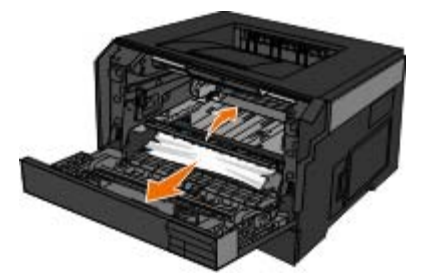

4. התקן מחדש את מחסנית הטונר על ידי יישור הגלילים הלבנים שעל מחסנית הטונר כך שיהיו בקו אחד עם החצים שעל מסילות תוף ההדמיה, ודחיפת מחסנית הטונר עד לסוף מסלולה. המחסנית תינעל בנקישה במקומה כאשר תותקן כראוי.

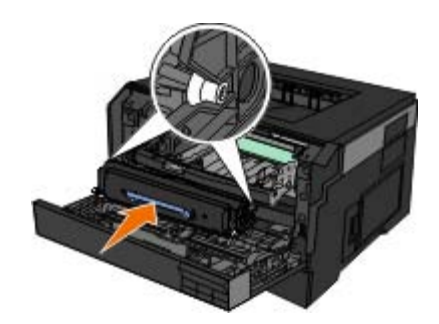

.5 סגור את המכסה הקדמי.

#### חסימת נייר לא נראית

ליד המזין הרב-תכליתי

.1 פתח את דלת המזין הרב תכליתי.

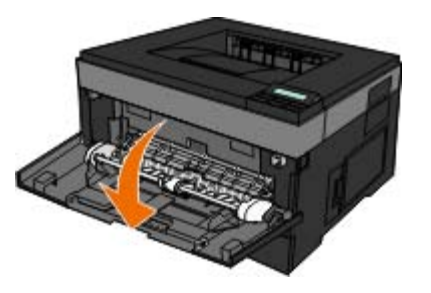

.2 אחוז היטב בנייר ומשוך בעדינות מתוך המדפסת.

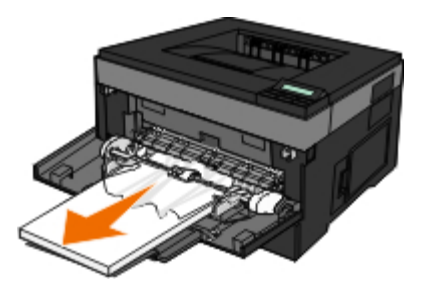

.3 סגור את דלת המזין הרב תכליתי.

ליד מגש הקלט

.1 הסר את מגש קלט הנייר.

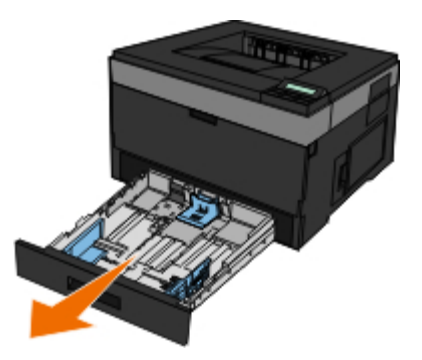

.2 אחוז היטב בנייר ומשוך בעדינות מתוך המדפסת.

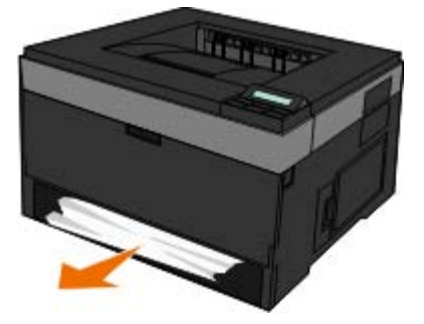

.3 התקן את מגש קלט הנייר בחזרה.
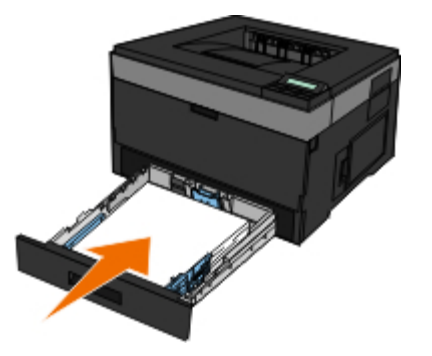

ליד מאריך סל הפלט

.1 לחץ על לחצן שחרור הדלת שבצד הימני של המדפסת כדי לפתוח את המכסה הקדמי.

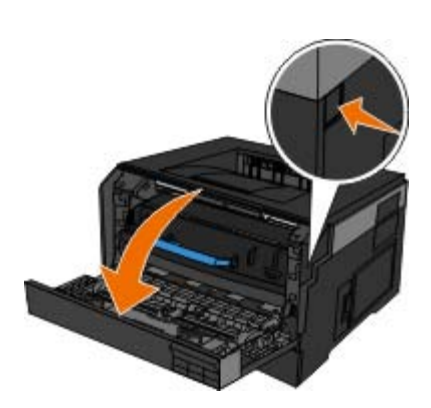

- .2 אחוז היטב בנייר ומשוך בעדינות מתוך המדפסת.
	- . סגור את המכסה הקדמי.  $3$

ליד היציאה האחורית

.1 פתח את דלת היציאה האחורית.

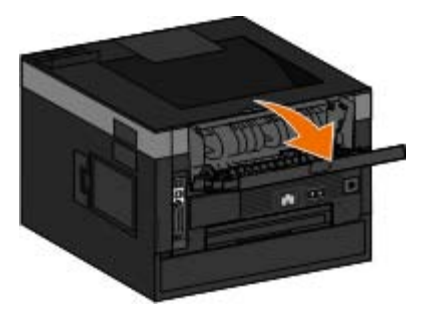

.2 אחוז היטב בנייר ומשוך בעדינות מתוך המדפסת.

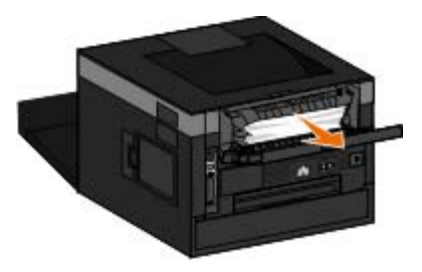

.3 סגור את דלת היציאה האחורית.

הפעל את המדפסת מחדש ושלח את משימת ההדפסה למדפסת שנית.

### בעיות נייר

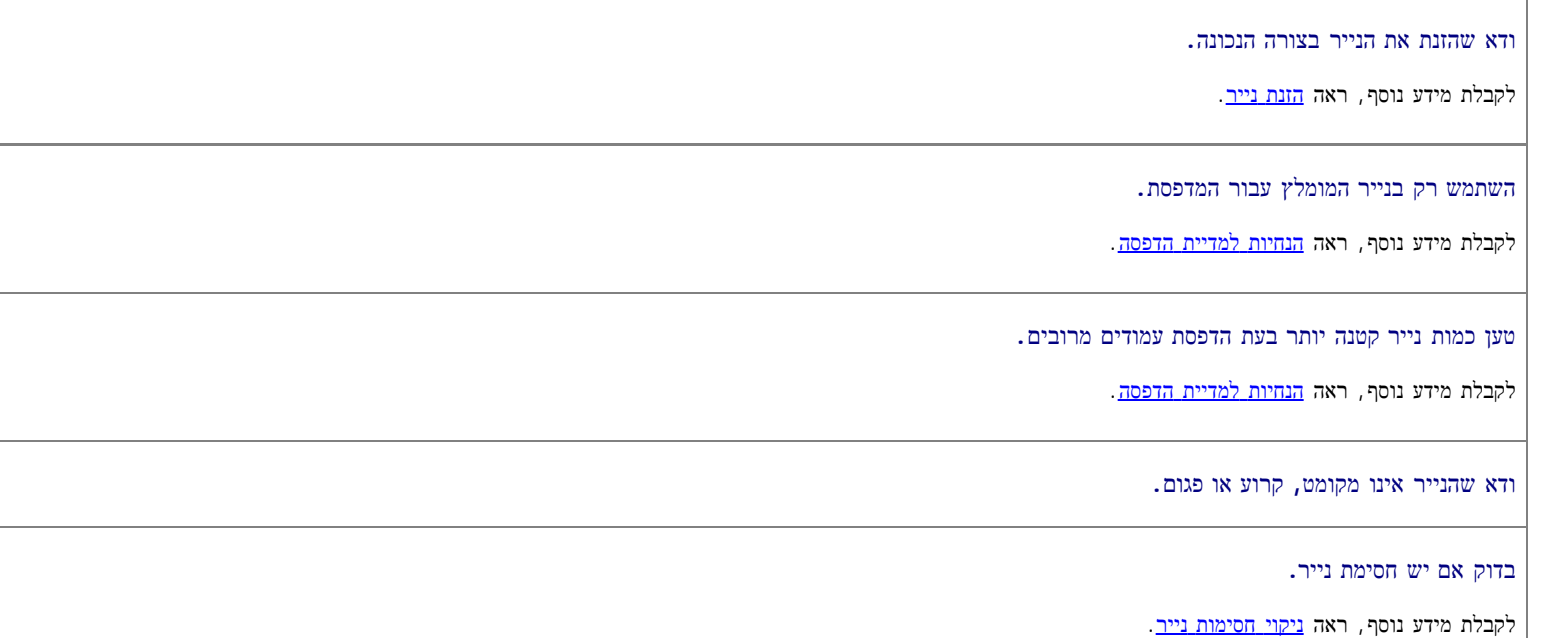

### בעיות הדפסה

בדוק את מפלס הטונר**,** והתקן מחסנית טונר חדשה לפי הצורך**.**

לקבלת מידע נוסף, ראה <u>[החלפת](#page-17-0) [מחסנית](#page-17-0) [הטונר](#page-17-0)</u>.

פנה משאבי זיכרון במחשב שלך אם מהירות ההדפסה איטית

- סגור את כל היישומים שאינם בשימוש.
- נסה למזער את המספר והגודל של אובייקטים גרפיים ותמונות במסמך.
- כדאי לשקול לרכוש זיכרון RAM (*Memory Access Random* (נוסף עבור המחשב.
	- הסר מהמערכת גופנים שאינם נמצאים בשימוש לעתים קרובות.
		- הסר את התקנת תוכנת המדפסת, ואז התקן אותה מחדש.
	- בחר איכות הדפסה נמוכה יותר מתוך תיבת הדו-שיח 'העדפות הדפסה'.

ודא שהזנת את הנייר בצורה הנכונה**.**

לקבלת מידע נוסף, ראה <u>[הזנת](#page-81-0) [נייר](#page-81-0)</u>.

### בעיות איכות הדפסה

השתמש במידע הבא למציאת פתרונות לבעיות הדפסה. אם אינך יכול לתקן את הבעיה, צור קשר עם Dell בכתובת support.dell.com. ייתכן שחלק מסוים במדפסת זקוק לניקוי

#### ההדפסה בהירה מדי**.**

- הגדרת 'כהות טונר' $1$ בהירת הגדרת
- אתה משתמש בנייר שאינו עונה למפרטי המדפסת.
	- רמת טונר נמוכה במחסנית.
		- מחסנית הטונר פגומה.

נסה את הפעולות הבאות:

- בחר הגדרת כהות טונר<sup>1</sup> שונה לפני שליחת המשימה להדפסה.
	- טען נייר מחבילה חדשה.
	- הימנע משימוש בנייר בעל מרקם וגימור גסים.
		- ודא שהנייר הטעון במגשים אינו לח.
			- החלף את מחסנית הטונר.

#### ההדפסה כהה מדי**,** או שהרקע אפור**.**

- הגדרת 'כהות טונר'1 כהה מדי.
- מחסנית הטונר שחוקה או פגומה.

נסה את הפעולות הבאות:

- . בחר הגדרה אחרת של 'כהות טונר'1
	- החלף את מחסנית הטונר.

#### מופיעים קווים לבנים בדף**.**

- עדשת ראש ההדפסה מלוכלכת.
	- מחסנית הטונר פגומה.
		- ה2-fuser פגום.

נסה את הפעולות הבאות:

- נקה את עדשת ראש ההדפסה.
	- החלף את מחסנית הטונר.
	- החלף את ה- 15 fuser.

- ייתכן ומחסנית הטונר פגומה, ריקה, או שחוקה.
	- ייתכן וה- 2<sup>f</sup>user<sup>2</sup> שחוק או פגום.

נסה את הפעולות הבאות:

- החלף את מחסנית הטונר.
- החלף את ה- 15 fuser.

#### מופיעים קווים אנכיים מרוחים בדף**.**

- הטונר נמרח לפני שהוא נדבק לנייר.
	- מחסנית הטונר פגומה.

נסה את הפעולות הבאות:

- אם הנייר קשיח, נסה להזין ממגש אחר או מהמזין הרב-תכליתי.
	- החלף את מחסנית הטונר.

#### ההדפסה על הדף אינה אחידה**.**

- הנייר ספג רטיבות בשל לחות גבוהה.
- אתה משתמש בנייר שאינו עונה למפרטי המדפסת.
	- ה- 2fuser שחוק או פגום.  $\bullet$

נסה את הפעולות הבאות:

- טען נייר מחבילה חדשה למגש הנייר.
- הימנע משימוש בנייר בעל מרקם וגימור גסים.
- ודא שהגדרת **Type Paper)** סוג נייר**)** תואמת את הנייר הטעון במגש.
	- החלף את ה- 2fuser.

איכות הדפסה ירודה של שקפים**. (**בהדפסה יש אזורים כהים או בהירים**,** הטונר מרוח**,** או שמוצגים פסים אופקיים או אנכיים**).**

- אתה משתמש בשקפים שאינם עונים על מפרטי המדפסת.
- הגדרת **Type Paper)** סוג נייר**)** מוגדרת למשהו שאינו שקף.

נסה את הפעולות הבאות:

- השתמש רק בשקפים המומלצים על ידי Dell.
- ודא שההגדרה **Type Paper)** סוג נייר**)** היא שקף.

#### מופיעות נקודות טונר על הנייר**.**

- מחסנית הטונר פגומה.
- ה- 2fuser שחוק או פגום.
	- יש טונר בנתיב הנייר.

נסה את הפעולות הבאות:

- החלף את מחסנית הטונר.
- החלף את ה- 15 fuser.
	- פנה לקבלת שירות.

#### טונר נמרח מהנייר בקלות כאשר נוגעים בדפים**.**

- הגדרת **Texture Paper)** מרקם נייר**)** שגויה לסוג הנייר או מדיית ההדפסה המיוחדת שבהם אתה משתמש.
- הגדרת **Weight Paper)** משקל נייר**)** שגויה לסוג הנייר או מדיית ההדפסה המיוחדת שבהם אתה משתמש.
	- ה- 2<sup>fuser 2</sup> שחוק או פגום.

#### נסה את הפעולות הבאות:

- ודא שהגדרת **Texture Paper)** מרקם נייר**)** תואמת את הנייר הטעון במגש.
	- שנה את הגדרת **Weight Paper)** משקל נייר**)** למשקל המתאים.
		- החלף את ה- 2fuser.

#### צפיפות ההדפסה לא אחידה**.**

- מחסנית הטונר פגומה.
- החלף את מחסנית הטונר.

#### מופיעות תמונות מוצללות על הדף**.**

- הגדרת **Type Paper)** סוג נייר**)** שגויה.
	- מפלס הטונר נמוך.

#### נסה את הפעולות הבאות:

- ודא שהגדרת **Type Paper)** סוג נייר**)** תואמת את הנייר הטעון במגש.
	- החלף את מחסנית הטונר.

#### הדפוס מוצג רק בצד אחד של הדף**.**

מחסנית הטונר אינה מותקנת כיאות.

הסר והתקן מחדש את מחסנית הטונר.

#### השוליים שגויים**.**

- הגדרת **Size Paper)** גודל נייר**)** שגויה.
- ודא שהגדרת **Size Paper)** גודל נייר**)** תואמת את הנייר הטעון במגש.

#### ההדפסה מעוותת **(**נטויה**).**

- המובילים במגש שנבחר אינם ממוקמים כהלכה עבור גודל הנייר שטעון במגש.
- מובילי המזין הרב-תכליתי אינם ממוקמים כהלכה עבור גודל הנייר שטעון במזין.

#### נסה את הפעולות הבאות:

- הזז את המובילים במגש כך שיהיו צמודים לצידי הנייר.
- הזז את המובילים של המזין הרב-תכליתי כך שיהיו צמודים לצידי הנייר.

#### העמודים המודפסים נראים ריקים**.**

- מחסנית הטונר פגומה או ריקה.
	- החלף את מחסנית הטונר.

#### העמודים מודפסים בשחור מלא**.**

- מחסנית הטונר פגומה.
- המדפסת זקוקה לשירות.

נסה את הפעולות הבאות:

- החלף את מחסנית הטונר.
	- פנה לקבלת שירות.

#### נייר מסתלסל מאוד לאחר הדפסה ויציאה לתא הפלט**.**

- הגדרת **Texture Paper)** מרקם נייר**)** שגויה לסוג הנייר או מדיית ההדפסה המיוחדת שבהם אתה משתמש.
	- ודא שהגדרת **Texture Paper)** מרקם נייר**)** תואמת את הנייר הטעון במגש.
		- <sup>1</sup>לקבלת מידע נוסף, ראה [מצב](#page-39-0) [איכות](#page-39-0).
		- 2 קרא לטכנאי שירות להחלפת ה- fuser.

# שאלות נפוצות **(FAQ(:** תכונות**,** בעיות**,** ופתרונות עבור **OS Mac®**

מסמך זה מספק תשובות לשאלות נפוצות בנוגע להדפסה, לתוכנת המדפסת, ולאופן הפעולה ההדדית בין התוכנה למערכת ההפעלה של Macintosh. שמירה על עדכניות תוכנת המדפסת ומערכת המחשב ממזערת בעיות הדפסה ומבטיחה את התוצאות הטובות ביותר הן מהמדפסת והן ממערכת ההפעלה. כדי לשמור על עדכניות תוכנת המדפסת, בקר באתר האינטרנט של יצרן המדפסת והורד את חבילת האינטרנט העדכנית ביותר. כדי לשמור על עדכניות מערכת ההפעלה (OS (של Macintosh, בדוק עדכונים לעתים קרובות בכתובת .<http://www.info.apple.com/support/downloads.html>

## **Mac OS X** תכונות

למה חלק מהיישומים אינם מדפיסים מספר עותקים כצפוי**?**

חלק מהיישומים מתמודדים אחרת עם הדפסת מספר עותקים. גרסאות אחדות של Word Microsoft ו- Reader Adobe מתייחסות למספר עותקים של משימה אחת כאל משימת העתקה בודדת עם הרבה עמודים. התכונות הבאות לא יפעלו כצפוי בעת הדפסת מספר עותקים באמצעות יישומים אלה.

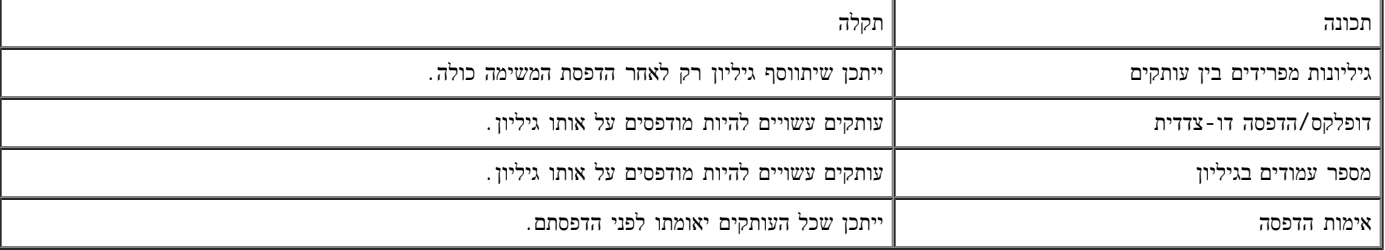

להדפסת מספר עותקים של קובץ PDF עם תכונות אלו, השתמש ב- Preview Apple או ב- 5 Reader Acrobat Adobe.

כיצד ניתן לנהל מדפסות רשת**?**

השתמש ב- Professional™ MarkVision לניהול מדפסות רשת. היישום מחליף את MarkVision עבור Macintosh ותואם לגרסאות X OS Mac ומעלה.

## **X OS Mac** בעיות מוכרות ופתרונות

כיצד ניתן לעצב מסמך כך שיודפס על נייר בגדלים מותאמים אישית**?**

השתמש בתיבת הדו-שיח 'הגדרת עמוד' להוספת גודל נייר מותאם אישית לתפריט 'גודל נייר'.

#### **:10.4** גרסה **Mac OS X -**ב

- .1 בחר **File)** קובץ**)** ¬ **Setup Page)** הגדרת עמוד**)**.
- .2 מהתפריט הקופץ 'גודל נייר', בחר **Sizes Custom Manage)** ניהול גדלים מותאמים אישית**)**.
	- .3 מהחלונית 'גודלי נייר מותאמים אישית', לחץ על **+** ליצירת גודל נייר מותאם אישית חדש.
- .4 ברשימה המוצגת, לחץ לחיצה כפולה על **Untitled)** ללא שם**)** למתן שם חדש לגודל הנייר המותאם אישית.
	- .5 הזן את גודל הנייר המתאים ואת השוליים של גודל הנייר המותאם אישית.
		- .6 לחץ על **OK)** אישור**)** לחזרה לתיבת הדו-שיח 'הגדרת עמוד'.
	- .7 מהתפריט הקופץ 'גודל נייר', בחר את גודל הנייר המותאם אישית שיצרת.
		- .8 לחץ על **OK)** אישור**)**.

#### **:10.3** גרסה **Mac OS X -**ב

.1 בחר **File)** קובץ**)** ¬ **Setup Page)** הגדרת עמוד**)**.

- .2 מהתפריט הקופץ 'הגדרות', בחר **Size Paper Custom)** גודל נייר מותאם אישית**)**.
	- .3 לחץ על **New)** חדש**)**, והזן את המידע המתאים אודות גודל הנייר המותאם אישית.
		- .4 לחץ על **Save)** שמור**)**.

הערה**:** עליך ללחוץ על **Save)** שמור**)** לפני לחיצה על **OK)** אישור**)** או מעבר בחזרה לחלונית 'תכונות דף' בתפריט הקופץ 'הגדרות'.

- .5 מהתפריט הקופץ 'הגדרות', בחר **Attributes Page)** תכונות דף**)**.
	- .6 מהתפריט הקופץ 'גודל נייר', בחר את גודל הנייר המותאם אישית.

גודל הנייר המותאם אישית החדש הוא אפשרות זמינה עבור כל משימות ההדפסה, ללא תלות בבחירה בתפריט 'עיצוב עבור'. דרך נוספת להשתמש בנייר מותאם אישית עבור משימות הדפסה היא לבחור את המקור המכיל את הנייר המותאם אישית בתפריט המוקפץ 'כל הדפים מתוך' שבחלונית 'הזנת נייר' בתיבת הדו-שיח 'הדפסה'.

לשם מה מסופקים גופני מסך**?**

גופני PostScript מאוחסנים במדפסת. גופני מסך מתאימים מאפשרים לך ליצור מסמכים המשתמשים בגופני PostScript.

לשם מה יש כפילויות של חלק מגופני המסך**?**

הגופנים במדפסת אינם זהים לגופני המסך המסופקים על ידי Dell .Apple מספקת גופני מסך המתאימים לגופני המדפסת. שימוש בגופני מסך אלה מאפשר לך לוודא שהפלט המודפס יהיה תואם למה שנראה על מסך המחשב.

כיצד ניתן להתקין גופני מסך**?**

העבר את הגופנים שבהם ברצונך להשתמש מהתיקייה /Fonts Screen/Dell/Shared/Users לתיקייה Fonts/Library בספרייה הראשית שלך או בספריית השורש של דיסק האתחול. מכיוון שמרבית הגופנים המותקנים מראש ב- X OS Mac נמצאים בתיקייה /Fonts/Library/System, תוכל לשמור את הגופנים החדשים שלך באחד משני המיקומים הללו מבלי שיהיה עלייך להעביר את הגופנים הקיימים. המערכת תחפש גופנים תחילה בספרייה הראשית שלך, ולאחר מכן בספריית השורש של דיסק האתחול, ולבסוף בספרייה /Library/System.

כיצד ניתן להשתמש בשרת הדפסה חיצוני כאשר מצב הנתונים הוא **TBCP)** עבור מדפסות התומכות בשרתי הדפסה חיצוניים**)?**

בדוק את הגדרת 'מצב הנתונים':

- .1 הזן את כתובת IP של שרת ההדפסה לתוך דפדפן האינטרנט.
- .2 מהתפריטים שבצד שמאל של דף האינטרנט, בחר **Configuration)** תצורה**)**.
	- .3 מרשימת אפשרויות התצורה שבצד ימין, בחר **AppleTalk**.
	- .4 מדף AppleTalk, בחר **Settings Advanced)** הגדרות מתקדמות**)**.
- .5 מדף ההגדרות המתקדמות של AppleTalk, הצג את התפריט הקופץ Mode Data) מצב נתונים). אם התפריט מוגדר לערך EOP/IOP, אל תשנה Raw Mode - $\gamma$ ותו. אם הוא מוגדר ל-TBCP, אותו

## קריאה לשירות

לפני קריאה לשירות, בדוק את הנושאים הבאים:

- האם כבל החשמל מחובר למדפסת?
- האם כבל החשמל מחובר ישירות לשקע מוארק תקין?
	- האם המדפסת מחוברת כהלכה למחשב או לרשת?
- האם כל ההתקנים האחרים המחוברים למדפסת מחוברים לחשמל ומופעלים?

- האם שקע החשמל מנותק על ידי מתג כלשהו?
	- האם נשרף נתיך?
	- האם יש הפסקת חשמל באזור?
	- האם מותקנת מחסנית טונר במדפסת?
		- האם מכסה המדפסת סגור כהלכה?

נסה לכבות את המדפסת ולהפעיל אותה מחדש. אם המדפסת עדיין אינה פועלת כראוי, התקשר לקבלת שירות. אם יש באפשרותך להדפיס, לחץ על הלחצן **Menu)** תפריט**)** כדי להדפיס דף הגדרות תפריטים, ובו פירוט של דגם וסוג המדפסת ומידע נוסף שנציג השירות עשוי לבקש לדעת.

למידע נוסף, צור קשר עם Dell בכתובת support.dell.com.

## הזנת נייר

- [קביעת](#page-81-1) ['](#page-81-1)[גודל](#page-81-1) [נייר](#page-81-1)['](#page-81-1) [ו](#page-81-1)['](#page-81-1)[סוג](#page-81-1) [נייר](#page-81-1)['](#page-81-1)
- [טעינת](#page-82-0) [מגשי](#page-82-0) [הנייר](#page-82-0) [של](#page-82-0) [250](#page-82-0) [גיליונות](#page-82-0) [ו](#page-82-0) [550](#page-82-0) [גיליונות](#page-82-0)
	- [שימוש](#page-84-0) [ביציאה](#page-84-0) [האחורית](#page-84-0)  $\blacksquare$
	- [שימוש](#page-85-0) [במזין](#page-85-0) [הרב](#page-85-0) [תכליתי](#page-85-0)
	- [קישור](#page-88-0) [מגשים](#page-88-0) [וביטול](#page-88-0) [קישור](#page-88-0) [מגשים](#page-88-0)

## קביעת **'**גודל נייר**'** ו**'**סוג נייר**'**

<span id="page-81-1"></span><span id="page-81-0"></span>הערה**:** עליך להתקין את התוכנה עבור המדפסת לפני הגדרת מגשי הנייר. למידע נוסף, ראה הגדרה לצורך הדפסה מקומית או [הגדרה](#page-108-0) [לצורך](#page-108-0) [הדפסה](#page-108-0) [ברשת](#page-108-0).

### **Dell ™**מדפסת לייזר **d2330 —** מחוברת מקומית למחשב

לאחר קביעת 'גודל נייר' ו'סוג נייר' להגדרות הנכונות עבור הגודל והסוג המשמשים במגשים, המגשים המכילים גודל וסוג זהים מקושרים אוטומטית על ידי המדפסת.

הערה**:** אם גודל הנייר הנטען כעת זהה לגודל שהיה טעון קודם לכן, אין לשנות את הגדרת גודל הנייר.

- .1 ודא שהמדפסת מופעלת ושמוצגת ההודעה Ready( מוכנה(.
- .2 מלוח המפעיל, לחץ על הלחצן **Menu)** תפריט**)** עד שמוצג Menu Paper( תפריט נייר(.
	- .3 לחץ על הלחצן **Select)** בחר**)** .
- .4 לחץ על לחצני החצים עד שמוצג Type/Size( גודל/סוג(, ולאחר מכן לחץ על הלחצן **Select)** בחר**)** .

מוצגת ההודעה Source Select( בחר מקור(.

.5 לחץ על לחצני החצים עד שמוצג מקור הנייר הנכון, ולאחר מכן לחץ על הלחצן **Select)** בחר**)** .

מוצג Size( גודל( מתחת לשם המקור.

- .6 לחץ על הלחצן **Select)** בחר**)** .
- .7 לחץ על לחצני החצים עד שמוצג הגודל הנכון, ולאחר מכן לחץ על הלחצן **Select)** בחר**)** .

. מוצגת ההודעה Size (שולח בחירה), ולאחריה Size (גודל)

- .8 לחץ על לחצני החצים עד שמוצג Type( סוג(, ולאחר מכן לחץ על הלחצן **Select)** בחר**)** .
	- .9 לחץ על לחצני החצים עד שמוצג הסוג הנכון, ולאחר מכן לחץ על הלחצן **Select)** בחר**)** .

מוצגת ההודעה Changes Submitting( שולח שינויים(, ולאחריה Type( סוג(.

## **Dell** מדפסת לייזר **dn2330 —** מחוברת לרשת

הגדרת גודל וסוג הנייר עבור המדפסת מתבצעת בכלי להגדרת תצורת המדפסת באינטרנט של Dell.

הערה**:** הגדרת מגשי נייר באמצעות הכלי להגדרת תצורת המדפסת באינטרנט של Dell זמינה רק עבור מדפסת לייזר dn2330 של Dell.

.1 הקלד את כתובת IP של מדפסת הרשת בדפדפן האינטרנט.

הערה**:** אם אינך יודע מהי כתובת ה-IP של המדפסת, הדפס דף הגדרות רשת, המציג את כתובת ה-IP. לקבלת מידע נוסף, ראה [הדפסת](#page-115-0) [דף](#page-115-0) [הגדרות](#page-115-0) [רשת](#page-115-0).

- .2 עם פתיחת דף 'מצב המדפסת', בחר **Settings Printer)** הגדרות מדפסת**)** בעמודה השמאלית.
	- .3 בדף 'הגדרות מדפסת', בחר **Menu Paper)** תפריט נייר**)**.
		- .4 בחר **Size Paper)** גודל נייר**)**.
		- .5 בחר את גודל הנייר המצוי בכל מגש.
			- .6 לחץ על **Submit)** שלח**)**.
	- .7 בחר **Settings Printer)** הגדרות מדפסת**)** בעמודה השמאלית.
		- .8 בדף 'הגדרות מדפסת', בחר **Menu Paper)** תפריט נייר**)**.
			- .9 בחר **Type Paper)** סוג נייר**)**.
			- .10 בחר את סוג הנייר המצוי בכל מגש.
				- .11 לחץ על **Submit)** שלח**)**.

### טעינת מגשי הנייר של **250** גיליונות ו**- 550** גיליונות

<span id="page-82-0"></span>מלא אחר ההוראות הבאות כדי לטעון נייר במגש נייר של 250 גיליונות ובמגש נייר של 550 גיליונות.

.1 הסר את המגש.

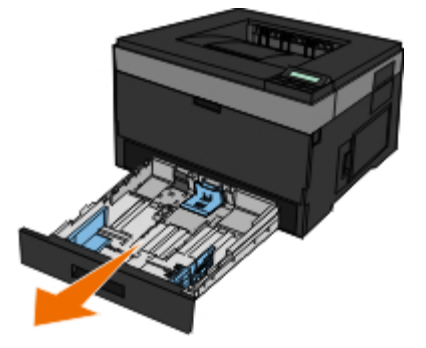

- .2 אם אתה טוען נייר בגודל legal או folio, עליך לכוונן את המגש כך שיתאים לנייר הגדול יותר.
	- i. לחץ מטה על התפס בחלק האחורי של המגש.
	- ii. הגדל את המגש עד שהמאריך ננעל למקומו.

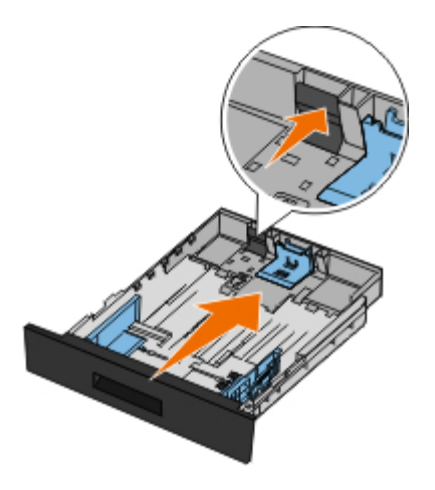

iii. הזז את מוביל הנייר האחורי אל חלקו האחורי של מגש הנייר.

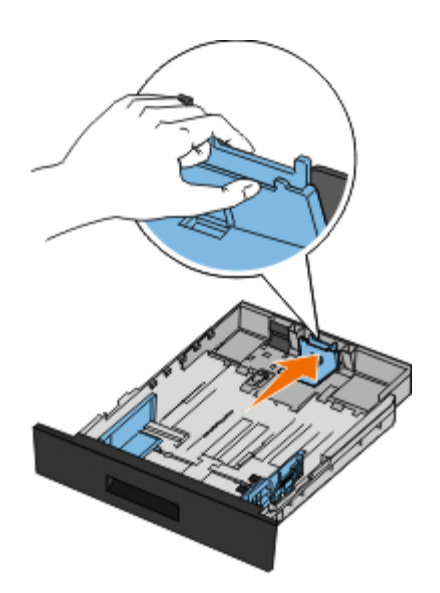

.3 כופף ערימת נייר קדימה ואחורה. ישר את הקצוות על משטח ישר.

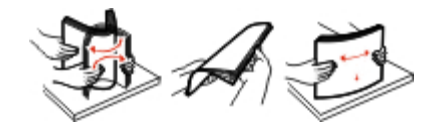

- .4 הזן את הנייר למגש כשהצד המיועד להדפסה פונה כלפי מטה.
- ודא שהנייר מתחת לקו המילוי העליון על מובילי הנייר הצידיים. הזנת יתר עלולה לגרום לחסימות נייר.

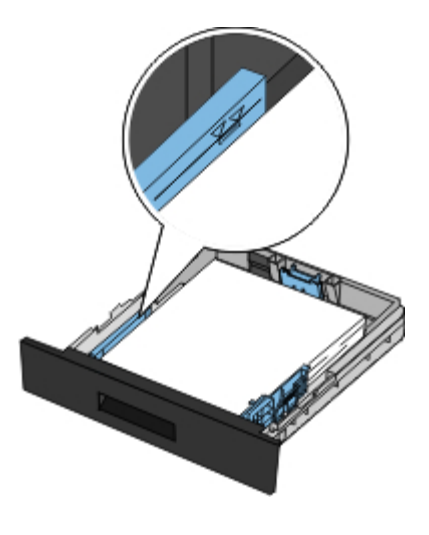

.5 החלק את שני מובילי הצד ואת המוביל האחורי עד שהם צמודים לקצוות הנייר.

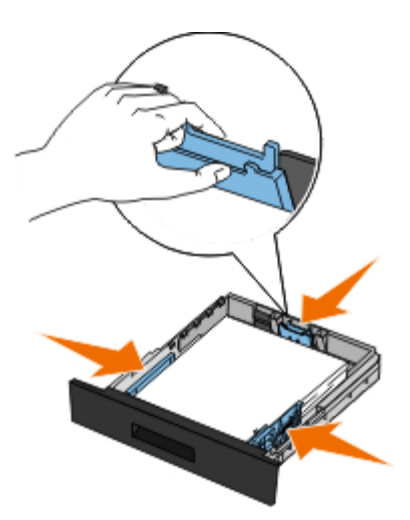

.6 החזר את המגש.

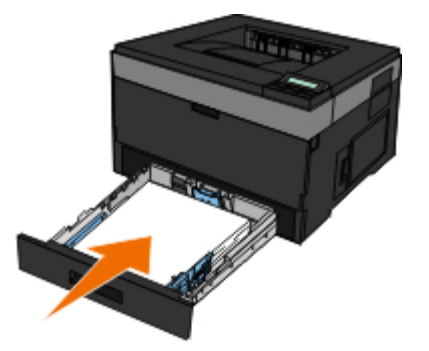

.7 הארך את תומך הנייר בתא הפלט.

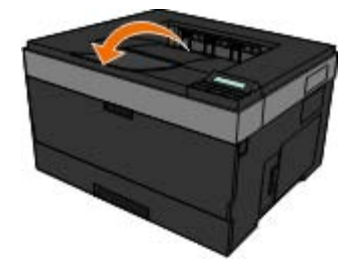

#### שימוש ביציאה האחורית

<span id="page-84-0"></span>היציאה האחורית לגיליון יחיד מספקת נתיב נייר ישיר המסייע להפחית סלסול וחסימות ופשירות. יציאה זו שימושית במיוחד למדיות הדפסה מיוחדות, כגון שקפים, מעטפות, מדבקות, כרטיסים וכרטיסיות.

כדי להשתמש ביציאה האחורית, פתח את דלת היציאה האחורית. כאשר דלת היציאה האחורית פתוחה, כל עבודות היצחורית האחורית. כאשר היא סגורה, כל עבודות ההדפסה נשלחות לתא הפלט בחלקה העליון של המדפסת.

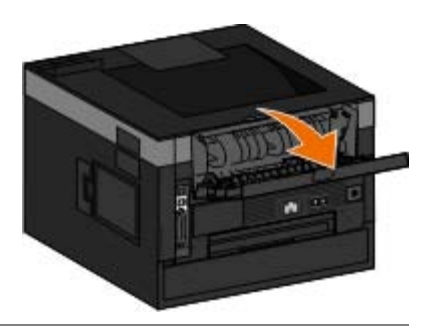

## שימוש במזין הרב תכליתי

### הגדרת המזין הרב**-**תכליתי

הגדרה זו משמשת לקביעת מצב הפעולה של המזין הרב-תכליתי.

<span id="page-85-0"></span>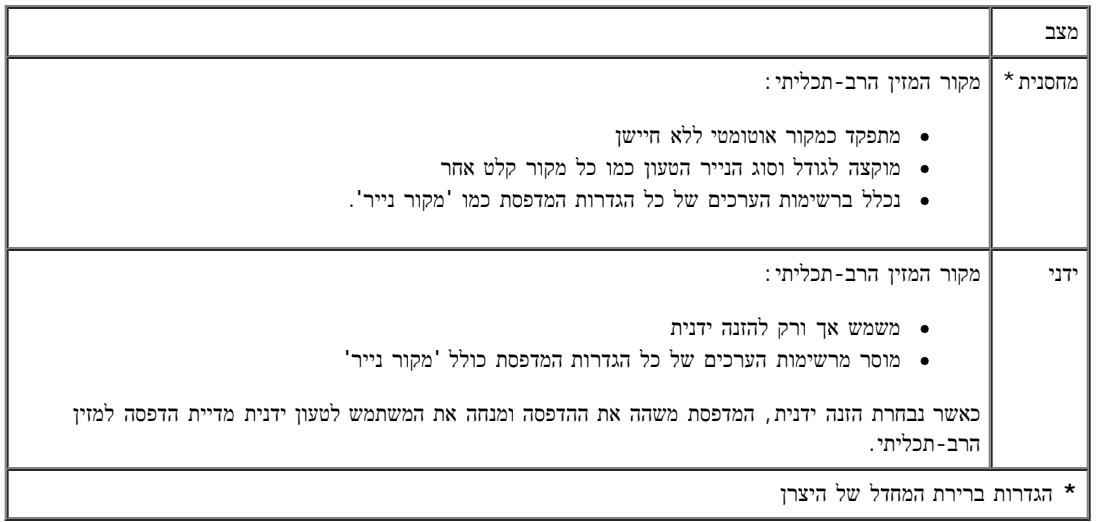

- . מרשימת התפריטים בלוח המפעיל, השתמש בלחצני החצים התצים לגלילה בתפריט 'נייר'.
	- .2 לחץ על הלחצן **Select)** בחר**)** .
- .3 לחץ על הלחצן חץ ימינה עד שמוצגת בתצוגה הכותרת הרצויה, ולאחר מכן לחץ על הלחצן **Select)** בחר**)** .
	- .4 השתמש בלחצני החצים לגלילה בין פריטי התפריט הזמינים.
	- .5 כאשר מוצג בתצוגה הערך הרצוי, לחץ על הלחצן **Select)** בחר**)** לשמירת הערך.

#### פתיחת המזין הרב**-**תכליתי

המזין הרב-תכליתי ממוקם בחזית המדפסת ויכול להזין 50 גיליונות של מדיית הדפסה בכל פעם. ניתן להשתמש במזין הרב-תכליתי להדפסות מהירות של סוגי נייר או גדלי נייר שאינם טעונים כעת במגש הנייר.

כדי לפתוח את המזין הרב-תכליתי:

.1 דחוף למטה את דלת המזין הרב-תכליתי.

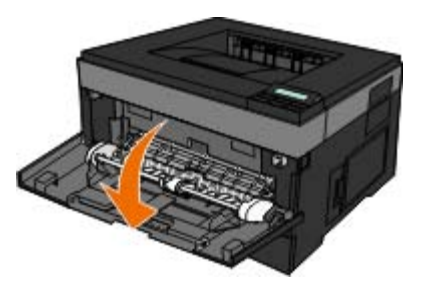

.2 החלק קדימה את המגש של המזין הרב-תכליתי.

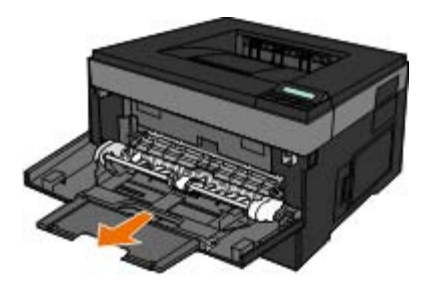

.3 משוך את ההארכה כך שהיא תיפתח קדימה.

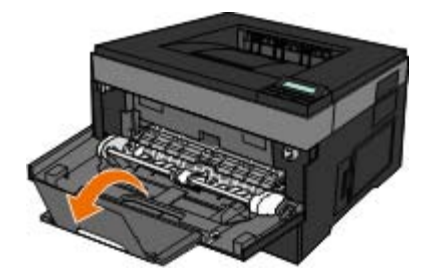

.4 הזז את ההארכה למטה בעדינות כדי לפתוח עד הסוף את המזין הרב-תכליתי.

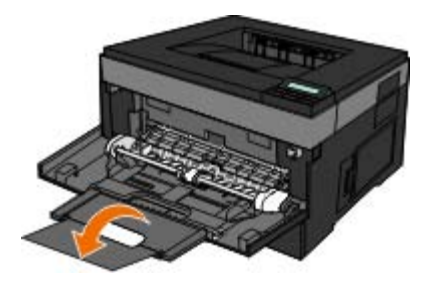

### טעינת המזין הרב**-**תכליתי

כדי לטעון את המזין הרב-תכליתי:

.1 הנח גיליון של מדיית ההדפסה שבחרת, כאשר הצד הרצוי להדפסה כלפי מעלה, במרכז המזין הרב-תכליתי, אולם רק עד לנקודה שבה הקצה המוביל יכול לגעת במובילי הנייר. אחרת, המדפסת עלולה להכניס את אמצעי ההדפסה מוקדם מדי ולשבש את עבודת ההדפסה.

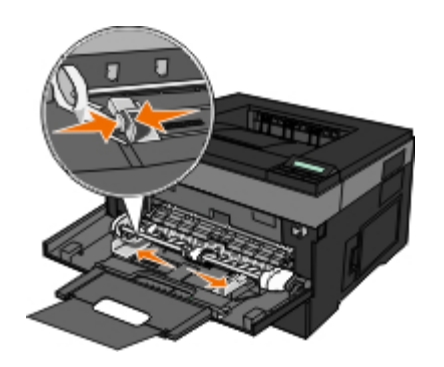

הערה**:** אל תחרוג מגובה הערימה המרבי על ידי דחיפה בכוח של נייר או מדיה מיוחדת להדפסה אל מתחת למגבילי הגובה של הערימה הממוקמים על המובילים.

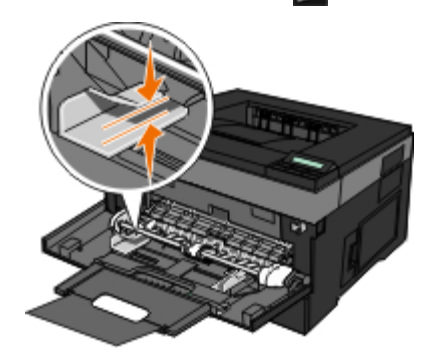

.2 כוונן את מובילי הנייר לרוחב מדיית ההדפסה.

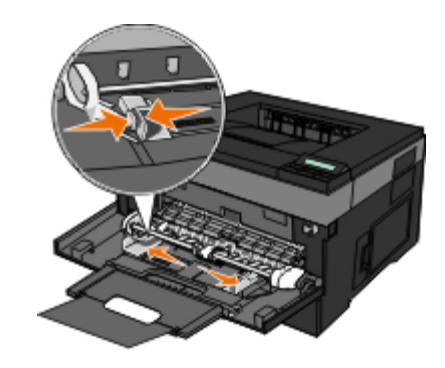

- .3 הכן מדיית הדפסה לטעינה.
- נער את גיליונות הנייר או המדבקות קדימה ואחורה כדי לשחרר אותם. אל תקפל את הנייר או המדבקות ואל תקמט אותם. ישר את הקצוות על משטח ישר.

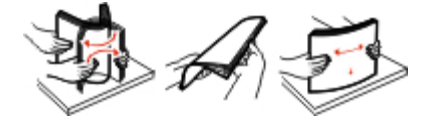

הערה**:** הימנע מלגעת בצד ההדפסה של שקפים. היזהר שלא לשרוט את השקפים.

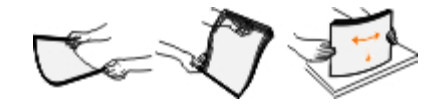

מתח ערימה של מעטפות קדימה ואחורה כדי לשחרר אותן ואז נער אותן כמניפה. ישר את הקצוות על משטח ישר.

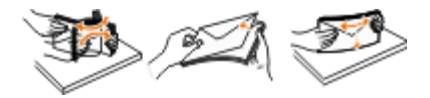

- הערה**:** אוורור המעטפות כמניפה מונע הידבקות של קצוות המעטפות יחד. פעולה זו מסייעת להזנה טובה שלהן ומונעת חסימות. אל תקפל מעטפות ואל תקמט אותן.
	- .4 אחוז בשני צדי מדיית ההדפסה קרוב למזין הרב-תכליתי, ודחף לתוך המדפסת עד לתפיסה אוטומטית.

אם מתעוררות בעיות בהזנת הנייר, סובב את הנייר.

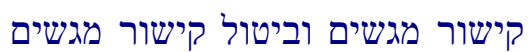

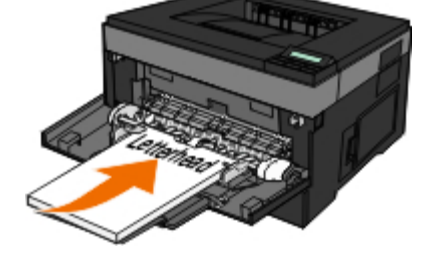

<span id="page-88-0"></span>טען נייר מכתבים עם הפנים כלפי מעלה, כאשר החלק העליון של הגיליון נכנס ראשון למדפסת.

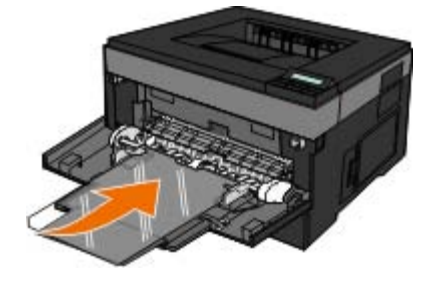

אחוז שקפים בקצוות והימנע מנגיעה בצד ההדפסה. שומן מהאצבעות שלך המכתים את השקף עלול להשפיע על איכות ההדפסה.

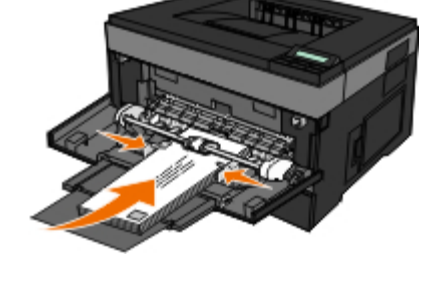

הכנס מעטפות כאשר הלשונית פונה כלפי מטה ועם אזור הבול כפי שמוצג.

הודעה**:** אל תפעיל כוח בהכנסת מדיית ההדפסה למזין. הפעלת כוח גורמת לחסימות.

הערה**:** לביצועים הטובים ביותר אין להשתמש במעטפות שעליהן מודבקים בולים.

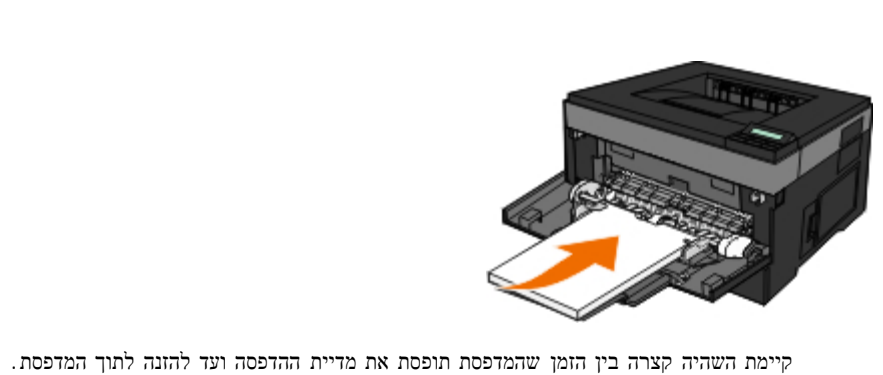

קישור מגשים שימושי למשימות הדפסה גדולות או לריבוי עותקים. אם אחד המגשים המקושרים מתרוקן, הנייר יוזן מהמגש המקושר אחריו. במקרה שהגדרות 'גודל נייר' ו'סוג נייר' זהות עבור מגשים שונים, המגשים יקושרו אוטומטית. ההגדרה 'גודל נייר' מתגלה אוטומטית בהתאם למיקום מוביי בל מגש מלבד במזין הרב-תכליתי. הגדרת 'גודל נייר' עבור המזין הרב-תכליתי צריכה להיקבע ידנית מהתפריט 'גודל נייר'. הגדרת 'סוג נייר' חייבת להיקבע עבור כל המגשים מהתפריט 'סוג נייר' ו'גודל נייר' זמינים שניהם מתוך התפריט 'גודל/סוג נייר'.

### ביטול קישור מגשים

למגשים שאינם מקושרים יש הגדרות שונות מאלה של מגשים אחרים.

לביטול קישור של מגש, שנה את הגדרות המגש הבאות כך שלא יהיו תואמות להגדרות של מגש אחר כלשהו:

סוג נייר (לדוגמה: נייר רגיל, נייר מכתבים, סוג מותאם אישית <x(<

שמות סוגי נייר מתארים את מאפייני הנייר. אם השם המתאים ביותר לנייר נמצא בשימוש מגשים מקושרים, הקצה שם שונה של סוג הנייר למגש, כגון סוג מותאם אישית  $x >$  או הגדר שם משלך.

גודל נייר (לדוגמה: statement 4,A ,letter(

טען גודל נייר שונה כדי לשנות את הגדרת 'גודל נייר' עבור מגש באופן אוטומטי. הגדרות גודל הנייר עבור המזין הרב-תכליתי אינן נקבעות אוטומטית; הן נקבעות ידנית מהתפריט 'גודל נייר'.

הודעה**:** אל תקבע שם סוג נייר שאינו מתאר באופן מדויק את סוג הנייר שבמגש. טמפרטורת ה-fuser משתנה כתלות בסוג הנייר הנבחר. לא ניתן לעבד את הנייר בצורה תקינה אם לא נבחר סוג הנייר הנכון.

## מפרטים

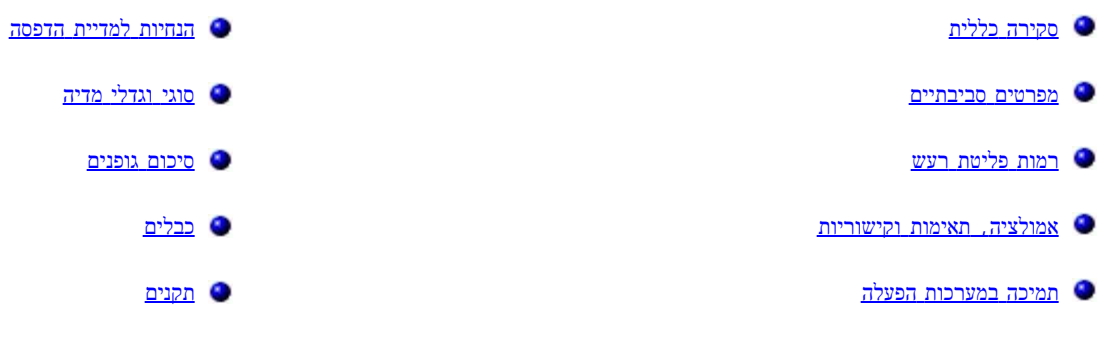

[תאימות](#page-92-1) [MIB](#page-92-1)

# סקירה כללית

<span id="page-90-0"></span>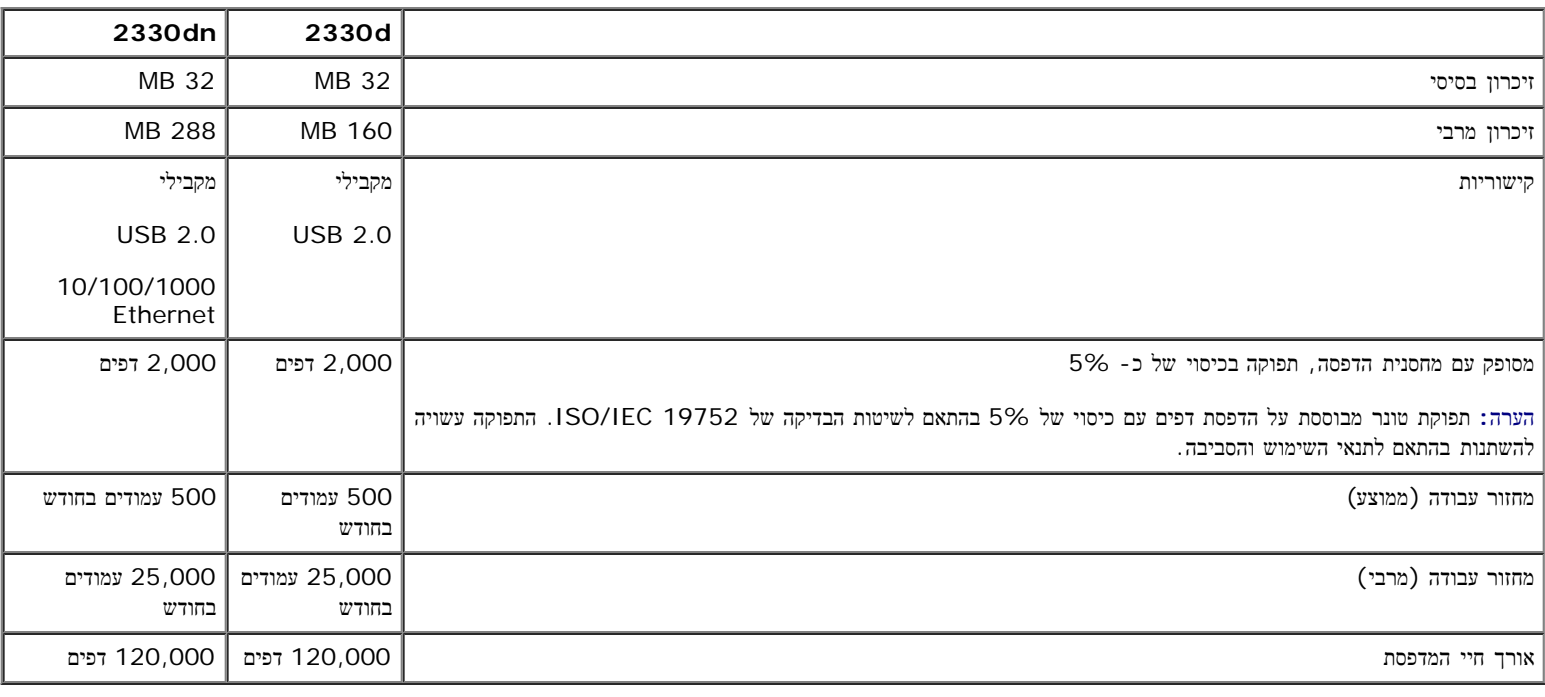

#### מפרטים סביבתיים

<span id="page-90-1"></span>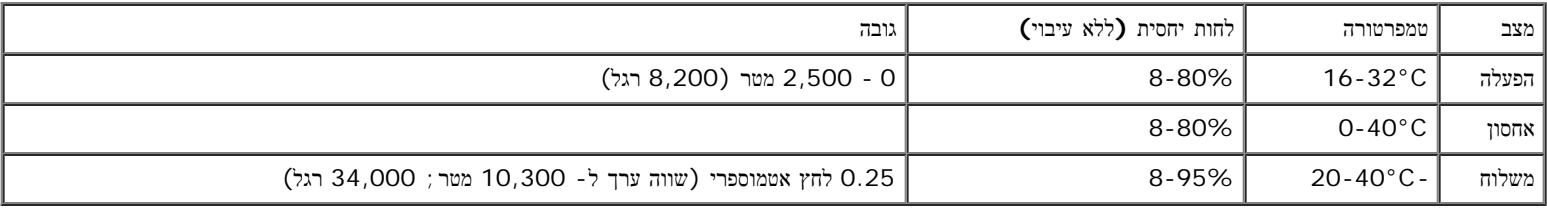

## רמות פליטת רעש

המדידות שלהלן נערכו בהתאם לתקן 7779 ISO ודווחו בהתאמה לתקן 9296 ISO.

<span id="page-91-0"></span>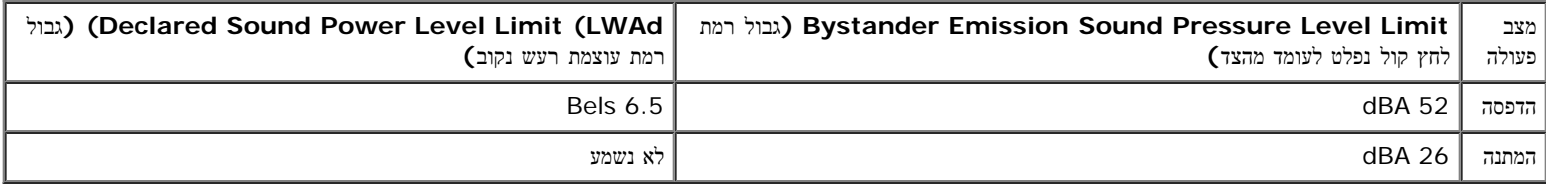

# אמולציה**,** תאימות וקישוריות

<span id="page-91-2"></span><span id="page-91-1"></span>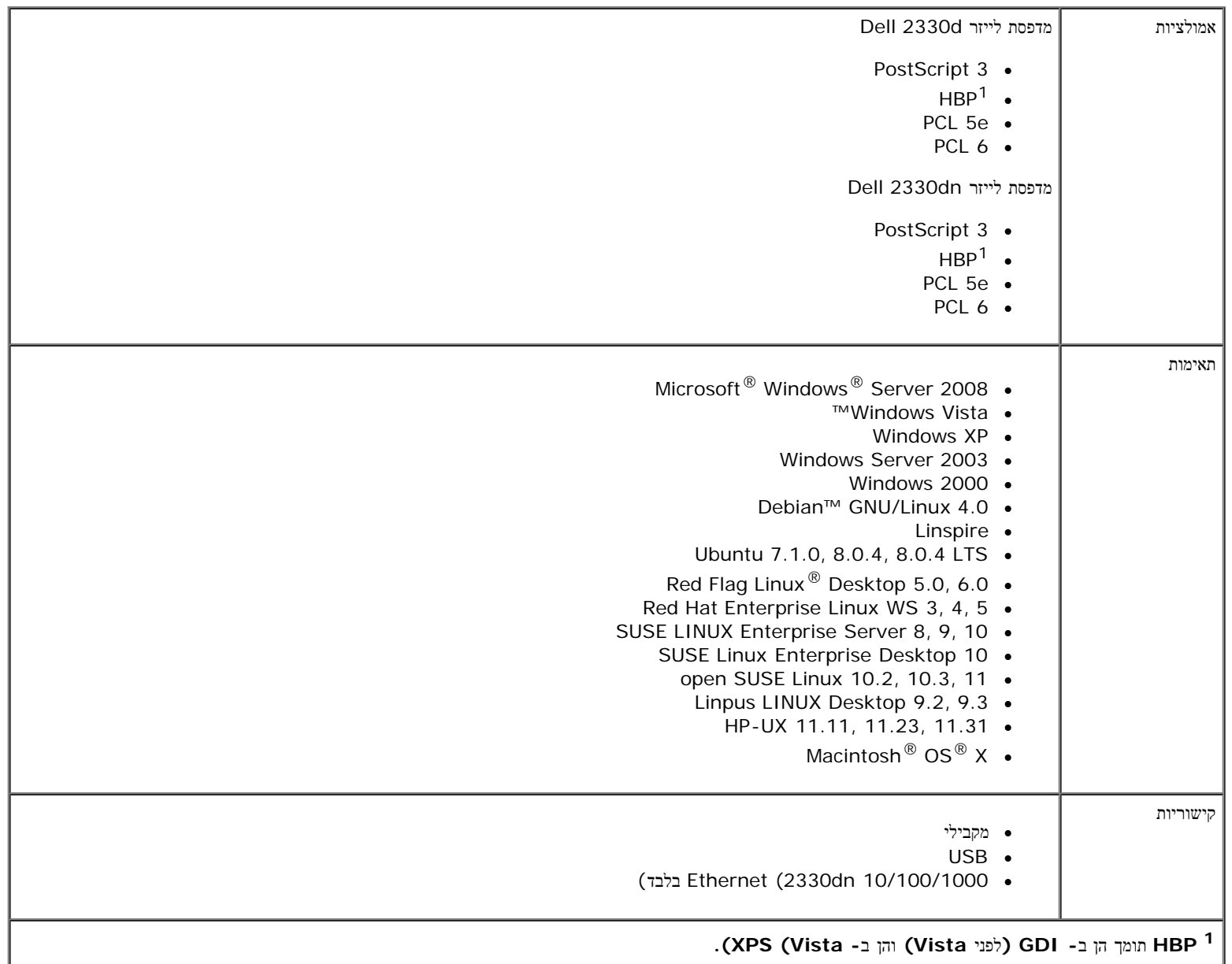

- Microsoft Windows Server 2008
	- Windows Vista
		- Windows XP .
	- Windows Server 2003
		- Windows 2000 .
	- Debian GNU/Linux 4.0 .
		- Linspire •
- Ubuntu 7.1.0, 8.0.4, 8.0.4 LTS
- Red Flag Linux Desktop 5.0, 6.0 .
- Red Hat Enterprise Linux WS 3, 4, 5 .
- SUSE LINUX Enterprise Server 8, 9, 10 .
	- SUSE Linux Enterprise Desktop 10
		- open SUSE Linux 10.2, 10.3, 11 .
			- Linpus LINUX Desktop 9.2, 9.3 .
				- HP-UX 11.11, 11.23, 11.31 .
					- Macintosh OS X •

## תאימות **MIB**

<span id="page-92-1"></span>Management Information Base (MIB) הוא מסד נתונים שמכיל מידע על התקני רשת (כגון מתאמים, גשרים, נתבים, או מחשבים). מידע זה מסייע למנהלי רשת לנהל את הרשת (לנתח ביצועים, תעבורה, שגיאות, וכן הלאה). מדפסת זו תואמת למפרטי MIB מקובלים בתעשייה, המאפשרים לזהות ולנהל את המדפסת בעזרת מערכות תוכנה שונות Dell OpenManage™, IT Assistant, Hewlett-Packard OpenView, CA Unicenter, Hewlett-Packard Web כגון ,והמדפסת הרשת לניהול .הלאה וכן ,JetAdmin, Lexmark MarkVision Professional

## הנחיות למדיית הדפסה

<span id="page-92-0"></span>בחירת הנייר או מדיית ההדפסה המתאימים מפחיתה בעיות בהדפסה. לאיכות הדפסה טובה ביותר, נסה דוגמה של מדיה מיוחדת שאתה שוקל לפני רכישת כמויות גדולות.

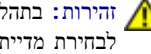

זהירות**:** בתהליך ההדפסה**,** המוצר מחמם את מדיית ההדפסה והחום עלול לגרום לשחרור פליטות מסוגי מדיה מסוימים**.** עליך להבין את הסעיף בהוראות ההפעלה הדן בהנחיות לבחירת מדיית הדפסה מתאימה כדי למנוע את האפשרות של פליטות מזיקות**.**

- השתמש בנייר צילום במשקל 70 גרם/מ"ר (20 lb(.
	- השתמש בשקפים שנועדו למדפסות לייזר.
	- השתמש במדבקות נייר שנועדו למדפסות לייזר.
- השתמש במעטפות העשויות מנייר bond במשקל 90 גרם/מ"ר (24 lb(. להפחתת חסימות נייר, אין להשתמש במעטפות אשר:
- יש להן סלסול מוגזם.
	- דבוקות יחד.
- מכילות חלונות, חורים, ניקוב, חיתוכים או תבליטים.
- כוללות מהדקי מתכת, קשירת שרוכים או פסי סגירה ממתכת.
	- מודבקים עליהן בולי דואר.
	- יש להן דבק גלוי כלשהו כאשר הדש נמצא במצב אטימה.
- השתמש בכרטיסיות במשקל מרבי של 163 גרם/מ"ר ובגודל מינימלי של 5x3 אינץ' (127x76.2 מ"מ).

## סוגי וגדלי מדיה

<span id="page-93-0"></span>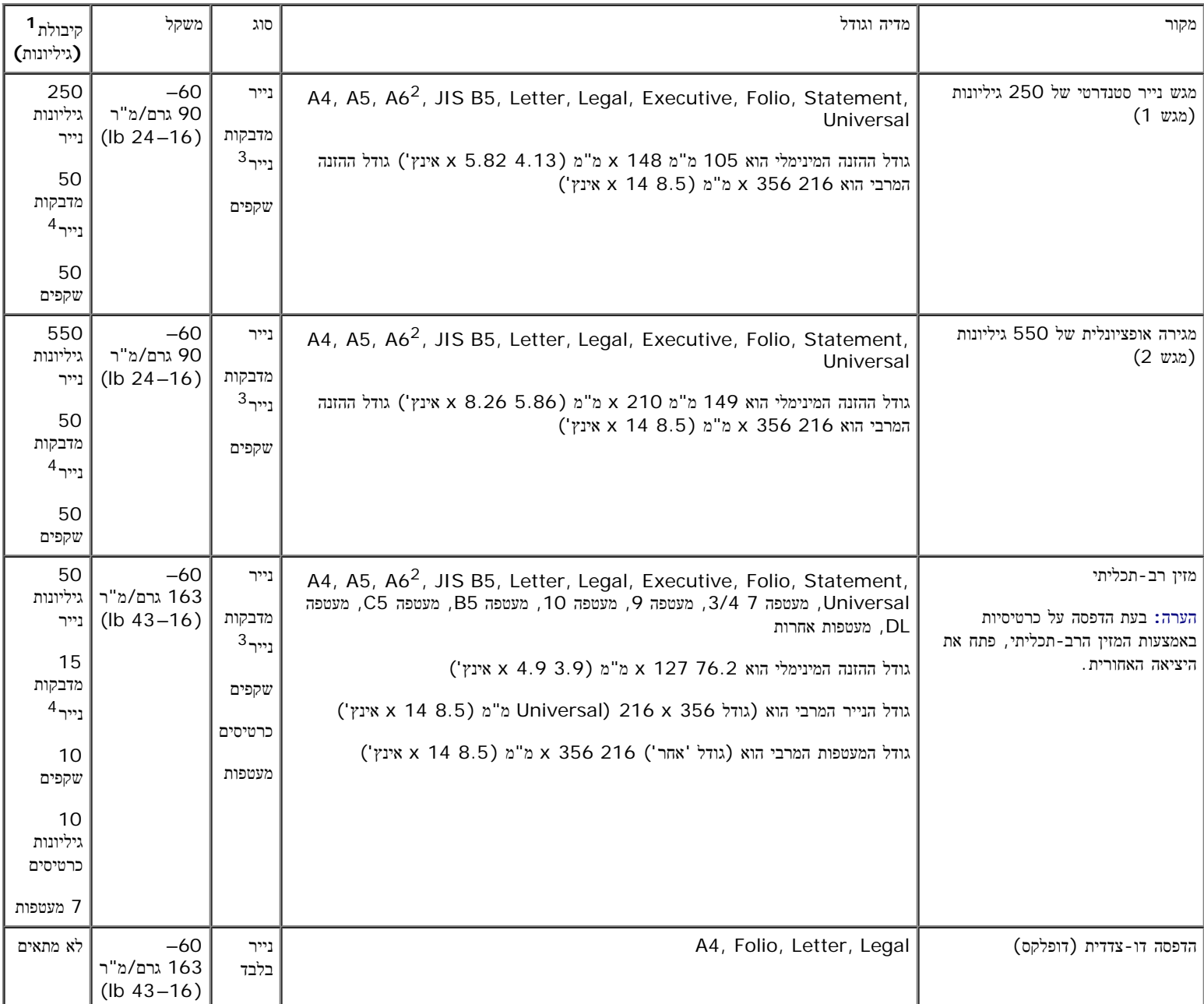

**1** הקיבולת מבוססת על נייר או על מדיה מיוחדת במשקל **75** גרם**/**מ**"**ר **(20 lb(,** אלא אם כן צוין אחרת**.**

**2 6A** נתמך בנייר עם מרקם לאורך בלבד**.**

<span id="page-94-0"></span>**3** מדבקות נייר חד**-**צדדיות נתמכות לשימוש מדי פעם**.** מומלץ להדפיס **20** דפי מדבקות נייר או פחות בחודש**.** מדבקות ויניל**,** בית מרקחת**,** או מדבקות דו**-**צדדיות אינן נתמכות**.**

**4** הקיבולת עלולה להיות נמוכה יותר בסוגים מסוימים של מדבקות נייר**.**

#### סיכום גופנים

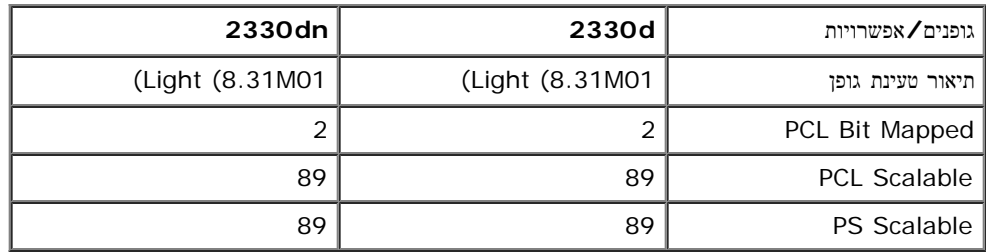

#### רשימת גופני **PCL**

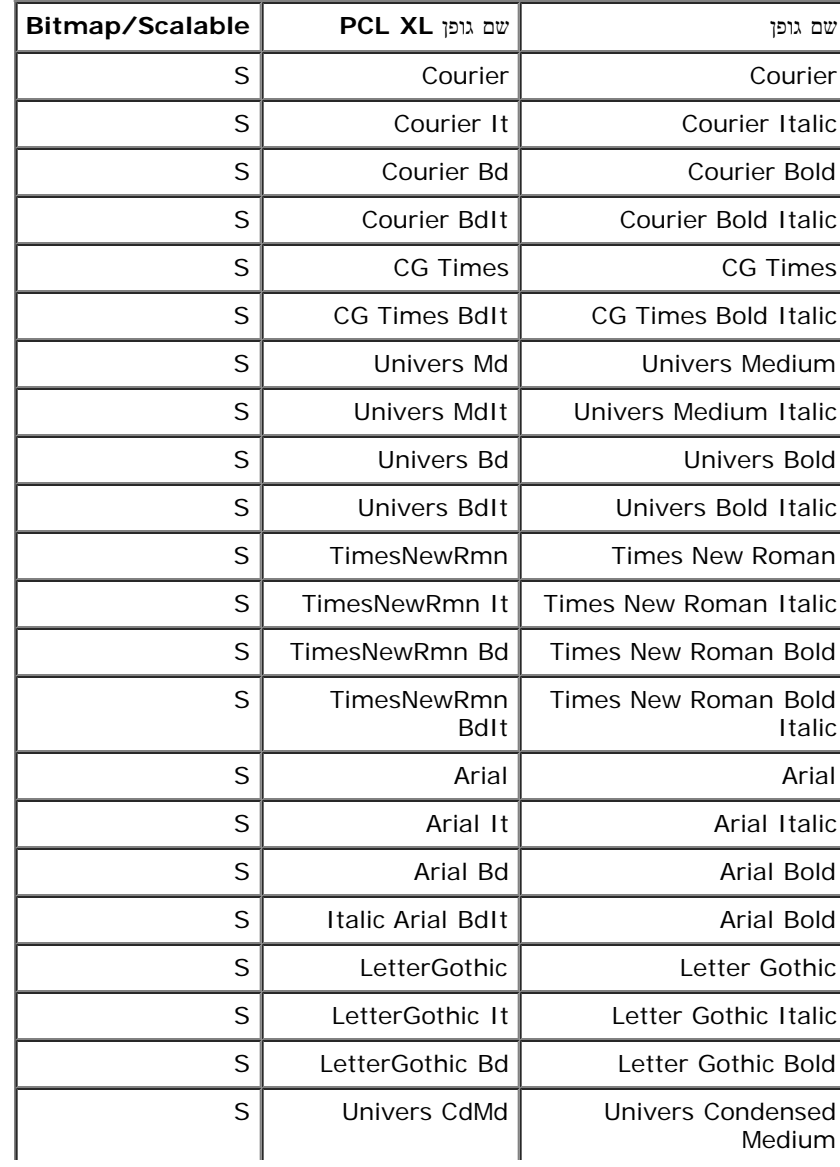

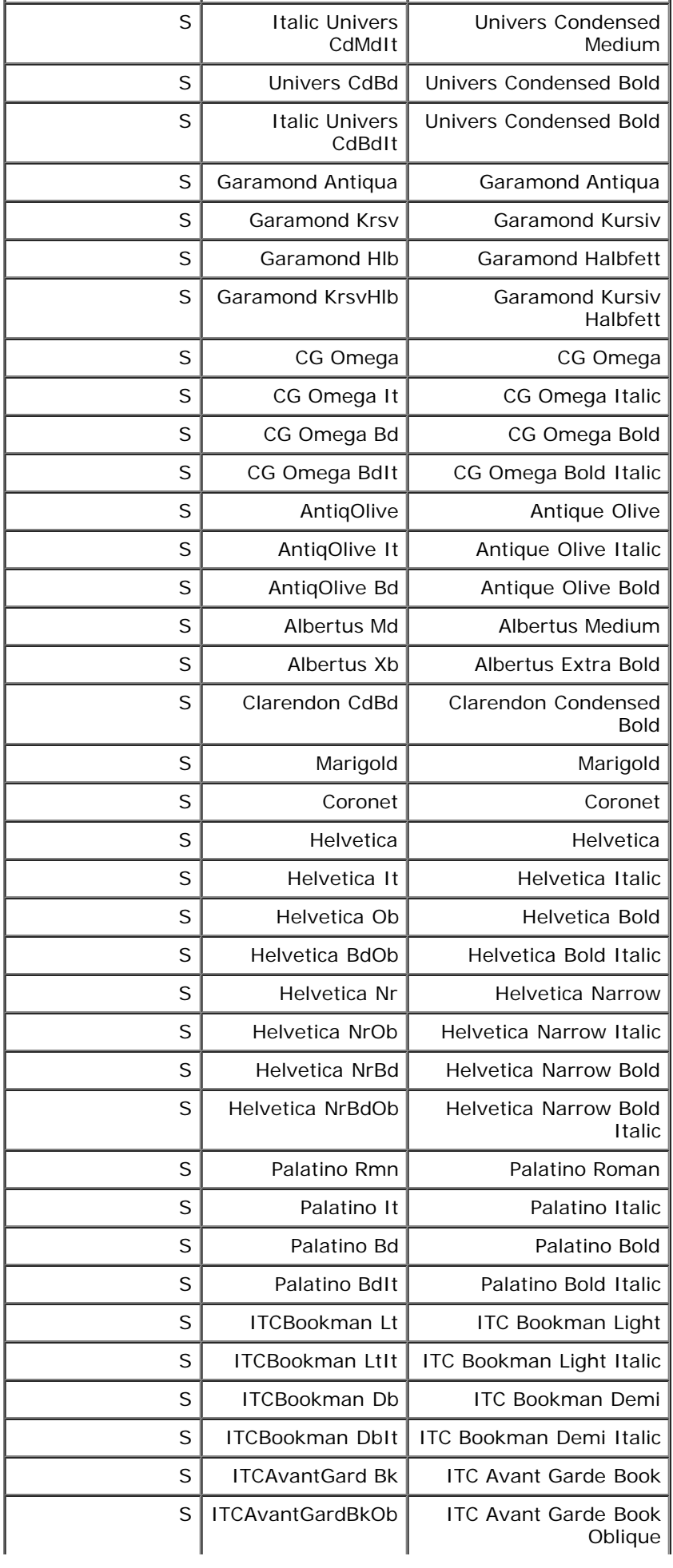

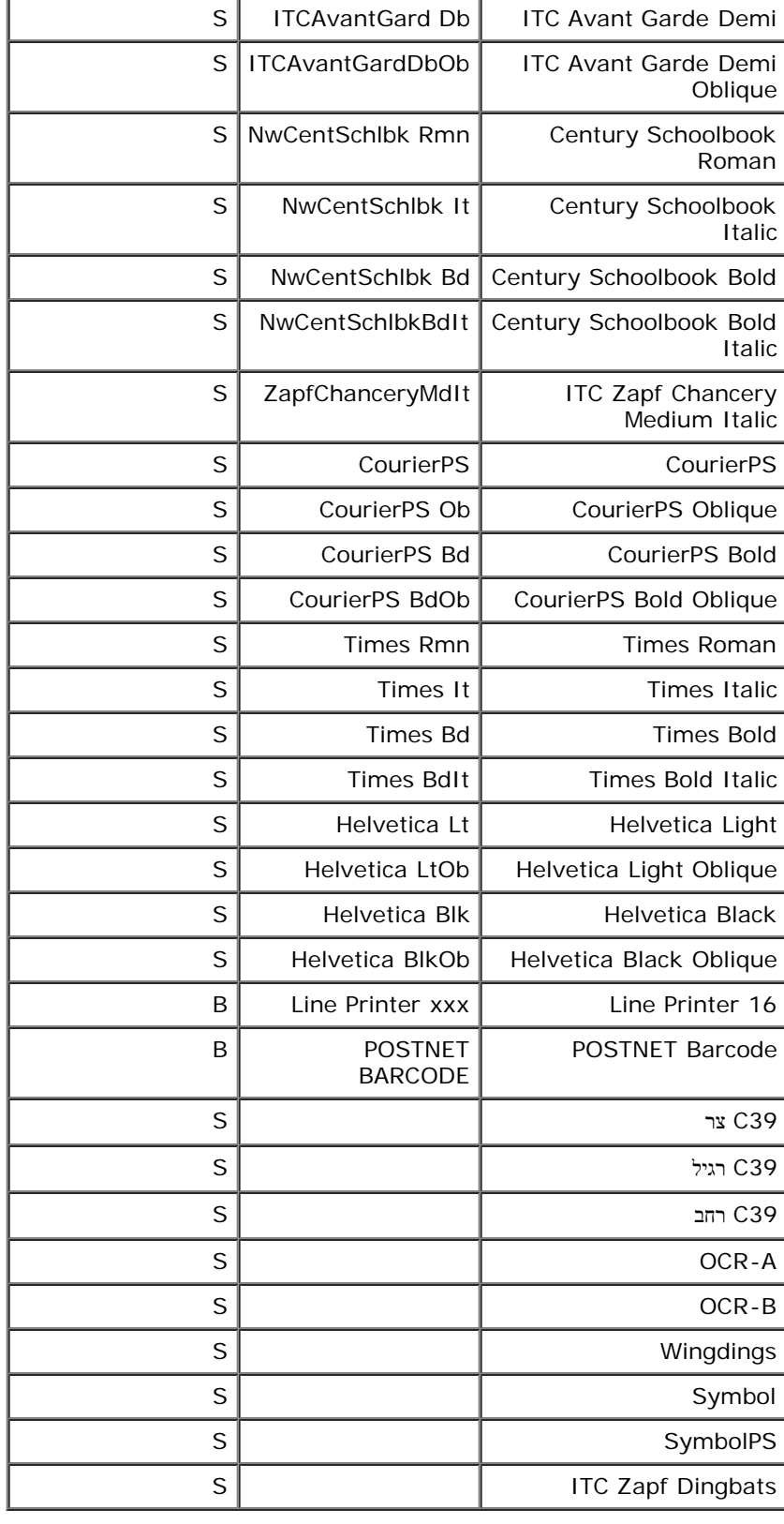

## ערכות סמלי **PCL** פנימיים

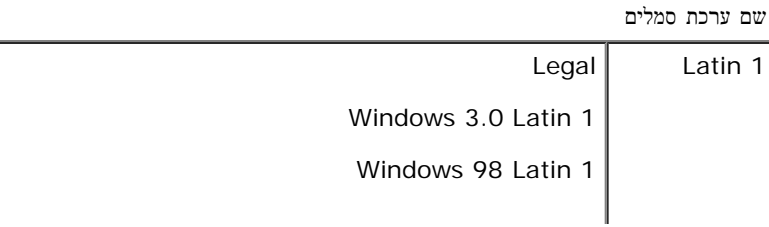

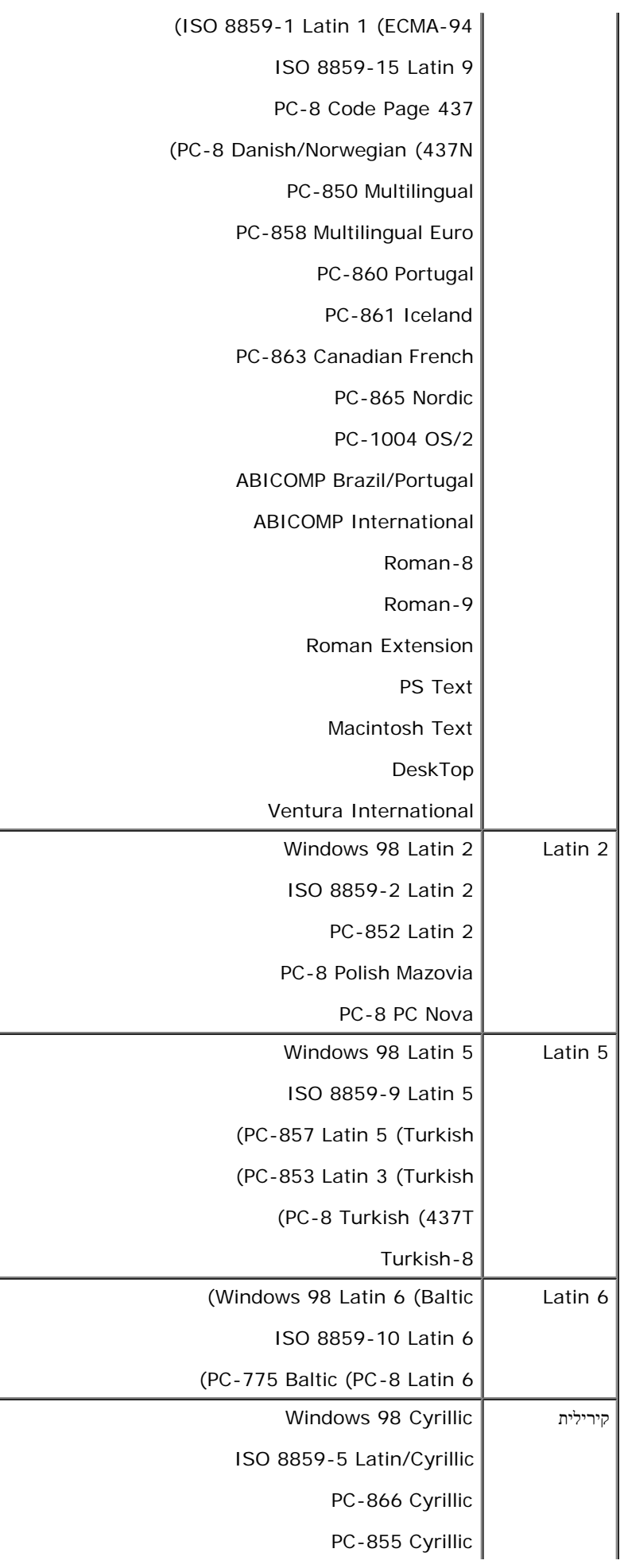

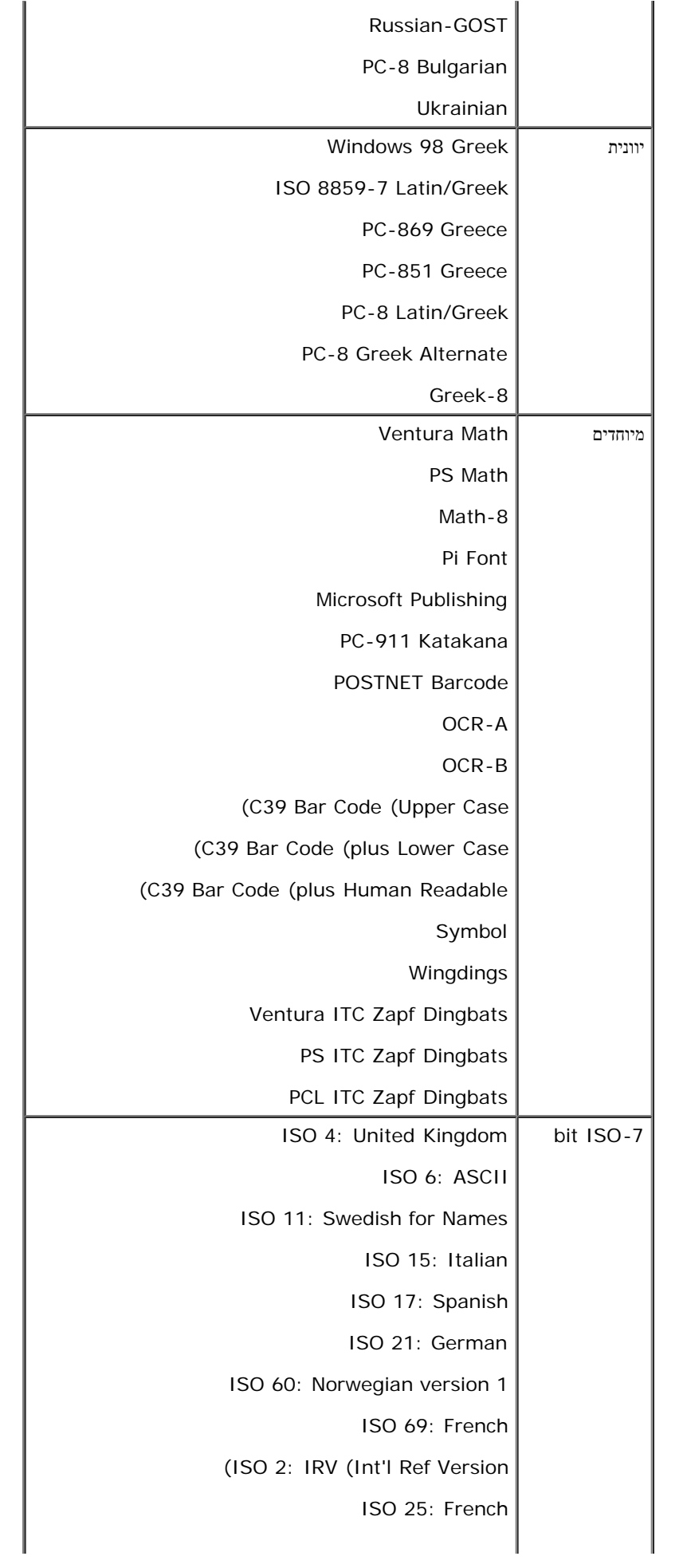

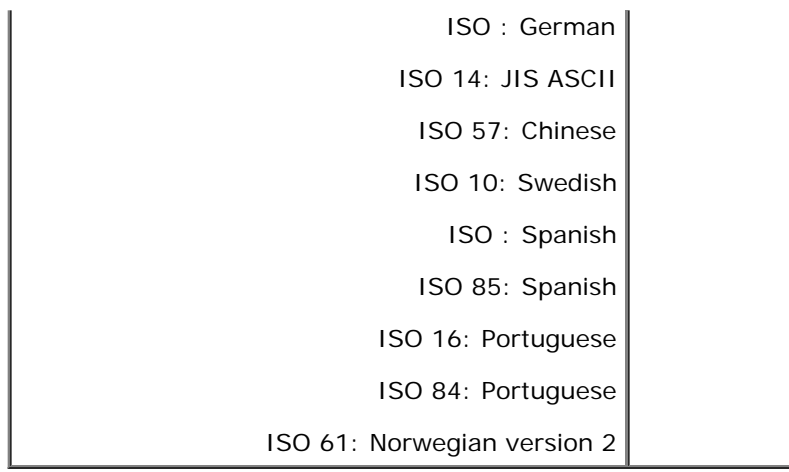

#### רשימת גופני **PS**

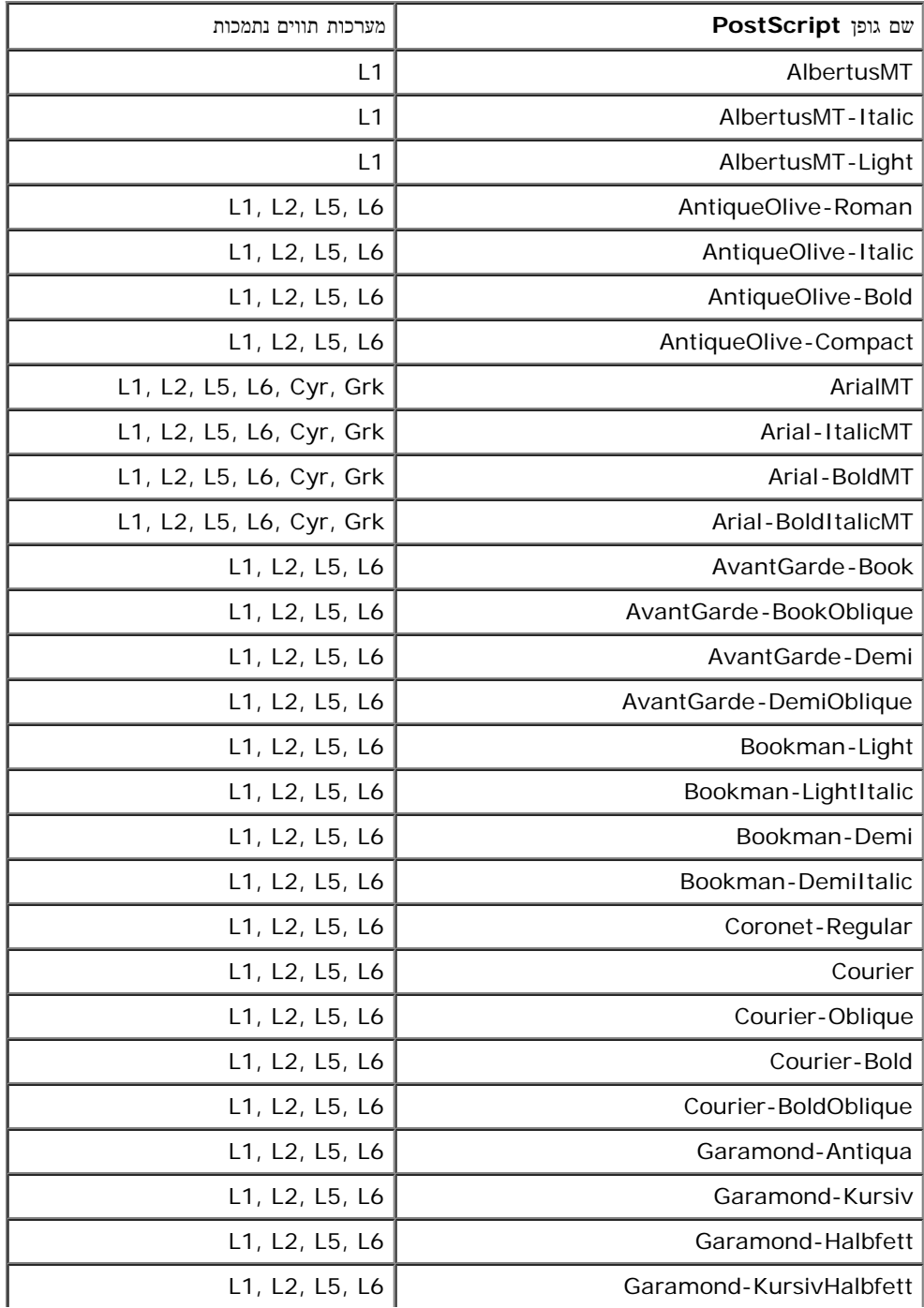

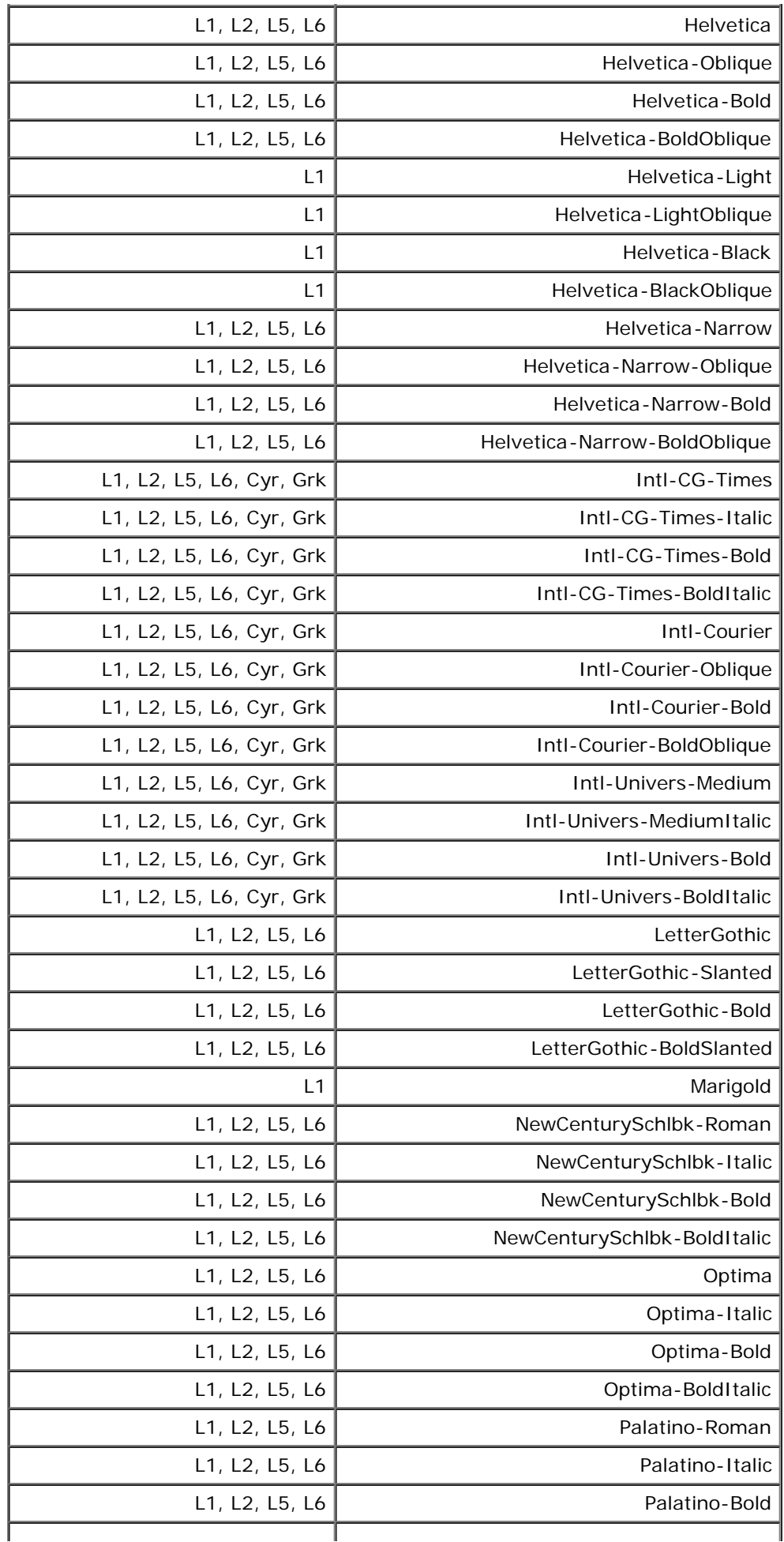

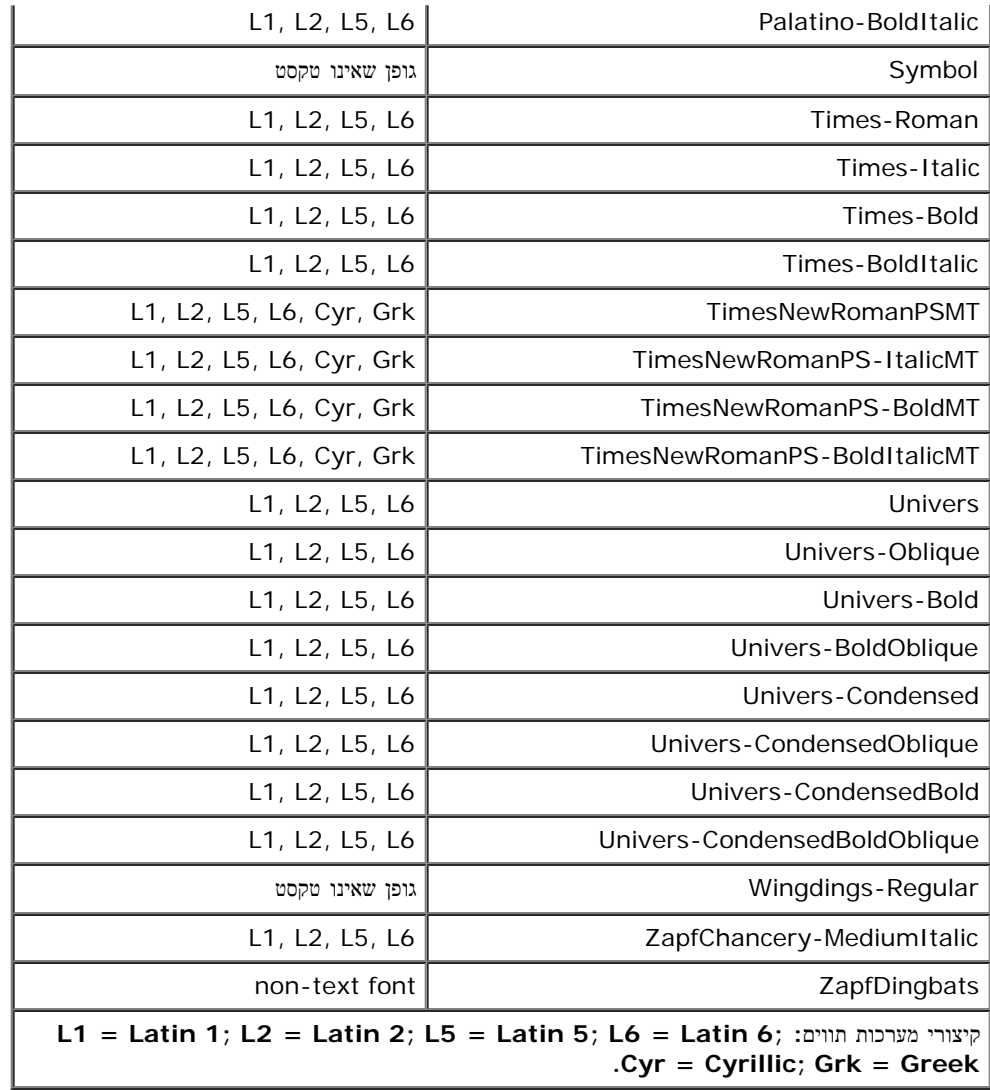

## כבלים

כבל החיבור בין המחשבים חייב לעמוד בדרישות הבאות:

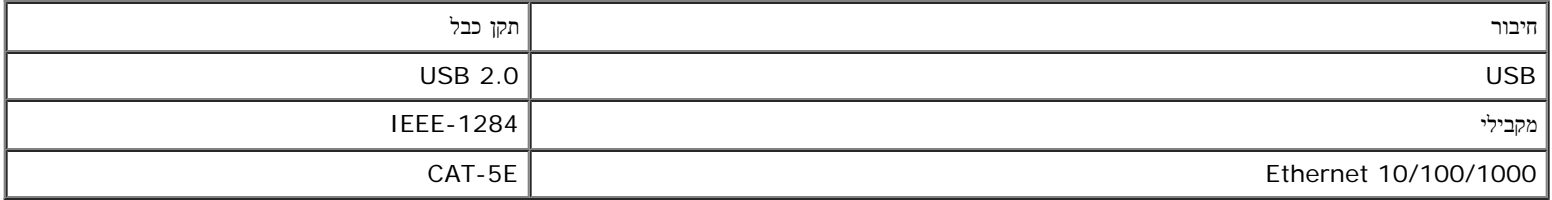

תקנים

USB-IF

## הגדרה לצורך הדפסה מקומית

- **®Windows**
- X® OS Mac: הוספת המדפסת ל- Center Print או ל-Utility Setup Printer) תוכנית עזר להתקנת המדפסת)
	- $\frac{\circledR}{\circledcirc}$ Linux  $\bullet$

## **®Windows**

מערכות הפעלה Windows מסוימות עשויות לכלול מנהל התקן מדפסת שיהיה תואם למדפסת.

הערה**:** התקנת מנהלי התקן מותאמים אישית אינה מחליפה את מנהל התקן המערכת. נוצר אובייקט מדפסת נפרד, והוא מופיע בתיקייה Printers) מדפסות).

<span id="page-102-0"></span>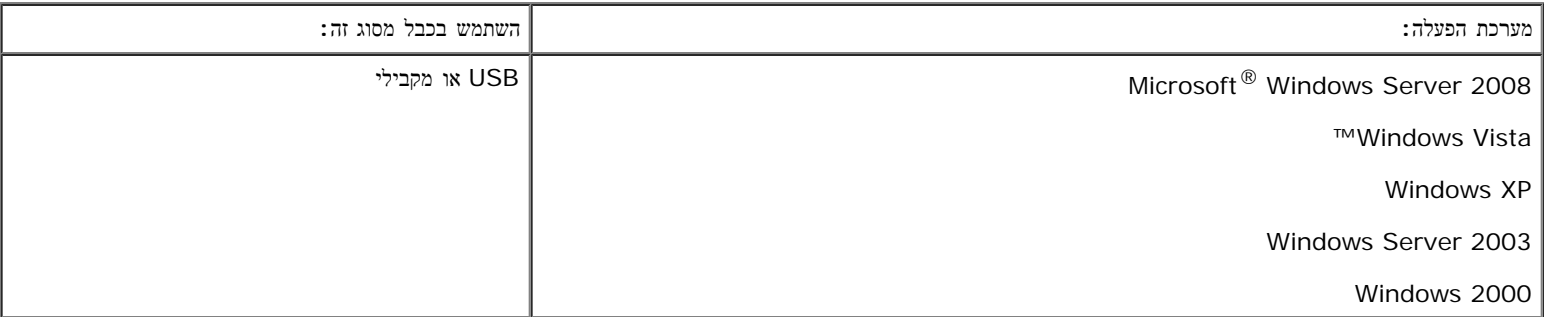

#### התקנת מנהלי התקני מדפסת

להתקנת מנהל גישת מחייבים Windows 2000 -ו ,Windows Server 2008, Windows Vista, Windows XP, Windows Server 2003 **:**הערה מנהלי התקני מדפסת על המחשב.

.1 הכנס לכונן התקליטורים את התקליטור *Utilities and Drivers*.

התקליטור *Utilities and Drivers* מפעיל אוטומטית את תוכנת ההתקנה.

- **Personal Installation Install the printer for use on this computer** על לחץ ,*Drivers and Utilities* התקליטור מסך כשמוצג .2 **only)** התקנה אישית **-** התקן את המדפסת לשימוש על מחשב זה בלבד**)**, ולאחר מכן, לחץ על **Next)** הבא**)**.
	- .3 בחר במדפסת מהתפריט הנפתח.
	- .4 בחר **recommended (Installation Typical) (**התקנה טיפוסית **(**מומלץ**))**, ולאחר מכן לחץ על **Install)** התקן**)**.
		- .5 לחץ על **Finish)** סיום**)**, חבר את המדפסת למחשב באמצעות כבל USB או מקבילי, והפעל את המדפסת.

תוכנית ההתקנה מודיעה על סיום ההתקנה.

#### התקנת מנהלי התקני מדפסת נוספים

.1 הפעל את המחשב והכנס את התקליטור *Utilities and Drivers*.

עם הפעלת התקליטור *Utilities and Drivers*, לחץ על **Cancel**) בטל).

- .2 ב *Vista Windows)* ברירת המחדל של תפריט התחל*)*:
- i. לחץ על ¬ **Panel Control)** לוח הבקרה**)**.
- ii. לחץ על **Sound and Hardware)** חומרה וקול**)**.
	- iii. לחץ על **Printers)** מדפסות**)**.
	- ב*-XP Windows)* ברירת המחדל של תפריט התחל*)*:
- i. לחץ על **Start)** התחל**)** ¬ **Panel Control)** לוח הבקרה**)**.
- ii. לחץ לחיצה-כפולה על **Hardware Other and Printers)** מדפסות והתקני חומרה אחרים**)**.
	- iii. לחץ לחיצה-כפולה על **Faxes and Printers)** מדפסות ופקסים**)**.

ב*-XP Windows)* תפריט התחל קלאסי*)*: לחץ על **Start)** התחל**)** ¬ **Settings)** הגדרות**)** ¬ **Faxes and Printers)** מדפסות ופקסים**)**.

ב*-Vista Windows)* תפריט התחל קלאסי*)* ובכל הגרסאות האחרות של *Windows*: לחץ על **Start)** התחל**)** ¬ **Settings)** הגדרות**)** ¬ **Printers (**מדפסות**)**.

.3 לחץ לחיצה-כפולה על הוסף מדפסת.

אשף הוספת המדפסות נפתח.

- .4 לחץ על **Next)** הבא**)**.
- .5 בחר **computer this to attached printer Local**) מדפסת מקומית מחוברת למחשב זה), ולאחר מכן לחץ על **Next**) הבא).

תתבקש לחבר את המדפסת למחשב.

- .6 בחר ביציאה שאליה ברצונך לחבר את המדפסת, ולאחר מכן לחץ על **Next**) הבא).
	- .7 בחר **Disk Have**) מתוך דיסק).

שלך הותקן כברירת מחדל.

.8 דפדף אל כונן התקליטורים שלך, ובחר בתיקייה המתאימה למערכת ההפעלה שלך.

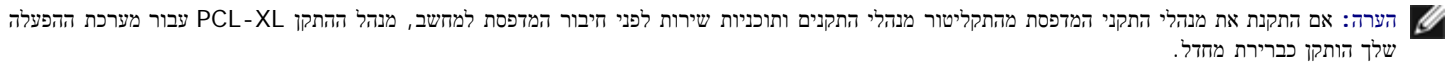

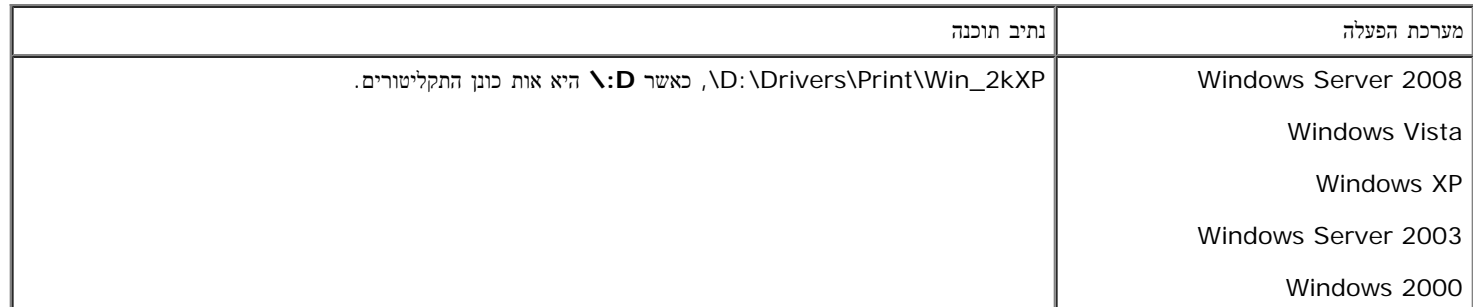

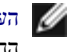

הערה**:** לאחר בחירת התיקייה שמכילה את מנהלי התקני המדפסת שלך, ייתכן שתתבקש לבחור קבצים נוספים כדי להמשיך בהתקנה. הכנס את תקליטור מערכת ההפעלה, ולאחר מכן לחץ על **OK**) אישור).

.9 לחץ על **Open)** פתח**)**, ולאחר מכן לחץ על **OK)** אישור**)**.

.11 השלם את פעולת אשף הוספת המדפסות, ולאחר מכן לחץ על **Finish)** סיום**)** כדי להתקין את מנהל התקן המדפסת.

#### התקנת תוכנת מדפסת נוספת

.1 הפעל את המחשב והכנס את התקליטור *Utilities and Drivers*.

התקליטור *Utilities and Drivers* אמור להפעיל אוטומטית את תוכנת ההתקנה.

- .2 בחר **software support printer the Install Installation Software Additional**) התקנת תוכנה נוספת התקן את תוכנת התמיכה במדפסת), ולאחר מכן לחץ על **Next**) הבא).
	- .3 סמן את תיבות הסימון לצד תוכנת המדפסת שברצונך להתקין, ולאחר מכן לחץ על **Install**) התקן).

התוכנה מותקנת במחשב.

## **Printer Setup Utility-**ל או **Print Center-**ל המדפסת הוספת **:Mac OS® X (**תוכנית עזר להתקנת המדפסת**)**

דרוש X OS® Macintosh גרסה 10.3 ומעלה להדפסה עם USB. כדי להדפיס למדפסת USB, הוסף את המדפסת ב- Center Print או ב-Utility Setup Printer (תוכנית עזר להתקנת המדפסת).

- .1 התקן תמיכה במדפסת על המחשב.
- i. הכנס לכונן התקליטורים את התקליטור *Utilities and Drivers*) מנהלי התקנים ותוכניות שירות).
	- ii. לחץ לחיצה כפולה על חבילת ההתקנה עבור המדפסת.
	- iii. עבור את מסך הפתיחה (Welcome (ואת me Read.
- iv. לחץ על **Continue)** המשך**)** אחרי הצגת הסכם הרישיון ולאחר מכן לחץ על **Agree)** מסכים**)** כדי לקבל את תנאי ההסכם.
	- v. בחר יעד להתקנה, ולאחר מכן לחץ **Continue)** המשך**)**.
	- vi. לחץ על **Install)** התקן**)** שבמסך **Install Easy)** התקנה קלה**)**.
		- vii. הזן את סיסמת מנהל המערכת ולחץ על **OK)** אישור**)**.

התוכנה מותקנת במחשב.

viii. בסיום, צא מתוכנית ההתקנה.

- .2 פתח את תוכנית השירות **Utility Setup Printer**, הממוקמת בדרך כלל ב- **/Utilities/Applications**.
	- .3 אם מדפסת ה*-USB* מופיעה ברשימת המדפסות*:* המדפסת הותקנה בהצלחה, וניתן לצאת מהיישום.

אם מדפסת ה*-USB* אינה מופיעה ברשימת המדפסות*:* ודא שכבל ה-USB מחובר כהלכה בין המדפסת למחשב ושהמדפסת מופעלת. כשהמדפסת מופיעה ברשימת המדפסות, זהו סימן לכך שהיא הותקנה בהצלחה וניתן לצאת מהיישום.

## **Linux**

.Linspire -ו ,Red Hat, SUSE, Debian™ GNU/Linux, Ubuntu, Red Flag Linux כגון ,רבות Linux פלטפורמות על נתמכת מקומית הדפסה חבילות תוכנת מדפסת והוראות התקנה ניתן למצוא בתקליטור *Utilities and Drivers*. כל תוכנות המדפסת תומכות בהדפסה מקומית באמצעות חיבור מקבילי. להפעלת הוראות ההתקנה עבור Linux:

- .1 הכנס לכונן התקליטורים את התקליטור *Utilities and Drivers*. אם תקליטור *Utilities and Drivers* מופעל אוטומטית, לחץ על **Cancel)** ביטול**)**.
	- .2 דפדף אל **html.index>\language your\<docs\unix\:D**, היכן ש- **D: \**היא אות כונן התקליטורים.

### נספח

- מדיניות התמיכה הטכנית של Dell
	- יצירת קשר עם Dell
	- מדיניות אחריות והחזרות

## מדיניות התמיכה הטכנית של **Dell**

תמיכה טכנית הניתנת על-ידי טכנאי דורשת שיתוף פעולה של הלקוח בתהליך פתרון הבעיה שערכת ההפעלה, תוכנה וממציה השחדות המצורת המצורת ברירת המחדל המקורית, כפי ששווקה על-ידי Dell, כמו גם אימות תפקודיות נאותה של המדפסת וכל חומרה המותקנת על-ידי Dell. בנוסף לתמיכה טכנית זו הניתנת על-ידי טכנאי, זמינה גם תמיכה מקוונת של Support Dell. ייתכן שניתן לרכוש גם אפשרויות תמיכה טכנית נוספות.

Dell מספקת תמיכה טכנית מוגבלת עבור המדפסת וכל תוכנה המותקנת על-ידי Dell וכן ציוד היקפי. תמיכה עבור תוכנה וציוד היקפי של צד שלישי מסופקת על-ידי היצרן המקורי, .(Custom Factory Integration (CFI/DellPlu וכן Software and Peripherals (DellWare), ReadyWare באמצעות הותקנו או/ו שנרכשו פריטים כולל

## יצירת קשר עם **Dell**

באפשרותך לגשת לתמיכת <u>support.dell.com. בדף Support.dell.com</u>. בדף WELCOME TO DELL SUPPORT, בחר את האזור שלך ומלא את הפרטים הנדרשים כדי לגשת לכלי תמיכה ולמידע.

ניתן לפנות ל- Dell בצורה אלקטרונית בכתובות הבאות:

אינטרנט

[/www.dell.com](http://www.dell.com/)

(מדינות אסיה/האוקיינוס השקט בלבד) /www.dell.com/ap

(יפן בלבד) [/www.dell.com/jp](http://www.dell.com/jp/)

(אירופה בלבד) [www.euro.dell.com](http://www.euro.dell.com/)

(הלטינית אמריקה מדינות )[/www.dell.com/la](http://www.dell.com/la/)

(קנדה בלבד) [www.dell.ca](http://www.dell.ca/)

(Anonymous file transfer protocol (FTP

#### [ftp.dell.com](ftp://ftp.dell.com/)

היכנס בתור משתמש: אנונימי והשתמש בכתובת הדואר האלקטרוני שלך כסיסמה.

שירות תמיכה אלקטרוני

[mobile\\_support@us.dell.com](mailto:mobile_support@us.dell.com) [support@us.dell.com](mailto:support@us.dell.com) (מדינות אמריקה הלטינית וקריבים בלבד) la-techsupport@dell.com com.) apsupport@dell.com. מדינות אסיה/האוקיינוס השקט בלבד) (יפן בלבד) [support.jp.dell.com](http://support.jp.dell.com/)

(אירופה בלבד) [support.euro.dell.com](http://support.euro.dell.com/)

שירות אלקטרוני להצעות מחיר

( מדינות אסיה/האוקיינוס השקט בלבד) apmarketing@dell.com

(קנדה בלבד) [sales\\_canada@dell.com](mailto:sales_canada@dell.com)

#### מדיניות אחריות והחזרות

.Dell ("Inc Dell ("מייצרת את מוצרי החומרה שלה מחלקים ורכיבים חדשים או שווי ערך לחדשים בהתאם לנהלים המקובלים בתעשייה לקבלת מידע על אחריות Dell עבור המדפסת שברשותך, עיין במדריך מידע על המוצר.
## הגדרה לצורך הדפסה ברשת

- **®Windows**
- [התקן](#page-112-0) [את](#page-112-0) [המדפסת](#page-112-0) [המשותפת](#page-112-0) [על](#page-112-0) [מחשבי](#page-112-0) [הלקוח](#page-112-0)[.](#page-112-0)
- [X® OS Mac:](#page-114-0) [הוספת](#page-114-0) [המדפסת](#page-114-0) [ל](#page-114-0)[-](#page-114-0) [Center Print](#page-114-0) [או](#page-114-0) [ל](#page-114-0)[-Utility Setup Printer\)](#page-114-0) [תוכנית](#page-114-0) [עזר](#page-114-0) [להתקנת](#page-114-0) [המדפסת](#page-114-0)[\)](#page-114-0)
	- $<sup>®</sup>$ Linux  $<sup>®</sup>$ </sup></sup>
	- [הדפסת](#page-115-1) [דף](#page-115-1) [הגדרות](#page-115-1) [רשת](#page-115-1)  $\bullet$

# **®Windows**

<span id="page-108-0"></span>בסביבות Windows, אפשר להגדיר מדפסות רשת להדפסה ישירה או להדפסת משותפת. שתי שיטות ההדפסה ברשת מחייבות התקנה של תוכנת הדפסה ויצירה של יציאת מדפסת רשת.

### מנהלי התקני מדפסת נתמכים

מנהלי התקן מותאמים אישית מצויים בתקליטור *Documentation and Software)* תוכנה ותיעוד*)*.

### יציאות מדפסת רשת נתמכות

- -ו ,Windows Server 2008, Windows Vista™, Windows XP, Windows Server 2003—סטנדרטית Microsoft® TCP/IP יציאת Windows 2000
	- Windows 2000 -ו ,Windows Server 2008, Windows Vista, Windows XP, Windows Server 2003—למדפסת רשת יציאות

לפונקציונליות מדפסת בסיסית, התקן את תוכנת המדפסת, והשתמש ביציאת מדפסת רשת של המערכת, כמו יציאת LPR (*Remote Printer Line* (או יציאת IP/TCP סטנדרטית. תוכנת המדפסת ויציאת המדפסת מאפשרות להשתמש בממשק משתמש ברשת. שימוש ביציאת רשת מותאמת אישית מספק פונקציונליות מורחבת, כגון התראות מצב מדפסת.

### אפשרויות הדפסה ברשת

בסביבות Windows, אפשר להגדיר מדפסות רשת להדפסה ישירה או להדפסת משותפת. שתי אפשרויות ההדפסה ברשת מחייבות התקנה של תוכנת מדפסת ויצירה של יציאת רשת.

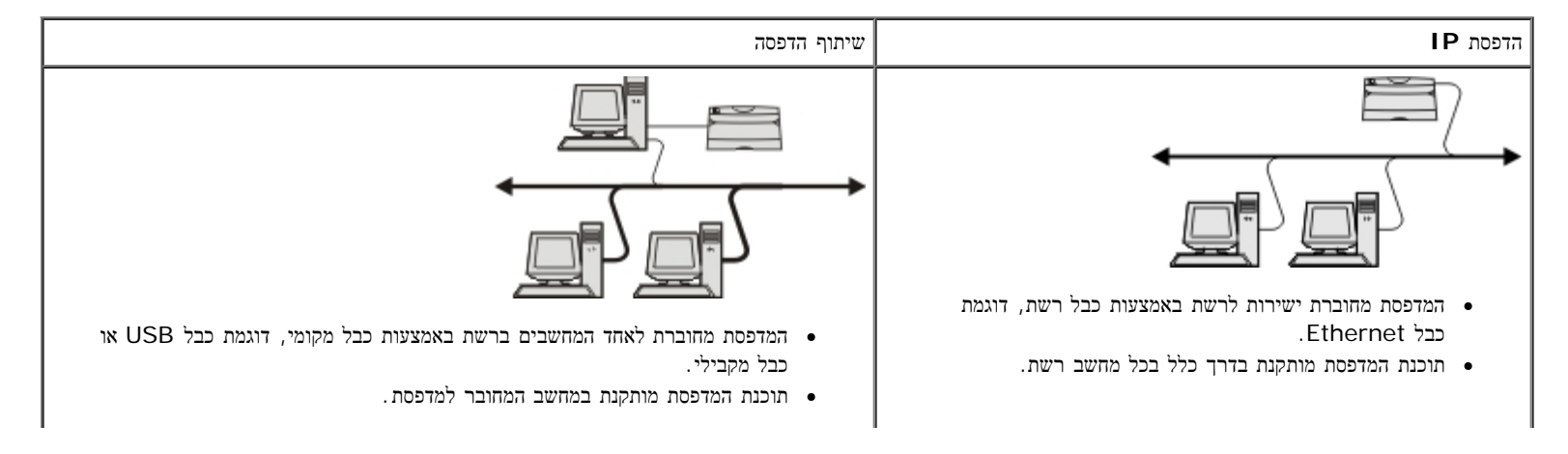

### חיבור ישיר עם כבל רשת **(**בעזרת שרת הדפסה**)**

שרת הדפסה יכול להיות כל מחשב ייעודי שמנהל באופן מרכזי את כל משימות ההדפסה של המדפסת שלך משותפת בסביבת קבוצת עבודה קטנה וברצונך לשלוט בכל משימות ההדפסה ברשת זו, חבר את המדפסת לשרת הדפסה.

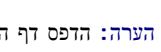

הערה**:** הדפס דף הגדרות מדפסת כדי לברר את כתובת IP וכתובת MAC של מתאם הרשת של המדפסת לפני הגדרת מדפסת הרשת. לקבלת מידע נוסף, ראה [הדפסת](#page-115-1) [דף](#page-115-1) [הגדרות](#page-115-1) [רשת](#page-115-1).

.1 הכנס לכונן התקליטורים את התקליטור מנהלי התקנים ותוכניות שירות.

התקליטור מנהלי התקנים ותוכניות שירות מפעיל אוטומטית את תוכנת ההתקנה.

- 2. כשמוצג מסך התקליטור מנהלי התקנים ותוכניות שירות, לחץ על Network Installation Install the printer for use on a network **(**התקנת רשת **-** התקן את המדפסת לשימוש ברשת**)**, ולאחר מכן, לחץ על **Next)** הבא**)**.
- עם מדפסות לשיתוף הדפסה שרת מתקין אני **(I am setting up a print server to share printers with others on the network** בחר .3 משתמשים אחרים ברשת**)**, ולאחר מכן לחץ על **Next)** הבא**)**.
	- .4 בחר את מדפסת(ות) הרשת שברצונך להתקין.

אם המדפסת אינה מופיעה ברשימה, לחץ על **List Refresh)** רענן רשימה**)** כדי לרענן את הרשימה, או לחץ על **Add Manual)** הוספה ידנית**)** כדי להוסיף מדפסת לרשת.

- .5 לחץ על **Next)** הבא**)**.
- .6 עבור כל מנהל התקן מדפסת ברשימה:

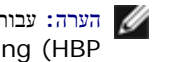

הערה**:** עבור כל מדפסת שתבחר מוצגים שלושה מנהלי התקן מדפסת: מנהל התקן מדפסת PS (*PostScript* ,)PCL (*Language Control Printer*(, ו- .(Host Based Printing (HBP

- i. בחר את מנהל התקן המדפסת מתוך הרשימה.
- ii. אם ברצונך לשנות את שם המדפסת, הזן שם חדש בשדה **Name Printer)** שם מדפסת**)**.
- iii. אם ברצונך לאפשר למשתמשים אחרים לגשת למדפסת, בחר **computers other with printer this Share)** שתף מדפסת זו עם מחשבים אחרים**)**, ולאחר מכן הזן שם שיתוף שמשתמשים אחרים יוכלו לזהות בקלות.
	- iv. אם רצונך שמדפסת זו תהיה מדפסת ברירת מחדל, בחר **default to printer this Set)** קבע מדפסת זו כמדפסת ברירת מחדל**)**.
	- v. אם אינך רוצה להתקין את מנהל התקן המדפס המסוים עבור המדפסת, בחר **printer this install not Do)** אל תתקין מדפסת זו**)**.
		- .7 לחץ על **Next)** הבא**)**.
		- .8 סמן את תיבת הסימון לצד התוכנה והתיעוד שברצונך להתקין, ולאחר מכן לחץ על **Install)** התקן**)**.

מנהלי ההתקנים, תוכנה נוספת, והתיעוד מותקנים על המחשב. בסיום ההתקנה, מוצג מסך **Congratulations) !**ברכות**)**.

.9 אם אינך רוצה להדפיס עמוד ניסיון*:*לחץ על **Finish)** סיום**)**.

אם ברצונך להדפיס עמוד ניסיון*:*

i. סמן את תיבת הסימון לצד המדפסות שעליהן ברצונך להדפיס עמוד ניסיון.

- ii. לחץ על **Page Test Print)** הדפס עמוד ניסיון**)**.
	- iii. בדוק את עמודי הניסיון שהודפסו.
		- iv. לחץ על **Finish)** סיום**)**.

### חיבור ישיר עם כבל רשת **(**ללא שרת הדפסה**)**

.1 הכנס לכונן התקליטורים את התקליטור מנהלי התקנים ותוכניות שירות.

התקליטור מנהלי התקנים ותוכניות שירות מפעיל אוטומטית את תוכנת ההתקנה.

- 2. כשמוצג מסך התקליטור מנהלי התקנים ותוכניות שירות, לחץ על Network Installation Install the printer for use on a network **(**התקנת רשת **-** התקן את המדפסת לשימוש ברשת**)**, ולאחר מכן, לחץ על **Next)** הבא**)**.
- .3 בחר **computer this on printer network a use to want I)** ברצוני להשתמש במדפסת רשת על מחשב זה**)**, ולאחר מכן לחץ על **Next)** הבא**)**.
	- .4 בחר את מדפסת(ות) הרשת שברצונך להתקין.

אם המדפסת אינה מופיעה ברשימה, לחץ על **List Refresh)** רענן רשימה**)** כדי לרענן את הרשימה, או לחץ על **Add Manual)** הוספה ידנית**)** כדי להוסיף מדפסת לרשת.

- .5 לחץ על **Next)** הבא**)**.
- .6 עבור כל מנהל התקן מדפסת ברשימה:

הערה**:** רשומים שלושה מנהלי התקן מדפסת עבור כל מדפסת שבחרת, מנהל התקן PS (PostScript ,)PCL (Language Control Printer(, ו- Host .(Based Printing (HBP

- i. בחר את מנהל התקן המדפסת מתוך הרשימה.
- ii. אם ברצונך לשנות את שם המדפסת, הזן שם חדש בשדה **Name Printer)** שם מדפסת**)**.
- iii. אם ברצונך לאפשר למשתמשים אחרים לגשת למדפסת, בחר **computers other with printer this Share)** שתף מדפסת זו עם מחשבים אחרים**)**, ולאחר מכן הזן שם שיתוף שמשתמשים אחרים יוכלו לזהות בקלות.
	- iv. אם רצונך שמדפסת זו תהיה מדפסת ברירת מחדל, בחר **default to printer this Set)** קבע מדפסת זו כמדפסת ברירת מחדל**)**.
	- v. אם אינך רוצה להתקין את מנהל התקן המדפס המסוים עבור המדפסת, בחר **printer this install not Do)** אל תתקין מדפסת זו**)**.
		- .7 לחץ על **Next)** הבא**)**.
		- .8 סמן את תיבת הסימון לצד התוכנה והתיעוד שברצונך להתקין, ולאחר מכן לחץ על **Install)** התקן**)**.

מנהלי ההתקנים, תוכנה נוספת, והתיעוד מותקנים על המחשב. בסיום ההתקנה, מוצג מסך **Congratulations) !**ברכות**)**.

.9 אם אינך רוצה להדפיס עמוד ניסיון*:*לחץ על **Finish)** סיום**)**.

אם ברצונך להדפיס עמוד ניסיון*:*

- i. סמן את תיבת הסימון לצד המדפסות שעליהן ברצונך להדפיס עמוד ניסיון.
	- ii. לחץ על **Page Test Print)** הדפס עמוד ניסיון**)**.
		- iii. בדוק את עמודי הניסיון שהודפסו.
			- iv. לחץ על **Finish)** סיום**)**.

### שיתוף הדפסה

ניתן להשתמש בשיטות 'הצבע והדפס' או 'עמית לעמית' של Microsoft כדי לשתף ברשת מדפסת המחוברת באמצעות כבל USB או כבל מקבילי. כדי להשתמש בשיטות אלה, עלייך לשתף תחילה את המדפסת, ולאחר מכן להתקין את המדפסת המשותפת על מחשבי הלקוח.

עם זאת, בעת שימוש באחת משיטות אלה של Microsoft, לא תוכל לגשת לתכונות Dell, כגון Monitor Status, המותקנות באמצעות התקליטור *Utilities and Drivers* (מנהלי התקנים ותוכניות שירות).

הערה**:** כדי לשתף מדפסת במערכות ההפעלה Professional XP Windows ,Vista Windows, יש צורך בגישה של מנהל מערכת.

#### שיתוף המדפסת

- .1 ב *Vista Windows)* ברירת המחדל של תפריט התחל*):*
- i. לחץ על ¬ **Panel Control)** לוח הבקרה**)**.
- ii. לחץ על **Sound and Hardware)** חומרה וקול**)**.
	- iii. לחץ על **Printers)** מדפסות**)**.
	- ב*-XP Windows)* ברירת המחדל של תפריט התחל*):*
- i. לחץ על **Start)** התחל**)** ¬ **Panel Control)** לוח הבקרה**)**.
- ii. לחץ לחיצה-כפולה על **Hardware Other and Printers)** מדפסות והתקני חומרה אחרים**)**.
	- iii. לחץ לחיצה-כפולה על **Faxes and Printers)** מדפסות ופקסים**)**.

ב*-Vista Windows)* תפריט התחל קלאסי*)* ובכל הגרסאות האחרות של *Windows:* לחץ על **Start)** התחל**)** ¬ **Settings)** הגדרות**)** ¬ **Printers (**מדפסות**)**.

ב*-XP Windows)* תפריט התחל קלאסי*):* לחץ על **Start)** התחל**)** ¬ **Settings)** הגדרות**)** ¬ **Faxes and Printers)** מדפסות ופקסים**)**.

- .2 לחץ לחיצה ימנית על המדפסת שלך.
	- .3 לחץ על **Sharing)** שיתוף**)**.
- .4 בעת שימוש ב-Vista Windows, ייתכן שתתבקש לשנות את אפשרויות השיתוף לפני שתוכל להמשיך. לחץ על הלחצן **Options Sharing Change)** שנה אפשרויות שיתוף**)**, ולאחר מכן לחץ על **Continue)** המשך**)** בתיבת הדו-שיח הבאה.
	- .5 בחר **printer this Share)** שתף מדפסת זו**)**, ולאחר מכן הקלד שם למדפסת.
	- .6 לחץ על **Drivers Additional)** מנהלי התקן נוספים**)**, ולאחר מכן בחר במערכות ההפעלה של כל לקוחות הרשת המדפיסים אל מדפסת זו.
		- .7 לחץ על **OK)** אישור**)**.

אם חסרים לך קבצים, תתבקש להכניס את תקליטור מערכת ההפעלה של השרת.

- i. הכנס את התקליטור *Utilities and Drivers*) מנהלי התקנים ותוכניות שירות), ודא שאות הכונן תואמת לאות כונן התקליטורים שלך, ולאחר מכן לחץ על **OK (**אישור**)**.
	- ii. בעת שימוש ב *Vista Windows:*דפדף אל מחשב לקוח שמופעל במערכת הפעלה זו, ולאחר מכן לחץ על **OK)** אישור**)**.

בכל גרסה אחרת של *Windows:* הכנס את תקליטור מערכת ההפעלה, ודא שאות הכונן תואמת לאות כונן התקליטורים שלך, ולאחר מכן לחץ על **OK)** אישור**)**.

.8 לחץ על **Close)** סגור**)**.

כדי לבדוק ששיתוף המדפסת בוצע בהצלחה:

- ודא שאובייקט המדפסת בתיקייה **Printers)** מדפסות**)** מציג את המדפסת כמשותפת. לדוגמה, ב2000- Windows, מופיע סמל יד תחת סמל המדפסת.
- <span id="page-112-0"></span>דפדף ב-**Places Network My**) מיקומי הרשת שלי) או ב-**Neighborhood Network**) סביבת הרשת). מצא את שם המארח של השרת, וחפש את שם השיתוף שהוקצה למדפסת.

כעת המדפסת משותפת, וניתן להתקין את המדפסת בלקוחות הרשת המשתמשים בשיטת הצבע והדפס או שיטת עמית לעמית.

### התקן את המדפסת המשותפת על מחשבי הלקוח**.**

#### הצבע והדפס

שיטה זו מנצלת את משאבי המערכת בצורה הטובה ביותר. שרת המדפסת מטפל בשינויים במנהל ההתקן ובעיבוד משימות. הרשת המדע המדור התוכנות שלהם מהר יותר.

בעת שימוש בשיטת הצבע והדפס, מערך משנה של נתוני תוכנה מועתק משרת ההדפסה למחשב הלקוח. די במידע זה כדי לשלוח עבודת הדפסה למדפסת.

- .1 בשולחן העבודה של Windows במחשב הלקוח, לחץ לחיצה כפולה על **Places Network My)** מיקומי הרשת שלי**)** או על **Neighborhood Network (**סביבת הרשת**)**.
	- .2 לחץ לחיצה כפולה על שם המארח של מחשב שרת ההדפסה.
	- .3 לחץ לחיצה ימנית על שם המדפסת המשותפת, ולאחר מכן לחץ על **Install)** התקן**)** או על **Connect)** התחבר**)**.

המתן להעתקת נתוני התוכנה ממחשב שרת ההדפסה אל מחשב הלקוח, ולהוספת אובייקט מדפסית מדפסת המשך הזמן שנדרש לפעולה משתנה, בהתאם לתנועה ברשת וגורמים אחרים.

- .4 סגור את 'מיקומי הרשת שלי' או את 'סביבת הרשת'.
	- .5 הדפס דף ניסיון כדי לאמת את התקנת המדפסת.
- i. ב *Vista Windows)* ברירת המחדל של תפריט התחל*):*
- .1 לחץ על ¬ **Panel Control)** לוח הבקרה**)**.
- .2 לחץ על **Sound and Hardware)** חומרה וקול**)**.
	- .3 לחץ על **Printers)** מדפסות**)**.
	- ב*-XP Windows*) ברירת המחדל של תפריט התחל):
- .1 לחץ על **Start)** התחל**)** ¬ **Panel Control)** לוח הבקרה**)**.
- .2 לחץ לחיצה-כפולה על **Hardware Other and Printers)** מדפסות והתקני חומרה אחרים**)**.
	- .3 לחץ לחיצה-כפולה על **Faxes and Printers)** מדפסות ופקסים**)**.

ב*-XP Windows)* תפריט התחל קלאסי*):* לחץ על **Start)** התחל**)** ¬ **Settings)** הגדרות**)** ¬ **Faxes and Printers)** מדפסות ופקסים**)**.

ב*-Vista Windows)* תפריט התחל קלאסי*)* ובכל הגרסאות האחרות של *Windows:* לחץ על **Start)** התחל**)** ¬ **Settings)** הגדרות**)** ¬ **Printers)** מדפסות**)**.

ii. לחץ לחיצה ימנית על המדפסת שיצרת זה עתה.

iii. לחץ על **Properties)** מאפיינים**)**.

iv. לחץ על **Page Test Print)** הדפס עמוד ניסיון**)**.

לאחר שעמוד הניסיון מודפס בהצלחה, התקנת המדפסת הושלמה.

### עמית**-**לעמית

בעת שימוש בשיטת עמית-לעמית, תוכנת המדפסת מותקנת במלואה על כל אחד ממחשבי הלקוח העת שמרים על שליטתם בשינויים הנערכים בתוכנה. מחשב הלקוח מטפל בעיבוד משימת ההדפסה.

- .1 ב *Vista Windows)* ברירת המחדל של תפריט התחל*):*
- i. לחץ על ¬ **Panel Control)** לוח הבקרה**)**.
- ii. לחץ על **Sound and Hardware)** חומרה וקול**)**.
	- iii. לחץ על **Printers)** מדפסות**)**.
	- ב*-XP Windows)* ברירת המחדל של תפריט התחל*)*:
- i. לחץ על **Start)** התחל**)** ¬ **Panel Control)** לוח הבקרה**)**.
- ii. לחץ לחיצה-כפולה על **Hardware Other and Printers)** מדפסות והתקני חומרה אחרים**)**.
	- iii. לחץ לחיצה-כפולה על **Faxes and Printers)** מדפסות ופקסים**)**.

ב*-XP Windows)* תפריט התחל קלאסי*):* לחץ על **Start)** התחל**)** ¬ **Settings)** הגדרות**)** ¬ **Faxes and Printers)** מדפסות ופקסים**)**.

ב*-Vista Windows)* תפריט התחל קלאסי*)* ובכל הגרסאות האחרות של *Windows:* לחץ על **Start)** התחל**)** ¬ **Settings)** הגדרות**)** ¬ **Printers (**מדפסות**)**.

- .2 לחץ על **Printer Add)** הוסף מדפסת**)** כדי להפעיל את אשף הוספת המדפסות.
	- .3 לחץ על **Server Print Network)** שרת הדפסת רשת**)**.
- 4. בחר את מדפסת הרשת מתוך הרשימה 'מדפסות משותפות'. אם המדפסת אינה רשומה, הזן את נתיב המדפסת בתיבת הטקסט. לדוגמה: \\<rava server host n .<name>\<shared printer name

שם שרת ההדפסה המארח הוא השם שבו מחשב שרת ההדפסה מזוהה ברשת. שם המדפסת המשותפת הוא השם שהוקצה בעת תהליך התקנת שרת ההדפסה.

.5 לחץ על **OK)** אישור**)**.

אם מדובר במדפסת חדשה, ייתכן שתתבקש להתקין את תוכנת המדפסת. אם אין תוכנת מערכת זמינה, יהיה עליך לספק נתיב לתוכנה זמינה.

- .6 בחר אם ברצונך להגדיר מדפסת זו כמדפסת ברירת המחדל עבור הלקוח, ולאחר מכן לחץ על **Finish)** סיום**)**.
	- .7 הדפס דף ניסיון כדי לאמת את התקנת המדפסת.
	- i. ב *Vista Windows)* ברירת המחדל של תפריט התחל*):*
	- .1 לחץ על ¬ **Panel Control)** לוח הבקרה**)**.
	- .2 לחץ על **Sound and Hardware)** חומרה וקול**)**.
		- .3 לחץ על **Printers)** מדפסות**)**.

ב*-XP Windows)* ברירת המחדל של תפריט התחל*):*

- .1 לחץ על **Start)** התחל**)** ¬ **Panel Control)** לוח הבקרה**)**.
- .2 לחץ לחיצה-כפולה על **Hardware Other and Printers)** מדפסות והתקני חומרה אחרים**)**.
	- .3 לחץ לחיצה-כפולה על **Faxes and Printers)** מדפסות ופקסים**)**.

ב*-XP Windows)* תפריט התחל קלאסי*):* לחץ על **Start)** התחל**)** ¬ **Settings)** הגדרות**)** ¬ **Faxes and Printers)** מדפסות ופקסים**)**.

ב*-Vista Windows)* תפריט התחל קלאסי*)* ובכל הגרסאות האחרות של *Windows:* לחץ על **Start)** התחל**)** ¬ **Settings)** הגדרות**)** ¬ **Printers)** מדפסות**)**.

- ii. לחץ לחיצה ימנית על המדפסת שיצרת זה עתה.
	- iii. לחץ על **Properties)** מאפיינים**)**.
- iv. לחץ על **Page Test Print)** הדפס עמוד ניסיון**)**.

לאחר שעמוד הניסיון מודפס בהצלחה, התקנת המדפסת הושלמה.

# <span id="page-114-0"></span>**Printer Setup Utility-**ל או **Print Center-**ל המדפסת הוספת **:Mac OS® X (**תוכנית עזר להתקנת המדפסת**)**

דרוש X OS® Macintosh גרסה 10.3 ומעלה להדפסה ברשת. כדי להדפיס למדפסת רשת, הוסף את המדפסת ב- Center Print או ב-Utility Setup Printer) תוכנית עזר להתקנת המדפסת).

- .1 התקן תמיכה במדפסת על המחשב.
- i. הכנס לכונן התקליטורים את התקליטור *Utilities and Drivers*) מנהלי התקנים ותוכניות שירות).
	- ii. לחץ לחיצה כפולה על חבילת ההתקנה עבור המדפסת.
	- iii. עבור את מסך הפתיחה (Welcome (ואת me Read.
- iv. לחץ על **Continue)** המשך**)** אחרי הצגת הסכם הרישיון ולאחר מכן לחץ על **Agree)** מסכים**)** כדי לקבל את תנאי ההסכם.
	- v. בחר יעד להתקנה, ולאחר מכן לחץ **Continue)** המשך**)**.
	- vi. לחץ על **Install)** התקן**)** שבמסך **Install Easy)** התקנה קלה**)**.
		- vii. הזן את סיסמת מנהל המערכת ולחץ על **OK)** אישור**)**.

התוכנה מותקנת במחשב.

- viii. בסיום, צא מתוכנית ההתקנה.
- 2. פתח את תוכנית השירות Printer Setup Utility, הממוקמת בדרך כלל ב- / Applications/Utilities.

#### .3 מהתפריט **Printers)** מדפסות**)**, בחר **Printer Add)** הוסף מדפסת**)**.

- .4 אם ברצונך להדפיס באמצעות *Printing IP:*
- i. לחץ על סמל Printer IP בסרגל הכלים.
	- ii. הזן את כתובת ה-IP של המדפסת.
- iii. בתפריט המוקפץ **Model Printer)** דגם המדפסת**)**, בחר ביצרן המדפסת.
	- iv. בחר את המדפסת מהרשימה, ולחץ על **Add)** הוסף**)**.
		- אם ברצונך להדפיס באמצעות *AppleTalk:*
- i. לחץ על **Printers More...)** מדפסות נוספות**)** ולאחר מכן בחר **AppleTalk** מהתפריט המוקפץ.
	- ii. בחר ברשימה את אזור AppleTalk.

הערה**:** חפש תחת הכותרת AppleTalk בדף הגדרת הרשת כדי לדעת איזה אזור ומדפסת לבחור.

- iii. בחר את המדפסת מהרשימה, ולחץ על **Add)** הוסף**)**.
	- .5 אמת את התקנת המדפסת.
	- i. פתח את **TextEdit** תחת **/Applications**.
		- ii. בתפריט **File)** קובץ**)**, בחר **Print)** הדפס**)**.
- iii. בחר **Summary)** סיכום**)** מתוך התפריט הנפתח **Pages & Copies)** עותקים ועמודים**)**.
- iv. אם קובץ ה*-PPD* המוצג בקבוצה *Reporting Error)* דיווח על שגיאות*)* הוא הקובץ הנכון עבור דגם המדפסת*:* ההתקנה הושלמה.

<span id="page-115-0"></span>אם מוצג *Printer PostScript Generic)* מדפסת *PostScript* כללית*)* תחת קבוצת *Reporting Error)* דיווח על שגיאות*):* מחק את המדפסת מרשימת המדפסות שתחת **Center Print** או **Utility Setup Printer**, ובצע את ההוראות שנית כדי להתקין את המדפסת.

# **®Linux**

חבילות תוכנת מדפסת והוראות התקנה ניתן למצוא בתקליטור *Utilities and Drivers*.

להפעלת הוראות ההתקנה עבור Linux:

- .1 הכנס לכונן התקליטורים את התקליטור *Utilities and Drivers*. אם תקליטור *Utilities and Drivers* מופעל אוטומטית, לחץ על **Cancel)** ביטול**)**.
	- .2 דפדף אל **html.index>\language your\<docs\unix\:D**, היכן ש- **D: \**היא אות כונן התקליטורים.

### הדפסת דף הגדרות רשת

<span id="page-115-1"></span>דף הגדרות רשת מפרט את הגדרות התצורה של המדפסת, כולל כתובת IP וכתובת MAC. מידע זה שימושי במיוחד בעת פתרון בעיות בתצורת הרשת של המדפסת.

להדפסת דף הגדרות רשת:

- .1 לחץ על הלחצן **Continue)** המשך**)** .
- .2 נווט אל התפריט Reports( דוחות(.
- .3 בחר Page Setup Network( דף הגדרות רשת(, ולחץ על הלחצן **Select)** בחר**)** .

# הודעה לגבי רישיון

- BSD License and Warranty statements
	- GNU License
	- [Microsoft Print Schema](#page-124-0) [רישיון](#page-124-0) [הסכם](#page-124-0)

התוכנה השוכנת במדפסת כוללת:

- תוכנה שפותחה על-ידי Dell ו/או צד שלישי ומוגנת בזכויות יוצרים.
- תוכנה שהותאמה ברישיון על-ידי Dell בהתאם לתנאים של License Public General GNU גרסה 2 וכן License Public General Lesser GNU גרסה .2.1
	- תוכנה ברישיון במסגרת רישיון BSD והצהרת אחריות.
	- תוכנה המבוססת בחלקה על העבודה של Independent JPEG Group.

התוכנה ברישיון GNU שהותאמה על-ידי Dell היא תוכנה חופשית; באפשרותך להפיץ אותה מחדש ו/או לשנות אותה במסגרת תנאי הרישיונות הנזכרים לעיל. רישיונות אלה אינם מעניקים לך זכויות כלשהן בתוכנת מדפסת זו שמוגנת בזכויות יוצרים של Dell או צד שלישי.

היות שתוכנה בעלת רישיון GNU אשר התאמות Dell מבוססות עליה מסופקת במפורש ללא אחריות, השימוש בגרסה מותאמת של Dell מסופק באותו האופן אף הוא ללא אחריות. לקבלת פרטים נוספים, ראה כתבי הסתייגות מאחריות המתייחסים לרישיונות הרלוונטיים.

# <span id="page-116-0"></span>**BSD License and Warranty statements**

Copyright (c) 1991 The Regents of the University of California. All rights reserved.

Redistribution and use in source and binary forms, with or without modification, are permitted provided that the following conditions are met:

- 1. Redistributions of source code must retain the above copyright notice, this list of conditions and the following disclaimer.
- 2. Redistributions in binary form must reproduce the above copyright notice, this list of conditions and the following disclaimer in the documentation and/or other materials provided with the distribution.
- 3. The name of the author may not be used to endorse or promote products derived from this software without specific prior written permission.

THIS SOFTWARE IS PROVIDED BY THE AUTHOR ``AS IS" AND ANY EXPRESS OR IMPLIED WARRANTIES, INCLUDING, BUT NOT LIMITED TO, THE IMPLIED WARRANTIES OF MERCHANTABILITY AND FITNESS FOR A PARTICULAR PURPOSE ARE DISCLAIMED. IN NO EVENT SHALL THE AUTHOR BE LIABLE FOR ANY DIRECT, INDIRECT, INCIDENTAL, SPECIAL, EXEMPLARY, OR CONSEQUENTIAL DAMAGES (INCLUDING, BUT NOT LIMITED TO, PROCUREMENT OF SUBSTITUTE GOODS OR SERVICES; LOSS OF USE, DATA, OR PROFITS; OR BUSINESS INTERRUPTION) HOWEVER CAUSED AND ON ANY THEORY OF LIABILITY, WHETHER IN CONTRACT, STRICT LIABILITY, OR TORT (INCLUDING NEGLIGENCE OR OTHERWISE) ARISING IN ANY WAY OUT OF THE USE OF THIS SOFTWARE, EVEN IF ADVISED OF THE POSSIBILITY OF SUCH DAMAGE.

## <span id="page-116-1"></span>**GNU License**

GENERAL PUBLIC LICENSE

Version 2, June 1991

Copyright (C) 1989, 1991 Free Software Foundation, Inc.

59 Temple Place, Suite 330, Boston, MA 02111-1307 USA

Everyone is permitted to copy and distribute verbatim copies of this license document, but changing it is not allowed.

#### Preamble

The licenses for most software are designed to take away your freedom to share and change it. By contrast, the GNU General Public License is intended to guarantee your freedom to share and change free software--to make sure the software is free for all its users. This General Public License applies to most of the Free Software Foundation's software and to any other program whose authors commit to using it. (Some other Free Software Foundation software is covered by the GNU Library General Public License instead.) You can apply it to your programs, too.

When we speak of free software, we are referring to freedom, not price. Our General Public Licenses are designed to make sure that you have the freedom to distribute copies of free software (and charge for this service if you wish), that you receive source code or can get it if you want it, that you can change the software or use pieces of it in new free programs; and that you know you can do these things.

To protect your rights, we need to make restrictions that forbid anyone to deny you these rights or to ask you to surrender the rights. These restrictions translate to certain responsibilities for you if you distribute copies of the software, or if you modify it.

For example, if you distribute copies of such a program, whether gratis or for a fee, you must give the recipients all the rights that you have. You must make sure that they, too, receive or can get the source code. And you must show them these terms so they know their rights.

We protect your rights with two steps: (1) copyright the software, and (2) offer you this license which gives you legal permission to copy, distribute and/or modify the software.

Also, for each author's protection and ours, we want to make certain that everyone understands that there is no warranty for this free software. If the software is modified by someone else and passed on, we want its recipients to know that what they have is not the original, so that any problems introduced by others will not reflect on the original authors' reputations.

Finally, any free program is threatened constantly by software patents. We wish to avoid the danger that redistributors of a free program will individually obtain patent licenses, in effect making the program proprietary. To prevent this, we have made it clear that any patent must be licensed for everyone's free use or not licensed at all.

The precise terms and conditions for copying, distribution and modification follow.

#### GNU GENERAL PUBLIC LICENSE

#### TERMS AND CONDITIONS FOR COPYING, DISTRIBUTION AND MODIFICATION

0. This License applies to any program or other work which contains a notice placed by the copyright holder saying it may be distributed under the terms of this General Public License. The "Program", below, refers to any such program or work, and a "work based on the Program" means either the Program or any derivative work under copyright law: that is to say, a work containing the Program or a portion of it, either verbatim or with modifications and/or translated into another language. (Hereinafter, translation is included without limitation in the term "modification".) Each licensee is addressed as "you". Activities other than copying, distribution and modification are not covered by this License; they are outside its scope. The act of running the Program is not restricted, and the output from the Program is covered only if its contents constitute a work based on the Program (independent of having been made by running the Program). Whether that is true depends on what the Program does.

1. You may copy and distribute verbatim copies of the Program's source code as you receive it, in any medium, provided that you conspicuously and appropriately publish on each copy an appropriate copyright notice and disclaimer of warranty; keep intact all the notices that refer to this License and to the absence of any warranty; and give any other recipients of the Program a copy of this License along with the Program.

You may charge a fee for the physical act of transferring a copy, and you may at your option offer warranty protection in exchange for a fee.

2. You may modify your copy or copies of the Program or any portion of it, thus forming a work based on the Program, and copy and distribute such modifications or work under the terms of Section 1 above, provided that you also meet all of these conditions:

a. You must cause the modified files to carry prominent notices stating that you changed the files and the date of any change.

b. You must cause any work that you distribute or publish, that in whole or in part contains or is derived from the Program or any part thereof, to be licensed as a whole at no charge to all third parties under the terms of this License.

c. If the modified program normally reads commands interactively when run, you must cause it, when started running for

such interactive use in the most ordinary way, to print or display an announcement including an appropriate copyright notice and a notice that there is no warranty (or else, saying that you provide a warranty) and that users may redistribute the program under these conditions, and telling the user how to view a copy of this License. (Exception: if the Program itself is interactive but does not normally print such an announcement, your work based on the Program is not required to print an announcement.)

These requirements apply to the modified work as a whole. If identifiable sections of that work are not derived from the Program, and can be reasonably considered independent and separate works in themselves, then this License, and its terms, do not apply to those sections when you distribute them as separate works. But when you distribute the same sections as part of a whole which is a work based on the Program, the distribution of the whole must be on the terms of this License, whose permissions for other licensees extend to the entire whole, and thus to each and every part regardless of who wrote it.

Thus, it is not the intent of this section to claim rights or contest your rights to work written entirely by you; rather, the intent is to exercise the right to control the distribution of derivative or collective works based on the Program.

In addition, mere aggregation of another work not based on the Program with the Program (or with a work based on the Program) on a volume of a storage or distribution medium does not bring the other work under the scope of this License.

3. You may copy and distribute the Program (or a work based on it, under Section 2) in object code or executable form under the terms of Sections 1 and 2 above provided that you also do one of the following:

a. Accompany it with the complete corresponding machine-readable source code, which must be distributed under the terms of Sections 1 and 2 above on a medium customarily used for software interchange; or,

b. Accompany it with a written offer, valid for at least three years, to give any third party, for a charge no more than your cost of physically performing source distribution, a complete machine-readable copy of the corresponding source code, to be distributed under the terms of Sections 1 and 2 above on a medium customarily used for software interchange; or,

c. Accompany it with the information you received as to the offer to distribute corresponding source code. (This alternative is allowed only for noncommercial distribution and only if you received the program in object code or executable form with such an offer, in accord with Subsection b above.)

The source code for a work means the preferred form of the work for making modifications to it. For an executable work, complete source code means all the source code for all modules it contains, plus any associated interface definition files, plus the scripts used to control compilation and installation of the executable. However, as a special exception, the source code distributed need not include anything that is normally distributed (in either source or binary form) with the major components (compiler, kernel, and so on) of the operating system on which the executable runs, unless that component itself accompanies the executable.

If distribution of executable or object code is made by offering access to copy from a designated place, then offering equivalent access to copy the source code from the same place counts as distribution of the source code, even though third parties are not compelled to copy the source along with the object code.

4. You may not copy, modify, sublicense, or distribute the Program except as expressly provided under this License. Any attempt otherwise to copy, modify, sublicense or distribute the Program is void, and will automatically terminate your rights under this License. However, parties who have received copies, or rights, from you under this License will not have their licenses terminated so long as such parties remain in full compliance.

5. You are not required to accept this License, since you have not signed it. However, nothing else grants you permission to modify or distribute the Program or its derivative works. These actions are prohibited by law if you do not accept this License. Therefore, by modifying or distributing the Program (or any work based on the Program), you indicate your acceptance of this License to do so, and all its terms and conditions for copying, distributing or modifying the Program or works based on it.

6. Each time you redistribute the Program (or any work based on the Program), the recipient automatically receives a license from the original licensor to copy, distribute or modify the Program subject to these terms and conditions. You may not impose any further restrictions on the recipients' exercise of the rights granted herein. You are not responsible for enforcing compliance by third parties to this License.

7. If, as a consequence of a court judgment or allegation of patent infringement or for any other reason (not limited to patent issues), conditions are imposed on you (whether by court order, agreement or otherwise) that contradict the conditions of this License, they do not excuse you from the conditions of this License. If you cannot distribute so as to satisfy simultaneously your obligations under this License and any other pertinent obligations, then as a consequence you may not distribute the Program at all. For example, if a patent license would not permit royalty-free redistribution of the Program by all those who receive copies directly or indirectly through you, then the only way you could satisfy both it and this License would be to refrain entirely from distribution of the Program.

If any portion of this section is held invalid or unenforceable under any particular circumstance, the balance of the section is intended to apply and the section as a whole is intended to apply in other circumstances.

It is not the purpose of this section to induce you to infringe any patents or other property right claims or to contest validity of any such claims; this section has the sole purpose of protecting the integrity of the free software distribution system, which is implemented by public license practices. Many people have made generous contributions to the wide range of software distributed through that system in reliance on consistent application of that system; it is up to the author/donor to decide if he or she is willing to distribute software through any other system and a licensee cannot impose that choice.

This section is intended to make thoroughly clear what is believed to be a consequence of the rest of this License.

8. If the distribution and/or use of the Program is restricted in certain countries either by patents or by copyrighted interfaces, the original copyright holder who places the Program under this License may add an explicit geographical distribution limitation excluding those countries, so that distribution is permitted only in or among countries not thus excluded. In such case, this License incorporates the limitation as if written in the body of this License.

9. The Free Software Foundation may publish revised and/or new versions of the General Public License from time to time. Such new versions will be similar in spirit to the present version, but may differ in detail to address new problems or concerns.

Each version is given a distinguishing version number. If the Program specifies a version number of this License which applies to it and "any later version", you have the option of following the terms and conditions either of that version or of any later version published by the Free Software Foundation. If the Program does not specify a version number of this License, you may choose any version ever published by the Free Software Foundation.

10. If you wish to incorporate parts of the Program into other free programs whose distribution conditions are different, write to the author to ask for permission. For software which is copyrighted by the Free Software Foundation, write to the Free Software Foundation; we sometimes make exceptions for this. Our decision will be guided by the two goals of preserving the free status of all derivatives of our free software and of promoting the sharing and reuse of software generally.

#### NO WARRANTY

11. BECAUSE THE PROGRAM IS LICENSED FREE OF CHARGE, THERE IS NO WARRANTY FOR THE PROGRAM, TO THE EXTENT PERMITTED BY APPLICABLE LAW. EXCEPT WHEN OTHERWISE STATED IN WRITING THE COPYRIGHT HOLDERS AND/OR OTHER PARTIES PROVIDE THE PROGRAM "AS IS" WITHOUT WARRANTY OF ANY KIND, EITHER EXPRESSED OR IMPLIED, INCLUDING, BUT NOT LIMITED TO, THE IMPLIED WARRANTIES OF MERCHANTABILITY AND FITNESS FOR A PARTICULAR PURPOSE. THE ENTIRE RISK AS TO THE QUALITY AND PERFORMANCE OF THE PROGRAM IS WITH YOU. SHOULD THE PROGRAM PROVE DEFECTIVE, YOU ASSUME THE COST OF ALL NECESSARY SERVICING, REPAIR OR CORRECTION.

12. IN NO EVENT UNLESS REQUIRED BY APPLICABLE LAW OR AGREED TO IN WRITING WILL ANY COPYRIGHT HOLDER, OR ANY OTHER PARTY WHO MAY MODIFY AND/OR REDISTRIBUTE THE PROGRAM AS PERMITTED ABOVE, BE LIABLE TO YOU FOR DAMAGES, INCLUDING ANY GENERAL, SPECIAL, INCIDENTAL OR CONSEQUENTIAL DAMAGES ARISING OUT OF THE USE OR INABILITY TO USE THE PROGRAM (INCLUDING BUT NOT LIMITED TO LOSS OF DATA OR DATA BEING RENDERED INACCURATE OR LOSSES SUSTAINED BY YOU OR THIRD PARTIES OR A FAILURE OF THE PROGRAM TO OPERATE WITH ANY OTHER PROGRAMS), EVEN IF SUCH HOLDER OR OTHER PARTY HAS BEEN ADVISED OF THE POSSIBILITY OF SUCH DAMAGES.

#### END OF TERMS AND CONDITIONS

How to Apply These Terms to Your New Programs

If you develop a new program, and you want it to be of the greatest possible use to the public, the best way to achieve this is to make it free software which everyone can redistribute and change under these terms.

To do so, attach the following notices to the program. It is safest to attach them to the start of each source file to most effectively convey the exclusion of warranty; and each file should have at least the "copyright" line and a pointer to where the full notice is found.

1 April 1989

Lexmark International, Inc.

This General Public License does not permit incorporating your program into proprietary programs. If your program is a subroutine library, you may consider it more useful to permit linking proprietary applications with the library. If this is what you want to do, use the GNU Library General Public License instead of this License.

#### GNU LESSER GENERAL PUBLIC LICENSE

Version 2.1, February 1999

Copyright (C) 1991, 1999 Free Software Foundation, Inc.

59 Temple Place, Suite 330, Boston, MA 02111-1307 USA

Everyone is permitted to copy and distribute verbatim copies of this license document, but changing it is not allowed.

[This is the first released version of the Lesser GPL. It also counts as the successor of the GNU Library Public License, version 2, hence the version number 2.1.]

#### Preamble

The licenses for most software are designed to take away your freedom to share and change it. By contrast, the GNU General Public Licenses are intended to guarantee your freedom to share and change free software--to make sure the software is free for all its users.

This license, the Lesser General Public License, applies to some specially designated software packages--typically libraries--of the Free Software Foundation and other authors who decide to use it. You can use it too, but we suggest you first think carefully about whether this license or the ordinary General Public License is the better strategy to use in any particular case, based on the explanations below.

When we speak of free software, we are referring to freedom of use, not price. Our General Public Licenses are designed to make sure that you have the freedom to distribute copies of free software (and charge for this service if you wish); that you receive source code or can get it if you want it; that you can change the software and use pieces of it in new free programs; and that you are informed that you can do these things.

To protect your rights, we need to make restrictions that forbid distributors to deny you these rights or to ask you to surrender these rights. These restrictions translate to certain responsibilities for you if you distribute copies of the library or if you modify it.

For example, if you distribute copies of the library, whether gratis or for a fee, you must give the recipients all the rights that we gave you. You must make sure that they, too, receive or can get the source code. If you link other code with the library, you must provide complete object files to the recipients, so that they can relink them with the library after making changes to the library and recompiling it. And you must show them these terms so they know their rights.

We protect your rights with a two-step method: (1) we copyright the library, and (2) we offer you this license, which gives you legal permission to copy, distribute and/or modify the library.

To protect each distributor, we want to make it very clear that there is no warranty for the free library. Also, if the library is modified by someone else and passed on, the recipients should know that what they have is not the original version, so that the original author's reputation will not be affected by problems that might be introduced by others.

Finally, software patents pose a constant threat to the existence of any free program. We wish to make sure that a company cannot effectively restrict the users of a free program by obtaining a restrictive license from a patent holder. Therefore, we insist that any patent license obtained for a version of the library must be consistent with the full freedom of use specified in this license.

Most GNU software, including some libraries, is covered by the ordinary GNU General Public License. This license, the GNU Lesser General Public License, applies to certain designated libraries, and is quite different from the ordinary General Public License. We use this license for certain libraries in order to permit linking those libraries into non-free programs.

When a program is linked with a library, whether statically or using a shared library, the combination of the two is legally speaking a combined work, a derivative of the original library. The ordinary General Public License therefore permits such linking only if the entire combination fits its criteria of freedom. The Lesser General Public License permits more lax criteria for linking other code with the library.

We call this license the "Lesser" General Public License because it does Less to protect the user's freedom than the ordinary General Public License. It also provides other free software developers Less of an advantage over competing non-free programs. These disadvantages are the reason we use the ordinary General Public License for many libraries. However, the Lesser license provides advantages in certain special circumstances.

For example, on rare occasions, there may be a special need to encourage the widest possible use of a certain library, so that it becomes a de-facto standard. To achieve this, non-free programs must be allowed to use the library. A more frequent case is that a free library does the same job as widely used non-free libraries. In this case, there is little to gain by limiting the free library to free software only, so we use the Lesser General Public License.

In other cases, permission to use a particular library in non-free programs enables a greater number of people to use a large body of free software. For example, permission to use the GNU C Library in non-free programs enables many more people to use the whole GNU operating system, as well as its variant, the GNU/Linux operating system.

Although the Lesser General Public License is Less protective of the users' freedom, it does ensure that the user of a program that is linked with the Library has the freedom and the wherewithal to run that program using a modified version of the Library.

The precise terms and conditions for copying, distribution and modification follow. Pay close attention to the difference between a "work based on the library" and a "work that uses the library". The former contains code derived from the library, whereas the latter must be combined with the library in order to run.

#### GNU LESSER GENERAL PUBLIC LICENSE

TERMS AND CONDITIONS FOR COPYING, DISTRIBUTION AND MODIFICATION

0. This License Agreement applies to any software library or other program which contains a notice placed by the copyright holder or other authorized party saying it may be distributed under the terms of this Lesser General Public License (also called "this License"). Each licensee is addressed as "you".

A "library" means a collection of software functions and/or data prepared so as to be conveniently linked with application programs (which use some of those functions and data) to form executables.

The "Library", below, refers to any such software library or work which has been distributed under these terms. A "work based on the Library" means either the Library or any derivative work under copyright law: that is to say, a work containing the Library or a portion of it, either verbatim or with modifications and/or translated straightforwardly into another language. (Hereinafter, translation is included without limitation in the term "modification".)

"Source code" for a work means the preferred form of the work for making modifications to it. For a library, complete source code means all the source code for all modules it contains, plus any associated interface definition files, plus the scripts used to control compilation and installation of the library.

Activities other than copying, distribution and modification are not covered by this License; they are outside its scope. The act of running a program using the Library is not restricted, and output from such a program is covered only if its contents constitute a work based on the Library (independent of the use of the Library in a tool for writing it). Whether that is true depends on what the Library does and what the program that uses the Library does.

1. You may copy and distribute verbatim copies of the Library's complete source code as you receive it, in any medium, provided that you conspicuously and appropriately publish on each copy an appropriate copyright notice and disclaimer of warranty; keep intact all the notices that refer to this License and to the absence of any warranty; and distribute a copy of this License along with the Library.

You may charge a fee for the physical act of transferring a copy, and you may at your option offer warranty protection in exchange for a fee.

2. You may modify your copy or copies of the Library or any portion of it, thus forming a work based on the Library, and copy and distribute such modifications or work under the terms of Section 1 above, provided that you also meet all of these conditions:

a. The modified work must itself be a software library.

b. You must cause the files modified to carry prominent notices stating that you changed the files and the date of any change.

c. You must cause the whole of the work to be licensed at no charge to all third parties under the terms of this License.

d. If a facility in the modified Library refers to a function or a table of data to be supplied by an application program that uses the facility, other than as an argument passed when the facility is invoked, then you must make a good faith effort to ensure that, in the event an application does not supply such function or table, the facility still operates, and performs whatever part of its purpose remains meaningful.

(For example, a function in a library to compute square roots has a purpose that is entirely well-defined independent of the application. Therefore, Subsection 2d requires that any application-supplied function or table used by this function must be optional: if the application does not supply it, the square root function must still compute square roots.)

These requirements apply to the modified work as a whole. If identifiable sections of that work are not derived from the Library, and can be reasonably considered independent and separate works in themselves, then this License, and its terms, do not apply to those sections when you distribute them as separate works. But when you distribute the same sections as part of a whole which is a work based on the Library, the distribution of the whole must be on the terms of this License, whose permissions for other licensees extend to the entire whole, and thus to each and every part regardless of who wrote it.

Thus, it is not the intent of this section to claim rights or contest your rights to work written entirely by you; rather, the intent is to exercise the right to control the distribution of derivative or collective works based on the Library.

In addition, mere aggregation of another work not based on the Library with the Library (or with a work based on the Library) on a volume of a storage or distribution medium does not bring the other work under the scope of this License.

3. You may opt to apply the terms of the ordinary GNU General Public License instead of this License to a given copy of the Library. To do this, you must alter all the notices that refer to this License, so that they refer to the ordinary GNU General Public License, version 2, instead of to this License. (If a newer version than version 2 of the ordinary GNU General Public License has appeared, then you can specify that version instead if you wish.) Do not make any other change in these notices.

Once this change is made in a given copy, it is irreversible for that copy, so the ordinary GNU General Public License applies to all subsequent copies and derivative works made from that copy.

This option is useful when you wish to copy part of the code of the Library into a program that is not a library.

4. You may copy and distribute the Library (or a portion or derivative of it, under Section 2) in object code or executable form

under the terms of Sections 1 and 2 above provided that you accompany it with the complete corresponding machinereadable source code, which must be distributed under the terms of Sections 1 and 2 above on a medium customarily used for software interchange.

If distribution of object code is made by offering access to copy from a designated place, then offering equivalent access to copy the source code from the same place satisfies the requirement to distribute the source code, even though third parties are not compelled to copy the source along with the object code.

5. A program that contains no derivative of any portion of the Library, but is designed to work with the Library by being compiled or linked with it, is called a "work that uses the Library". Such a work, in isolation, is not a derivative work of the Library, and therefore falls outside the scope of this License.

However, linking a "work that uses the Library" with the Library creates an executable that is a derivative of the Library (because it contains portions of the Library), rather than a "work that uses the library". The executable is therefore covered by this License. Section 6 states terms for distribution of such executables.

When a "work that uses the Library" uses material from a header file that is part of the Library, the object code for the work may be a derivative work of the Library even though the source code is not. Whether this is true is especially significant if the work can be linked without the Library, or if the work is itself a library. The threshold for this to be true is not precisely defined by law.

If such an object file uses only numerical parameters, data structure layouts and accessors, and small macros and small inline functions (ten lines or less in length), then the use of the object file is unrestricted, regardless of whether it is legally a derivative work. (Executables containing this object code plus portions of the Library will still fall under Section 6.)

Otherwise, if the work is a derivative of the Library, you may distribute the object code for the work under the terms of Section 6. Any executables containing that work also fall under Section 6, whether or not they are linked directly with the Library itself.

6. As an exception to the Sections above, you may also combine or link a "work that uses the Library" with the Library to produce a work containing portions of the Library, and distribute that work under terms of your choice, provided that the terms permit modification of the work for the customer's own use and reverse engineering for debugging such modifications.

You must give prominent notice with each copy of the work that the Library is used in it and that the Library and its use are covered by this License. You must supply a copy of this License. If the work during execution displays copyright notices, you must include the copyright notice for the Library among them, as well as a reference directing the user to the copy of this License. Also, you must do one of these things:

a. Accompany the work with the complete corresponding machine-readable source code for the Library including whatever changes were used in the work (which must be distributed under Sections 1 and 2 above); and, if the work is an executable linked with the Library, with the complete machine-readable "work that uses the Library", as object code and/or source code, so that the user can modify the Library and then relink to produce a modified executable containing the modified Library. (It is understood that the user who changes the contents of definitions files in the Library will not necessarily be able to recompile the application to use the modified definitions.)

b. Use a suitable shared library mechanism for linking with the Library. A suitable mechanism is one that (1) uses at run time a copy of the library already present on the user's computer system, rather than copying library functions into the executable, and (2) will operate properly with a modified version of the library, if the user installs one, as long as the modified version is interface-compatible with the version that the work was made with.

c. Accompany the work with a written offer, valid for at least three years, to give the same user the materials specified in Subsection 6a, above, for a charge no more than the cost of performing this distribution.

d. If distribution of the work is made by offering access to copy from a designated place, offer equivalent access to copy the above specified materials from the same place.

e. Verify that the user has already received a copy of these materials or that you have already sent this user a copy.

For an executable, the required form of the "work that uses the Library" must include any data and utility programs needed for reproducing the executable from it. However, as a special exception, the materials to be distributed need not include anything that is normally distributed (in either source or binary form) with the major components (compiler, kernel, and so on) of the operating system on which the executable runs, unless that component itself accompanies the executable.

It may happen that this requirement contradicts the license restrictions of other proprietary libraries that do not normally accompany the operating system. Such a contradiction means you cannot use both them and the Library together in an executable that you distribute.

7. You may place library facilities that are a work based on the Library side-by-side in a single library together with other library facilities not covered by this License, and distribute such a combined library, provided that the separate distribution of the work based on the Library and of the other library facilities is otherwise permitted, and provided that you do these two things:

a. Accompany the combined library with a copy of the same work based on the Library, uncombined with any other library facilities. This must be distributed under the terms of the Sections above.

b. Give prominent notice with the combined library of the fact that part of it is a work based on the Library, and explaining where to find the accompanying uncombined form of the same work.

8. You may not copy, modify, sublicense, link with, or distribute the Library except as expressly provided under this License. Any attempt otherwise to copy, modify, sublicense, link with, or distribute the Library is void, and will automatically terminate your rights under this License. However, parties who have received copies, or rights, from you under this License will not have their licenses terminated so long as such parties remain in full compliance.

9. You are not required to accept this License, since you have not signed it. However, nothing else grants you permission to modify or distribute the Library or its derivative works. These actions are prohibited by law if you do not accept this License. Therefore, by modifying or distributing the Library (or any work based on the Library), you indicate your acceptance of this License to do so, and all its terms and conditions for copying, distributing or modifying the Library or works based on it.

10. Each time you redistribute the Library (or any work based on the Library), the recipient automatically receives a license from the original licensor to copy, distribute, link with or modify the Library subject to these terms and conditions. You may not impose any further restrictions on the recipients' exercise of the rights granted herein. You are not responsible for enforcing compliance by third parties with this License.

11. If, as a consequence of a court judgment or allegation of patent infringement or for any other reason (not limited to patent issues), conditions are imposed on you (whether by court order, agreement or otherwise) that contradict the conditions of this License, they do not excuse you from the conditions of this License. If you cannot distribute so as to satisfy simultaneously your obligations under this License and any other pertinent obligations, then as a consequence you may not distribute the Library at all. For example, if a patent license would not permit royalty-free redistribution of the Library by all those who receive copies directly or indirectly through you, then the only way you could satisfy both it and this License would be to refrain entirely from distribution of the Library.

If any portion of this section is held invalid or unenforceable under any particular circumstance, the balance of the section is intended to apply, and the section as a whole is intended to apply in other circumstances.

It is not the purpose of this section to induce you to infringe any patents or other property right claims or to contest validity of any such claims; this section has the sole purpose of protecting the integrity of the free software distribution system which is implemented by public license practices. Many people have made generous contributions to the wide range of software distributed through that system in reliance on consistent application of that system; it is up to the author/donor to decide if he or she is willing to distribute software through any other system and a licensee cannot impose that choice.

This section is intended to make thoroughly clear what is believed to be a consequence of the rest of this License.

12. If the distribution and/or use of the Library is restricted in certain countries either by patents or by copyrighted interfaces, the original copyright holder who places the Library under this License may add an explicit geographical distribution limitation excluding those countries, so that distribution is permitted only in or among countries not thus excluded. In such case, this License incorporates the limitation as if written in the body of this License.

13. The Free Software Foundation may publish revised and/or new versions of the Lesser General Public License from time to time. Such new versions will be similar in spirit to the present version, but may differ in detail to address new problems or concerns. Each version is given a distinguishing version number. If the Library specifies a version number of this License which applies to it and "any later version", you have the option of following the terms and conditions either of that version or of any later version published by the Free Software Foundation. If the Library does not specify a license version number, you may choose any version ever published by the Free Software Foundation.

14. If you wish to incorporate parts of the Library into other free programs whose distribution conditions are incompatible with these, write to the author to ask for permission. For software which is copyrighted by the Free Software Foundation, write to the Free Software Foundation; we sometimes make exceptions for this. Our decision will be guided by the two goals of preserving the free status of all derivatives of our free software and of promoting the sharing and reuse of software generally.

#### NO WARRANTY

15. BECAUSE THE LIBRARY IS LICENSED FREE OF CHARGE, THERE IS NO WARRANTY FOR THE LIBRARY, TO THE EXTENT PERMITTED BY APPLICABLE LAW. EXCEPT WHEN OTHERWISE STATED IN WRITING THE COPYRIGHT HOLDERS AND/OR OTHER PARTIES PROVIDE THE LIBRARY "AS IS" WITHOUT WARRANTY OF ANY KIND, EITHER EXPRESSED OR IMPLIED, INCLUDING, BUT NOT LIMITED TO, THE IMPLIED WARRANTIES OF MERCHANTABILITY AND FITNESS FOR A PARTICULAR PURPOSE. THE ENTIRE RISK AS TO THE QUALITY AND PERFORMANCE OF THE LIBRARY IS WITH YOU. SHOULD THE LIBRARY PROVE DEFECTIVE, YOU ASSUME THE COST OF ALL NECESSARY SERVICING, REPAIR OR CORRECTION.

16. IN NO EVENT UNLESS REQUIRED BY APPLICABLE LAW OR AGREED TO IN WRITING WILL ANY COPYRIGHT HOLDER, OR ANY OTHER PARTY WHO MAY MODIFY AND/OR REDISTRIBUTE THE LIBRARY AS PERMITTED ABOVE, BE LIABLE TO YOU FOR DAMAGES, INCLUDING ANY GENERAL, SPECIAL, INCIDENTAL OR CONSEQUENTIAL DAMAGES ARISING OUT OF THE USE OR INABILITY TO USE THE LIBRARY (INCLUDING BUT NOT LIMITED TO LOSS OF DATA OR DATA BEING RENDERED INACCURATE OR LOSSES SUSTAINED BY YOU OR THIRD PARTIES OR A FAILURE OF THE LIBRARY TO OPERATE WITH ANY OTHER

SOFTWARE), EVEN IF SUCH HOLDER OR OTHER PARTY HAS BEEN ADVISED OF THE POSSIBILITY OF SUCH DAMAGES.

#### END OF TERMS AND CONDITIONS

How to Apply These Terms to Your New Libraries

If you develop a new library, and you want it to be of the greatest possible use to the public, we recommend making it free software that everyone can redistribute and change. You can do so by permitting redistribution under these terms (or, alternatively, under the terms of the ordinary General Public License).

To apply these terms, attach the following notices to the library. It is safest to attach them to the start of each source file to most effectively convey the exclusion of warranty; and each file should have at least the "copyright" line and a pointer to where the full notice is found.

1 April 1990

Lexmark International, Inc.

<span id="page-124-0"></span>That's all there is to it!

### **Microsoft Print Schema** רישיון הסכם

מוצר זה משתמש בטכנולוגיית Schema Print Microsoft. ניתן למצוא את התנאים והתניות שבהם Microsoft מעניקה רישיון לקניין רוחני זה בכתובת [.http://go.microsoft.com/fwlink/?LinkId=83288](http://go.microsoft.com/fwlink/?LinkId=83288)

קוד המקור של טכנולוגיית Schema Print Microsoft עשוי לכלול קניין רוחני הנמצא בבעלות Corporation Microsoft. אספקת קוד מקור זה מצידנו אינה כוללת כל רישיון או זכויות אחרות עבורך תחת קניין רוחני של Microsoft. אם ברצונך לקבל רישיון מ- Microsoft( למשל לשינוי שם מותג או להפצה מחדש(, עליך ליצור קשר ישיר עם .Microsoft

### סקירת תוכנה

- 
- 
- [תוכנית](#page-126-0) [שירות](#page-126-0) [להסרת](#page-126-0) [ההתקנה](#page-126-0) [של](#page-126-0) [תוכנת](#page-126-0) [המדפסת](#page-126-0) [של](#page-126-0) [Dell](#page-126-0) [התקנת](#page-129-0) [מנהל](#page-129-0) [התקן](#page-129-0) [XPS](#page-129-0) [אופציונלי](#page-129-0)
	-
	- [כלי](#page-127-0) [של](#page-127-0) [Dell](#page-127-0) [להגדרת](#page-127-0) [תצורת](#page-127-0) [המדפסת](#page-127-0) [באינטרנט](#page-127-0)

[Center Monitor Status](#page-125-0) [תוכנית](#page-128-0) [השירות](#page-128-0) [להתראות](#page-128-0) [מדפסת](#page-128-0) [של](#page-128-0) [Dell](#page-128-0) [תוכנית](#page-125-1) [שירות](#page-125-1) [להגדרת](#page-125-1) [כתובת](#page-125-1) [IP](#page-125-1) [הסרה](#page-128-1) [והתקנה](#page-128-1) [מחדש](#page-128-1) [של](#page-128-1) [תוכנה](#page-128-1)  $\blacksquare$ 

[™Dell Toner Management System](#page-130-0) [\(](#page-126-1)[התקן](#page-126-1) [מנהל](#page-126-1) [פרופילי](#page-126-1) [יוצר](#page-126-1) [\(Driver Profiler](#page-126-1)

השתמש בתקליטור *Utilities and Drivers* המצורף למדפסת, להתקנת שילוב של יישומי תוכנה, בהתאם למערכת ההפעלה שבשימוש.

הערה**:** אם רכשת את המדפסת ואת המחשב בנפרד, עליך להשתמש בתקליטור *Utilities and Drivers* להתקנת יישומי תוכנה אלה.

הערה**:** יישומי התוכנה אינם זמינים עם Linux או Macintosh.

### **Status Monitor Center**

<span id="page-125-0"></span>הערה**:** לפעולה תקינה של Center Monitor Status המקומי, חייבת להיות תמיכה בתקשורת דו-כיוונית כדי שתוכל להתקיים תקשורת בין המדפסת והמחשב. כדי לאפשר תקשורת זו, יש להוסיף חריג ל- Firewall® Windows.

השתמש ב- Center Monitor Status לניהול צגי מצב מרובים.

- לחץ לחיצה-כפולה על שם מדפסת כדי לפתוח את צג המצב שלה, או בחר באפשרות **Run**) הפעלה) כדי לפתוח צג מצב למדפסת מסוימת.
	- בחר **Update**) עדכן) כדי לשנות את מראה רשימת המדפסות.
		- בחר **Help**) עזרה) כדי לעיין בעזרה המקוונת.

### תוכנית שירות להגדרת כתובת **IP**

<span id="page-125-1"></span>. הערה**:** יישום זה אינו זמין כשהמדפסת מחוברת למחשב באופן מקומי. לפעולה תקינה של תוכנית השירות להגדרת כתובת IP, הוסף חריג לחומת האש של Windows®

תוכנית השירות להגדרת כתובת IP מאפשרת לך להגדיר כתובת IP ופרמטרים חשובים נוספים של IP. כדי להגדיר את כתובת ה-IP ידנית:

.1 חבר את כבל הרשת והפעל את המדפסת.

המתן מעט כדי לוודא שכתובת ה-IP הוקצתה. הדפס דף הגדרות רשת. לקבלת מידע נוסף, ראה [הדפסת](#page-115-1) [דף](#page-115-1) [הגדרות](#page-115-1) [רשת](#page-115-1).

- .2 אם כתובת ה-MAC של המדפסת כבר ידועה, השג את כתובת ה-IP של המדפסת על ידי שימוש בתוכנית העזר להגדרת כתובת IP כדי להתאים את כתובת ה-MAC של הרשת למתאם הרשת של המדפסת.
	- .3 לחץ על 'הגדרות IP/TCP'.
	- .4 להגדרה ידנית של כתובת ה-IP של המדפסת, לחץ על האפשרות **Add Manual)** הוספה ידנית**)**.

הערה**:** בחר באפשרות 'יציאת רשת (IP/TCP '(במהלך ההתקנה (במקום 'יציאה משופרת של Dell ('כדי להימנע משימוש בהגדרת כתובת IP שגויה (האפשרות

'הוספה ידנית').

.5 לחץ על **Submit)** שלח**)**.

שנה את כתובת ה-IP של המדפסת באמצעות הכלי של Dell להגדרת תצורת המדפסת באינטרנט.

- .1 הפעל את *Server Web Embedded*) שרת האינטרנט המוטבע, EWS (על ידי הקלדת כתובת ה-IP של מדפסת הרשת בדפדפן האינטרנט שלך.
	- .2 לחץ על **Configuration)** הגדרות תצורה**)**.
	- .3 תחת **Settings Server Printer)** הגדרות שרת מדפסת**)**, לחץ על **IP/TCP**.
		- .4 לחץ על **address IP static Set)** הגדר כתובת **IP** סטטית**)**.
	- .5 הזן את ההגדרות **Address IP)** כתובת **Netmask** ,**)IP)** מסיכת רשת**)**, ו-**Gateway)** שער**)**.

הערה**:** אם אינך יודע מהן ההגדרות הנכונות, פנה למנהל הרשת שלך.

- .6 לחץ על **Submit)** שלח**)**.
- .7 הזן את כתובת ה-IP החדשה בדפדפן כדי להמשיך להשתמש בשרת האינטרנט המוטבע.

### תוכנית שירות להסרת ההתקנה של תוכנת המדפסת של **Dell**

<span id="page-126-0"></span>השתמש בתוכנית השירות להסרת ההתקנה של תוכנת המדפסת של Dell כדי להסיר את ההתקנה של תוכנת המדפסת או של אובייקטי מדפסת מותקנים.

- .1 ב *Vista Windows*) ברירת המחדל של תפריט התחל):
	- i. לחץ על ¬ **Programs)** תוכניות**)**.
	- .**(Dell** מדפסות **(Dell Printers** על לחץ .ii
- iii. לחץ על מדפסת לייזר **Dell 2330d/2330dn**.
	- :*Windows 2000 -*ו *Windows XP -*ב

**Dell Printers**¬ **Dell 2330d/2330dn Laser** ¬ **(**התוכניות כל **(All Programs** או**)** תוכניות **(Programs** ¬ **(**התחל **(Start** על לחץ .**Printer**

- .2 לחץ על **Uninstall Software Printer Dell)** הסרת התקנה של תוכנת מדפסת של **Dell(**.
	- .3 בחר ברכיבים שאת התקנתם ברצונך להסיר, ולאחר מכן לחץ על **Next)** הבא**)**.
		- .4 לחץ על **Finish)** סיום**)**.
		- .5 לאחר השלמת הסרת ההתקנה, לחץ על **OK)** אישור**)**.

# **Profiler Driver)** יוצר פרופילי מנהל התקן**)**

<span id="page-126-1"></span>השתמש ב-Driver Profiler כדי ליצור פרופילים של מנהל התקן הכוללים הגדרות מותאמות אישית של מנהל ההתקן. פרופה לכלול העוצה של הגדרות שמורות של מנהל התקן מדפסת ונתונים שמורים אחרים של הגדרות כגון:

כיוון הדפסה והדפסת Up-N) הגדרות מסמך)

- מצב התקנה של מגש הפלט (אפשרויות מדפסת)
- גדלי נייר מותאמים-אישית (נייר מותאם אישית)
	- טקסט פשוט וסימני מים
		- אזכורי ציפוי
		- אזכורי גופנים
		- שיוכי טפסים

## כלי של **Dell** להגדרת תצורת המדפסת באינטרנט

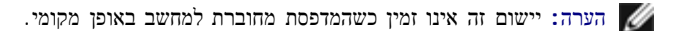

<span id="page-127-0"></span>האם שלחת פעם משימת הדפסה למדפסת רשת שנמצאת בקצה המסדרון, וגילית בסופו של דבר שהיא לא הודפסה בגלל חסימת נייר או מגש נייר ריק? אחת התכונות של הכלי להגדרת תצורת המדפסת באינטרנט של Dell היא Setup Alert mail-E) הגדרת התראת דוא"ל), ששולחת לך, או למפעיל הראשי, הודעת דוא"ל כשהמדפסת זקוקה לחומרים מתכלים או להתערבות מפעיל.

אם אתה ממלא דוחות מצאי מדפסת הדורשים לציין את מספר תג המוצר של כל המדפסות באזורך, הכלי להגדרת תצורת המדפסת באינטרנט של Dell כולל תכונת Printer Information) נתוני מדפסת) שמאפשרת לבצע משימה זו בקלות. הזן את כתובת ה-IP של כל אחת מהמדפסות ברשת כדי להציג את מספר תג המוצר שלה.

הכלי להגדרת תצורת המדפסת באינטרנט של Dell מאפשר גם לשנות את הגדרות המדפסת ולעקוב אחר מגמות הדפסה. אם אתה מנהל הרשת, תוכל להעתיק בקלות את הגדרות המדפסת למדפסת נוספת או לכל המדפסות ברשת - היישר מדפדפן האינטרנט שלך.

כדי להפעיל את הכלי להגדרת תצורת המדפסת באינטרנט של Dell, הקלד את כתובת ה-IP של מדפסת הרשת בדפדפן האינטרנט שלך.

אם אינך יודע מהי כתובת ה-IP של המדפסת, הדפס דף הגדרות רשת, המציג את כתובת ה-IP.

כדי להדפיס דף הגדרות רשת, לחץ על הלחצן **Menu)** תפריט**)** .

לקבלת מידע נוסף, ראה <u>[הדפסת](#page-115-1) [דף](#page-115-1) [הגדרות](#page-115-1) [רשת](#page-115-1)</u>.

השתמש בכלי להגדרת תצורת המדפסת באינטרנט של Dell עבור:

- **Status Printer)** מצב מדפסת**)**—קבלת משוב מיידי על מצב החומרים המתכלים של המדפסת. כשהטונר עומד לאזול, לחץ על קישור הזמנת הטונר במסך הראשון כדי להזמין מחסניות טונר נוספות.
	- **Settings Printer)** הגדרות מדפסת**)**—שינוי הגדרות המדפסת, הצגת לוח המפעיל מרחוק, ועדכון קושחת שרת ההדפסה.
- **Settings Printer Copy)** העתקת הגדרות מדפסת**)**—שכפול בקלות של הגדרות המדפסת למדפסת נוספת או למדפסות נוספות ברשת, על ידי הקלדת כתובת ה-IP של כל אחת מהמדפסות.

הערה**:** כדי להשתמש בתכונה זו, עלייך להיות מנהל הרשת.

- **Statistics Printing)** סטטיסטיקת הדפסה**)**—מעקב אחר מגמות הדפסה, כגון שימוש בנייר וסוגי המשימות שנשלחו להדפסה.
- **Information Printer)** מידע על המדפסת**)**—קבלת המידע שאתה זקוק לו לביצוע שיחות שירות, למילוי דוחות מצאי, או לבדיקת מצב הזיכרון הנוכחי ורמות קוד המנוע.
- **Setup Alert mail-E)** הגדרת התראת דוא**"**ל**)**—קבלת הודעת דואר אלקטרוני כשהמדפסת זקוקה לחומרים מתכלים או התערבות מפעיל. כדי לקבל הודעה, הקלד את שמך או את שם המפעיל הראשי בתיבה 'רשימת דוא"ל'.
- **Password Set)** הגדרת סיסמה**)**—נעילת לוח המפעיל באמצעות סיסמה כך שמשתמשים אחרים לא ישנו בטעות את הגדרות המדפסת שבחרת. לקבלת מידע נוסף, ראה [נעילת](#page-44-0) [תפריטי](#page-44-0) [לוח](#page-44-0) [המפעיל](#page-44-0) [באמצעות](#page-44-0) [שרת](#page-44-0) [האינטרנט](#page-44-0) [המוטבע](#page-44-0).

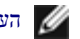

הערה**:** כדי להשתמש בתכונה זו, עלייך להיות מנהל הרשת.

**Help Online)** עזרה מקוונת**)**—לחץ על **Help)** עזרה**)** כדי לבקר באתר האינטרנט של Dell לפתרון בעיות הדפסה.

## תוכנית השירות להתראות מדפסת של **Dell**

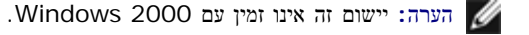

<span id="page-128-0"></span>תוכנית השירות להתראות מדפסת של Dell מודיעה לך על שגיאות במדפסת הדורשות את התערבותך. במקרה של שגיאה לך מהי השגיאה, ממכוונת אותך למידע מתאים לתיקון השגיאה.

הערה**:** לפעולה תקינה של תוכנית השירות להתראות מדפסת של Dell, חייבת להיות תמיכה בתקשורת דו-כיוונית כדי שתוכל להתקיים תקשורת בין המדפסת והמחשב. כדי לאפשר תקשורת זו, יש להוסיף חריג ל- Firewall Windows.

אם בחרת להתקין את תוכנית השירות להתראות מדפסת של Dell יחד עם תוכנת המדפסת שלך, תוכנית השירות תופעל אוטומטית בסיום התקנת התוכנה. תוכנית השירות פעילה כאשר מוצג במגש המערכת.

כדי להשבית את תוכנית השירות להתראות מדפסת של Dell:

- 1. ממגש המערכת, לחץ לחיצה ימנית על הסמל <sub>וי</sub>
	- .2 בחר **Exit)** יציאה**)**.

כדי להפעיל מחדש את תוכנית השירות להתראות מדפסת של Dell:

- .1 ב *Vista Windows)* ברירת המחדל של תפריט התחל*):*
	- i. לחץ על ¬ **Programs)** תוכניות**)**.
	- .**(Dell** מדפסות **(Dell Printers** על לחץ .ii
- iii. לחץ על מדפסת לייזר **dn/2330d2330 Dell**.

:*Windows 2000 -*ו *Windows XP -*ב

<span id="page-128-1"></span>**Dell Printers**¬ **Dell 2330d/2330dn Laser** (כל התוכניות) ווא **(All Programs** או) תוכניות (Programs ¬ (התחל) (Start .**Printer**

.2 לחץ על **Utility Alert Printer)** תוכנית השירות להתראות מדפסת**)**.

### הסרה והתקנה מחדש של תוכנה

אם המדפסת אינה מתפקדת כשורה או אם מופיעות הודעות שגיאה במהלך השימוש במדפסת, באפשרותך להסיר את תוכנת המדפסת ולהתקינה מחדש.

- *:Windows Vista-*ב .1
- i. לחץ על ¬ **Programs)** תוכניות**)**.
- .**(Dell** מדפסות **(Dell Printers** על לחץ .ii
- iii. לחץ על מדפסת לייזר **Dell 2330d/2330dn**.
	- :*Windows 2000 -*ו *Windows XP -*ב

**Dell Printers**¬ **Dell 2330d/2330dn Laser** ¬ **(**התוכניות כל **(All Programs** או**)** תוכניות **(Programs** ¬ **(**התחל **(Start** על לחץ

#### .**Printer**

- .2 לחץ על **Uninstall Software Printer Dell)** הסרת התקנה של תוכנת מדפסת של **Dell(**.
	- .3 בצע את ההוראות שעל המסך.
		- .4 הפעל מחדש את המחשב.
	- .5 הכנס את התקליטור מנהלי התקנים ותוכניות שירות ולאחר מכן בצע את ההוראות שעל המסך.
		- אם מסך ההתקנה אינו מופיע:
		- i. ב*-Vista Windows*, לחץ על ¬ **Computer)** מחשב**)**.
	- ב *XP Windows*, לחץ על **Start)** התחל**)** ¬ **Computer My)** המחשב שלי**)**.
- ב *2000 Windows*, לחץ לחיצה כפולה על **Computer My)** המחשב שלי**)** משולחן העבודה.
- ii. לחץ לחיצה כפולה על הסמל **drive ROM-CD)** כונן תקליטורים**)**, ולאחר מכן לחץ לחיצה כפולה על **exe.setup**.
- iii. כשיופיע מסך ההתקנה של תוכנת המדפסת, לחץ על **Installation Personal)** התקנה אישית**)**, **Installation Network)** התקנת רשת**)**, או על **Installation Software Additional)** התקנת תוכנה נוספת**)**.
	- iv. עקוב אחר ההוראות המתקבלות על המסך להשלמת ההתקנה.

## התקנת מנהל התקן **XPS** אופציונלי

<span id="page-129-0"></span>מנהל התקן Specification Paper XML (XPS (הוא מנהל התקן מדפסת אופציונלי שנועד להשתמש בתכונות הצבע והגרפיקה המתקדמות של XPS הזמינות עבור משתמשי Vista Windows ™בלבד. כדי להשתמש בתכונות XPS, עליך להתקין את מנהל התקן XPS כמנהל התקן נוסף לאחר התקנת המדפסת.

הערה**:** לפני התקנת מנהל התקן XPS, השלם את הצעדים שבפוסטר התקנת המדפסת כדי להתקין את המדפסת במחשב.

להתקנת מנהל ההתקן:

- .1 לחץ על ¬ **Panel Control)** לוח הבקרה**)**.
- .2 תחת חומרה וקול, לחץ על **Printer)** מדפסת**)**, ולאחר מכן לחץ על **Printer a Add)** הוסף מדפסת**)**.
	- .3 מתיבת הדו-שיח הוסף מדפסת, בחר באחת מהאפשרויות הבאות:
- אם אתה משתמש בחיבור USB, ודא שכבל USB מחובר למחשב ולמדפסת, ובצע את הפעולות הבאות:
	- i. לחץ על **printer local a Add)** הוסף מדפסת מקומית**)**.
- ii. מהתפריט הנפתח השתמש ביציאה קיימת,**:** בחר **USB for port printer Virtual)** יציאת מדפסת וירטואלית עבור **USB(**, ולאחר מכן לחץ על **Next)** הבא**)**.
	- אם אתה משתמש בחיבור Ethernet או חיבור אלחוטי, ודא שהמדפסת מחוברת לרשת, ואז בצע את הפעולות הבאות:
	- .**(Bluetooth** או אלחוטית **,**רשת מדפסת הוסף **(Add a network, wireless or Bluetooth printer** על לחץ .i
		- ii. בחר במדפסת שלך מתוך הרשימה.
		- iii. אם המדפסת אינה ברשימה, לחץ על **listed t'isn want I that printer The)** המדפסת שאני רוצה אינה ברשימה**)**.
	- ,**(**מארח שם או **TCP/IP** כתובת באמצעות מדפסת הוסף **(Add a printer using a TCP/IP address or hostname** בחר .iv ולאחר מכן לחץ על **Next)** הבא**)**.
- v. לאיתור כתובת IP של המדפסת, הדפס דף הגדרות רשת מתוך התפריט **'**הגדרת רשת**'** תחת התפריט התקנה במדפסת.
	- vi. הקלד את כתובת IP של המדפסת בתיבה שם מארח או כתובת **IP**,**:** ולאחר מכן לחץ על **Next)** הבא**)**.

#### .4 לחץ על **Disk Have)** מתוך דיסק**)**.

נפתחת תיבת הדו-שיח התקנה מדיסק.

- .5 לחץ על **Browse)** עיין**)**, ואז נווט אל קובצי מנהל התקן XPS במחשב שלך:
	- i. לץ על **Computer)** מחשב**)**, ואז לחץ לחיצה כפולה על **(C:(**.
- ii. לחץ לחיצה כפולה על **Drivers)** מנהלי התקנים**)**, ולאחר מכן לחץ לחיצה כפולה על **PRINTER)** מדפסת**)**.
- iii. לחץ לחיצה כפולה על התיקייה בשם מספר דגם המדפסת שלך, ולחץ לחיצה כפולה על **Drivers)** מנהלי התקנים**)**.
	- iv. לחץ לחיצה כפולה על **xps**, ולאחר מכן לחץ על **Open)** פתח**)**.
	- v. מתיבת הדו-שיח **Disk From Install)** התקנה מדיסק**)**, לחץ על **OK)** אישור**)**.
		- .6 לחץ על **Next)** הבא**)** בשתי תיבות הדו-שיח הבאות.

<span id="page-130-0"></span>למידע נוסף על מנהל התקן XPS, עיין בקובץ **readme** של XPS בתקליטור מנהלי התקנים ותוכניות שירות. הקובץ ממוקם בתיקייה **xps** יחד עם קובץ האצווה setupxps .(D:\Drivers\xps\readme) במיקום(

### **™Dell Toner Management System**

### חלון **'**מצב הדפסה**'**

- הערה**:** לפעולה תקינה של חלון 'מצב הדפסה', חייבת להיות תמיכה בתקשורת דו-כיוונית כדי שתוכל להתקיים תקשורת בין המדפסת והמחשב. כדי לאפשר תקשורת זו, יש להוסיף חריג ל- Firewall® Windows.
	- החלון 'מצב הדפסה' מציג את מצב המדפסת ('מדפסת מוכנה', 'מדפסת לא מקוונת' ו'שגיאה-בדוק מדפסת') ואת שם המשימה בעת שליחת משימה להדפסה.

החלון 'מצב הדפסה' מציג גם את מפלס הטונר, כך שניתן:

- לבדוק את מפלס הטונר במדפסת.
- לחץ על **Toner Order)** הזמן טונר**)** כדי להזמין מחסניות טונר חלופיות.

### יישום להזמנת חומרים מתכלים למדפסת של **Dell**

ניתן להציג את תיבת הדו-שיח 'הזמנת חומרים מתכלים' מהחלון 'מצב הדפסה', מהחלון 'תוכניות', או באמצעות הסמל שעל שולחן העבודה.

ניתן להזמין טונר בטלפון או באינטרנט.

- להזמנה מקוונת, הפעל את היישום להזמנת חומרים מתכלים למדפסת של Dell:
	- .1 ב *Vista Windows)* ברירת המחדל של תפריט התחל*):*

i. לחץ על ¬ **Programs)** תוכניות**)**.

- .**(Dell** מדפסות **(Dell Printers** על לחץ .ii
- iii. לחץ על מדפסת לייזר **dn/2330d2330 Dell**.
	- :*Windows 2000 -*ו *Windows XP -*ב

**Dell Printers Dell 2330d/2330dn** (
cל התוכניות **(All Programs** או) תוכניות (Programs ¬ (התחל) (Start **(**התחל .**Laser Printer**

.2 לחץ על **Application Reorder Supplies Printer Dell)** יישום להזמנת חומרים מתכלים למדפסת של **Dell(**.

נפתחת תיבת הדו-שיח **Supplies Order)** הזמן חומרים מתכלים**)**.

- .3 בצע את ההוראות שעל המסך.
- כדי להזמין באינטרנט, לחץ על **site web ordering cartridge s'Dell Visit)** בקר באתר האינטרנט להזמנת מחסניות של **Dell(**.
	- כדי להזמין בטלפון, התקשר למספר שמצוין תחת הכותרת **Telephone By)** בטלפון**)**.